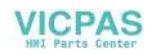

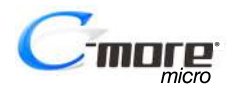

Hardware User Manual

EA3-USER-M

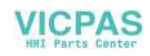

# **VICPAS** ~ **WARNING** ~

Thank you for purchasing automation equipment from **Automationdirect.com®**, doing business as, **AutomationDirect**. We want your new automation equipment to operate safely. Anyone who installs or uses this equipment should read this publication (and any other relevant publications) before installing or operating the equipment.

To minimize the risk of potential safety problems, you should follow all applicable local and national codes that regulate the installation and operation of your equipment. These codes vary from area to area and usually change with time. It is your responsibility to determine which codes should be followed, and to verify that the equipment, installation, and operation is in compliance with the latest revision of these codes.

At a minimum, you should follow all applicable sections of the National Fire Code, National Electrical Code, and the codes of the National Electrical Manufacturer's Association (NEMA). There may be local regulatory or government offices that can also help determine which codes and standards are necessary for safe installation and operation.

Equipment damage or serious injury to personnel can result from the failure to follow all applicable codes and standards. We do not guarantee the products described in this publication are suitable for your particular application, nor do we assume any responsibility for your product design, installation, or operation.

Our products are not fault-tolerant and are not designed, manufactured or intended for use or resale as on-line control equipment in hazardous environments requiring fail-safe performance, such as in the operation of nuclear facilities, aircraft navigation or communication systems, air traffic control, direct life support machines, or weapons systems, in which the failure of the product could lead directly to death, personal injury, or severe physical or environmental damage ("High Risk Activities"). **AutomationDirect** specifically disclaims any expressed or implied warranty of fitness for High Risk Activities.

For additional warranty and safety information, see the Terms and Conditions section of our catalog. If you have any questions concerning the installation or operation of this equipment, or if you need additional information, please call us at 770-844-4200.

This publication is based on information that was available at the time it was printed. At **AutomationDirect** we constantly strive to improve our products and services, so we reserve the right to make changes to the products and/or publications at any time without notice and without any obligation. This publication may also discuss features that may not be available in certain revisions of the product.

# **Trademarks**

This publication may contain references to products produced and/or offered by other companies. The product and company names may be trademarked and are the sole property of their respective owners. **AutomationDirect** disclaims any proprietary interest in the marks and names of others.

#### **Copyright 2021, Automationdirect.com® Incorporated All Rights Reserved**

No part of this manual shall be copied, reproduced, or transmitted in any way without the prior, written consent of **Automationdirect.com® Incorporated**. **AutomationDirect** retains the exclusive rights to all information included in this document.

# **VICPAS**  $\overline{M}$  ADVERTENCIA  $\overline{M}$

Gracias por comprar equipo de automatización de **Automationdirect.com**®. Deseamos que su nuevo equipo de automatización opere de manera segura. Cualquier persona que instale o use este equipo debe leer esta publicación (y cualquier otra publicación pertinente) antes de instalar u operar el equipo.

Para reducir al mínimo el riesgo debido a problemas de seguridad, debe seguir todos los códigos de seguridad locales o nacionales aplicables que regulan la instalación y operación de su equipo. Estos códigos varian de área en área y usualmente cambian con el tiempo. Es su responsabilidad determinar cuales códigos deben ser seguidos y verificar que el equipo, instalación y operación estén en cumplimiento con la revisión mas reciente de estos códigos.

Como mínimo, debe seguir las secciones aplicables del Código Nacional de Incendio, Código Nacional Eléctrico, y los códigos de (NEMA) la Asociación Nacional de Fabricantes Eléctricos de USA. Puede haber oficinas de normas locales o del gobierno que pueden ayudar a determinar cuales códigos y normas son necesarios para una instalación y operación segura.

Si no se siguen todos los códigos y normas aplicables, puede resultar en daños al equipo o lesiones serias a personas. No garantizamos los productos descritos en esta publicación para ser adecuados para su aplicación en particular, ni asumimos ninguna responsabilidad por el diseño de su producto, la instalación u operación.

Nuestros productos no son tolerantes a fallas y no han sido diseñados, fabricados o intencionados para uso o reventa como equipo de control en línea en ambientes peligrosos que requieren una ejecución sin fallas, tales como operación en instalaciones nucleares, sistemas de navegación aérea, o de comunicación, control de tráfico aéreo, máquinas de soporte de vida o sistemas de armamentos en las cuales la falla del producto puede resultar directamente en muerte, heridas personales, o daños físicos o ambientales severos ("Actividades de Alto Riesgo"). **Automationdirect.com** específicamente rechaza cualquier garantía ya sea expresada o implicada para actividades de alto riesgo. Para

información adicional acerca de garantía e información de seguridad, vea la sección de Términos y Condiciones de nuestro catálogo. Si tiene alguna pregunta sobre instalación u operación de este equipo, o si necesita información adicional, por favor llámenos al número 770-844-4200 en Estados Unidos. Esta publicación está basada en la información disponible al momento de impresión. En **Automationdirect.com** nos esforzamos constantemente para mejorar nuestros productos y servicios, así que nos reservamos el derecho de hacer cambios al producto y/o a las publicaciones en cualquier momento sin notificación y sin ninguna obligación. Esta publicación también puede discutir características que no estén disponibles en ciertas revisiones del producto.

# **Marcas Registradas**

Esta publicación puede contener referencias a productos producidos y/u ofrecidos por otras compañías. Los nombres de las compañías y productos pueden tener marcas registradas y son propiedad única de sus respectivos dueños. Automationdirect.com, renuncia cualquier interés propietario en las marcas y nombres de otros.

#### **PROPIEDAD LITERARIA 2021, AUTOMATIONDIRECT.COM**® **INCORPORATED Todos los derechos reservados**

No se permite copiar, reproducir, o transmitir de ninguna forma ninguna parte de este manual sin previo consentimiento por escrito de **Automationdirect.com**® **Incorprated**. **Automationdirect.com** retiene los derechos exclusivos a toda la información incluida en este documento. Los usuarios de este equipo pueden copiar este documento solamente para instalar, configurar y mantener el equipo correspondiente. También las instituciones de enseñanza pueden usar este manual para propósitos educativos.

# **VICPAS** ~ **AVERTISSEMENT** ~

Nous vous remercions d'avoir acheté l'équipement d'automatisation de **Automationdirect.com®**, en faisant des affaires comme, **AutomationDirect**. Nous tenons à ce que votre nouvel équipement d'automatisation fonctionne en toute sécurité. Toute personne qui installe ou utilise cet équipement doit lire la présente publication (et toutes les autres publications pertinentes) avant de l'installer ou de l'utiliser.

Afin de réduire au minimum le risque d'éventuels problèmes de sécurité, vous devez respecter tous les codes locaux et nationaux applicables régissant l'installation et le fonctionnement de votre équipement. Ces codes diffèrent d'une région à l'autre et, habituellement, évoluent au fil du temps. Il vous incombe de déterminer les codes à respecter et de vous assurer que l'équipement, l'installation et le fonctionnement sont conformes aux exigences de la version la plus récente de ces codes.

Vous devez, à tout le moins, respecter toutes les sections applicables du Code national de prévention des incendies, du Code national de l'électricité et des codes de la National Electrical Manufacturer's Association (NEMA). Des organismes de réglementation ou des services gouvernementaux locaux peuvent également vous aider à déterminer les codes ainsi que les normes à respecter pour assurer une installation et un fonctionnement sûrs.

L'omission de respecter la totalité des codes et des normes applicables peut entraîner des dommages à l'équipement ou causer de graves blessures au personnel. Nous ne garantissons pas que les produits décrits dans cette publication conviennent à votre application particulière et nous n'assumons aucune responsabilité à l'égard de la conception, de l'installation ou du fonctionnement de votre produit.

Nos produits ne sont pas insensibles aux défaillances et ne sont ni conçus ni fabriqués pour l'utilisation ou la revente en tant qu'équipement de commande en ligne dans des environnements dangereux nécessitant une sécurité absolue, par exemple, l'exploitation d'installations nucléaires, les systèmes de navigation aérienne ou de communication, le contrôle de la circulation aérienne, les équipements de survie ou les systèmes d'armes, pour lesquels la défaillance du produit peut provoquer la mort, des blessures corporelles ou de graves dommages matériels ou environnementaux («activités à risque élevé»). La société **AutomationDirect** nie toute garantie expresse ou implicite d'aptitude à l'emploi en ce qui a trait aux activités à risque élevé.

Pour des renseignements additionnels touchant la garantie et la sécurité, veuillez consulter la section Modalités et conditions de notre documentation. Si vous avez des questions au sujet de l'installation ou du fonctionnement de cet équipement, ou encore si vous avez besoin de renseignements supplémentaires, n'hésitez pas à nous téléphoner au 770-844-4200.

Cette publication s'appuie sur l'information qui était disponible au moment de l'impression. À la société **AutomationDirect**, nous nous efforçons constamment d'améliorer nos produits et services. C'est pourquoi nous nous réservons le droit d'apporter des modifications aux produits ou aux publications en tout temps, sans préavis ni quelque obligation que ce soit. La présente publication peut aussi porter sur des caractéristiques susceptibles de ne pas être offertes dans certaines versions révisées du produit.

# **Marques de commerce**

La présente publication peut contenir des références à des produits fabriqués ou offerts par d'autres entreprises. Les désignations des produits et des entreprises peuvent être des marques de commerce et appartiennent exclusivement à leurs propriétaires respectifs. **AutomationDirect** nie tout intérêt dans les autres marques et désignations.

#### **Copyright 2021, Automationdirect.com® Incorporated Tous droits réservés**

Nulle partie de ce manuel ne doit être copiée, reproduite ou transmise de quelque façon que ce soit sans le consentement préalable écrit de la société **Automationdirect.com® Incorporated**. **AutomationDirect** conserve les droits exclusifs à l'égard de tous les renseignements contenus dans le présent document.

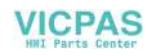

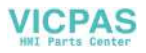

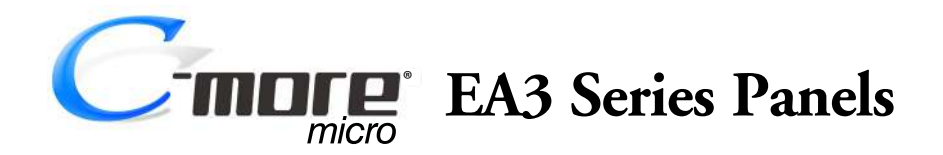

# **Hardware User Manual**

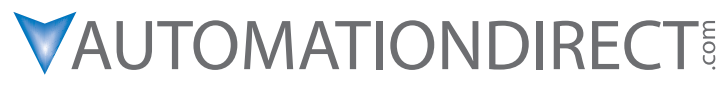

**Please include the Manual Number and the Manual Issue, both shown below, when communicating with Technical Support regarding this publication.**

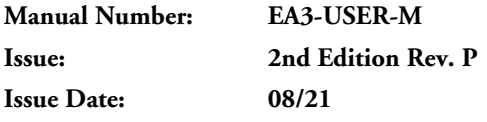

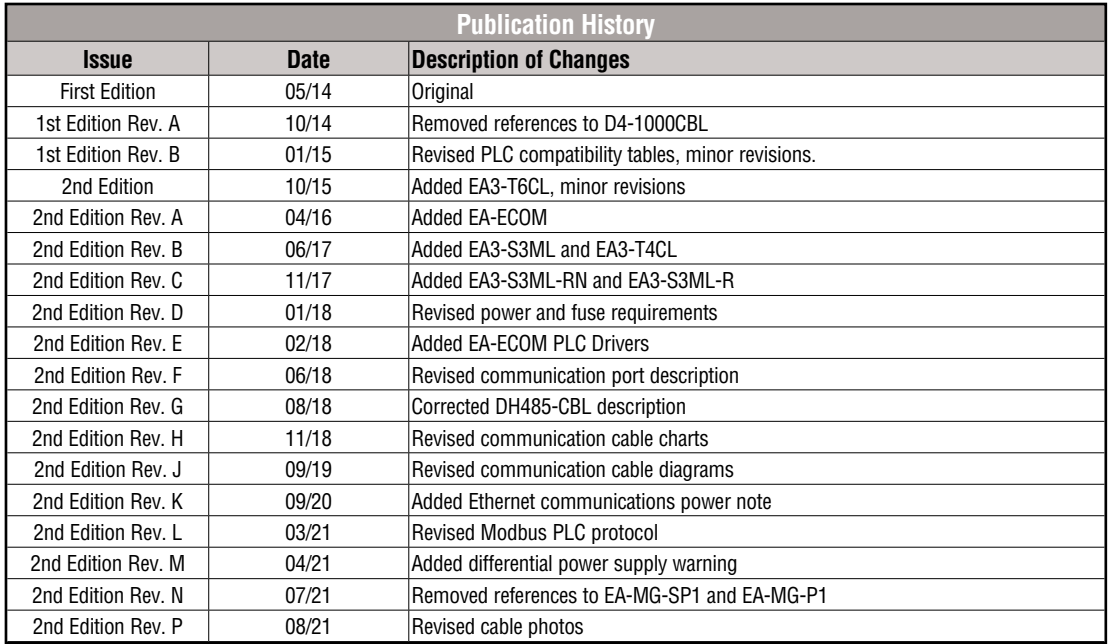

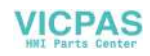

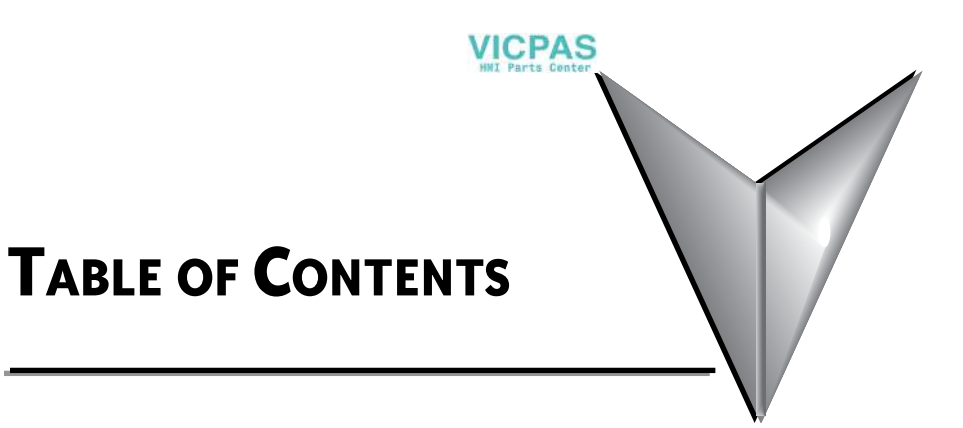

# **Chapter 1: Getting Started**

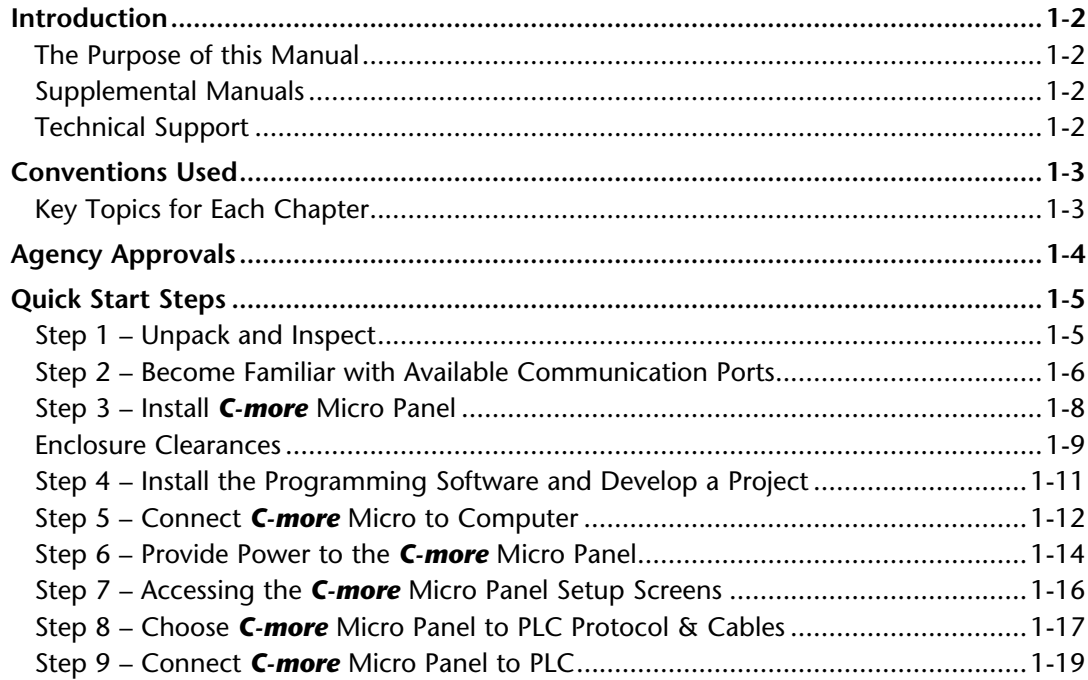

# **Chapter 2: Specifications**

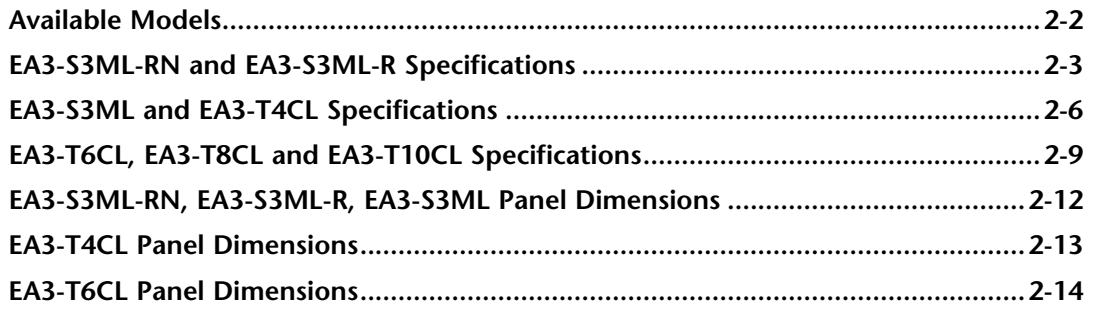

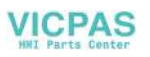

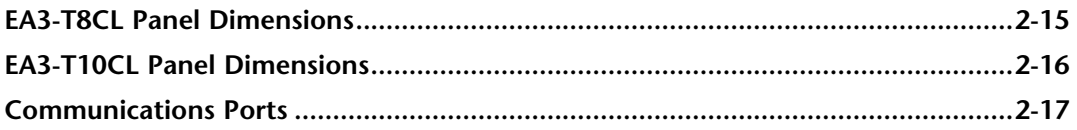

## **Chapter 3: Accessories**

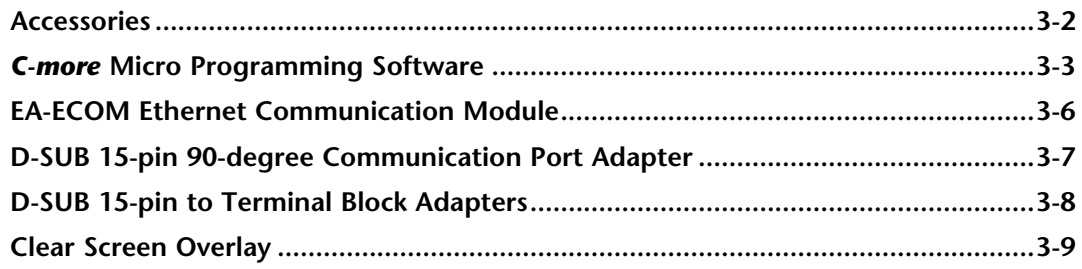

# **Chapter 4: Installation & Wiring**

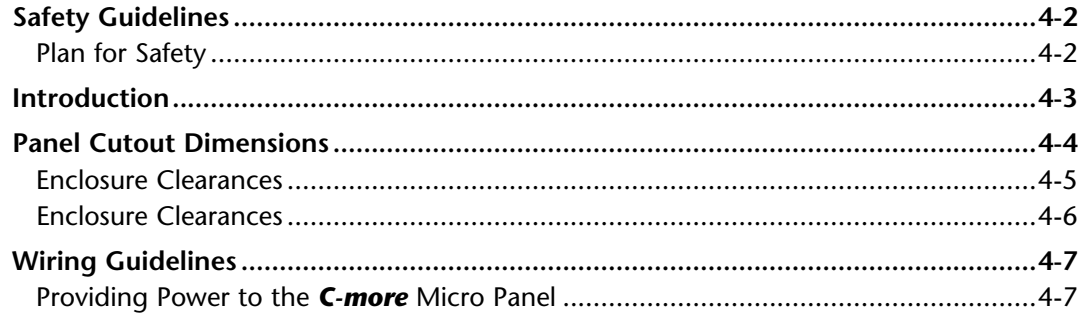

# **Chapter 5: System Setup Screens**

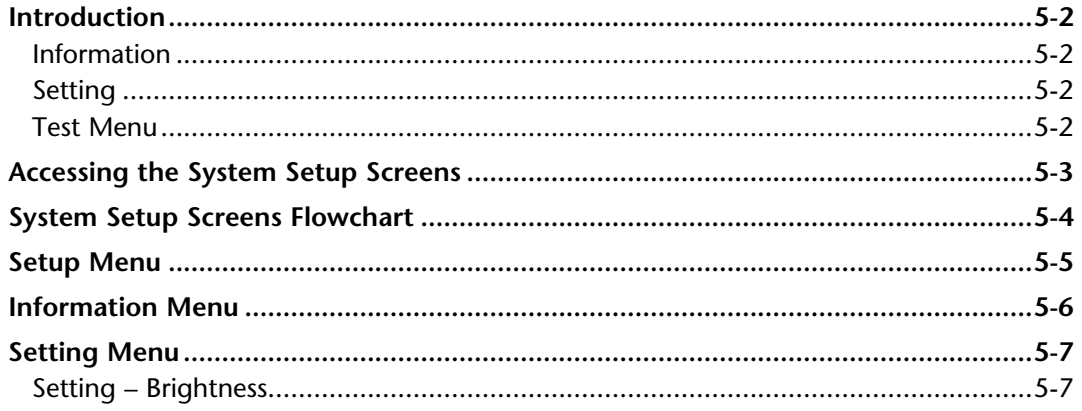

**CHALLER-M** Hardware User Manual, 2nd Ed. Rev. P

# **VICPAS**

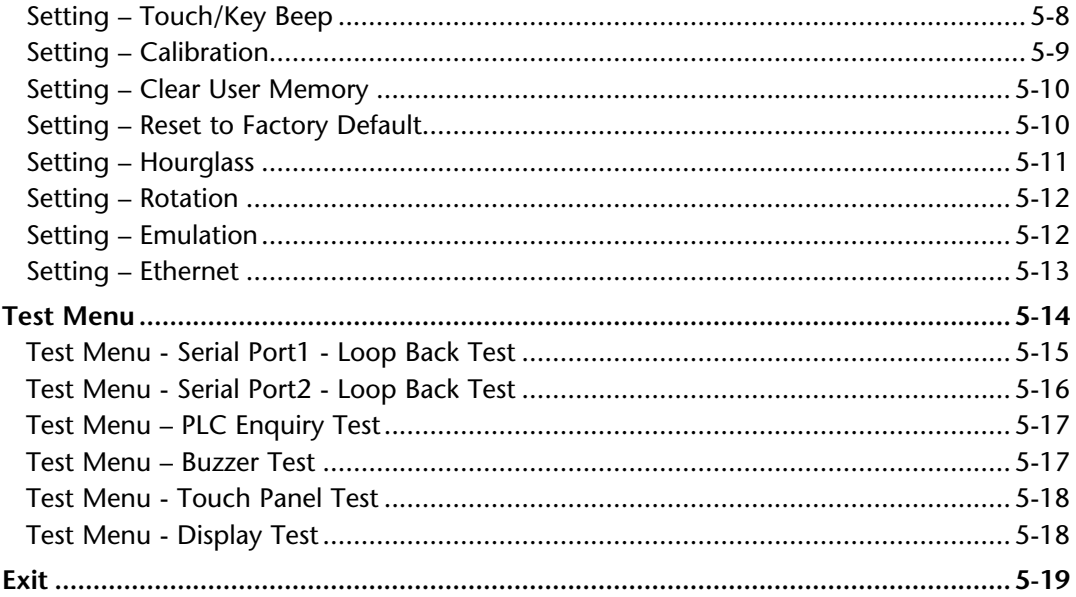

### **Chapter 6: PLC Communications**

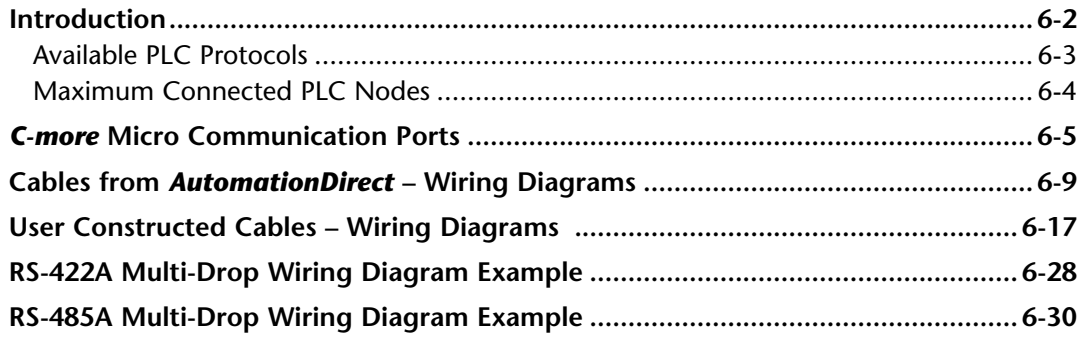

### **Chapter 7: Maintenance**

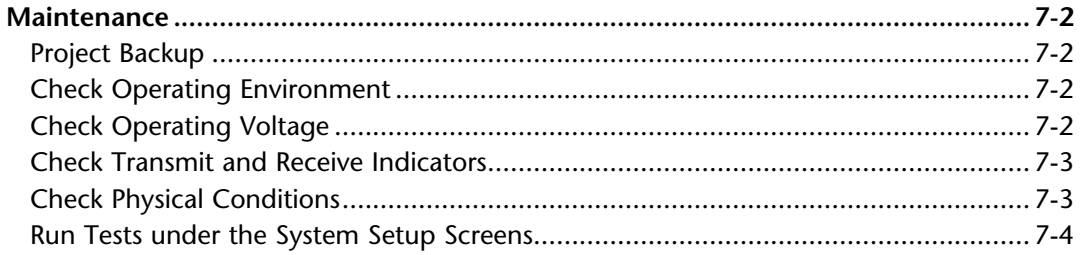

EA3-USER-M Hardware User Manual, 2nd Ed. Rev. P C-MONE

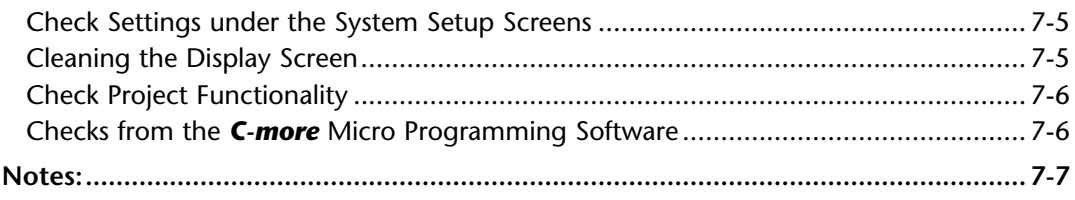

# **Chapter 8: Troubleshooting**

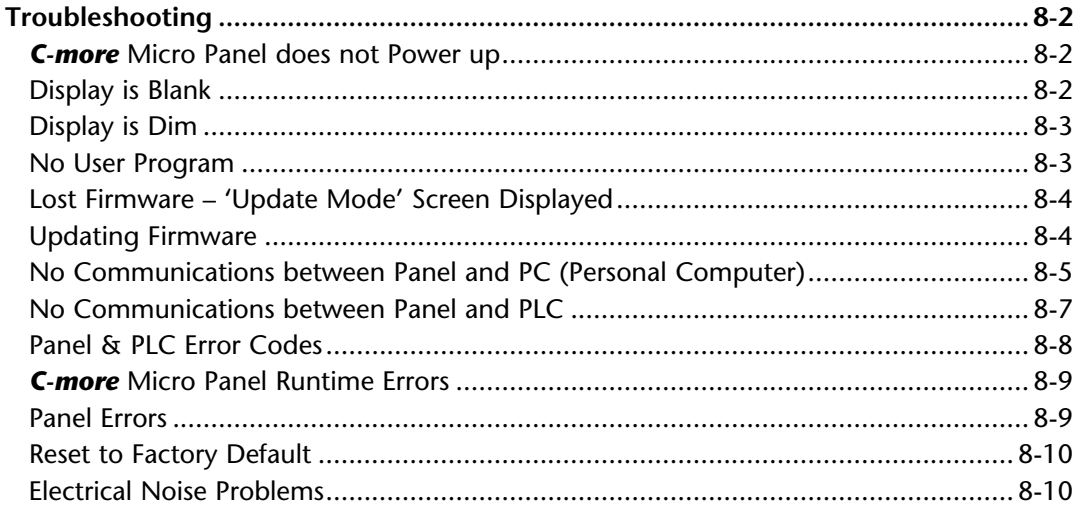

# **Chapter 9: Replacement Parts**

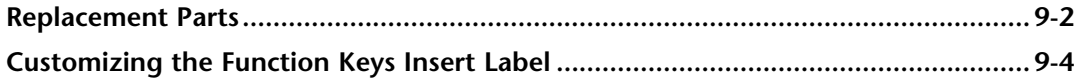

# Appendix A: Panel & PLC Error Code Tables

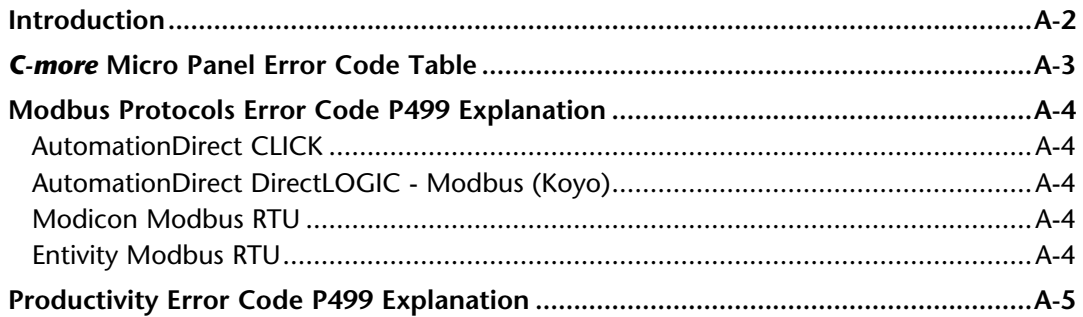

# **VICPAS**

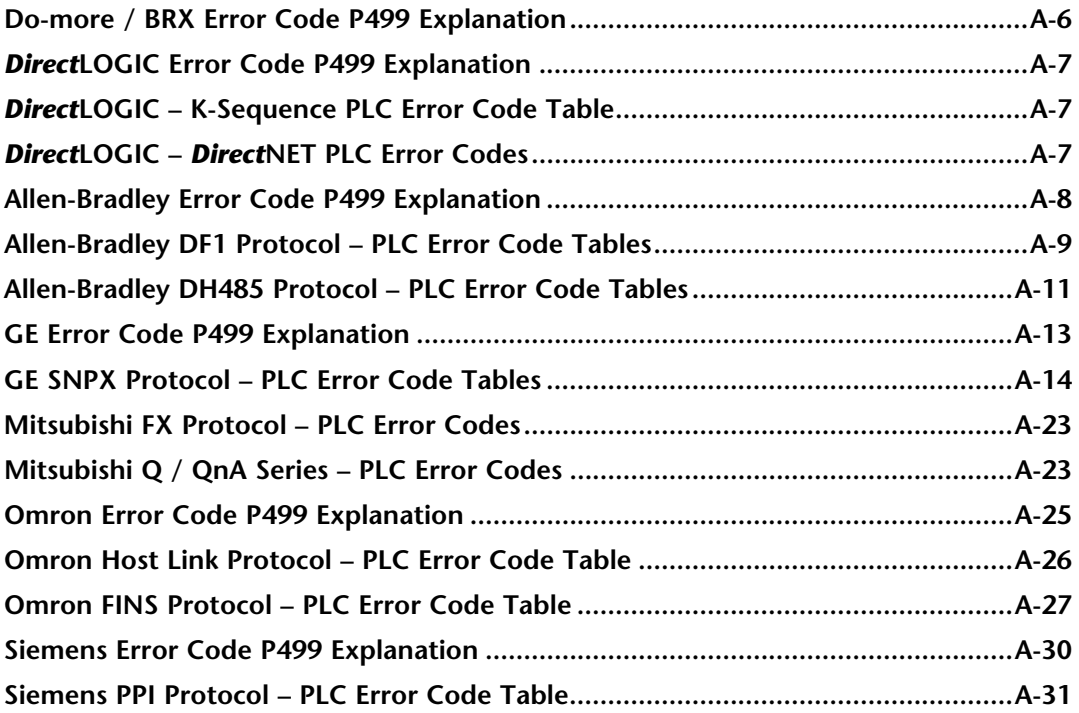

### Appendix B: C-more Micro Panel Runtime Errors

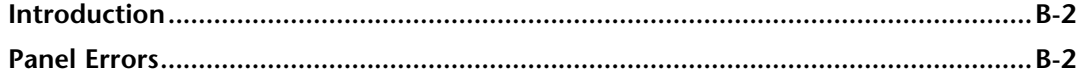

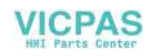

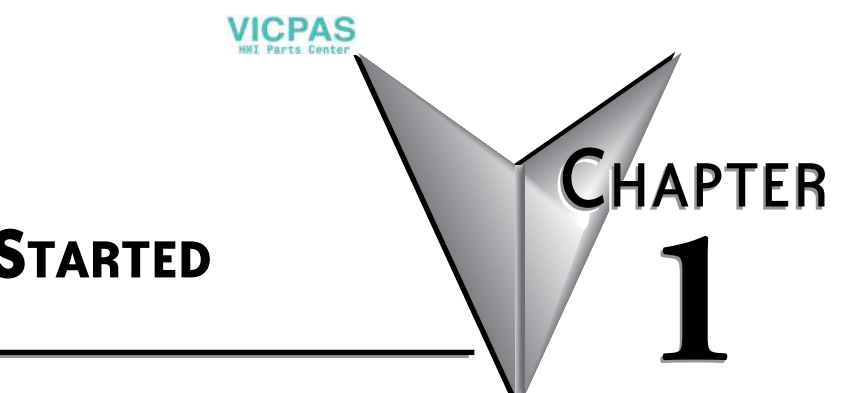

# <span id="page-14-0"></span>**GETTING STARTED**

### In this Chapter...

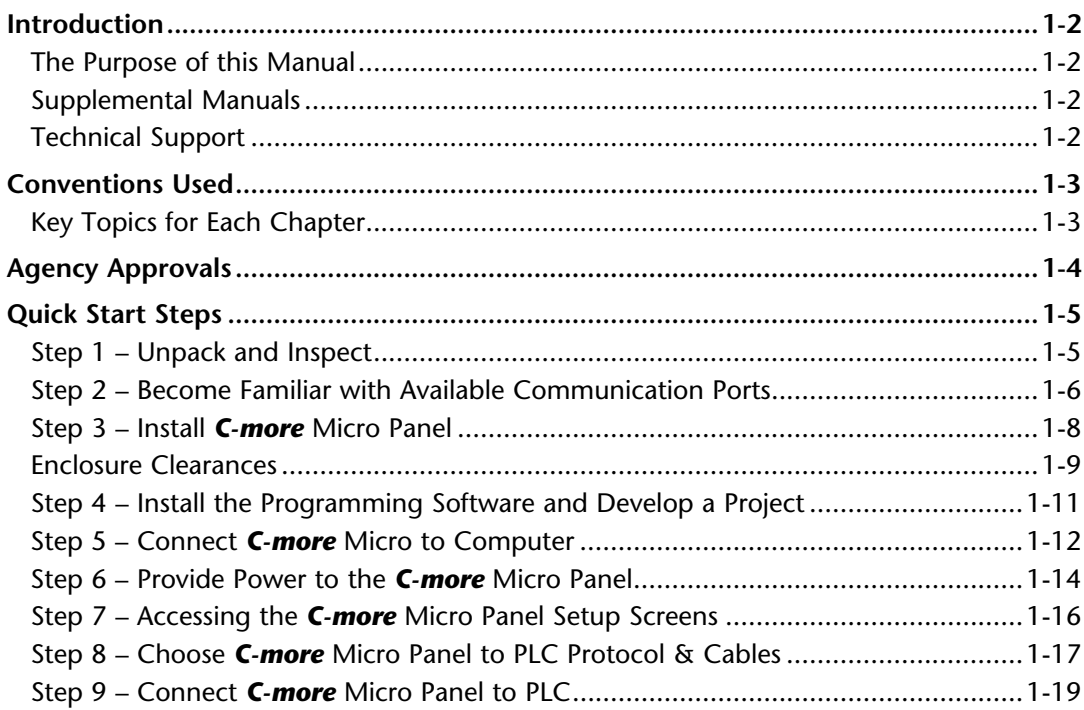

# <span id="page-15-0"></span>**Introduction**

### **The Purpose of this Manual**

Thank you for purchasing from our *C-more*® Micro family of products. This manual describes *AutomationDirect.com's C-more* Micro panels, specifications, included components and available accessories and provides you with important information for installation, connectivity and setup. The manual shows you how to install, wire and use the products. It also helps you understand how to interface the panels to other devices in a control system.

This user manual contains important information for personnel who will install the panels and accessories, and for the personnel who will be programming the panel. If you understand control systems making use of operating interfaces such as the *C-more* Micro panels, our user manuals will provide all the information you need to get, and keep, your system up and running.

### **Supplemental Manuals**

If you are familiar with industrial control type devices, you may be able to get up and running with just the aide of the Quick Start Guide that is included with each panel. You may also refer to the online help that is available in the *C-more* Micro programming software.

### **Technical Support**

We strive to make our manuals the best in the industry. We rely on your feedback to let us know if we are reaching our goal. If you cannot find the solution to your particular application, or, if for any reason you need technical assistance, please call us at:

#### **770–844–4200**

Our technical support group will work with you to answer your questions. They are available Monday through Friday from 9:00 A.M. to 6:00 P.M. Eastern Time. We also encourage you to visit our web site where you can find technical and non-technical information about our products and our company.

 **http://c-moremicro.automationdirect.com**

# <span id="page-16-0"></span>**Conventions Used**

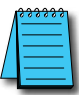

When you see the "notepad" icon in the left-hand margin, the paragraph to its immediate right will be a special note. *The word NOTE: in boldface will mark the beginning of the text.*

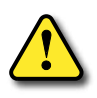

**When you see the "exclamation mark" icon in the left-hand margin, the paragraph to its immediate right will be a warning. This information could prevent injury, loss of property, or even death (in extreme cases). The words Warning: or Caution: in boldface will mark the beginning of the text.**

### **Key Topics for Each Chapter**

The beginning of each chapter will list the key topics

that can be found in that chapter.

- TFT color display
- LED backlight
- Selectable Portrait or Landscape orientation
- Requires 12 24 VDC Class 2 power supply
- USB Type B programming port
- Built in 15-pin serial communications port (RS-232/422/485)
- Built in RJ12 port
- Five or Seven user-defined function keys, each with a user-programmable red LED

**EA3-USER-M Hardware User Manual, 2nd Ed. Rev. P**

- Optional replaceable clear screen overlay
- Built in Alarm Control setup that activates beep, backlight flash, customized alarm banner, and red LED blinking
- Up to 999 screens, limited only by memory usage
- 0 to 50 °C (32 to 122 °F) operating temperature range
- UL, cUL & CE agency approvals (see Panel Specifications and Agency Approvals sections for details)
- 2-year warranty from date of purchase

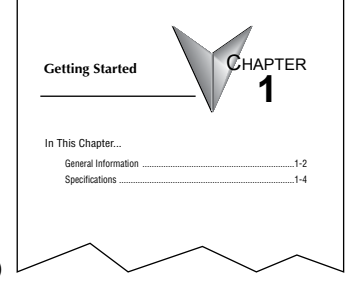

®

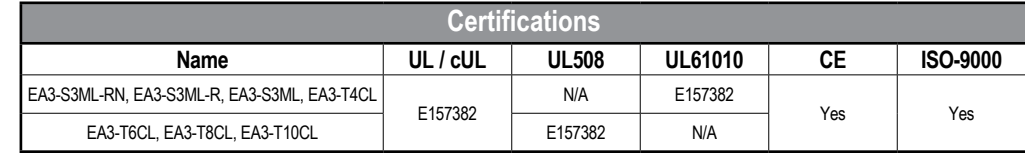

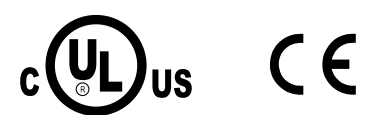

# <span id="page-17-0"></span>**1**

# 1-<sup>4</sup> **C**<sup>-</sup>*mo<sub>nee</sub>* EA3-USER-M Hardware User Manual, 2nd Ed. Rev. P

# <span id="page-18-0"></span>**Quick Start Steps**

### **Step 1 – Unpack and Inspect**

a.) Unpack the *C-more* Micro panel from its shipping carton. Included in the carton are the following:

**VICPAS** 

- *C-more* Color Micro panel
- DC power connector
- mounting clips
- gasket
- Quick Start Guide

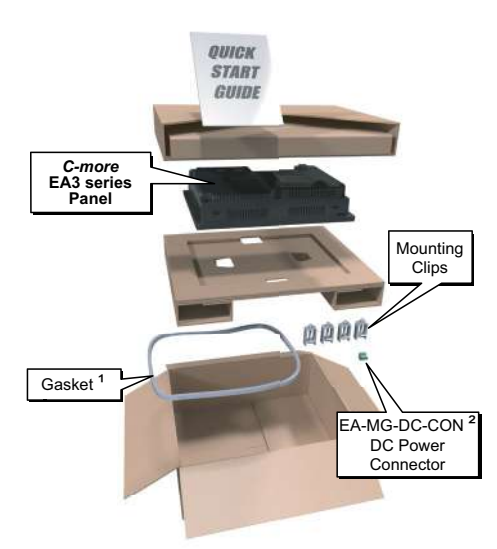

- b.) Unpack any accessories that have been ordered, such as: programming cable, PLC communications cable, etc.
- c.) Inspect all equipment for completeness. If anything is missing or damaged, immediately call the AutomationDirect® returns department @ 1-800-633-0405.

 *1. Not included with EA3-S3ML-RN*

*2. Not included with EA3-S3ML-RN and EA3-S3ML-R*

### <span id="page-19-0"></span>**Step 2 – Become Familiar with Available Communication Ports EA3-S3ML-RN and EA3-S3ML-R**

EA3-S3ML-RN and EA3-S3ML-R *C-more* Micro panels include a built-in RJ12 RS-232 serial communications port designated as Port 1. The EA-MG-PGM-CBL programming cable assembly connects to this port for programming the *C-more* Micro with a PC. In operation, the DV-1000CBL cable is used to connect to any AutomationDirect PLC with an RJ12 port. These panels are powered through Port1 when using either of these cables.

**VICPAS** 

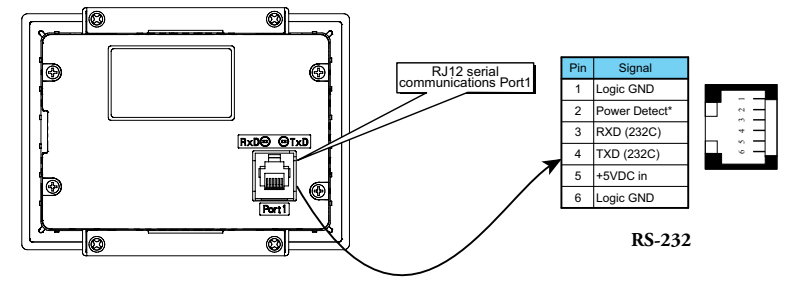

#### **EA3-S3ML and EA3-T4CL**

EA3-S3ML, EA3-T4CL, EA3-T6CL, EA3-T8CL and EA3-T10CL *C-more* Micro panels include a built-in USB Type B port used to communicate with a PC during project development. There is a 15-pin RS-232/RS-422/RS-485 port and an RJ12 RS-232 port for communications to a PLC.

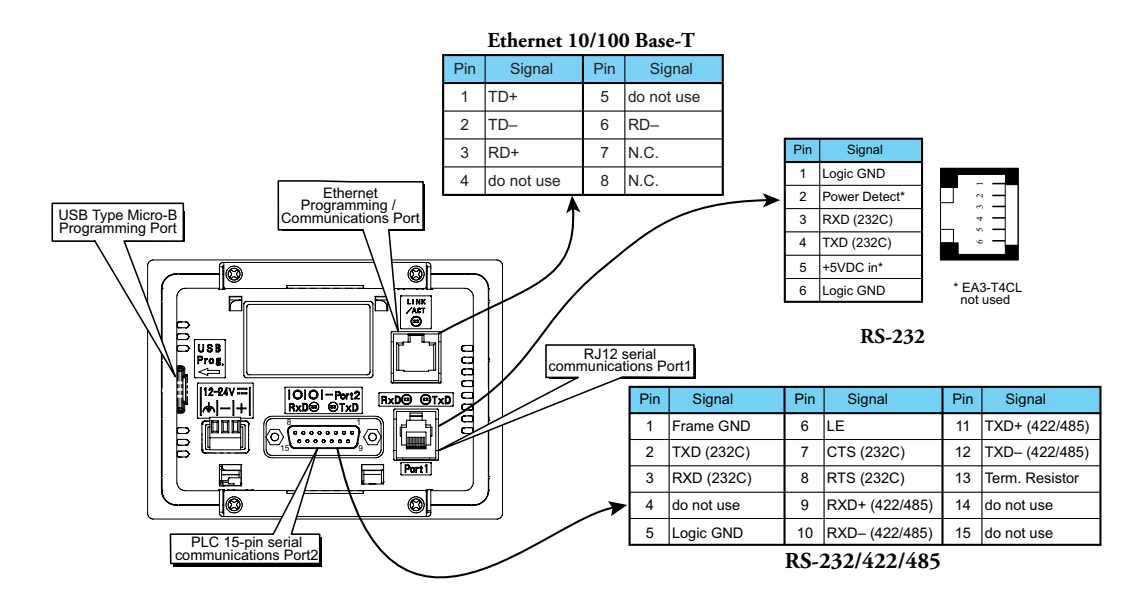

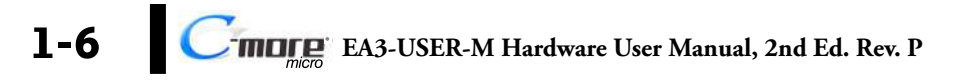

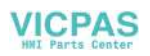

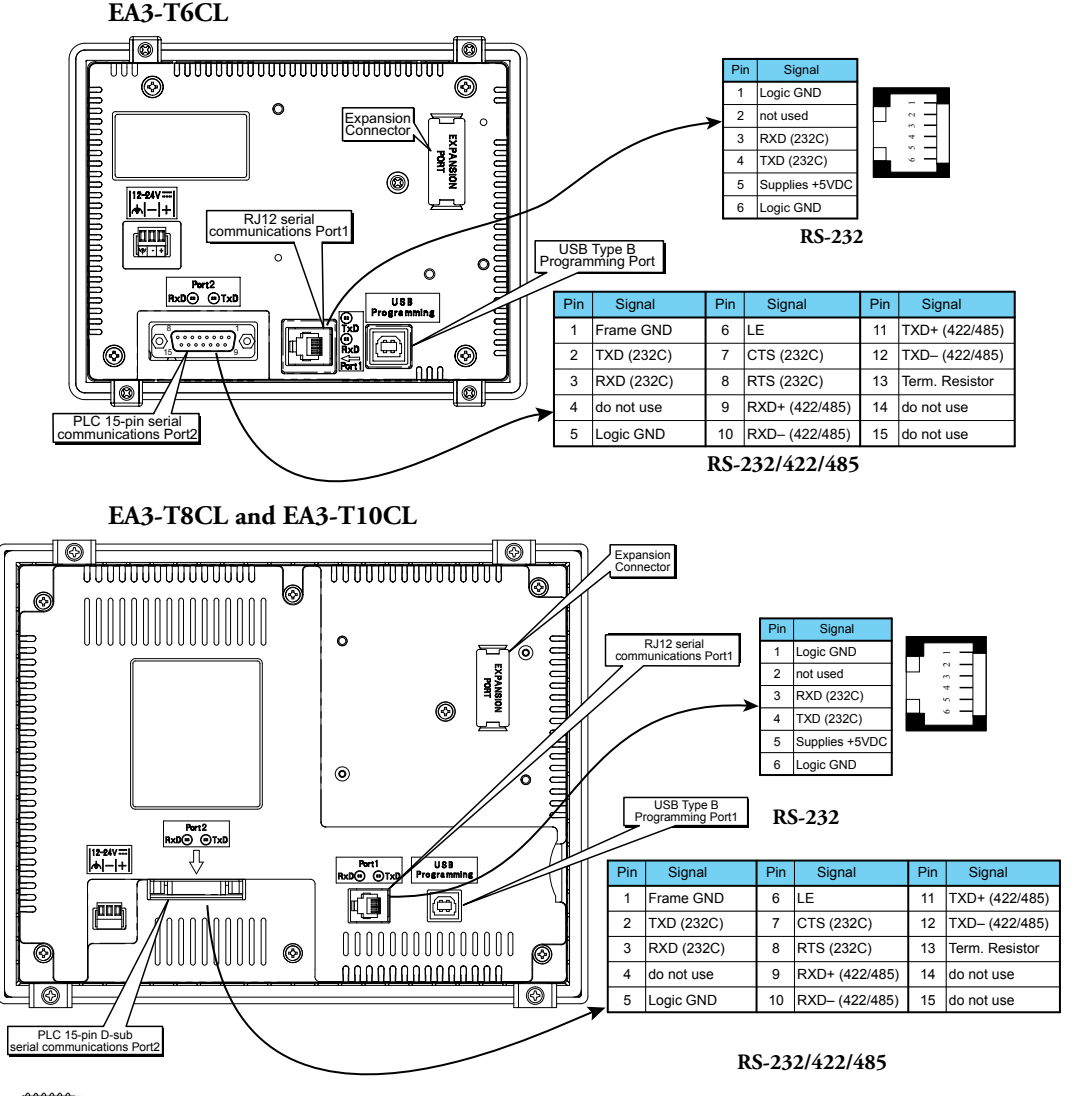

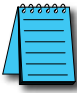

*NOTE: See Chapter 2: Specifications and Chapter 6: PLC Communications for additional details on the available communication ports, protocols and cables.*

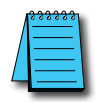

*NOTE: The panel has a built-in RJ12 serial communications port (Port1 - RS-232) and a built in 15-pin serial communications port (Port2 - RS-232/422/485). Only one of the ports can be used with a connected PLC.*

®

### <span id="page-21-0"></span>**Step 3 – Install** *C-more* **Micro Panel**

The *C-more* Micro panel can be mounted through a cutout in an enclosure by using the dimensions that follow.

See **Chapter 2: Specifications** for additional product dimensions.

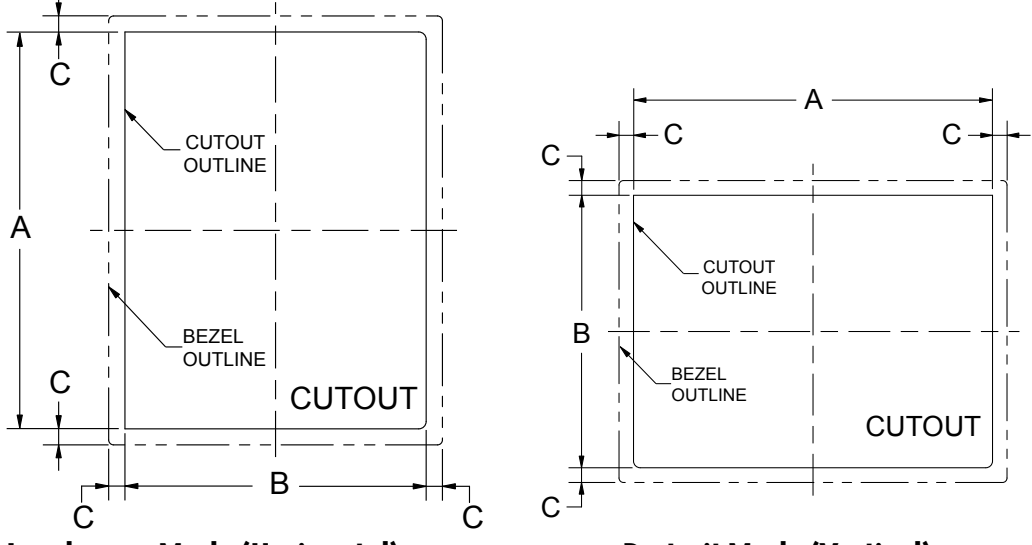

### **Landscape Mode (Horizontal) Portrait Mode (Vertical)**

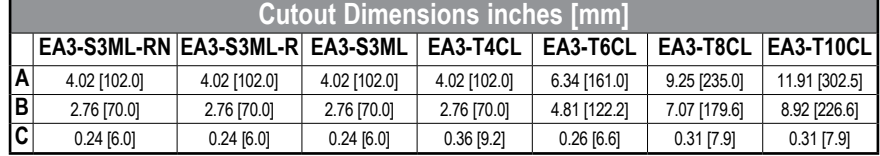

The enclosure mounting thickness range for the panels is 0.04"–0.2" [1–5 mm].

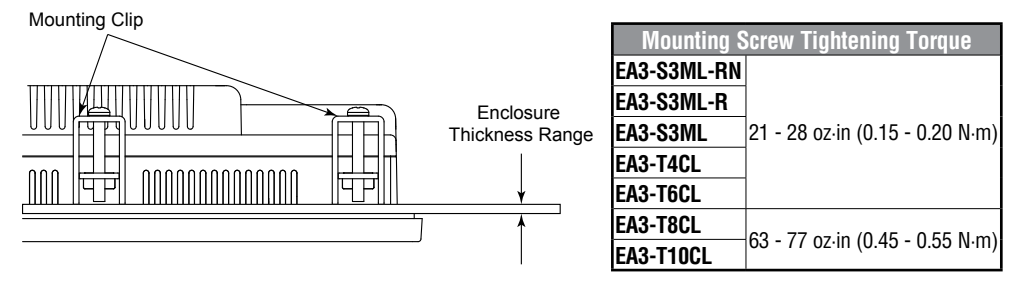

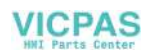

### <span id="page-22-0"></span>**Enclosure Clearances**

#### **EA3-S3ML-RN, EA3-S3ML-R, EA3-S3ML, EA3-T4CL and EA3-T6CL**

In all installations, 1.2" [30.0 mm] minimum clearance is required inside an enclosure for proper ventilation of *C-more* Micro panels.

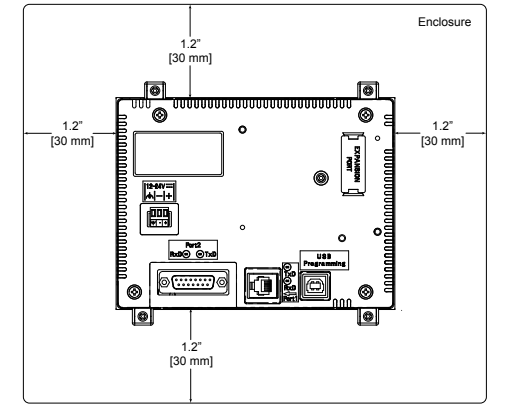

### **Rear View**

A 1.2" [30.0 mm] minimum clearance is required at the rear of a panel for proper ventilation of *C-more* Micro panels.

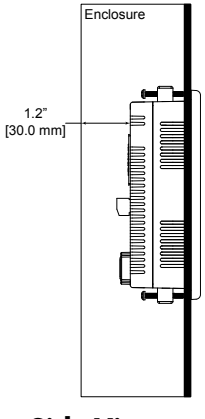

**Side View**

# **Enclosure Clearances (cont'd)**

**EA3-T8CL and EA3-T10CL**

In all installations, 4.0" [101.6 mm] minimum clearance is required inside an enclosure for proper ventilation of 8-inch and 10-inch *C-more* Micro panels.

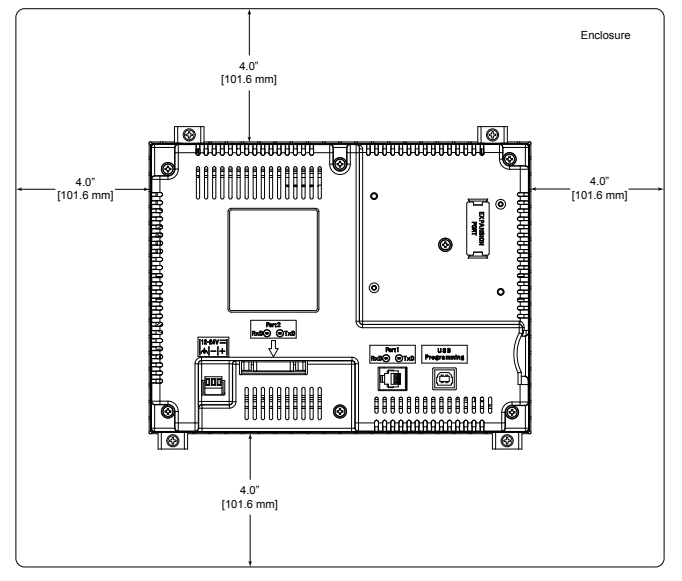

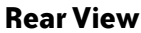

1.72" [43.7 mm] minimum clearance is required at the rear of a panel for proper ventilation of 8-inch and 10-inch *C-more* Micro panels.

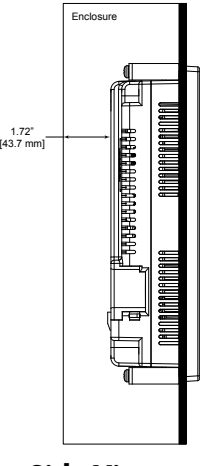

**Side View**

### <span id="page-24-0"></span>**Step 4 – Install the Programming Software and Develop a Project**

*C-more* Micro Programming Software is available for free download at **http://support.automationdirect.com/products/cmoremicro.html**

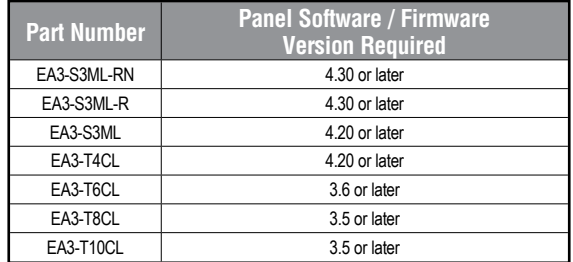

Following are the system requirements for running *C-more* Micro Programming Software, EA-MG-PGMSW, on a PC:

- Operating System Windows® 7 (32 and 64 bit), Windows 8 (32 and 64 bit); Windows 8.1 (32 and 64 bit), Windows 10
- Minimum 150 MB free hard-disk space
- CD-ROM or DVD drive for installing software from the CD, or internet access to download free programming software
- USB port or Ethernet port if using optional EA-ECOM for project transfer from software to touch panel

Insert the *C-more* Micro Programming Software CD-ROM into the PC's CD-ROM drive or download the programming software from **www.automationdirect.com** and follow the instructions. If you need assistance during the software installation, please refer to the supplied Software Installation Guide or call the AutomationDirect Technical Support team at 770-844-4200.

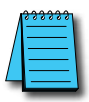

*NOTE: The USB Type B programming port has an internal USB to serial converter. When the device is properly*  installed and the USB programming cable connects the panel to the PC, the port will be identified as a serial *communications port with an assigned COM port number.*

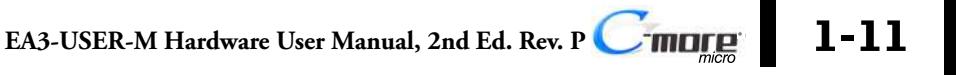

### **Step 5 – Connect** *C-more* **Micro to Computer**

<span id="page-25-0"></span>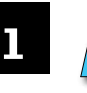

*NOTE: Install C-more Micro Programming software before connecting the panel to the PC to ensure that the panel drivers install correctly.*

### **EA3-S3ML-RN and EA3-S3ML-R**

Use an EA-MG-PGM-CBL, USB to RS-232 Programming Cable Assembly, from an USB port type A on the project development PC, through the supplied converter, to the RJ12 RS-232 programming/PLC serial communications port on the *C-more* Micro-Graphic panel as shown below.

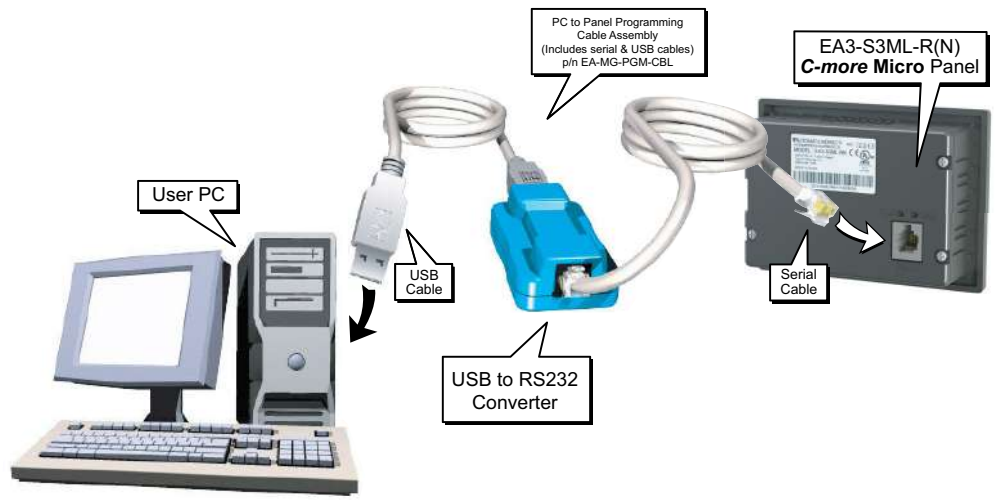

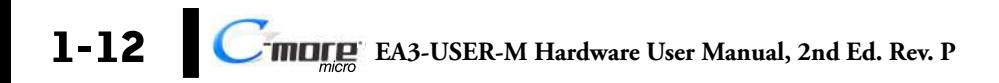

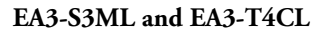

**Ethernet:** Connect the PC RJ45 Ethernet port to the *C-more* Micro panels built-in RJ45 Ethernet port.

**VICPAS** 

**USB Type B port:** Connect the PC USB Type A port to the panels USB type micro B port using a standard USB A to micro B USB cable. Maximum micro USB cable length should not exceed six feet. See part number USB-CBL-AMICB6 on the AutomationDirect web store.

#### **EA3-T6CL, EA3-T8CL and EA3-T10CL**

- **Ethernet (Optional):** Purchase the EA-ECOM Ethernet Option Module from AutomationDirect to connect the PC to the C-more Micro Panels.
- **USB Type A port:** Connect the PC USB Type A port to the panels USB Type B port using standard USB Type A to Type B cables. See part number USB-CBL-AB6 on the AutomationDirect web store.

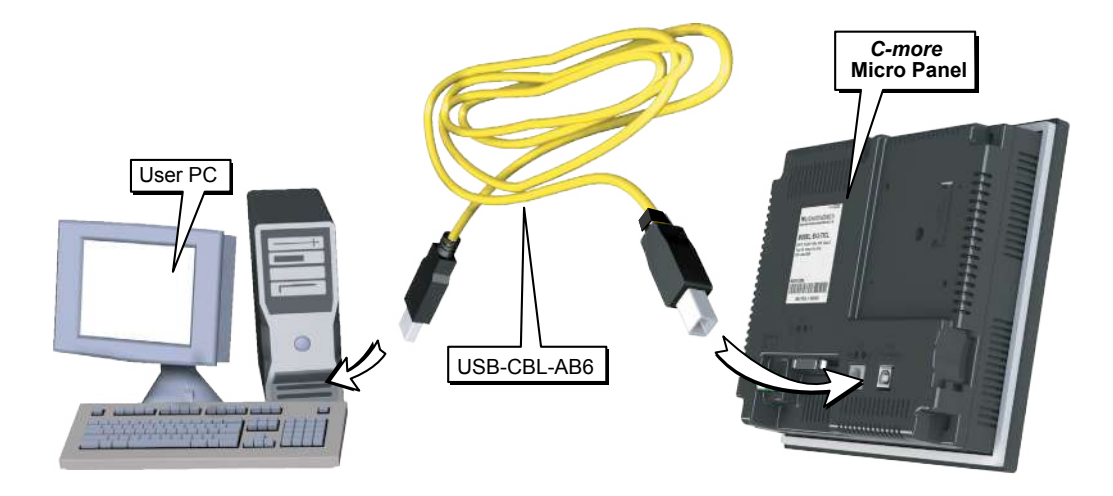

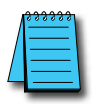

*NOTE: EA3-S3ML and EA3-T4CL are programmable via the built-in Ethernet port.*

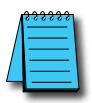

*NOTE: Adding the optional EA-ECOM module to the EA3 6, 8 and 10-inch models allows programming via an Ethernet connection with Cat5e cable.*

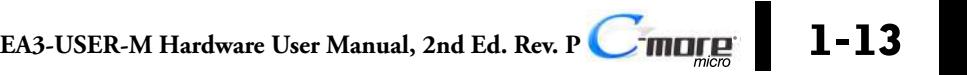

### <span id="page-27-0"></span>**Step 6 – Provide Power to the** *C-more* **Micro Panel EA3-S3ML-RN and EA3-S3ML-R**

- EA3-S3ML-RN and EA3-S3ML-R *C-more* Micro panels are powered during programming from the PC through the USB to RS-232 Programming Cable Assembly, EA-MG-PGM-CBL.
- During operation, EA3-S3ML-RN and EA3-S3ML-R *C-more* Micro panels can be powered from most AutomationDirect PLC's RJ12 serial communications port by using a DV-1000CBL communications cable, or a DV-1000CBL communications cable with a FA-15HD 15-pin HD DSub/RJ12 Adapter connected to a *Direct*LOGIC PLC's 15-pin HD communications port (DL06, D2-250-1 & D2-260) PLCs. See **Chapter 6: PLC Communications** for additional details.

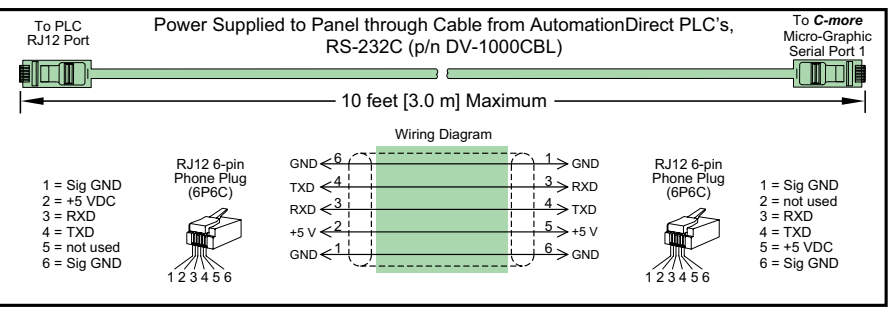

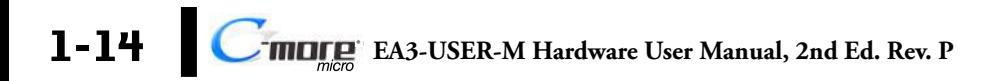

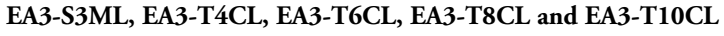

**VICPAS** 

EA3-S3ML, EA3-T4CL, EA3-T6CL, EA3-T8CL and EA3-T10CL panels are powered by a 12-24 VDC class 2 power source .

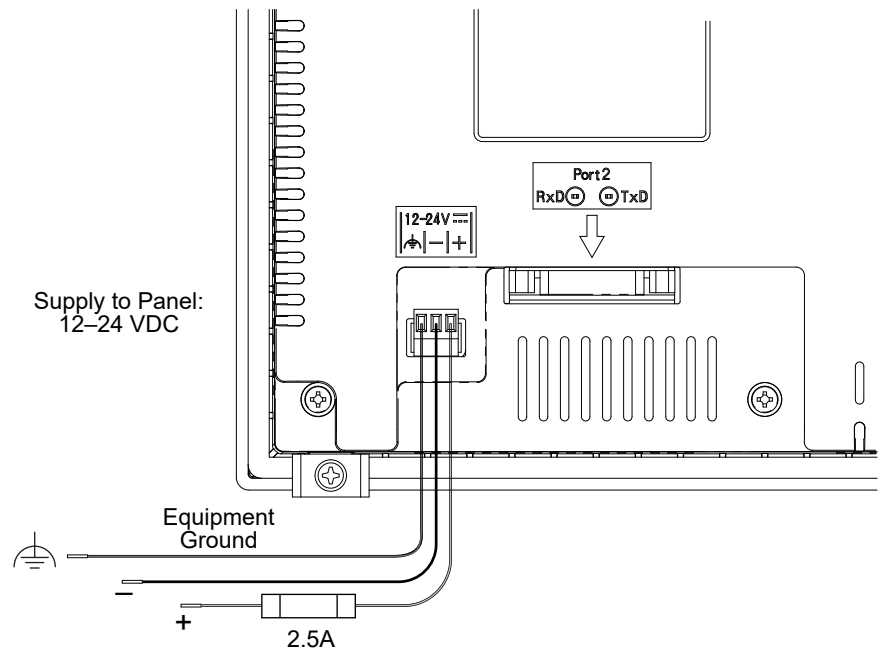

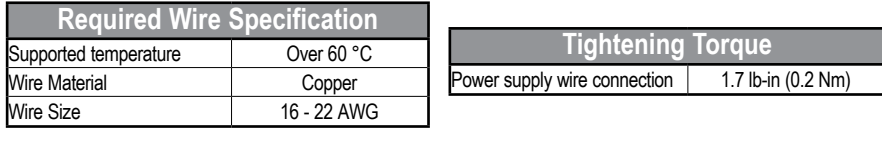

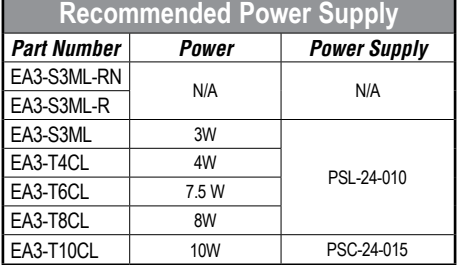

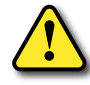

**WARNING: Using a differential power supply and connection the USB to a PC can damage both the panel and the PC.**

### <span id="page-29-0"></span>**Step 7 – Accessing the** *C-more* **Micro Panel Setup Screens**

To access the **Setup Menu** of the panel's setup screens on models with function keys, press the the BAK [F1] and ENT [F5]function keys simultaneously for three (3) seconds. For EA3- T4CL, touch the upper left corner of the screen for three seconds.

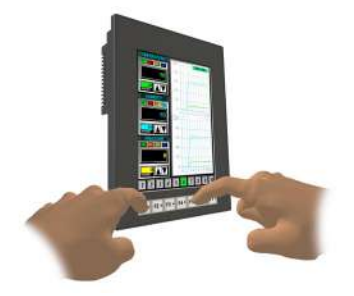

From the **Setup Menu**, information about the panel can be obtained, settings can be adjusted, and panel functions can be tested.

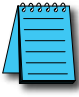

*NOTE: See Chapter 5: System Setup Screens for details on using the setup screen settings and functions.*

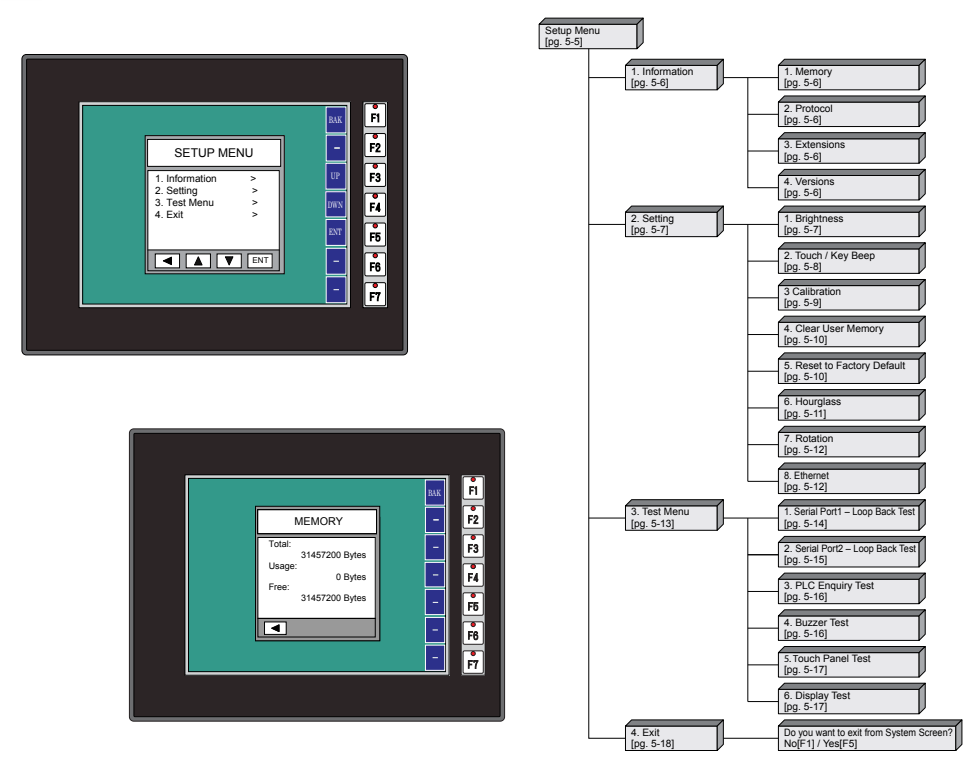

**1-16 C**IMBER-M Hardware User Manual, 2nd Ed. Rev. P

### <span id="page-30-0"></span>**Step 8 – Choose** *C-more* **Micro Panel to PLC Protocol & Cables**

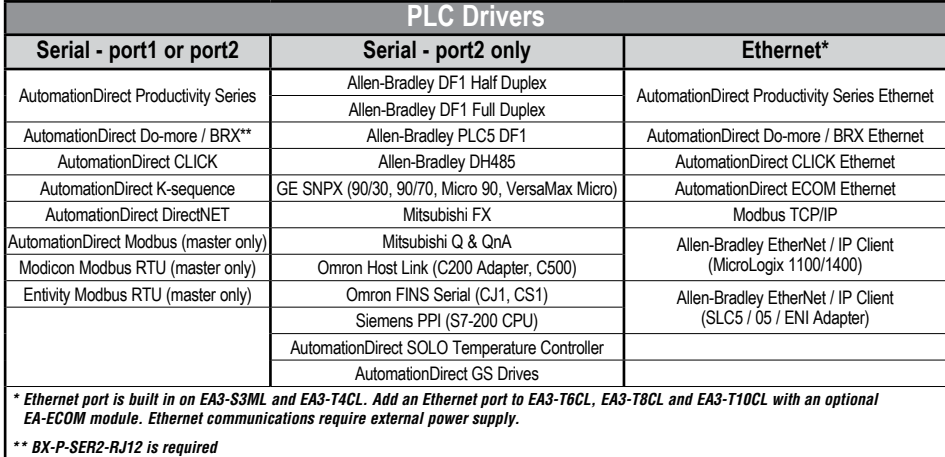

**IICPAS** 

### **Available PLC Protocols**

### **Available Purchased Cables**

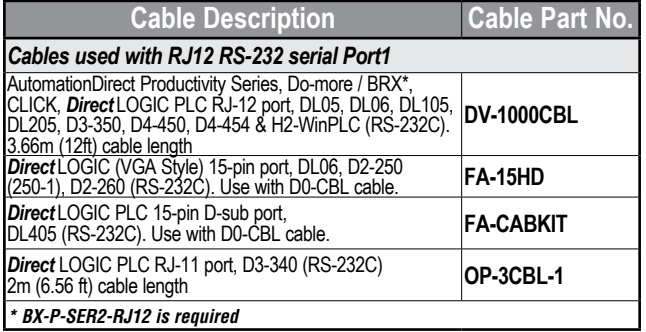

Available Purchased Cables continued on the next page

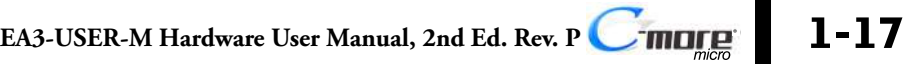

### **Available Purchased Cables (cont'd)**

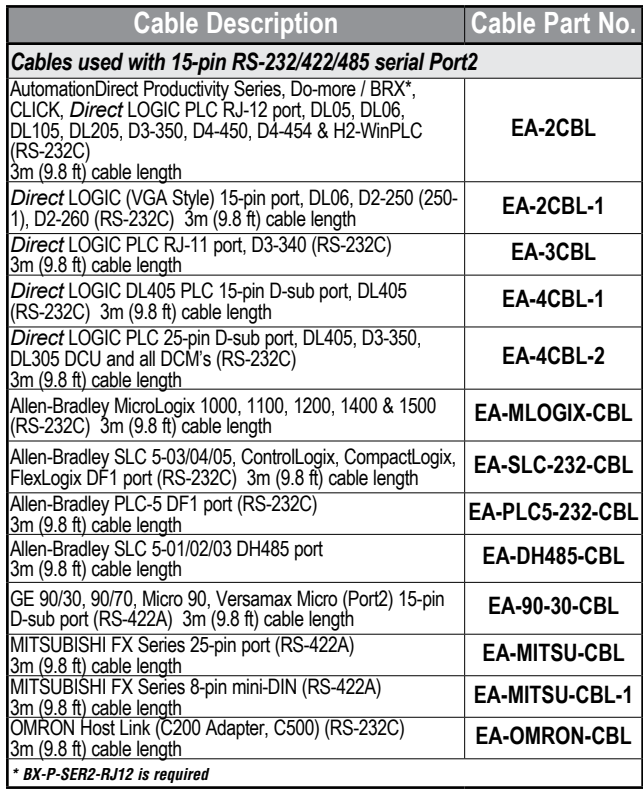

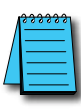

*NOTE: See Chapter 6: PLC Communications for a detailed chart of PLC compatibility & cable connections. Chapter 6 includes wiring diagrams for end user construction of certain cables.*

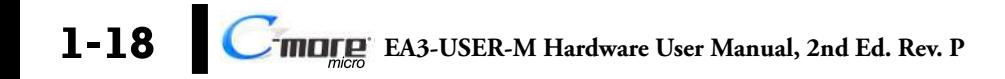

### <span id="page-32-0"></span>**Step 9 – Connect** *C-more* **Micro Panel to PLC**

Connect the serial communications cable between the *C-more* Micro panel and the PLC. The panel can be connected to the PLC via the panel's built-in RJ12 serial communications port (RS-232) or depending on model, the 15-pin serial communications port with either RS-232, RS-422 or RS-485 communications. Adding the optional EA-ECOM module to the EA3 6,8 and 10-inch models allows communications via an Ethernet connection. An Ethernet port is built-in to the EA3-S3ML and EA3-T4CL.

### **Example of panel's Port 1 connected to a CLICK PLC**

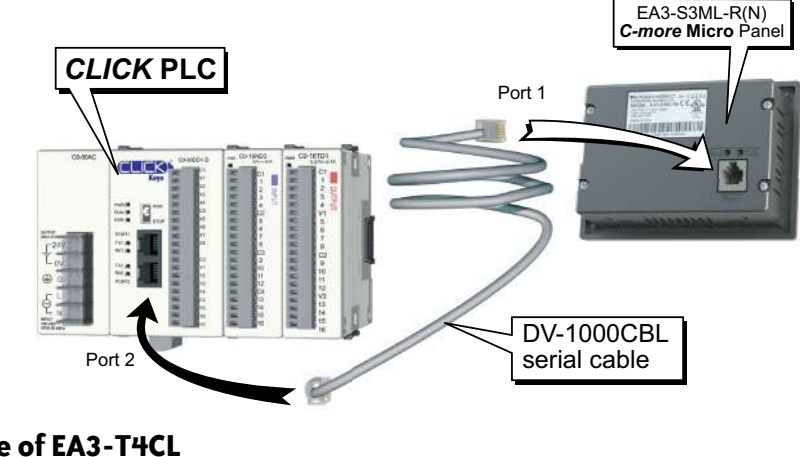

**Example of EA3-T4CL Ethernet Port connected to a CLICK PLC with Ethernet**

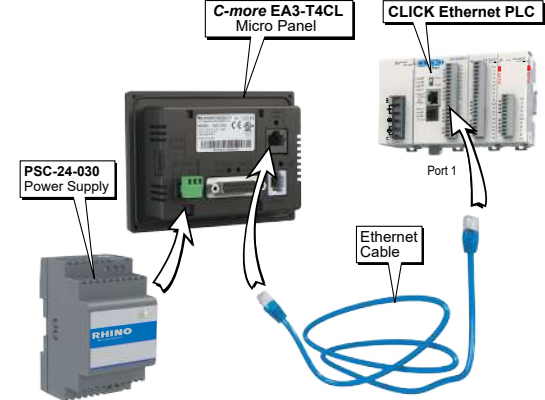

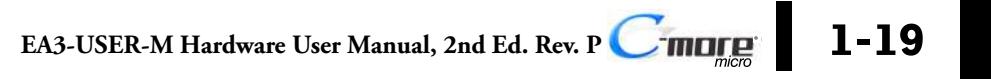

**1**

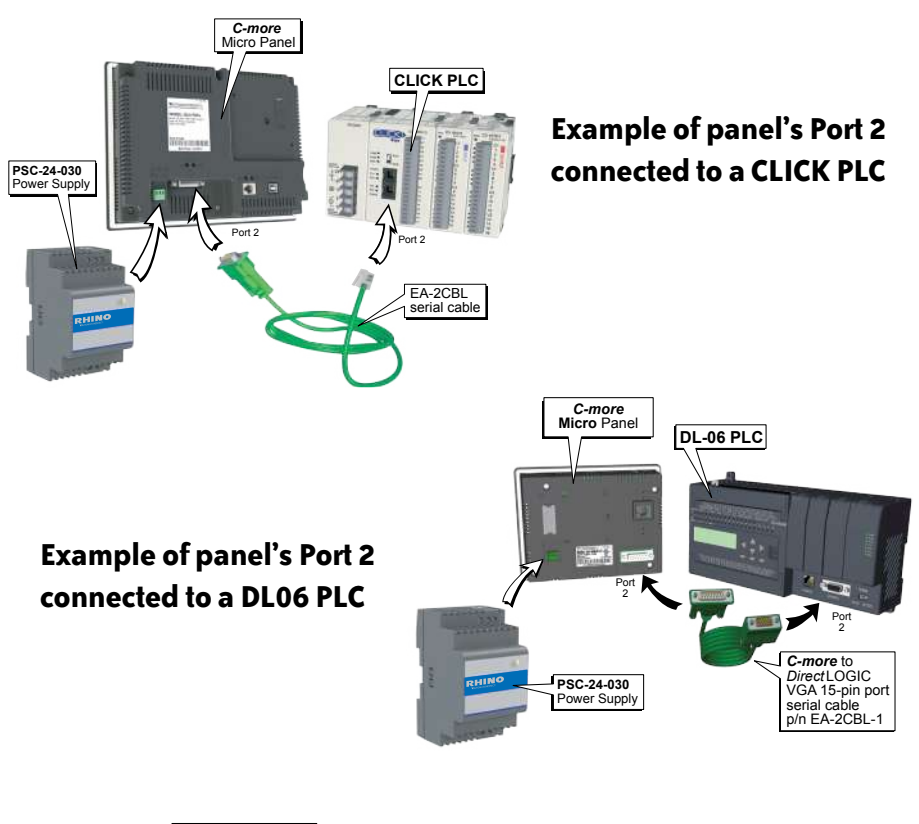

**VICPAS** 

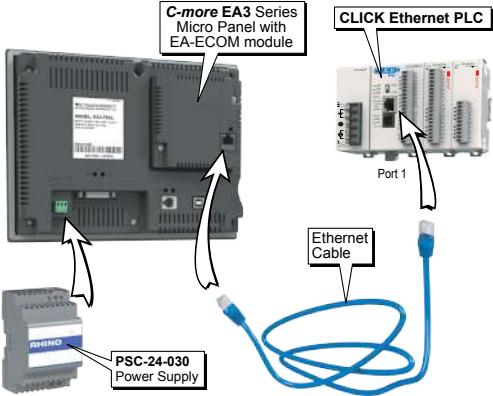

**Example of optional EA-ECOM module connected to a CLICK PLC with Ethernet.**

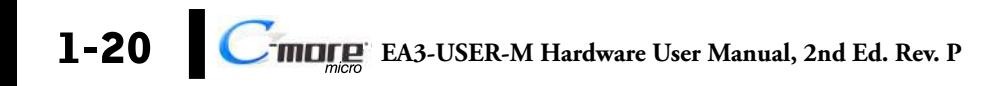

<span id="page-34-0"></span>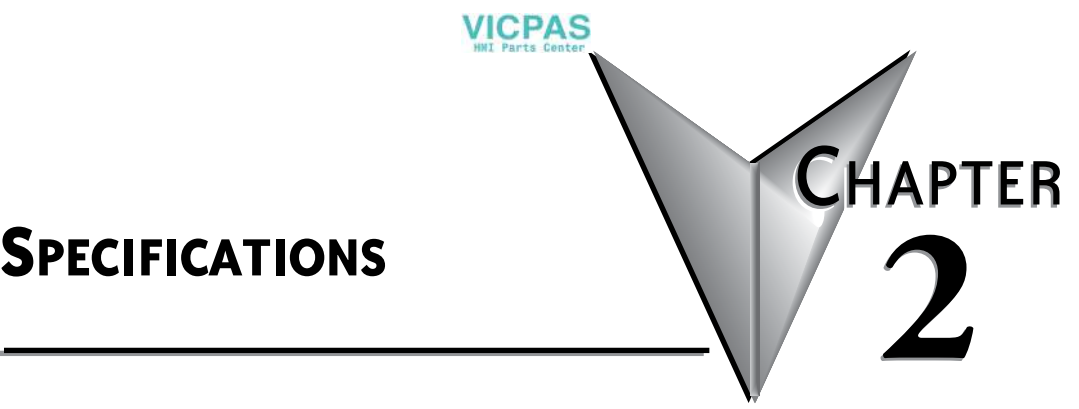

# **In this Chapter... [Available Models........................................................................................................](#page-35-0) 2-2 [EA3-S3ML-RN and EA3-S3ML-R Specifications](#page-36-0) ......................................................... 2-3 EA3-S3ML and EA3-T4CL Specifications [...................................................................](#page-39-0) 2-6 [EA3-T6CL, EA3-T8CL and EA3-T10CL Specifications.................................................](#page-42-0) 2-9 [EA3-S3ML-RN, EA3-S3ML-R, EA3-S3ML Panel Dimensions](#page-45-0) .................................... 2-12 [EA3-T4CL Panel Dimensions....................................................................................](#page-46-0) 2-13 [EA3-T6CL Panel Dimensions....................................................................................](#page-47-0) 2-14 [EA3-T8CL Panel Dimensions....................................................................................](#page-48-0) 2-15 [EA3-T10CL Panel Dimensions..................................................................................](#page-49-0) 2-16 Communications Ports [............................................................................................](#page-50-0) 2-17**

# <span id="page-35-0"></span>**Available Models**

The *C-more* Micro panels expand the next generation of HMI panels brought to you by *AutomationDirect*. They have been designed to display and interchange graphical data from a PLC by viewing, using the function keys, or touching the screen. See **Chapter 3: Accessories** for details on the available accessories for the *C-more* Micro panels.

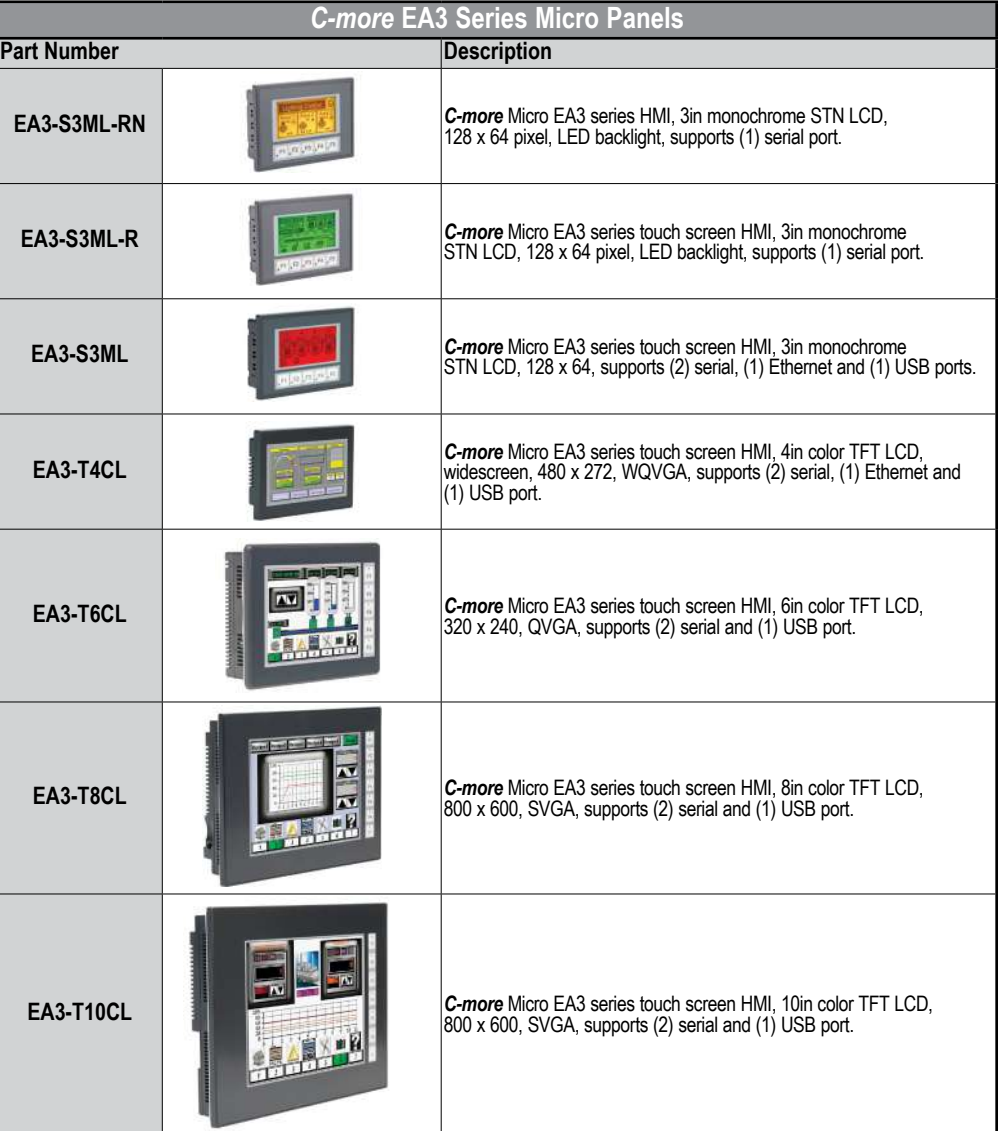

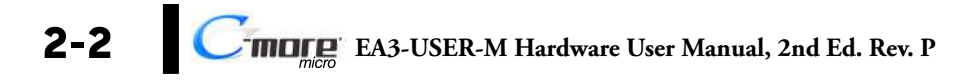
## **EA3-S3ML-RN and EA3-S3ML-R Specifications**

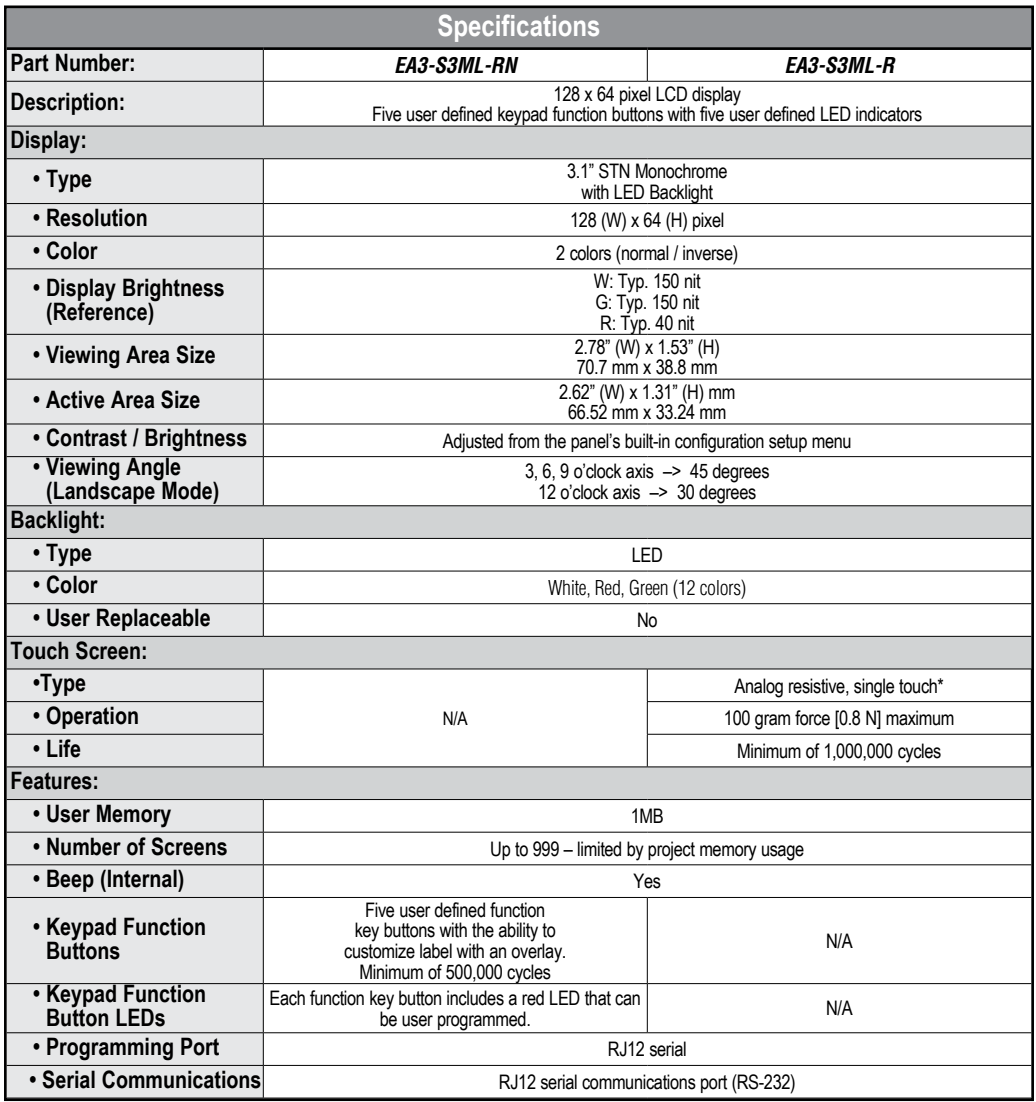

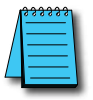

*\* NOTE: The Touchscreen is designed to respond to a single touch. If it is touched at multiple points at the same time, an unexpected object may be activated.*

**2**

® **EA3-USER-M Hardware User Manual, 2nd Ed. Rev. P**

## **EA3-S3ML-RN and EA3-S3ML-R Specifications (cont'd)**

**VICPAS** 

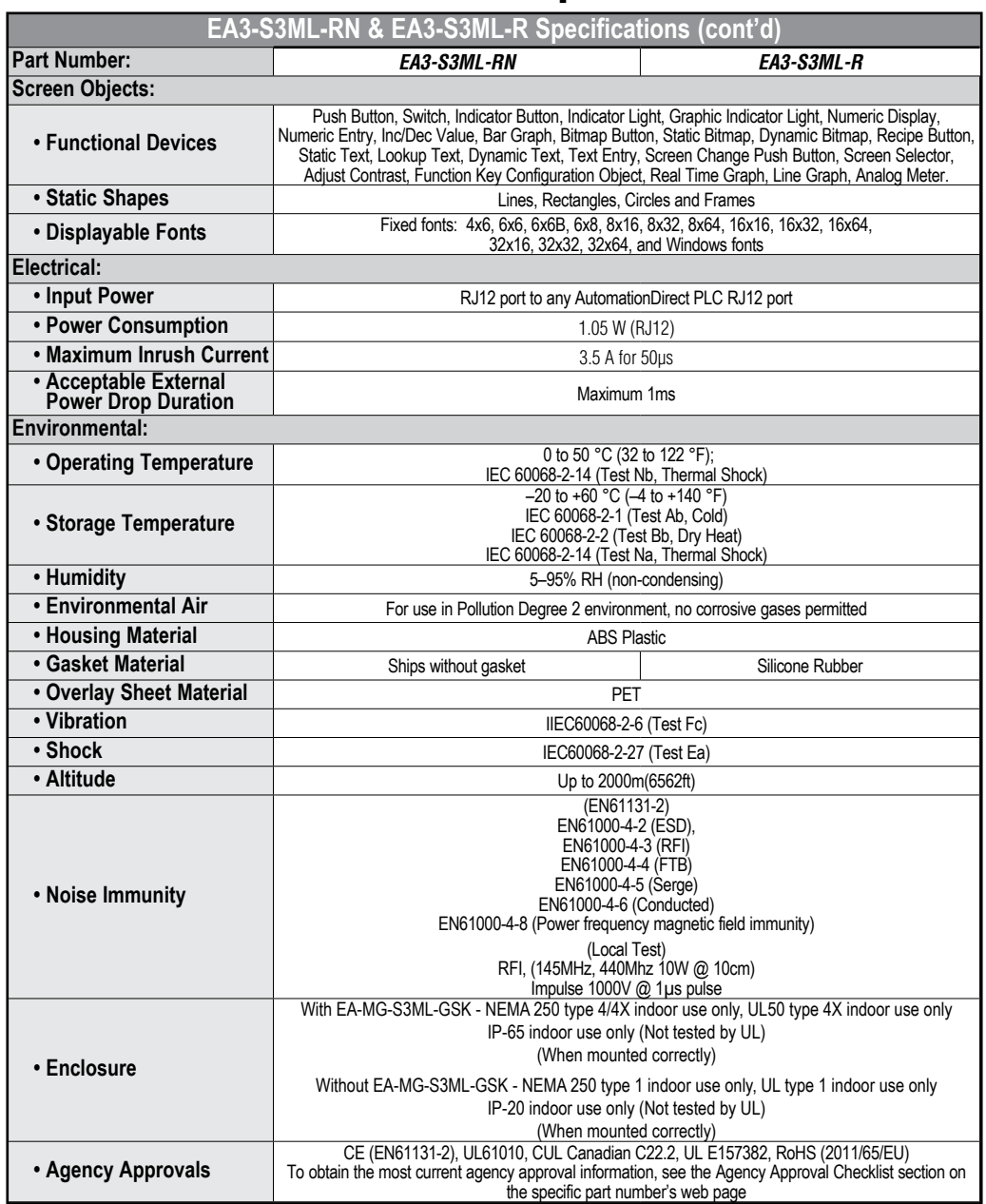

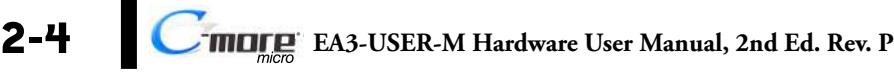

## **EA3-S3ML-RN and EA3-S3ML-R Specifications (cont'd)**

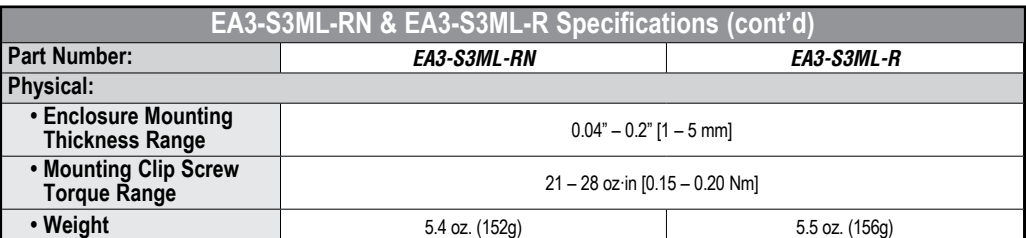

## **EA3-S3ML and EA3-T4CL Specifications**

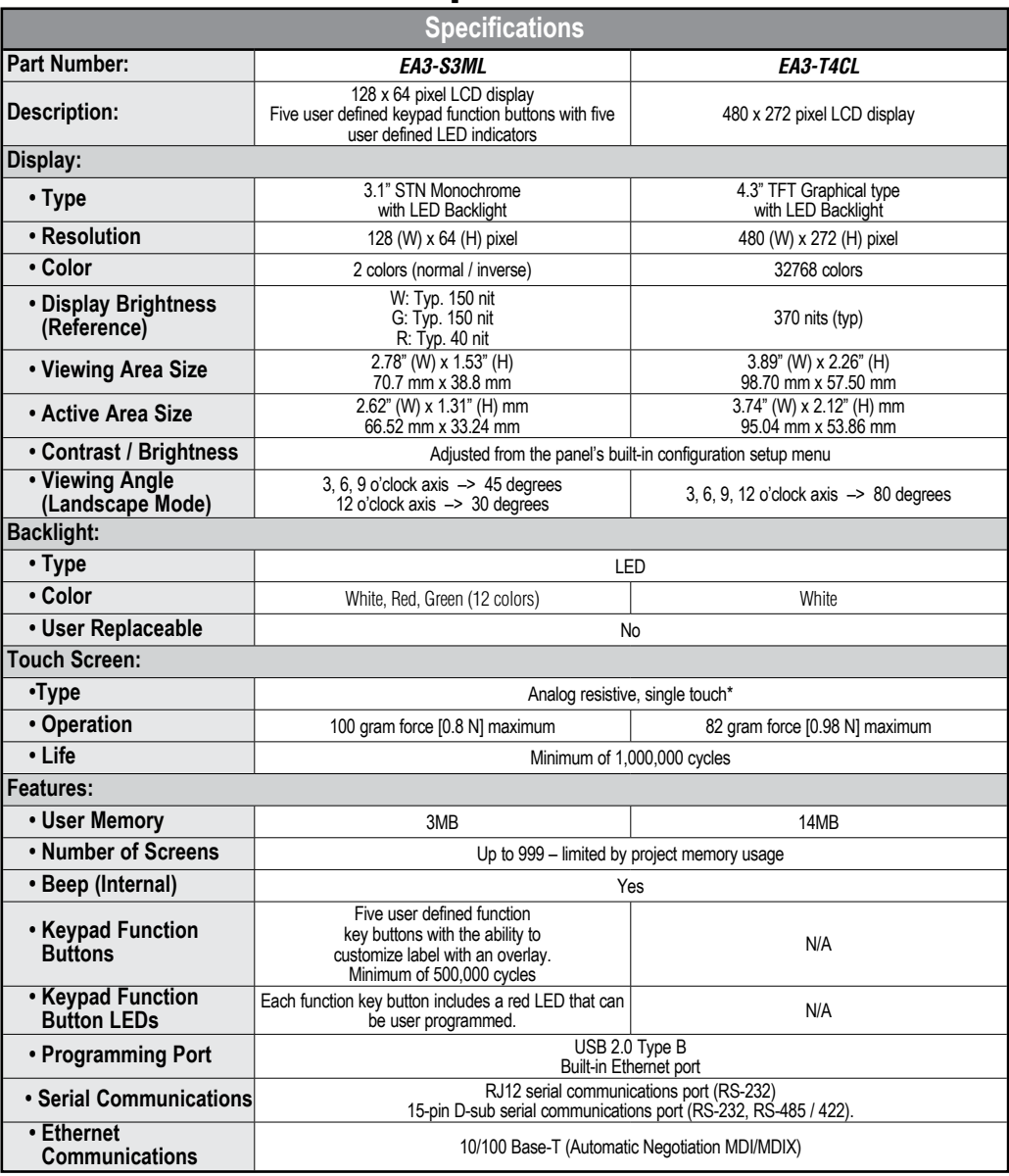

**VICPAS** 

*\* NOTE: The Touchscreen is designed to respond to a single touch. If it is touched at multiple points at the same time, an unexpected object may be activated.*

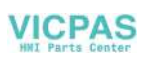

## **EA3-S3ML and EA3-T4CL Specifications (cont'd)**

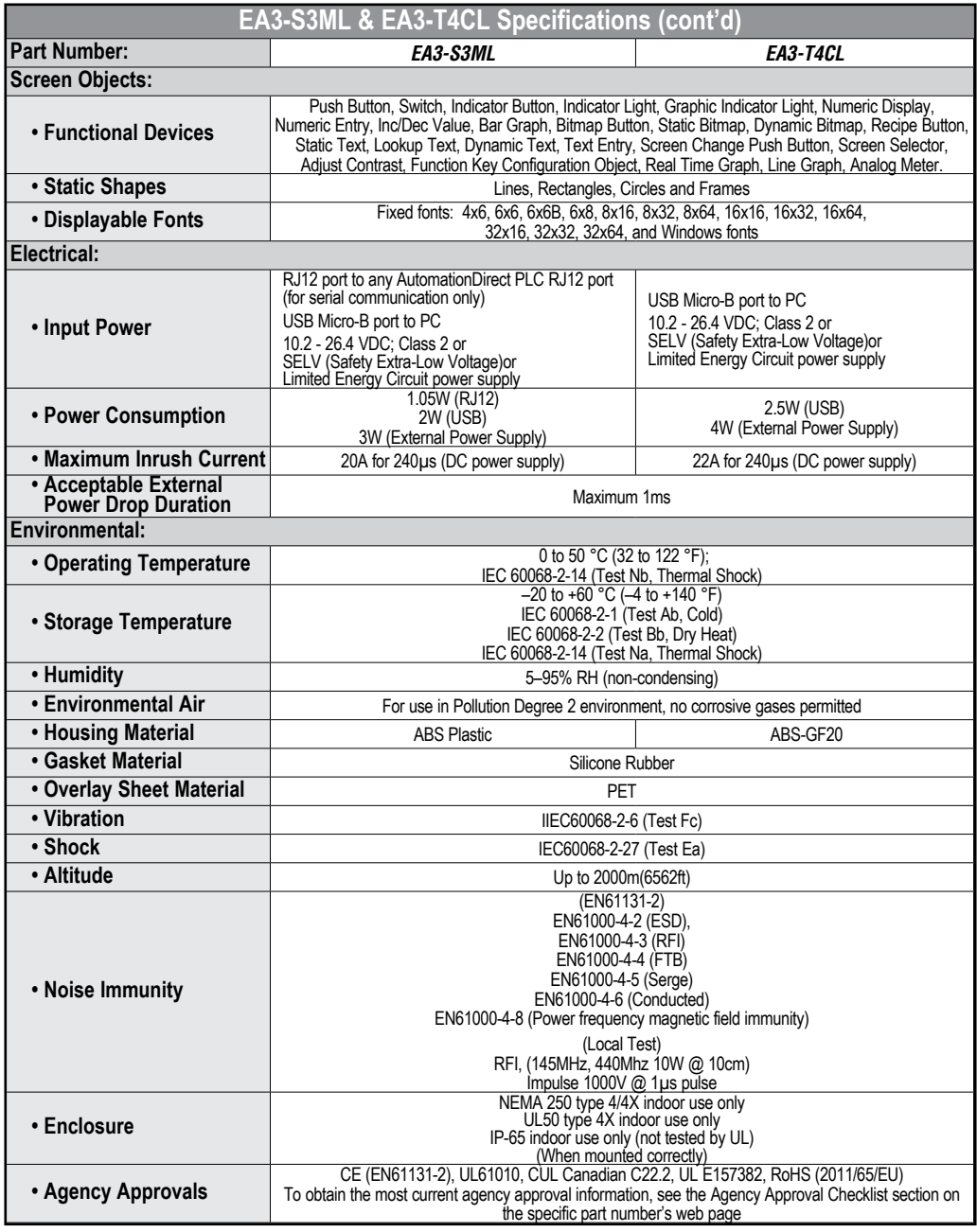

® **EA3-USER-M Hardware User Manual, 2nd Ed. Rev. P**

### **VICPAS**

## **EA3-S3ML and EA3-T4CL Specifications (cont'd)**

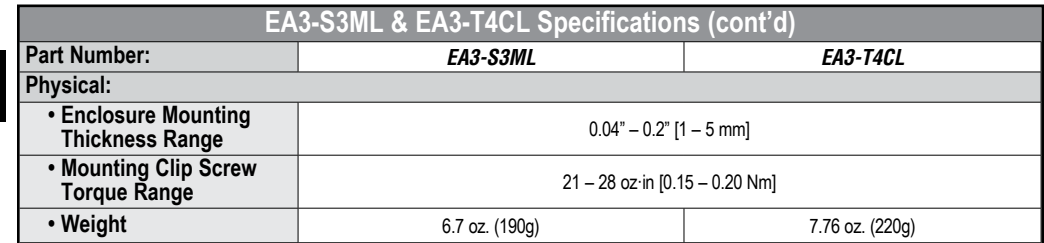

**2-8 C**<sup>-</sup>**mD**<sub>*nee*</sub> EA3-USER-M Hardware User Manual, 2nd Ed. Rev. P

## **EA3-T6CL, EA3-T8CL and EA3-T10CL Specifications**

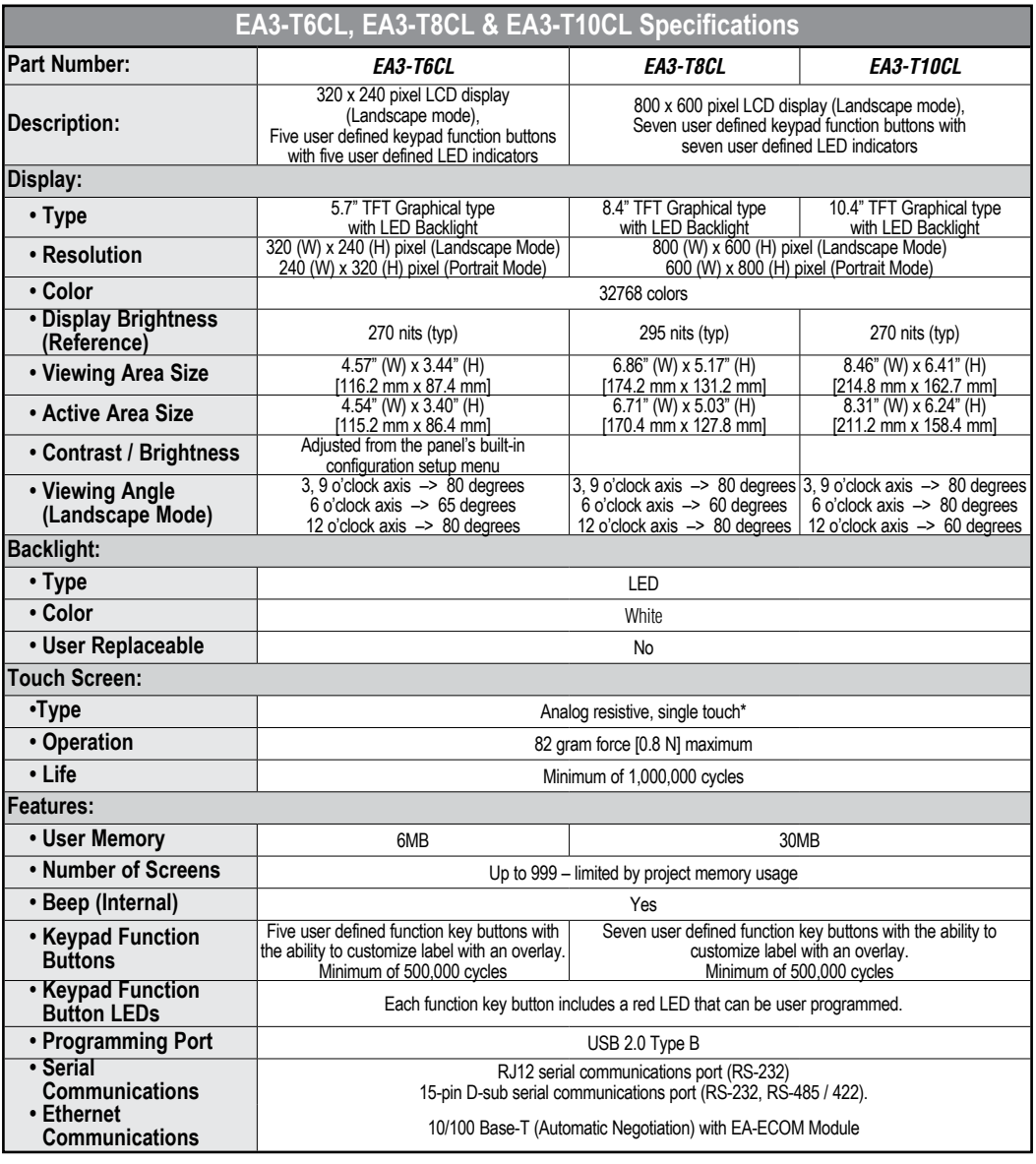

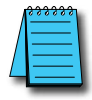

*\* NOTE: The Touchscreen is designed to respond to a single touch. If it is touched at multiple points at the same time, an unexpected object may be activated.*

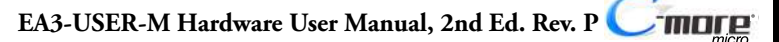

## **EA3-T6CL, EA3-T8CL and EA3-T10CL Specifications (cont'd)**

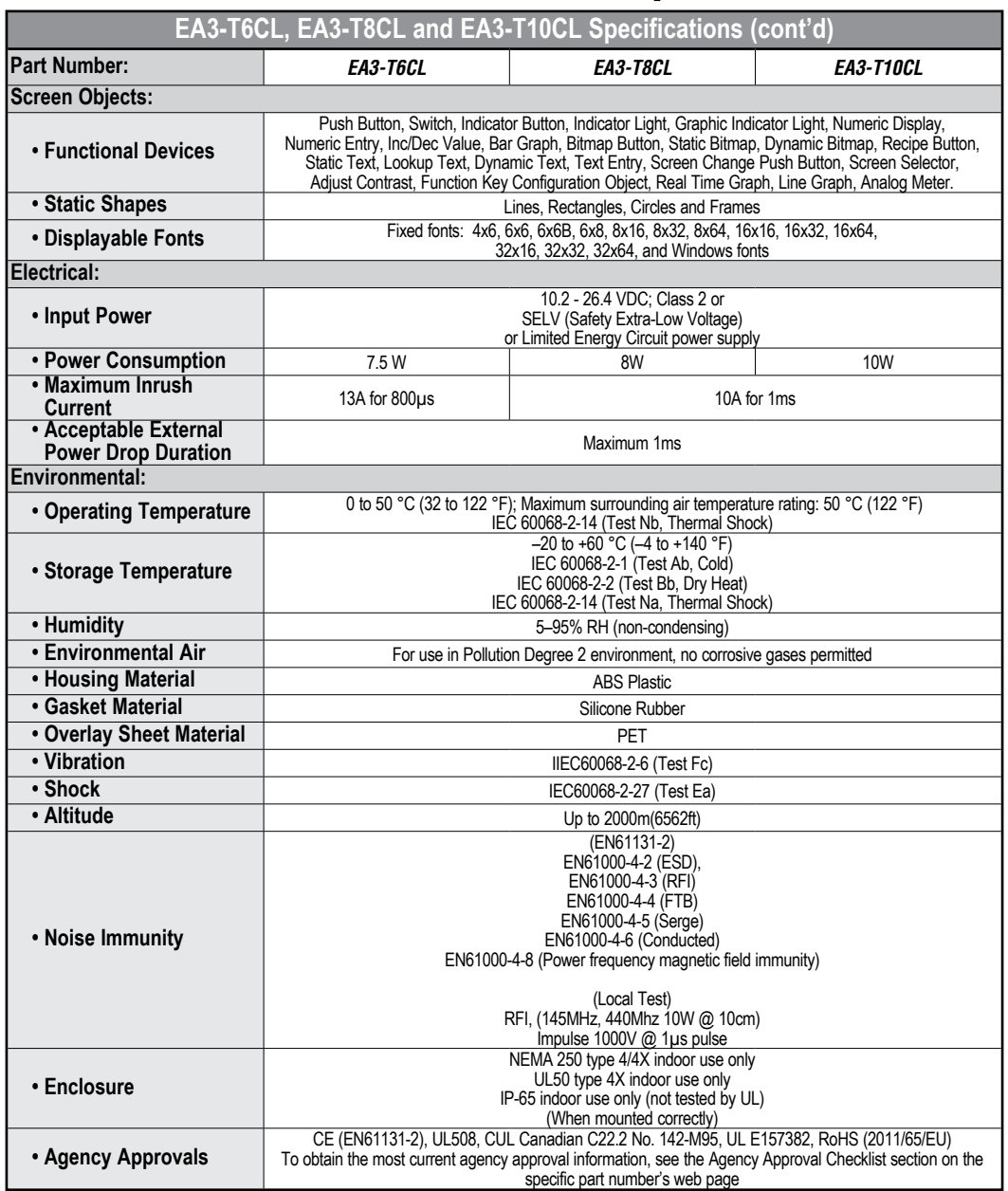

## **EA3-T6CL, EA3-T8CL and EA3-T10CL Specifications (cont'd)**

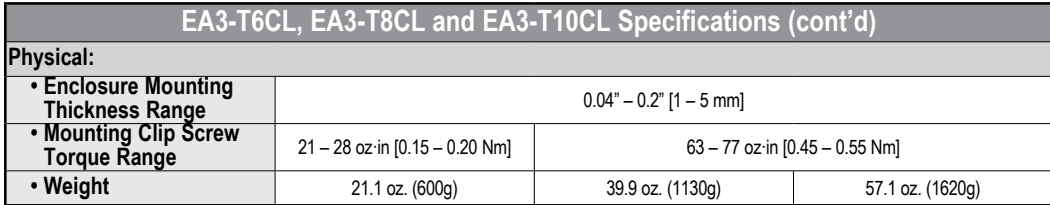

**2**

**VICPAS** 

### **Panel Dimensions**

Units: Inches [mm]

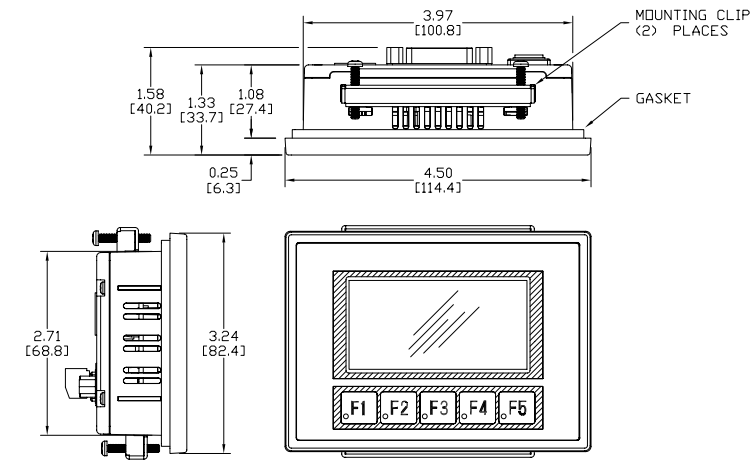

See our website **www.AutomationDirect.com** for complete Engineering drawings.

### **Enclosure Thickness and Mounting Clip Screw Torque**

The enclosure mounting thickness range for the panels is 0.04"–0.2" [1–5 mm].

The screw torque range for the screws used on the panel mounting clips is 21 - 28 oz·in  $(0.15 - 20$  Nm).

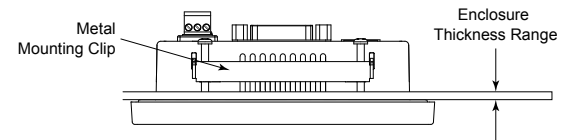

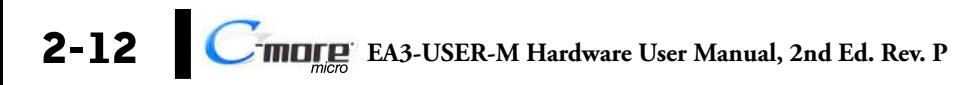

## **EA3-T4CL Panel Dimensions**

### **Panel Dimensions**

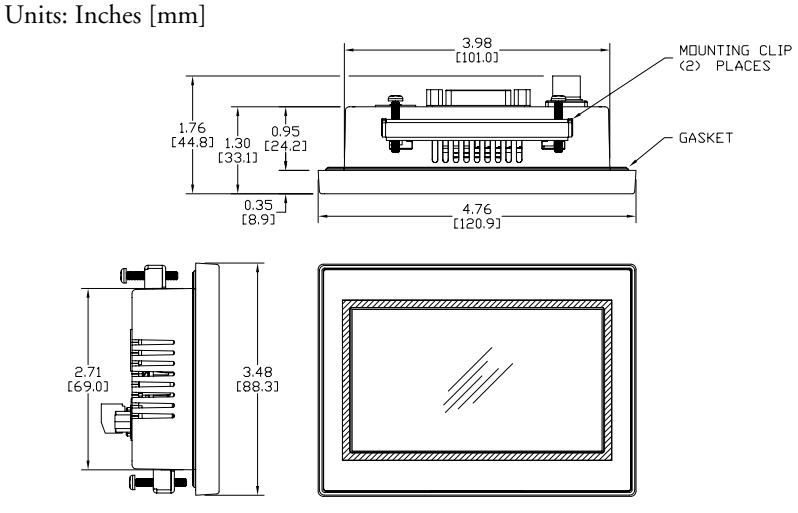

**VICPAS** 

See our website **www.AutomationDirect.com** for complete Engineering drawings.

### **Enclosure Thickness and Mounting Clip Screw Torque**

The enclosure mounting thickness range for the panels is 0.04"–0.2" [1–5 mm].

The screw torque range for the screws used on the panel mounting clips is 21 - 28 oz·in (0.15 - 20 Nm).

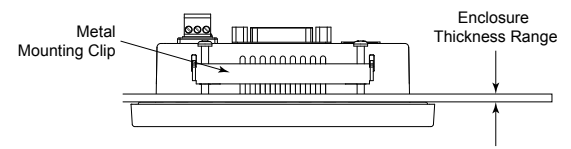

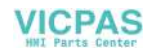

## **EA3-T6CL Panel Dimensions**

### **Panel Dimensions**

Units: Inches [mm]

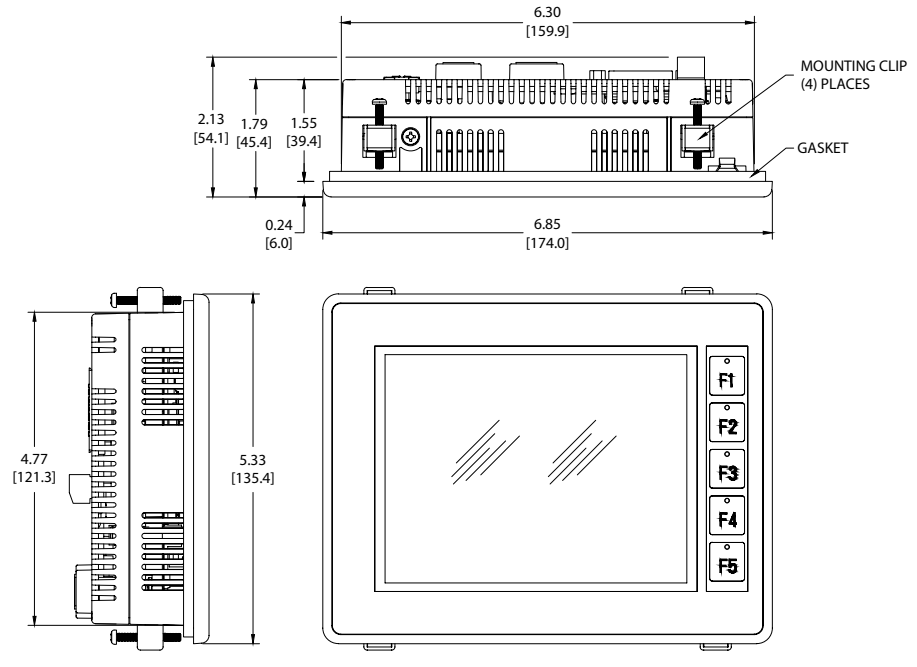

See our website **www.AutomationDirect.com** for complete Engineering drawings.

### **Enclosure Thickness and Mounting Clip Screw Torque**

The enclosure mounting thickness range for the panels is 0.04"–0.2" [1–5 mm].

The screw torque range for the screws used on the panel mounting clips is 21 - 28 oz·in  $(0.15 - 20$  Nm).

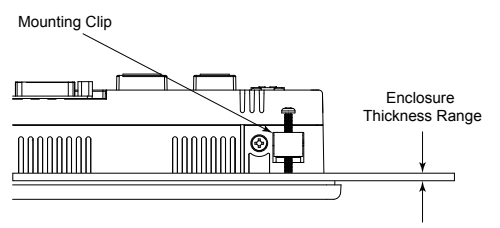

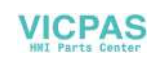

### **EA3-T8CL Panel Dimensions**

### **Panel Dimensions**

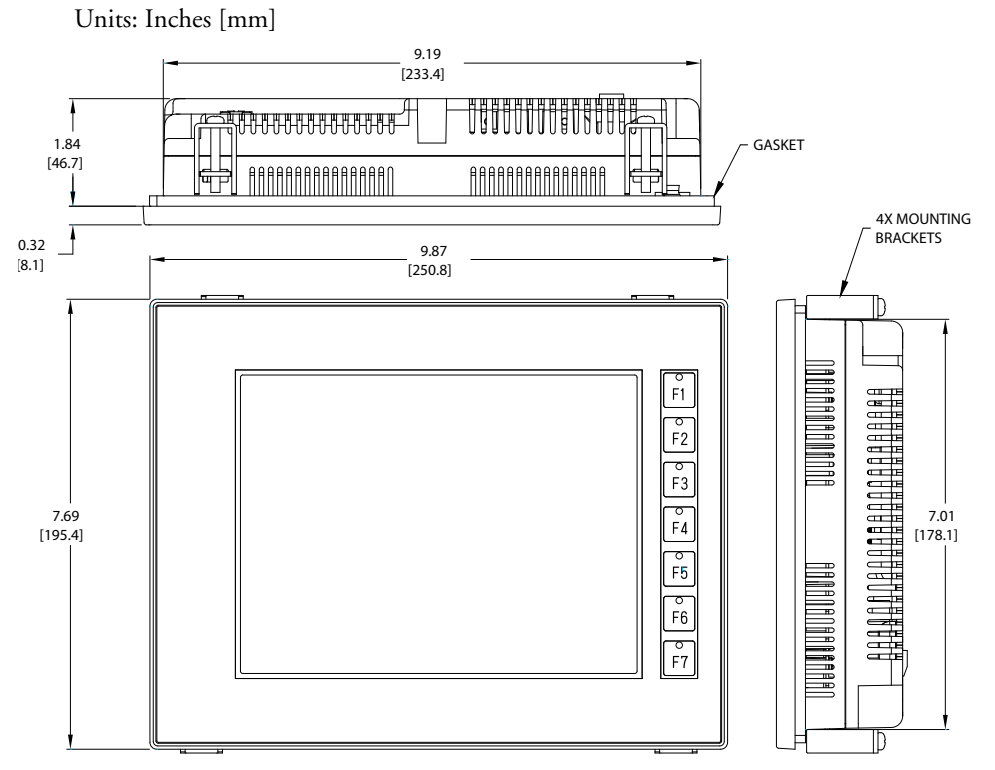

See our website **www.AutomationDirect.com** for complete Engineering drawings.

### **Enclosure Thickness and Mounting Clip Screw Torque**

The enclosure mounting thickness range for the panels is 0.04"–0.2" [1–5 mm]. The screw torque range for the screws used on the panel mounting clips is 63 - 77 oz·in  $(0.45 - 55$  Nm).

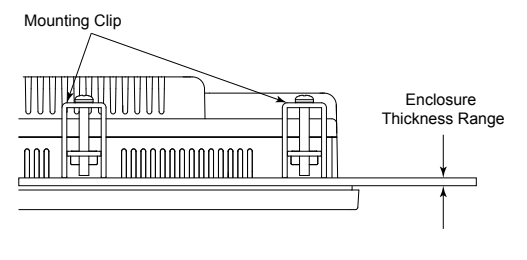

*Imare* **2-15 EA3-USER-M Hardware User Manual, 2nd Ed. Rev. P**

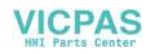

## **EA3-T10CL Panel Dimensions**

### **Panel Dimensions**

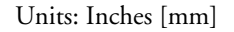

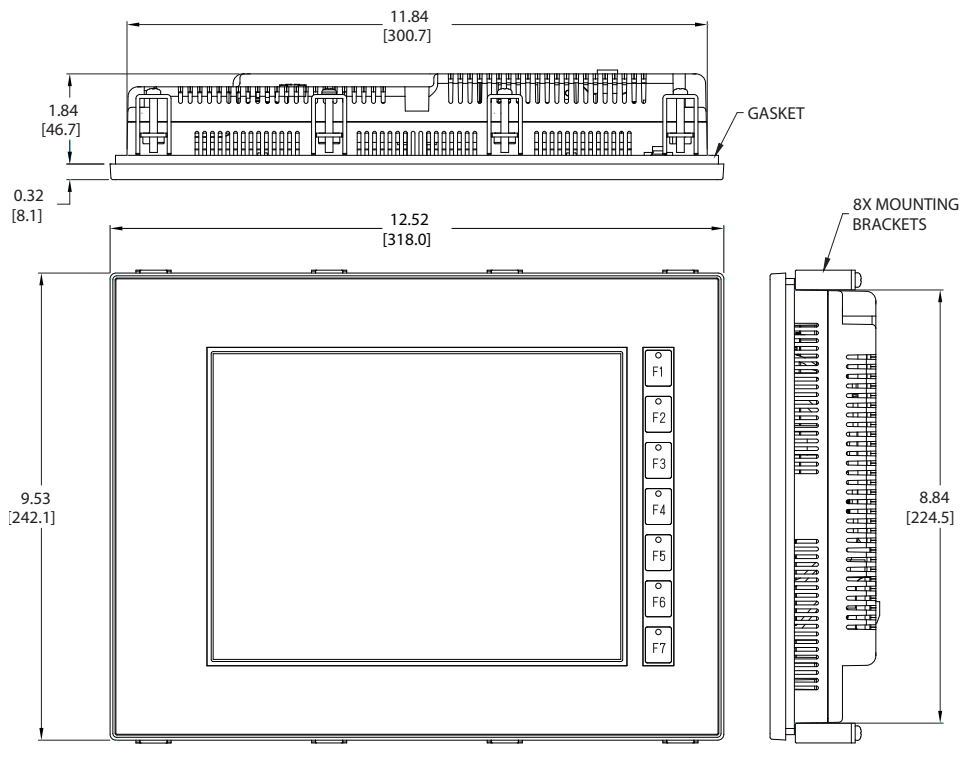

See our website **www.AutomationDirect.com** for complete Engineering drawings.

### **Enclosure Thickness and Mounting Clip Screw Torque**

The enclosure mounting thickness range for the panels is 0.04"–0.2" [1–5 mm].

The screw torque range for the screws used on the panel mounting clips is 63 - 77 oz·in (0.45 - 55 Nm).

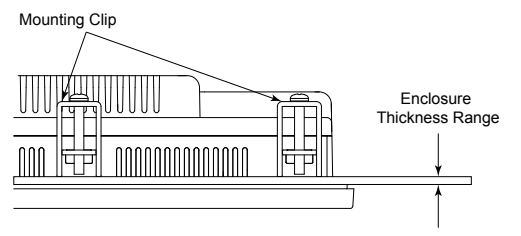

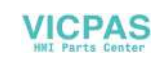

### **Communications Ports**

### **EA3-S3ML-RN and EA3-S3ML-R**

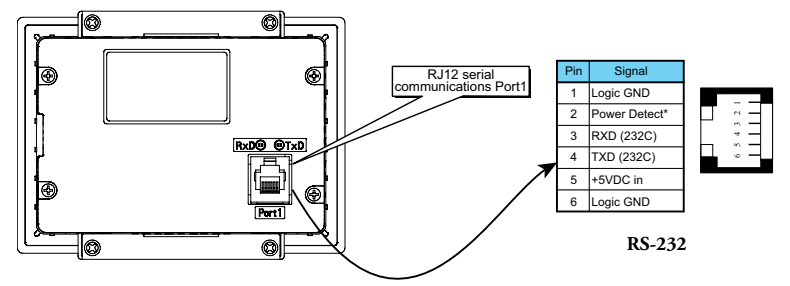

### **EA3-S3ML and EA3-T4CL**

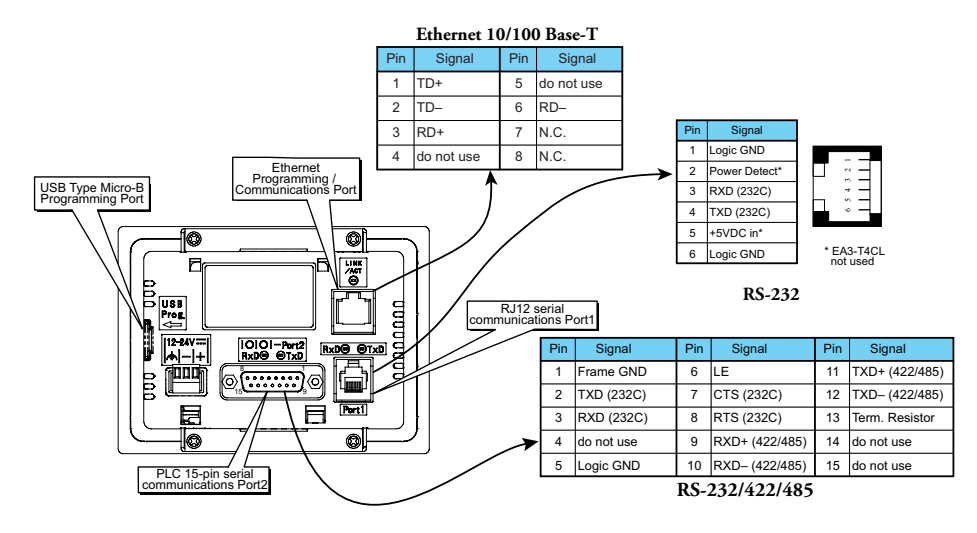

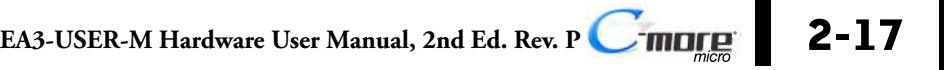

**EA3-T6CL**

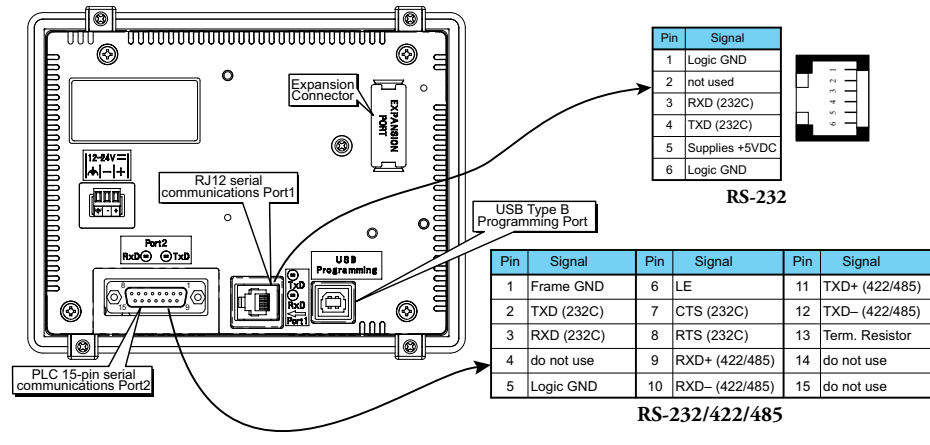

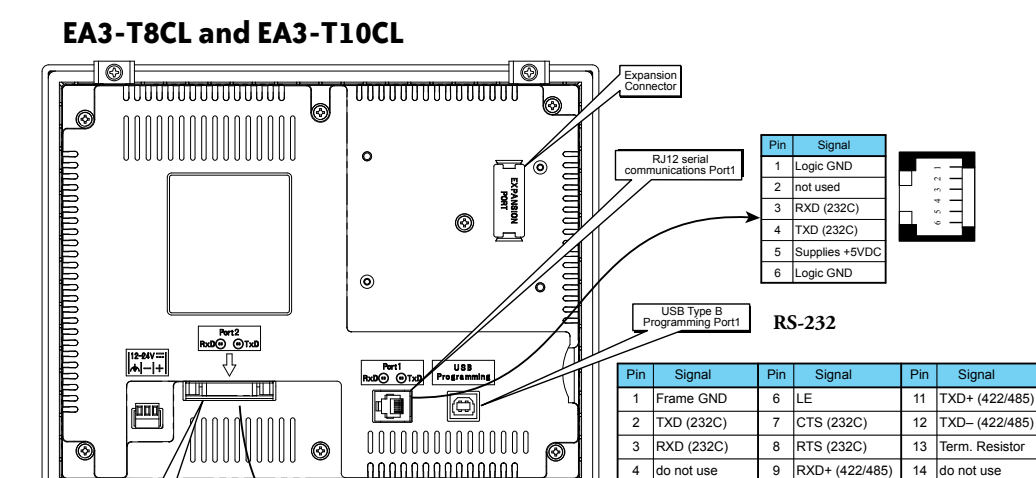

◉ PLC 15-pin D-sub munications Port2

> *NOTE: The panel has a built-in RJ12 serial communications port (Port1 - RS-232) and a built in 15-pin serial communications port (Port2 - RS-232/422/485). Only one of the ports can be used with a connected PLC.*

 $\circledcirc$ 

do not use

RXD+ (422/485)

14 15 do not use

10 RXD– (422/485)

**RS-232/422/485**

 $\alpha$ 

5 Logic GND

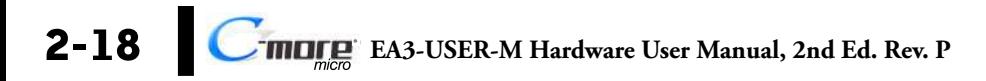

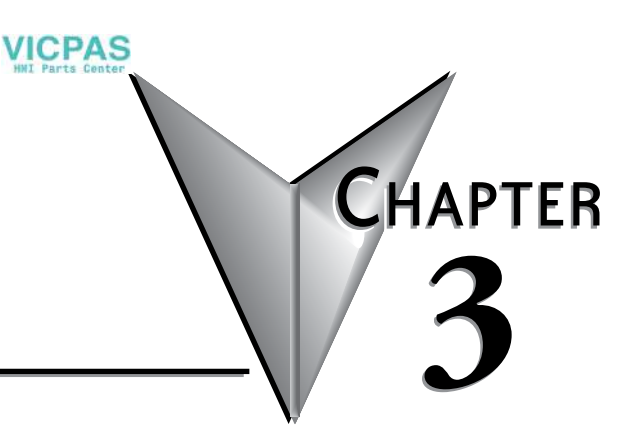

# **3 Accessories**

### **In this Chapter...**

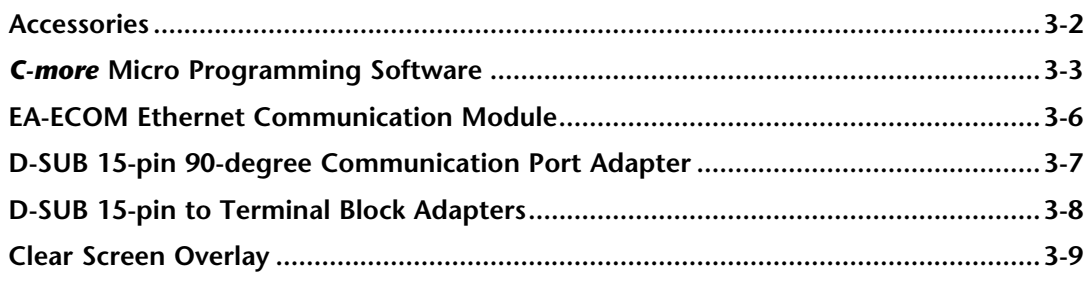

### <span id="page-53-0"></span>**Accessories**

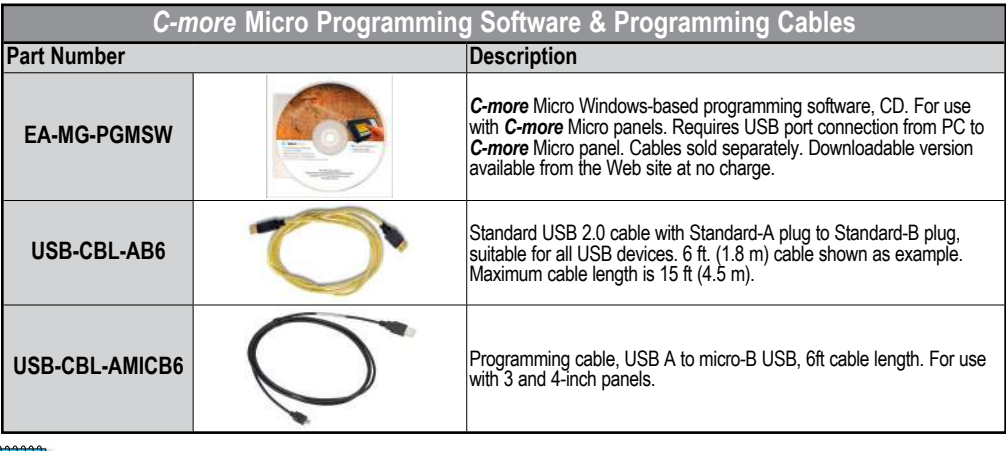

*NOTE: Adding optional EA-ECOM module allows programming via an Ethernet connection via a Cat5e cable.*

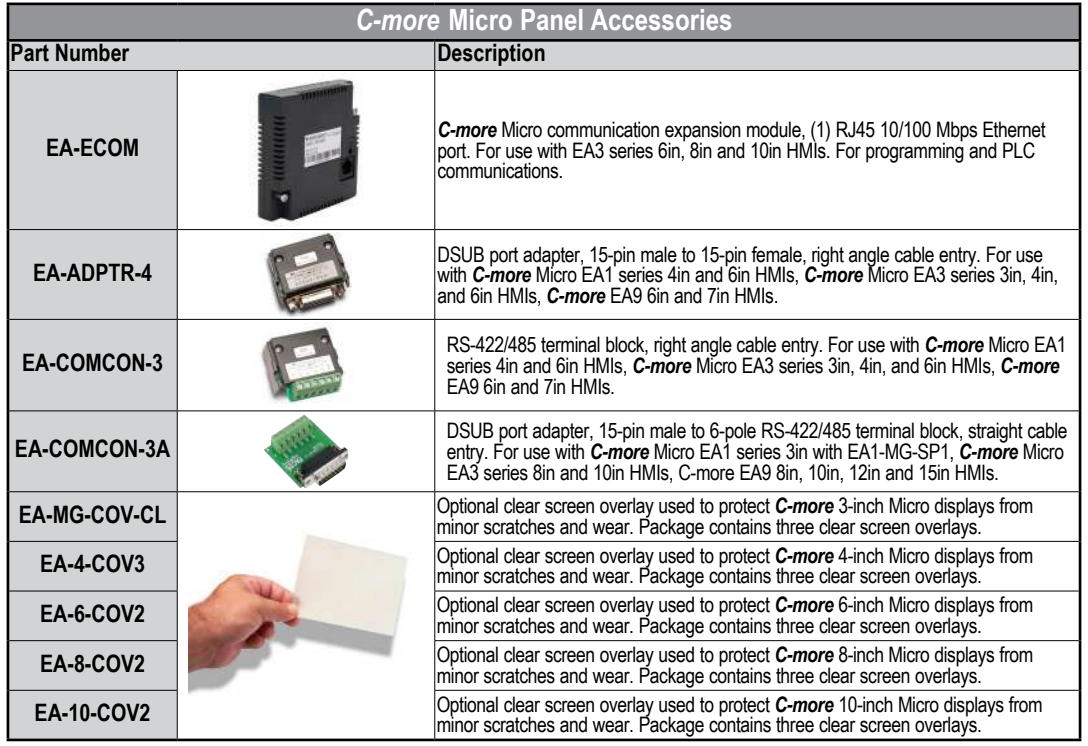

**3-2 C**<sup>-</sup>**mD**<sub>*nee*</sub> EA3-USER-M Hardware User Manual, 2nd Ed. Rev. P

**3**

### <span id="page-54-0"></span>*C-more* **Micro Programming Software**

*C-more*® Micro Programming Software is a spin-off of its powerful sibling *C-more* Touch Panel programming software. It offers very high end features designed to reduce your configuration time. Simply drag and drop the objects from the object bar (right side of screen) onto the the screen construction area. Then configure your

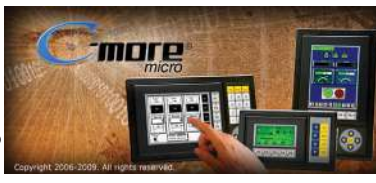

PLC tags and click on the objects you wish to use. Use the built-in simulator to review your work on your PC before ever downloading your project!

**VICPAS** 

### **Thumbnail project preview pane**

Helps keep track of multi-screen projects.

### **Built-in user object/screen libraries**

Save time by re-using your custom objects and screens.

### **Scrolling object selection window**

Lets you find the object you want fast. Just drag and drop it on the screen.

### **Scrolling help window**

Gives you helpful information on each object

#### **Built-in project simulator**

- Runs your project on your PC
- Test all of your screens before downloading
- Time savings pays for the panel

### **PC Requirements:**

Following are the minimum system requirements for running *C-more* Micro Programming Software, EA-MG-PGMSW, on a PC:

- Operating System Windows® 7 (32 and 64 bit), Windows 8 (32 and 64 bit); Windows 8.1 (32 and 64 bit), Windows 10
- 150 MB free hard-disk space
- CD-ROM or DVD drive for installing software from the CD, or internet access to download free programming software
- USB port or Ethernet port if using optional EA-ECOM for project transfer from software to touch panel

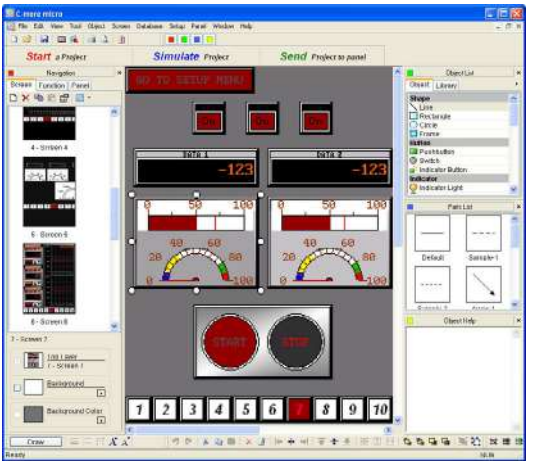

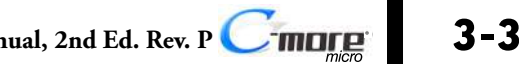

## *C-more* **Micro Programming Software (cont'd)**

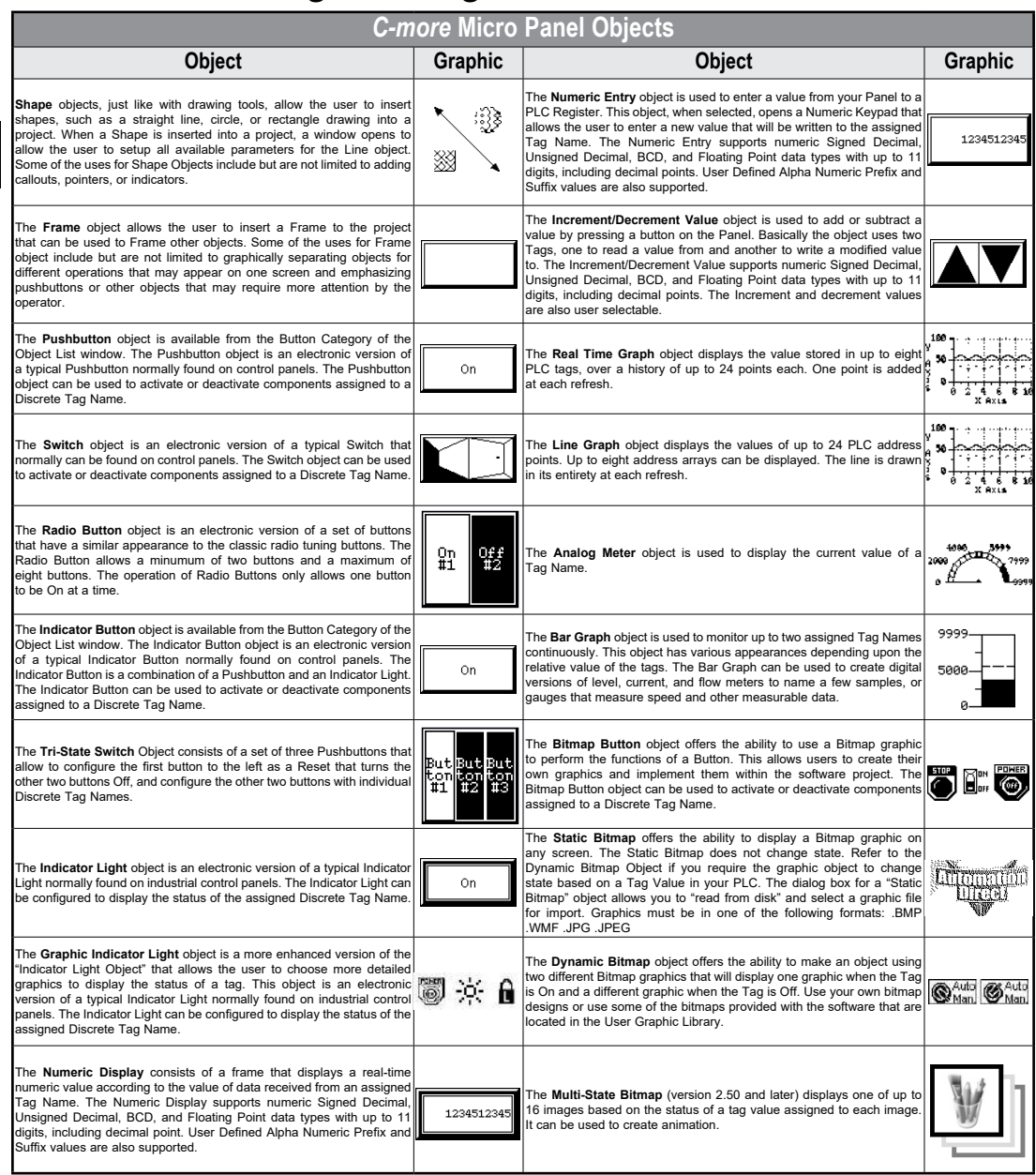

*C-more* Micro Panel Objects continued at top of next page.

**3-4** • C<sup>-</sup>**mD<sub>nee</sub>** EA3-USER-M Hardware User Manual, 2nd Ed. Rev. P

## *C-more* **Micro Programming Software (cont'd)**

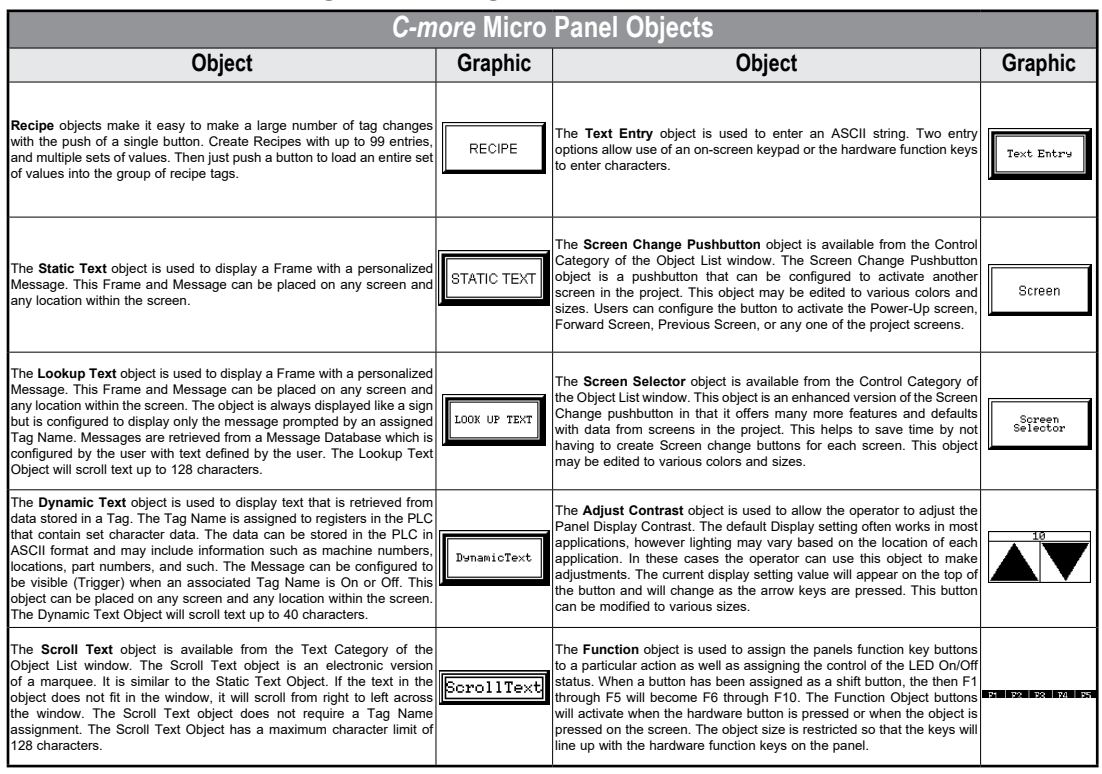

<span id="page-57-0"></span>The EA-ECOM Ethernet Communication module plugs into the expansion port on the rear of the EA3 series 6, 8, and 10-inch *C-more* Micro panels to allow Ethernet communications for programming and PLC communications at a speed of 10/100 Mbps.

**VICPAS** 

### **EA-ECOM**

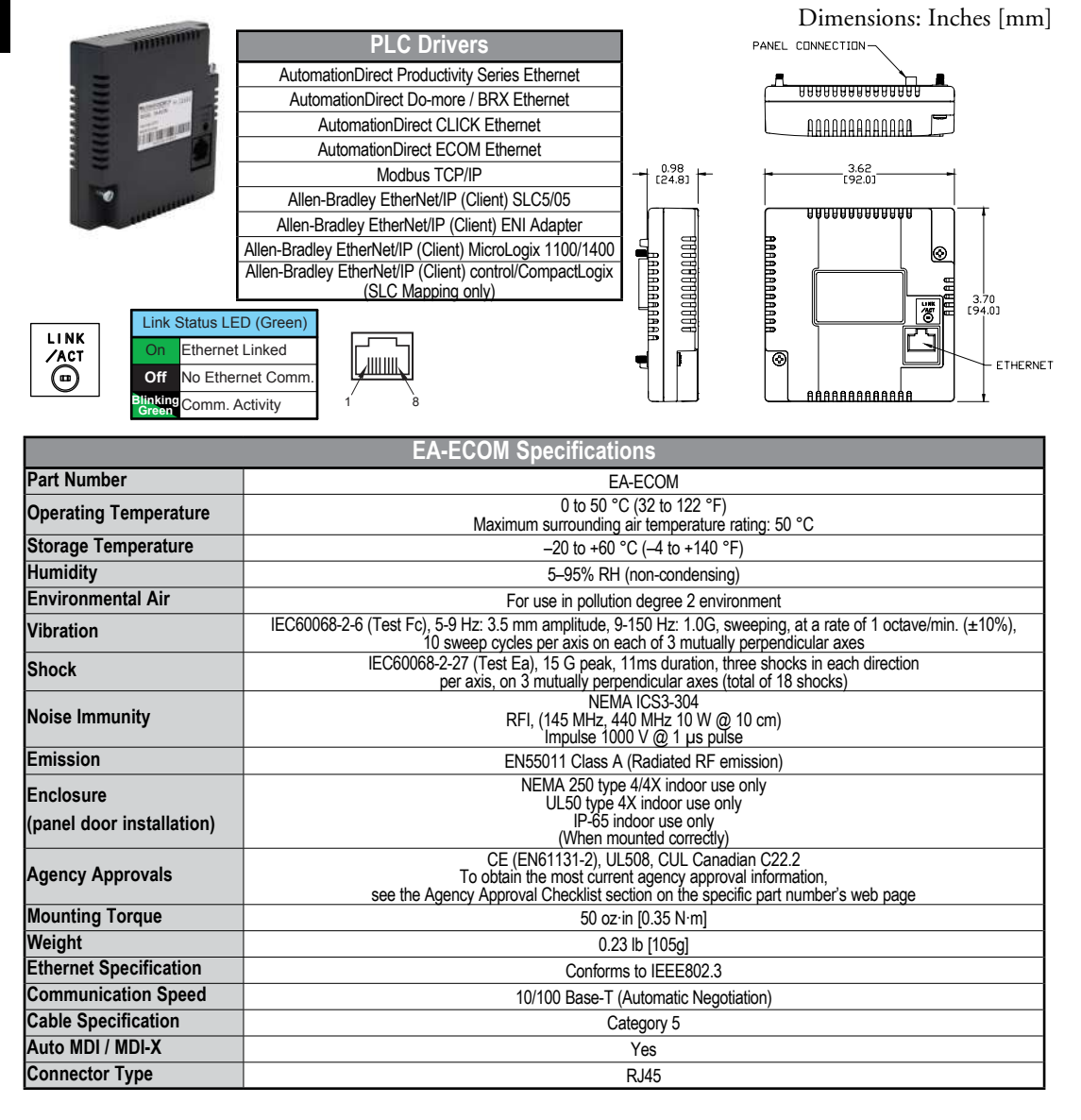

## <span id="page-58-0"></span>**D-SUB 15-pin 90-degree Communication Port Adapter**

**VICPAS** 

The EA-ADPTR-4 adapter plugs into the 15-pin serial port on the rear of the *C-more* Micro panel to allow a PLC communication cable to be plugged in at a 90 degree angle to reduce panel depth requirements. 15-pin straight through pin-out. UL Recognized.

### **EA-ADPTR-4**

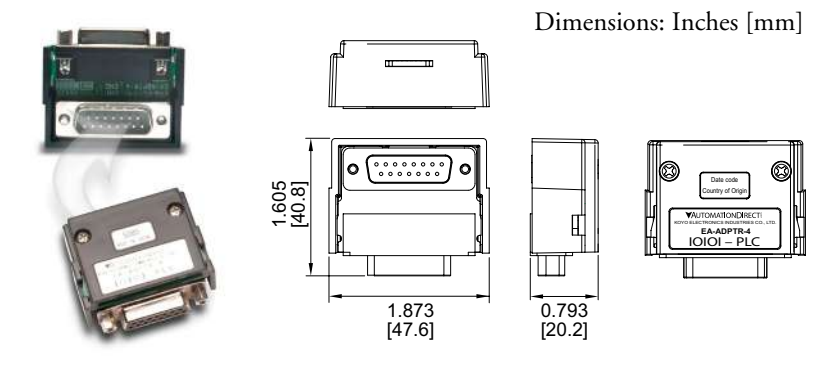

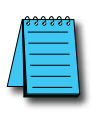

*NOTE: Due to comm port orientation EA-ADPTR cannot be used with EA3-T8CL and EA3-T10CL.*

**3**

## <span id="page-59-0"></span>**D-SUB 15-pin to Terminal Block Adapters**

EA-COMCON-3 and EA-COMCON-3A adapters plug into the 15-pin serial port on the rear of the *C-more* Micro panel to allow wire terminal connections for an RS-422/RS-485/ DH-485 PLC communication cable.

### **EA-COMCON-3**

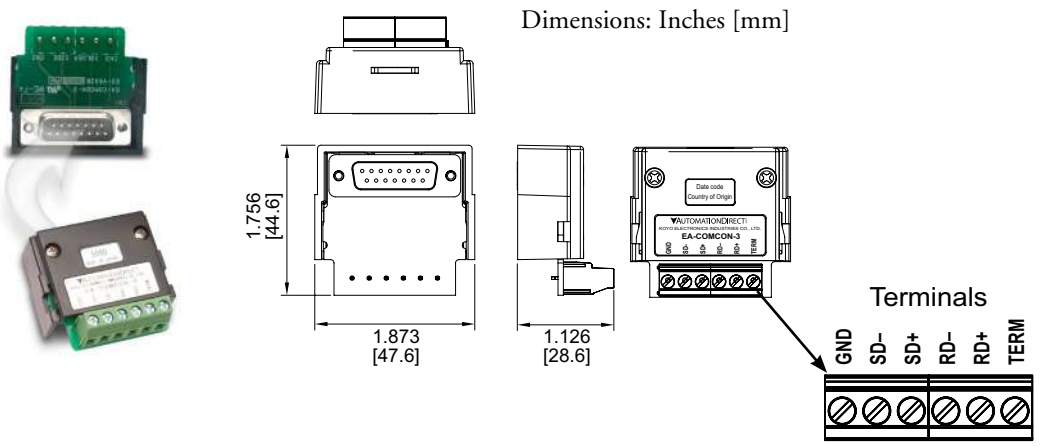

*NOTE: Due to comm port orientation EA-COMCON-3 cannot be used with EA3-T8CL and EA3-T10CL.*

### **EA-COMCON-3A**

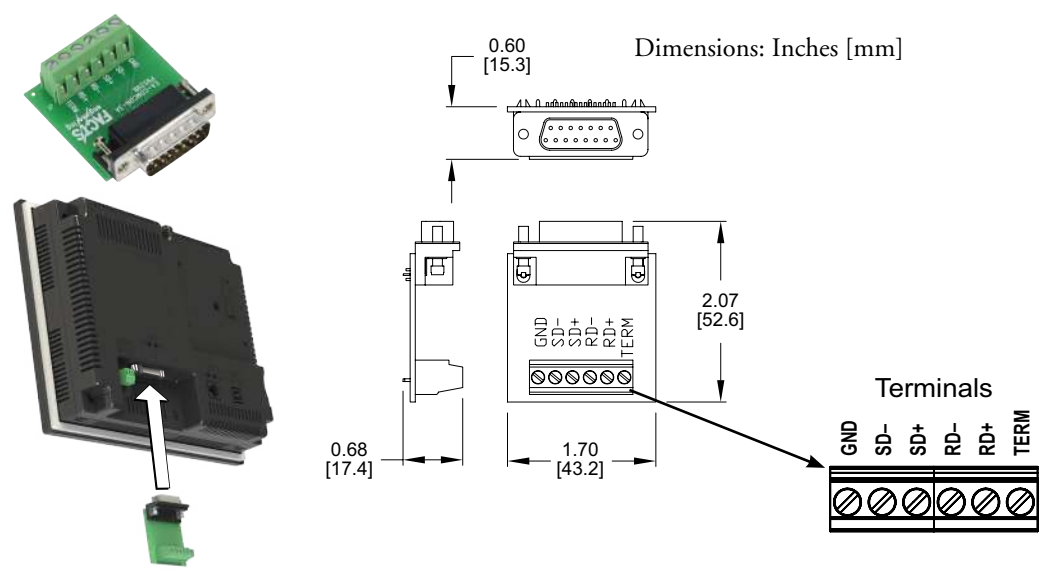

### <span id="page-60-0"></span>**Clear Screen Overlay**

Optional clear screen overlays are used to protect *C-more* Micro displays from minor scratches and wear. Package contains three clear screen overlays.

**VICPAS** 

0.157  $[4.0]$ 

Units: Inches [mm]

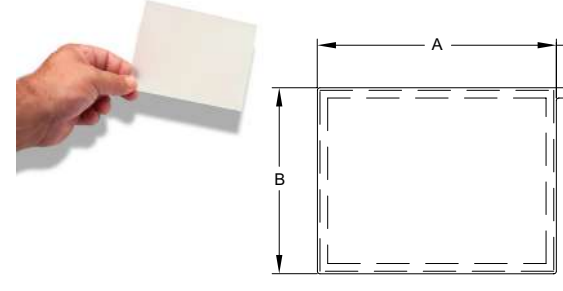

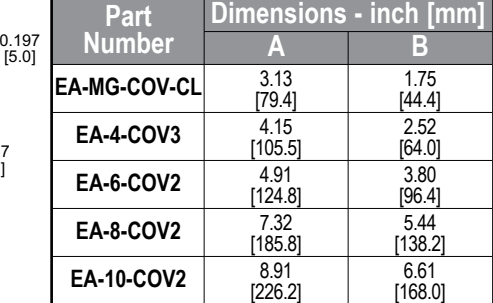

**Clear Screen Overlay Installation**

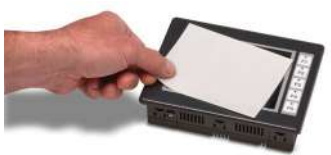

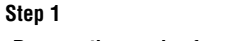

**Remove the overlay from the package**

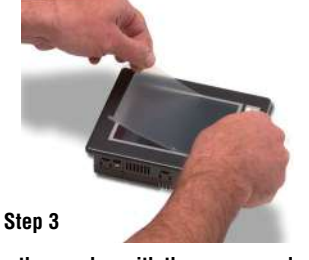

**Align the overlay with the screen and press the adhesive firmly into place**

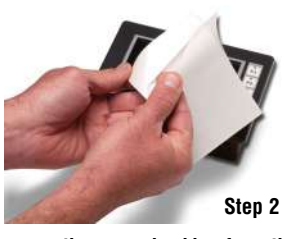

**Remove the paper backing from the overlay**

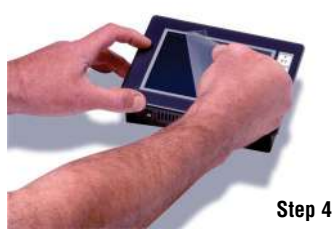

**Remove the protective film\***

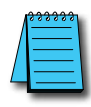

*\*NOTE: The protective cover ships with a thin protective sheet on the face of the cover that needs to be carefully removed. If your panel is not clear, the protective sheet may not have been removed.*

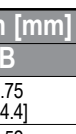

**3**

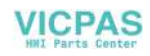

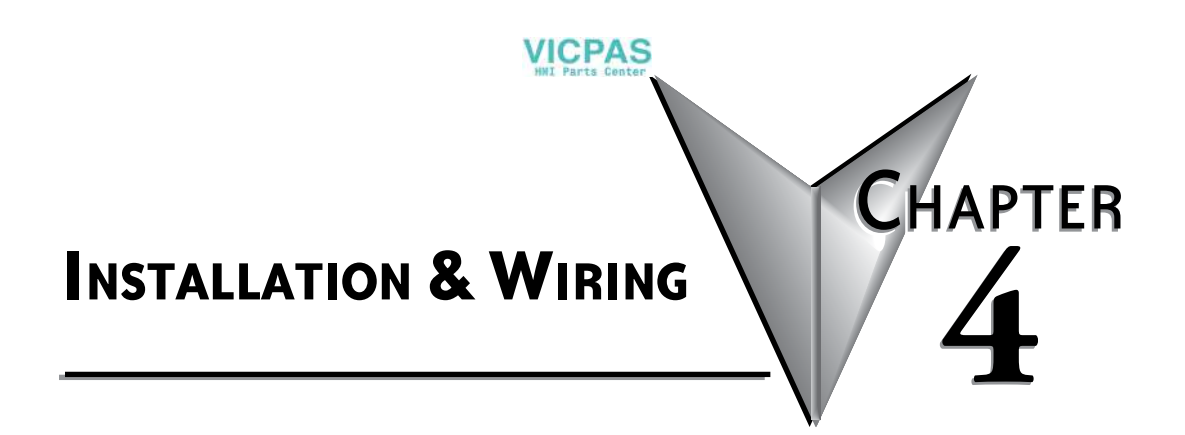

### In this Chapter...

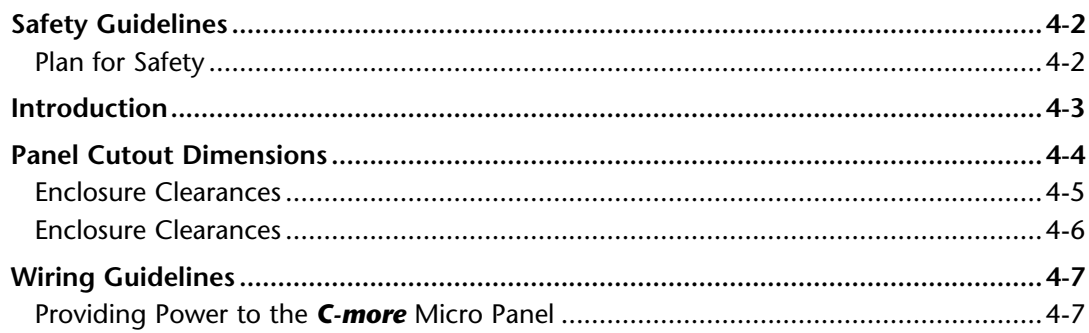

## <span id="page-63-0"></span>**Safety Guidelines**

*NOTE: Products with CE marks perform their required functions safely and adhere to relevant standards as specified by CE directives provided they are used according to their intended purpose and that the instructions in this manual are adhered to. The protection provided by the equipment may be impaired if this equipment is used in a manner not specified in this manual. A listing of our international affiliates is available on our Web site: http://www.automationdirect.com*

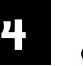

**Warning: Providing a safe operating environment for personnel and equipment is your responsibility and should be your primary goal during system planning and installation. Automation systems can fail and may result in situations that can cause serious injury to personnel or damage to equipment. Do not rely on the automation system alone to provide a safe operating environment. You should use external electromechanical devices, such as relays or limit switches, that are independent of the PLC application to provide protection for any part of the system that may cause personal injury or damage. Every automation application is different, so there may be special requirements for your particular application. Make sure you follow all national, state, and local government requirements for the proper installation and use of your equipment.**

#### **Plan for Safety**

The best way to provide a safe operating environment is to make personnel and equipment safety part of the planning process. You should examine every aspect of the system to determine which areas are critical to operator or machine safety. If you are not familiar with control system installation practices, or your company does not have established installation guidelines, you should obtain additional information from the following sources.

• NEMA — The National Electrical Manufacturers Association, located in Washington, D.C. publishes many different documents that discuss standards for industrial control systems. You can order these publications directly from NEMA. Some of these include:

ICS 1, General Standards for Industrial Control and Systems

ICS 3, Industrial Systems

ICS 6, Enclosures for Industrial Control Systems

- NEC The National Electrical Code provides regulations concerning the installation and use of various types of electrical equipment. Copies of the NEC Handbook can often be obtained from your local electrical equipment distributor or your local library.
- Local and State Agencies many local governments and state governments have additional requirements above and beyond those described in the NEC Handbook. Check with your local Electrical Inspector or Fire Marshall office for information.

### <span id="page-64-0"></span>**Introduction**

The installation and wiring of the *C-more* Micro panels requires selecting an appropriate location for the touch panel, positioning the cutout dimensions on the surface of the control cabinet that the panel will be mounted through, securing the touch panel with the provided mounting clips, tightening the screws to the appropriate torque rating to assure the gasket is sealing correctly, and finally connecting the appropriate power source to the touch panel.

**VICPAS** 

This chapter covers the proper mounting of the touch panel and connecting power. Once power is applied to the touch panel, the user will want to read Chapter 5 on the System Setup Screens in order to become familiar with the touch panel test features and check memory options.

### **Mounting Clips - EA-MG-S3ML-BRK**

Models EA3-S3ML-RN, EA3-S3ML-R, EA3-S3ML and EA3-T4CL use EA-MG-S3ML-BRK mounting clips. Included with the panel are two clips for mounting.

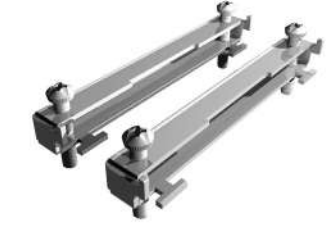

### **Mounting Clips - EA-MG-BZ2-BRK**

Model EA3-T6CL uses EA-MG-BZ2-BRK mounting clips. Included with the panel are four clips for mounting.

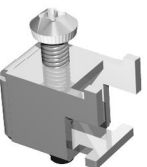

#### **Mounting Clips - EA3-BRK**

Models EA3-T8CL and EA3-T10CL use EA3-BRK mounting clips. EA3-T8CL includes four clips for mounting. EA3-T10CL includes eight mounting clips.

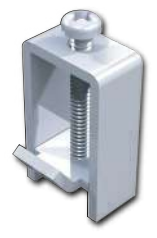

### <span id="page-65-0"></span>**Panel Cutout Dimensions**

The *C-more* EA3 Series Micro panels are mounted into a cutout through the control cabinet and secured with mounting clips. Four clips are used to mount models EA3-T6CL and EA3- T8CL and eight clips are used with EA3-T10CL. There are slots on each side of the panel's long dimension that the two tabs on each mounting clip will match. The mounting clips are held in place by inserting the tabs into the "T" shaped holes (slots) and then moving the mounting clip toward the rear of the panel to keep it in place. Next tighten the mounting clip screws to pull the rear of the panel's bezel to the control cabinet's mounting surface. The screws need to be tightened to the torque rating shown in the illustration below so that the gasket is compressed to form the proper seal between the panel and cabinet surface.

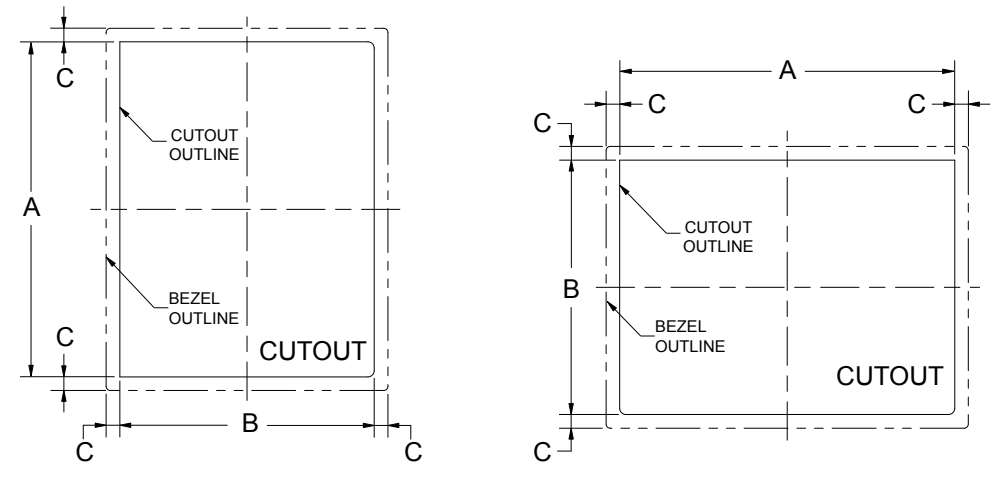

**Landscape Mode (Horizontal) Portrait Mode (Vertical)**

| <b>Cutout Dimensions inches [mm]</b> |                                 |              |              |              |              |              |                    |
|--------------------------------------|---------------------------------|--------------|--------------|--------------|--------------|--------------|--------------------|
|                                      | EA3-S3ML-RN EA3-S3ML-R EA3-S3ML |              |              | EA3-T4CL     | EA3-T6CL     |              | EA3-T8CL EA3-T10CL |
| A                                    | 4.02 [102.0]                    | 4.02 [102.0] | 4.02 [102.0] | 4.02 [102.0] | 6.34 [161.0] | 9.25 [235.0] | 11.91 [302.5]      |
| IB'                                  | 2.76 [70.0]                     | 2.76 [70.0]  | 2.76 [70.0]  | 2.76 [70.0]  | 4.81 [122.2] | 7.07 [179.6] | 8.92 [226.6]       |
| ICI                                  | $0.24$ [6.0]                    | $0.24$ [6.0] | $0.24$ [6.0] | $0.36$ [9.2] | $0.26$ [6.6] | $0.31$ [7.9] | $0.31$ [7.9]       |

The enclosure mounting thickness range for the panels is 0.04"–0.2" [1–5 mm].

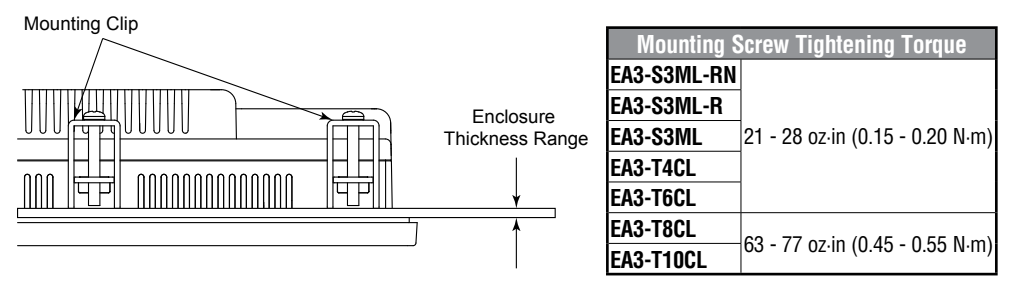

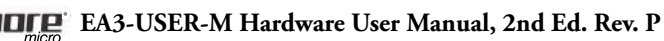

### <span id="page-66-0"></span>**Enclosure Clearances**

#### **EA3-S3ML-RN, EA3-S3ML-R, EA3-S3ML. EA3-T4CL and EA3-T6CL**

**VICPAS** 

In all installations, 1.2" [30.0 mm] minimum clearance is required inside an enclosure for proper ventilation of *C-more* Micro panels.

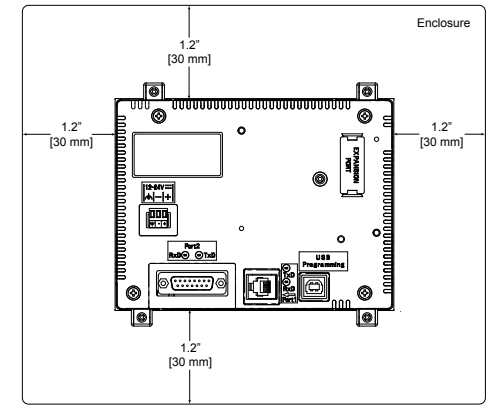

#### **Rear View**

A 1.2" [30.0 mm] minimum clearance is required at the rear of a panel for proper ventilation of *C-more* Micro panels.

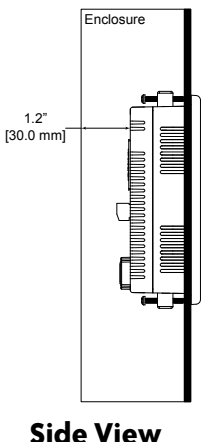

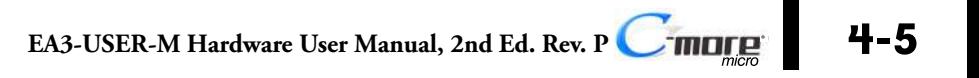

### <span id="page-67-0"></span>**Enclosure Clearances**

#### **EA3-T8CL and EA3-T10CL**

In all installations, 4.0" [101.6 mm] minimum clearance is required inside an enclosure for proper ventilation of 8-inch and 10-inch *C-more* Micro panels.

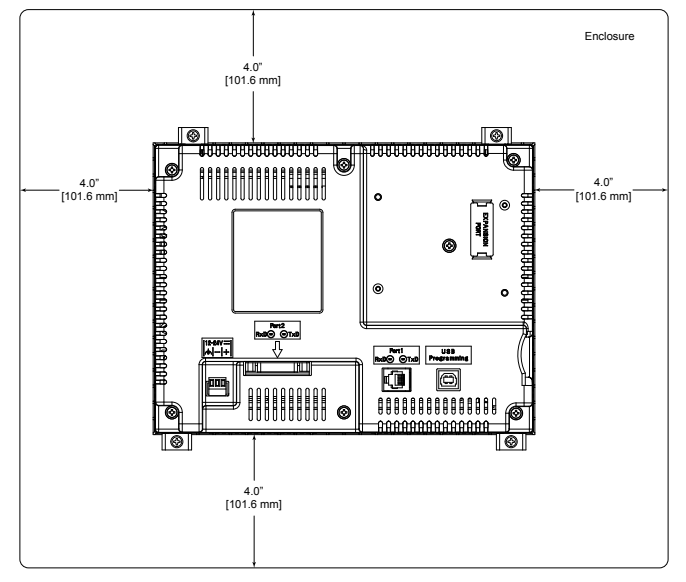

#### **Rear View**

1.72" [43.7 mm] minimum clearance is required at the rear of a panel for proper ventilation of 8-inch and 10-inch *C-more* Micro panels.

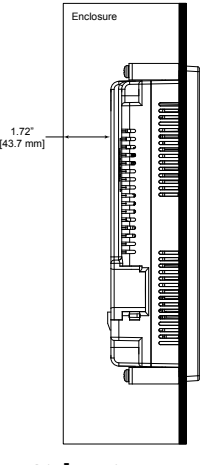

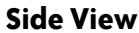

### <span id="page-68-0"></span>**Wiring Guidelines**

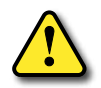

**Warning: To minimize the risk of potential safety problems, you should follow all applicable local and national codes that regulate the installation and operation of your equipment. These codes vary from area to area and it is your responsibility to determine which codes should be followed, and to verify that the equipment, installation, and operation are in compliance with the latest revision of these codes. Equipment damage or serious injury to personnel can result from the failure to follow all applicable codes and standards. We do not guarantee the products described in this publication are suitable for your particular application, nor do we assume any responsibility for your product design, installation, or operation.**

**VICPAS** 

**If you have any questions concerning the installation or operation of this equipment, or if you need additional information, please call us at 1-800-633-0405 or 770-844-4200. This publication is based on information that was available at the time it was printed. At Automationdirect.com® we constantly strive to improve our products and services, so we reserve the right to make changes to the products and/or publications at any time without notice and without obligation. This publication may also discuss features that may not be available in certain revisions of the product.**

### **Providing Power to the** *C-more* **Micro Panel EA3-S3ML-RN and EA3-S3ML-R**

- EA3-S3ML-RN and EA3-S3ML-R *C-more* Micro panels are powered during programming from the PC through the USB to RS-232 Programming Cable Assembly, EA-MG-PGM-CBL.
- During operation, EA3-S3ML-RN and EA3-S3ML-R *C-more* Micro panels can be powered from most AutomationDirect PLC's RJ12 serial communications port by using a DV-1000CBL communications cable, or a DV-1000CBL communications cable with a FA-15HD 15-pin HD DSub/RJ12 Adapter connected to a *Direct*LOGIC PLC's 15-pin HD communications port (DL06, D2-250-1 & D2-260) PLCs. See **Chapter 6: PLC Communications** for additional details.

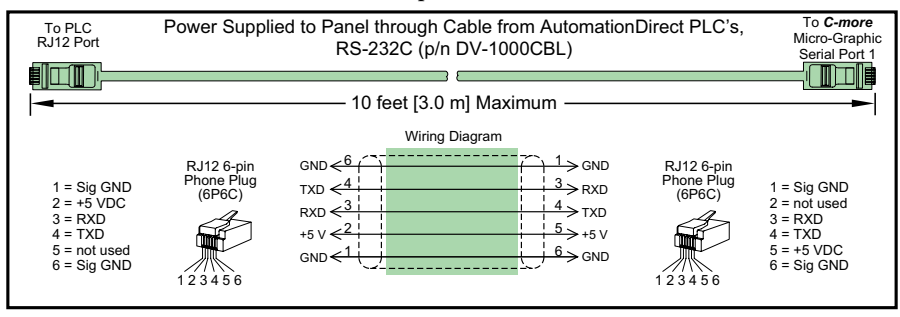

### **EA3-S3ML, EA3-T4CL, EA3-T6CL, EA3-T8CL and EA3-T10CL**

EA3-S3ML, EA3-T4CL, EA3-T6CL, EA3-T8CL and EA3-T10CL panels are powered by a 2.5 Amp @ 12-24 VDC class 2 power source .

**VICPAS** 

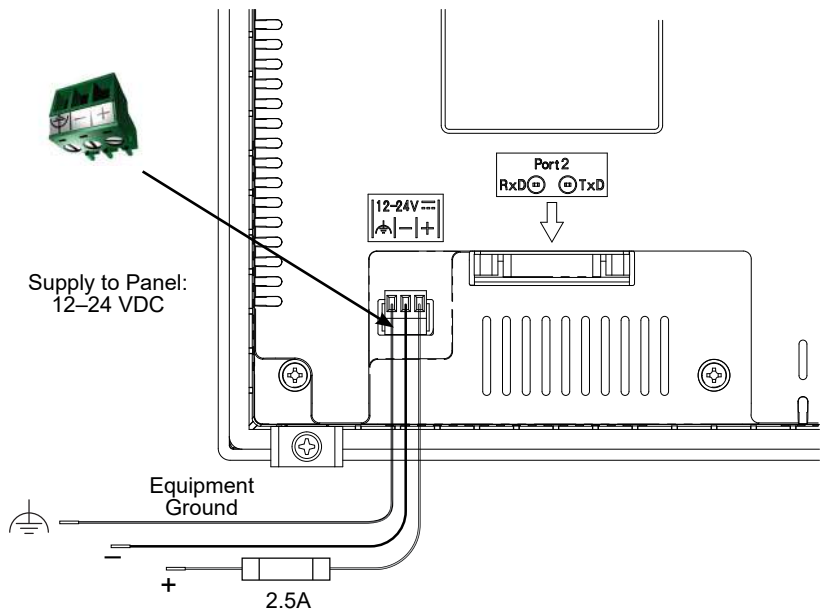

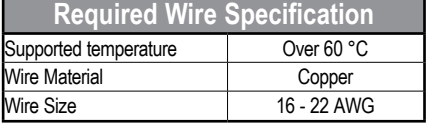

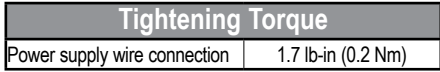

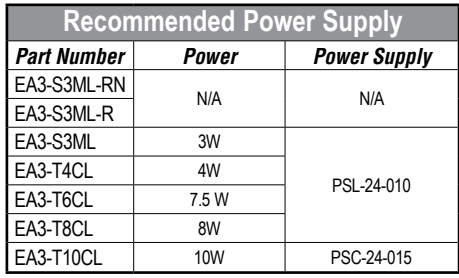

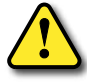

**WARNING: Using a differential power supply and connection the USB to a PC can damage both the panel and the PC.**

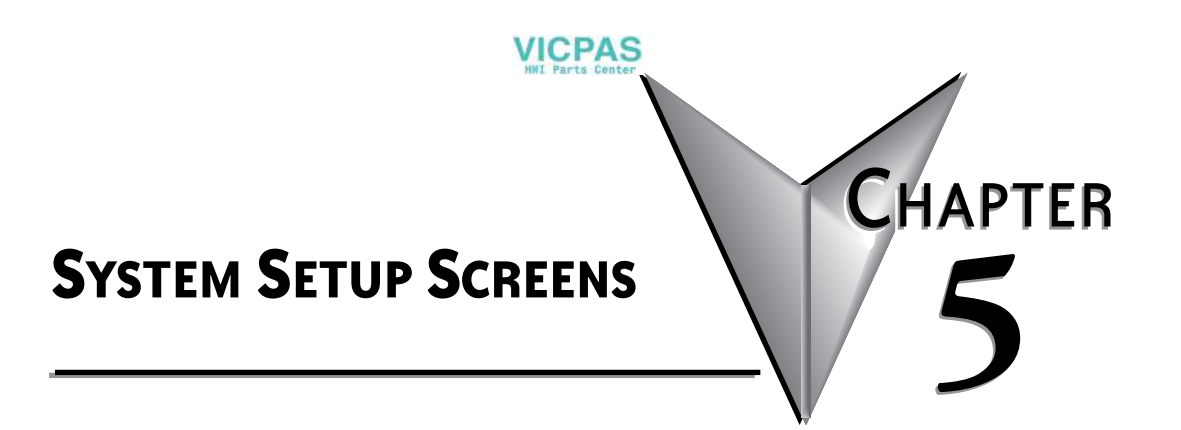

### In this Chapter...

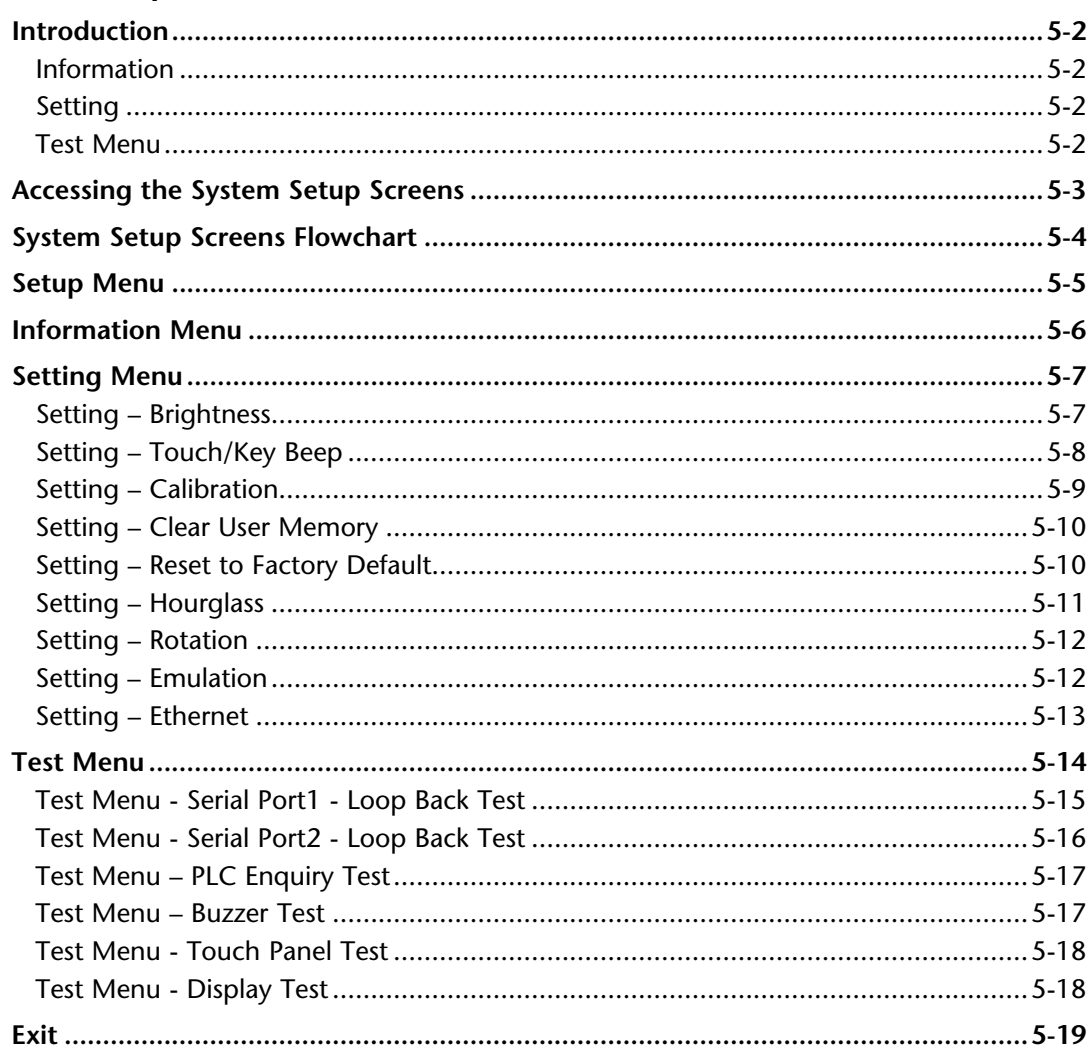

### <span id="page-71-0"></span>**Introduction**

The *C-more*® Micro panels include a series of built-in System Setup Screens that allow the user to view detailed information about the panel, adjust features, test various functions of the panel, clear memory, and reset all values and conditions back to the original factory defaults.

The following is presented to give the user a detailed step by step look at:

- How to access the System Setup Screens
- What adjustments and features are available
- When and why the feature may need to be adjusted or used
- How to adjust and/or interrupt the features

The System Setup Screens are split into three categories to make it easy for the user to view information, make adjustments, or test the panel. The three Setup Menu selections are:

#### **Information**

Here you will find the panel model number, detailed information about the panel's available memory and usage, the protocol being used by the panel, and version information for the firmware and boot loader.

#### **Setting**

This is the area for adjusting the brightness of the display, enabling or disabling the internal beeper, calibrating the touch panel, clearing the user memory, resetting all of the settings back to the factory defaults, and setting the loading screen hourglass icon delay time or disabling the display of the hourglass icon.

The Setting factory default values are:

- Brightness value of 10
- The internal audible beeper enabled
- Forced touch panel calibration
- User program cleared from memory
- Hourglass icon delay of 350 ms.
- Horizontal display area orientation

#### **Test Menu**

The test menu includes options to initiate communication tests of the serial port, to test communications with the PLC, to test operation of the panel's beeper and to test the touch panel surface. Refer to the serial port loop back test section of this chapter for details on loop back connector wiring.
## **Accessing the System Setup Screens**

To access the **Setup Menu** of the panel **System Setup Screens**, press the panel's BAK [F1] and ENT [F5] function keys simultaneously for three (3) seconds as shown below.

For EA3-T4CL, touch the upper left corner of the screen for three seconds.

**VICPAS** 

The **System Setup Screens' Setup Menu** will be displayed as shown at the bottom of this page.

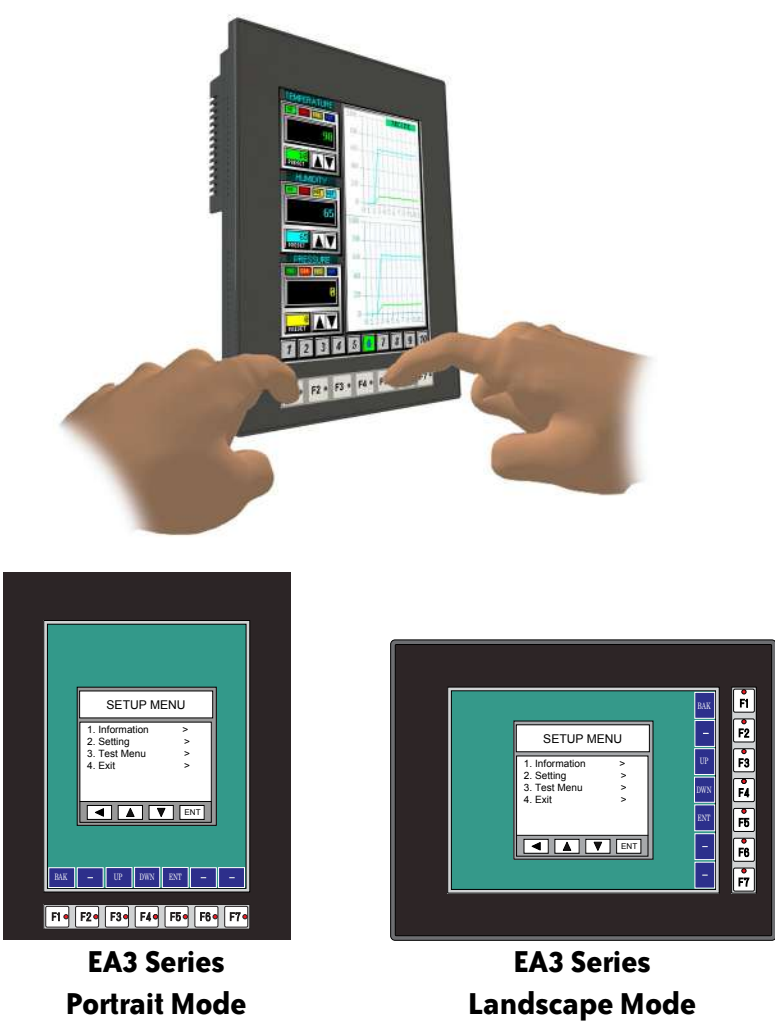

**5**

**VICPAS** 

## **System Setup Screens Flowchart**

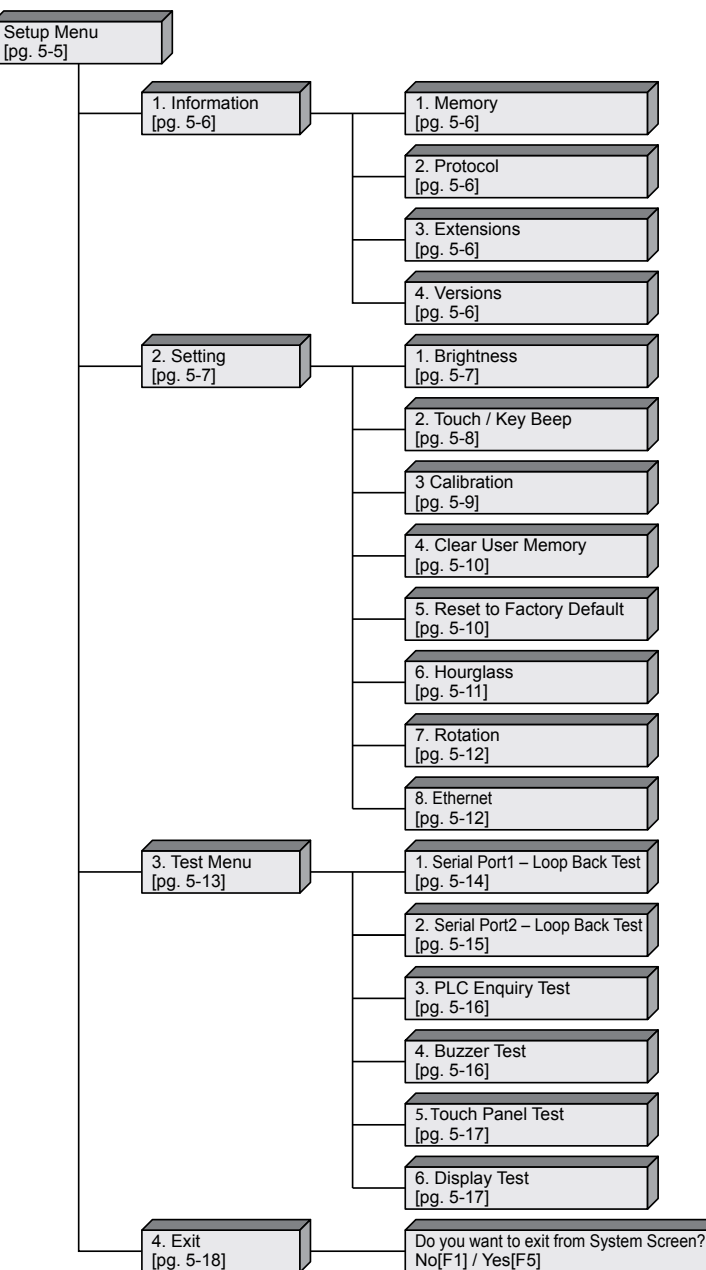

## **Setup Menu**

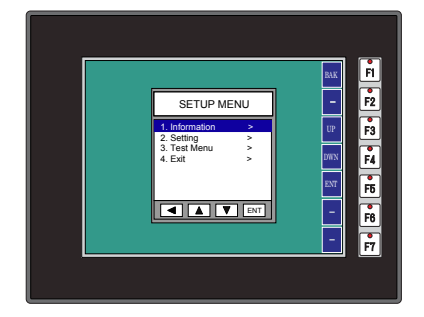

To navigate the different selections under the Setup Menu, use the function keys BAK [F1] to return to the project screen or previous screen, UP [F3] to cursor up, DWN [F4] to cursor down, and ENT [F5] to enter a selection.

**VICPAS** 

Pressing ENT [F5] with **Information** highlighted will take you to the **Information** menu screen. See page 5-6.

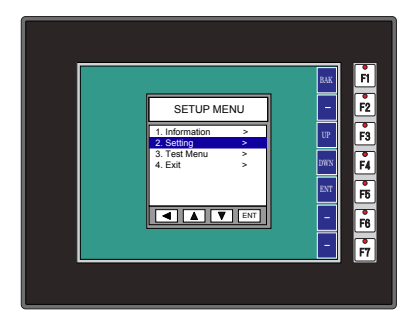

BAK E<br>UP

Ţ

고비 <mark>( 교비 고비 교비 교비 교 •</mark>

Pressing ENT [F5] with **Setting** highlighted will take you to the **Setting** menu screen. See page 5-7.

Pressing ENT [F5] with **Test Menu** highlighted will take you to the **Test Menu** screen. See page 5-15.

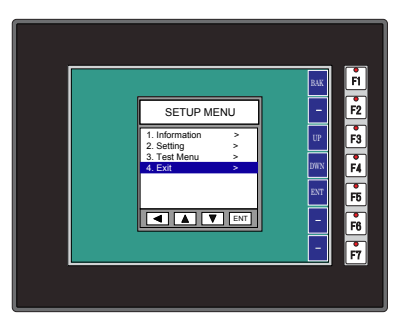

**ENTERNATION** 

1. Information > 2. Setting > 3. Test Menu > 4. Exit >

SETUP MENU

Pressing ENT [F5] with **Exit** highlighted will allow the user to decide whether to **Exit** or not **Exit** the System Setup Screens. See page 5-18.

**5-5**

그녀 동안 여고 이 고녀 오늘 고녀

<u>ad pad ad ad ad ad a</u>

<u>교 | 예약 | 예약 | 예약 | 예약 | 예약</u>

그녀 동의 [고리 고리 교리 교리 고이

## **Information Menu**

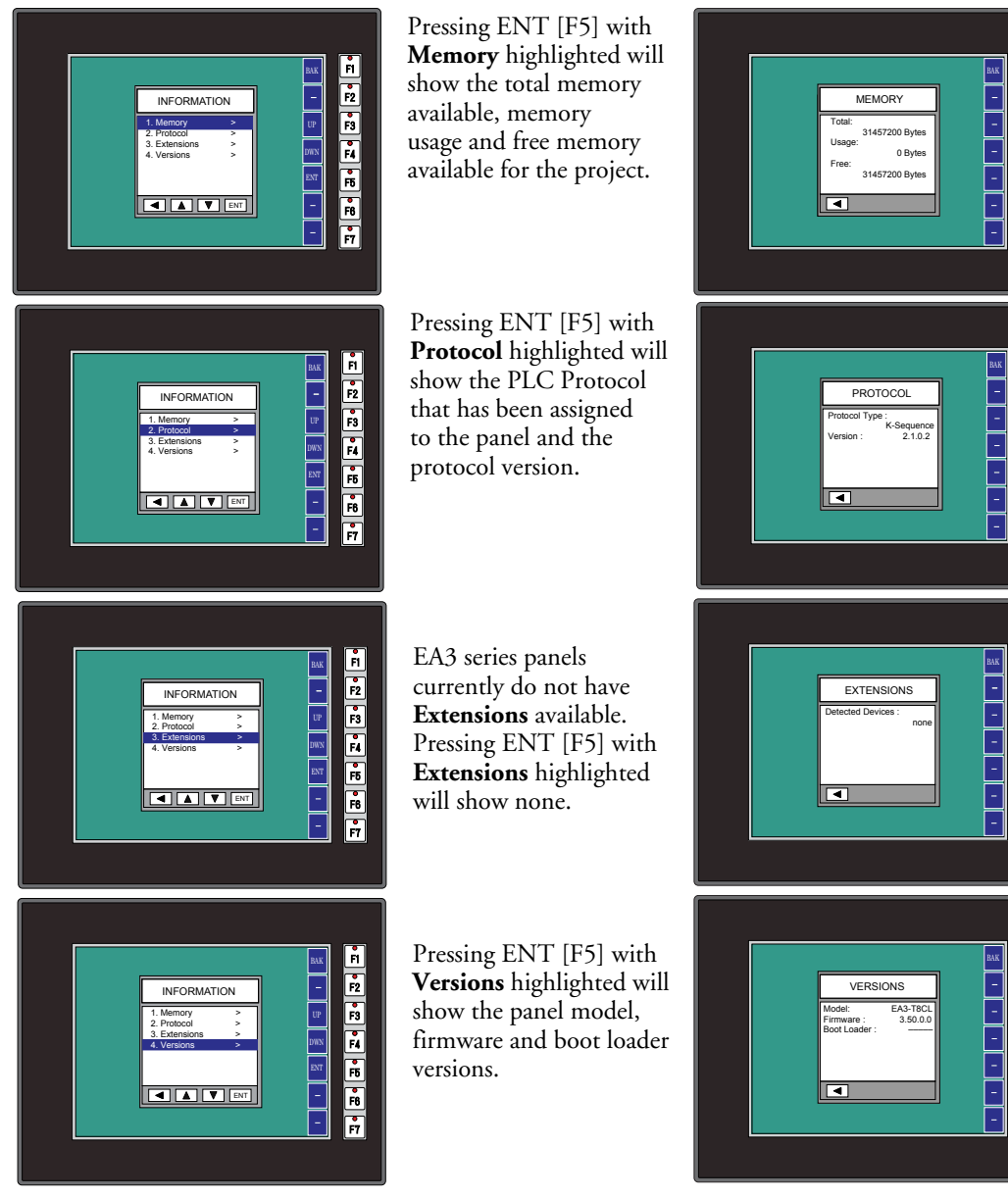

## **Setting Menu**

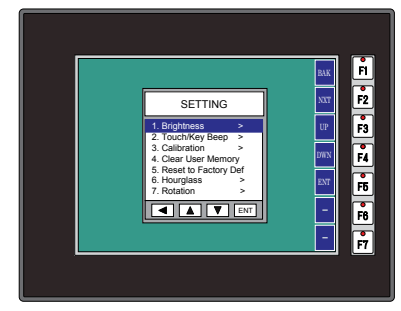

Use the UP [F3] and DWN [F4] function keys to scroll through the list of settings. The BAK [F1] function key will return you to the previous screen. Use the ENT [F5] function key to make your selection once you have the setting highlighted.

The Setting screen includes the following:

**Brightness** - page 5-7

**VICPAS** 

**Touch/Key Beep** – page 5-8 **Calibration** – page 5-9 **Clear User Memory** – page 5-10 **Reset to Factory Default** – page 5-10 **Hourglass** – page 5-11 **Rotation** – page 5-12 **Emulation** – page 5-12 **Ethernet** – page 5-13

### **Setting – Brightness**

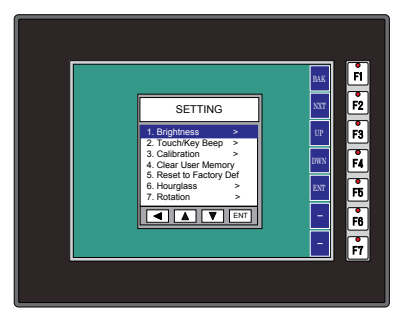

With **Brightness** highlighted, press ENT [F5] to bring up the screen showing the current value. The default is 10. The contrast can be adjusted between 1 and 16, with 1 being the least contrast and 16 being the greatest.

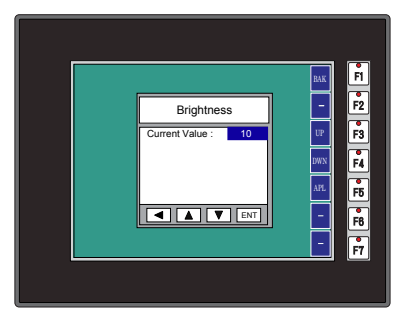

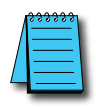

*NOTE: On EA3-S3ML-RN, EA3-S3ML-R and EA3-S3ML this is the Contrast setting.*

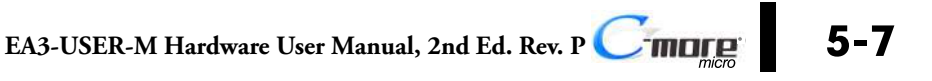

### **Setting – Touch/Key Beep**

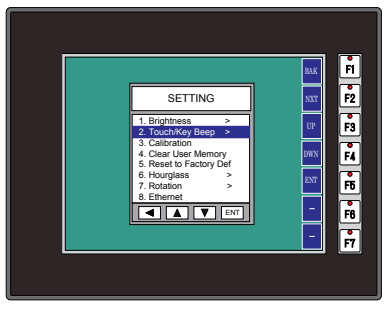

With **Touch/Key Beep**  highlighted, press ENT [F5] to show the current value for the internal beeper. The default is **ON**. The UP [F3] and DWN [F4] function keys can be used to toggle between the ON and OFF state for the beeper (enable or disable). Use the APL [F5] function key to apply the selection.

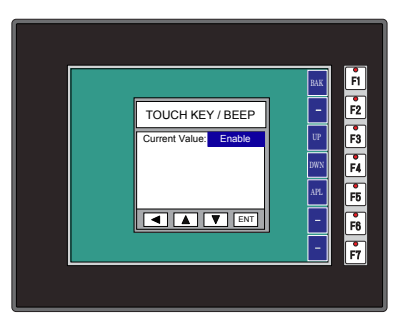

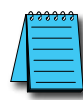

*NOTE: Loading a project to the panel will override whatever selection is chosen for the beeper from the System Setup Screens' Beep on/off selection screen. The Beep on/off choice can be changed through the System Setup Screens* **after** *a project is loaded.*

## **VICPAS**

## **Setting – Calibration**

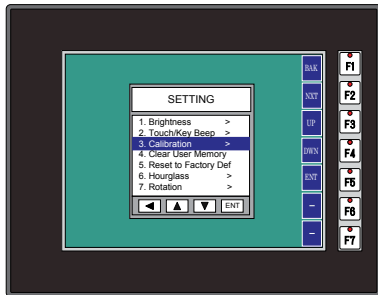

#### With **Calibration**

highlighted, press ENT [F5] to bring up the first calibration screen as shown on the right. Touch the "cross" in the upper left corner as accurately as you can. When the screen is touched, the cross will move to each corner and finally to the center of the screen. If the touch points are within the built-in calibration tolerance, the final screen will allow you to either save and quit from the calibration procedure, or allow you to retry. If the points that were touched are not within the calibration tolerance, you will be returned to the first calibration screen and will need to start over.

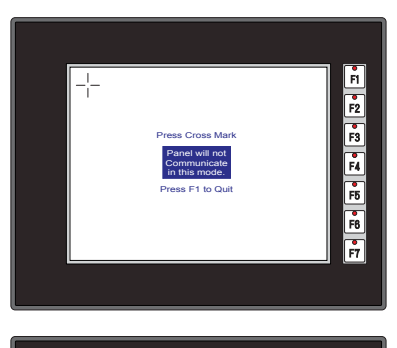

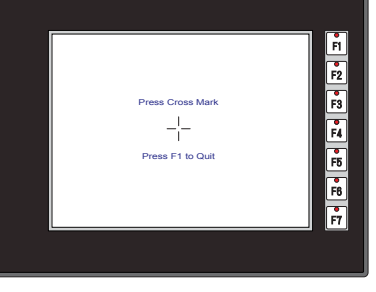

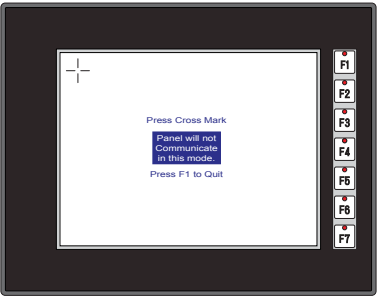

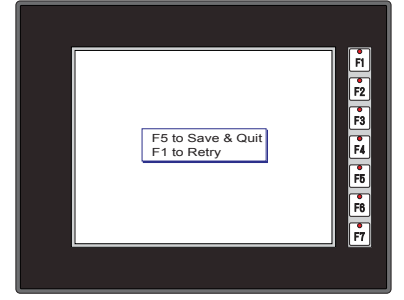

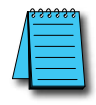

*NOTE: Calibration is not available on Non-Touch panels.*

® **EA3-USER-M Hardware User Manual, 2nd Ed. Rev. P 5-9**

### **Setting – Clear User Memory**

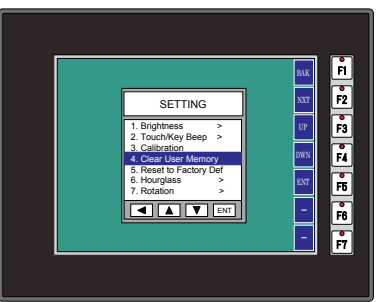

With **Clear User Memory** highlighted, press ENT [F5]. You will be given the choice to either proceed with clearing the user memory by pressing [F5] for YES or allowed to cancel by pressing [F1] for NO.

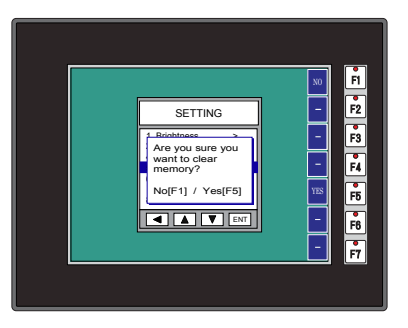

## **Setting – Reset to Factory Default**

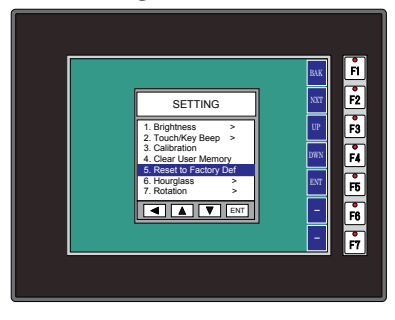

With Reset to Factory Default highlighted, press ENT [F5]. Press [F5] to restore all settings to factory defaults and clear user memory. Press [F1] to cancel.

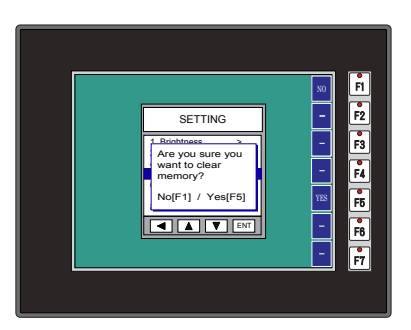

Factory default values can also be reset by pressing F2 and F4 while cycling power to the panel.

The Factory Default values are:

- Brightness value of 10
- The internal audible beeper enabled
- Forced touch panel calibration
- User program cleared from memory
- Hourglass icon delay of 350 ms.
- Horizontal orientation

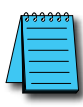

*NOTE: User memory is cleared when factory defaults are reset. Use the C-more Micro programming software to read the program from the panel and save a backup copy.*

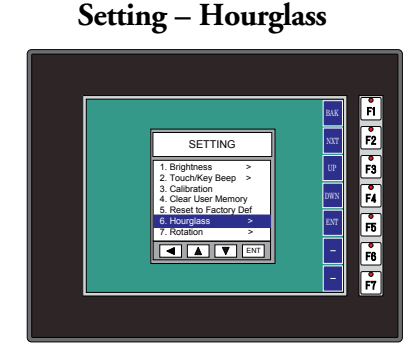

The **Hourglass** selection listed under the **Setting**  menu can be used to either disable the display of the hourglass icon or set the amount of delay time (0 ms to 1000 ms) desired before it is displayed.

**VICPAS** 

With **Hourglass**

highlighted, press ENT [F5]. The UP [F3] and DWN [F4] function keys scroll through the selections. Use the APL [F5] function key to apply the selection.

**Explanation:** An hourglass icon is displayed on the panel anytime a new screen is being loaded until communication is established with the new screen. If communication is established before the delay has timed out, no hourglass will be displayed. The hourglass icon can also be disabled from being displayed.

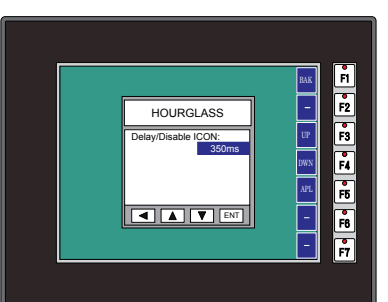

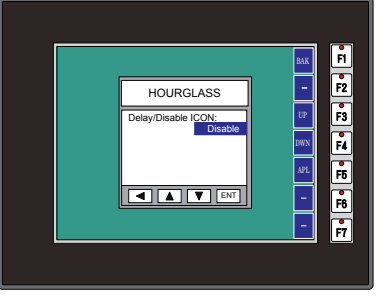

**5**

### **Hourglass Icon**

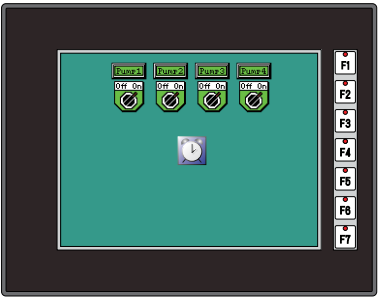

#### **Setting – Rotation**

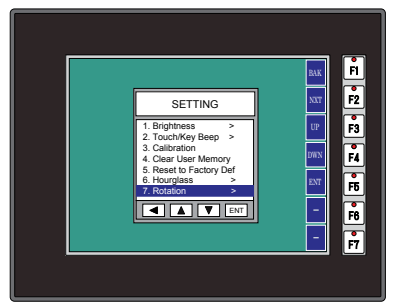

With **Rotation**

highlighted, press ENT [F5] to show the current orientation. Press UP [F3] and DWN [F4] to toggle between the portrait (vertical) and landscape (horizontal) orientation. Use the APL [F5] function button to apply the selection. The Rotation setting is not available on EA3-S3ML-RN, EA3- S3ML-R and EA3-S3ML.

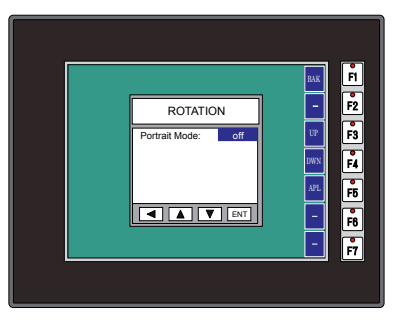

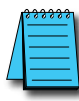

*NOTE: Loading a project to the panel will override the orientation chosen from the System Setup Screens' Rotation selection screen. The selected orientation is displayed only when in the System Setup Screens.*

## **Setting – Emulation**

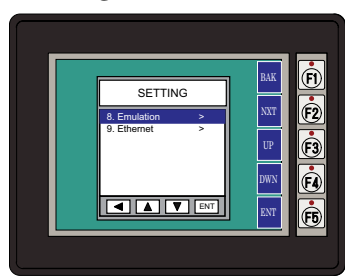

With **Emulation**  highlighted, press ENT[F5] to show the Emulation Settings. Press UP [F3] and DWN [F4] to toggle between the different models that may be emulated on the present panel. Use the APL [F5] function button to apply the selection. The Emulation setting is available on EA3-S3ML-RN, EA3- S3ML-R, EA3-S3ML and EA3-T6CL panels.

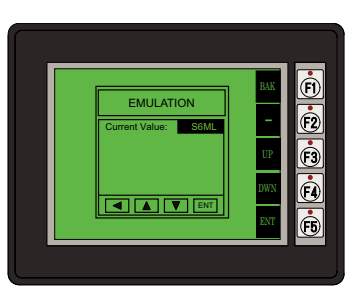

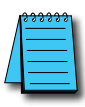

*NOTE: The Emulation setting is not retentative when a project is downloaded to the panel.*

### **Setting – Ethernet**

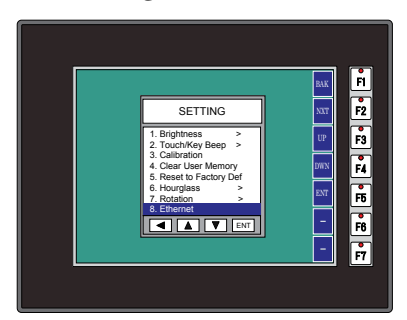

With **Ethernet**  highlighted, press ENT[F5] to show the Ethernet Settings. The default is DHCP. Select **Use the following IP Address** to manually enter the I**P Address, Subnet Mask** and **Default Server.**

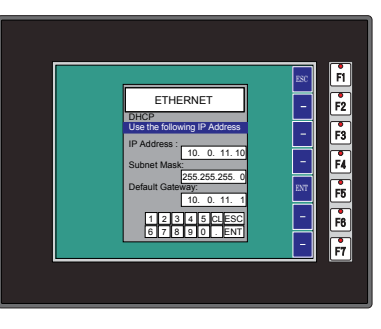

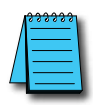

*NOTE: Ethernet settings only apply to panels with built-in Ethernet or panels using an EA-ECOM Ethernet Module.*

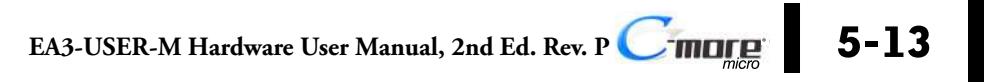

**VICPAS** 

## **Test Menu**

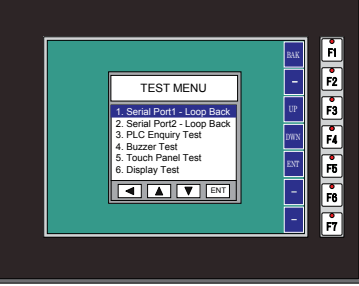

Use the UP [F3] and DWN [F4] function keys to scroll through the list of tests. The BAK [F1] function key will return you to the previous screen. Use the ENT [F5] function key to make your selection once you have the test highlighted.

**Serial Port1 - Loop Back Test** – page 5-14 **Serial Port2 - Loop Back Test** – page 5-15 **PLC Enquiry Test** – page 5-16 **Buzzer Test** – page 5-16 **Touch Panel Test** – page 5-17 **Display Test** – page 5-17

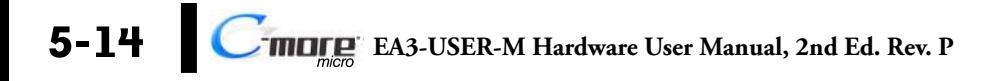

## **Test Menu - Serial Port1 - Loop Back Test**

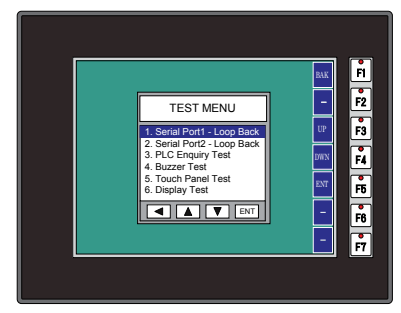

With **Serial Port1 - Loop Back Test** highlighted, press ENT [F5] to bring up the screen shown to the right. At this point, connect the RS-232 loop back connector and press ENT [F5] to start the test. If the test is passing, the **Receive Counts** will equal the **Bytes Sent**.

**VICPAS** 

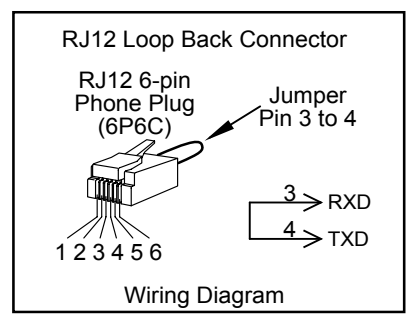

If the serial port is not working, then the **Error Counts** will equal the **Bytes Sent**. The **RTS/ CTS** signals will display **fail**. The test will continue until the BAK [F1] key is pressed.

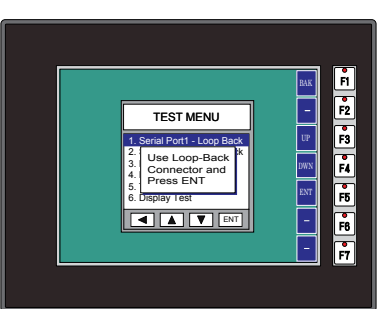

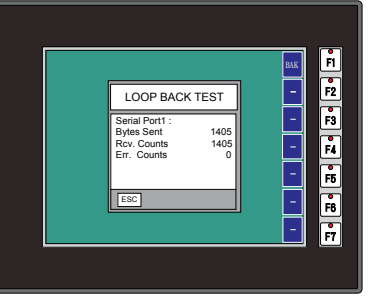

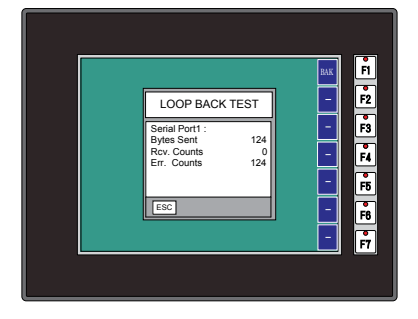

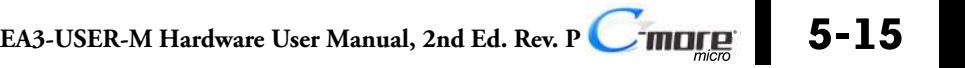

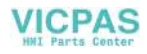

## **Test Menu - Serial Port2 - Loop Back Test**

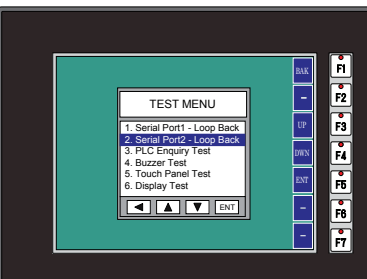

RS-232 Loop Back Connector User Constructed

Wiring Diagram

RS-422/485 Loop Back Connector User Constructed

2 TXD <sup>3</sup>>rxD  $^{7}\rightarrow$ стѕ 8 RTS

<sup>8</sup>⇒втѕ <sup>9</sup>>RXD+ 11<sub>>TXD+</sub> 10<sub>>RXD-</sub> \_\_<br>12→ тхр–

1

1

Wiring Diagram

 $7$   $\rightarrow$  CTS 15-pin D-sub

 $_0$  15

ነ15

(male)

 $\circ$  $\circ$  $\circ$  $\circ$  $\overline{\Omega}$  $\circ$ 

15-pin D-sub (male)

> ò  $\overline{0}$  $^{\circ}_{\circ}$  $\circ$  $\circ$  $\circ$  $\vec{\bullet}$  $\circ$  $\Omega$  $\circ$

With **Serial Port2 - Loop Back Test** highlighted, press ENT [F5] to bring up the screen shown to the right. At this point, either connect the RS-232 loop back connector or the RS-422/485 loop back connector, depending on which type of communications connection is being used, and press ENT [F5] to start the test. If the test is passing, the **Receive Counts** will equal the **Bytes Sent.**

If the serial port is not working, then the E**rror Counts** will equal the **Bytes Sent**. The **RTS/ CTS** signals will also display fail. The test will continue until the BAK [F1] key is pressed. Setting – Clear User Memory

With **Clear User Memory** highlighted, press ENT [F5]. You will be given the choice to either proceed with clearing the user memory by pressing [F5] for YES or allowed to cancel by pressing [F1] for NO.

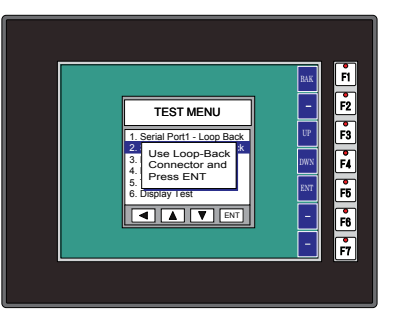

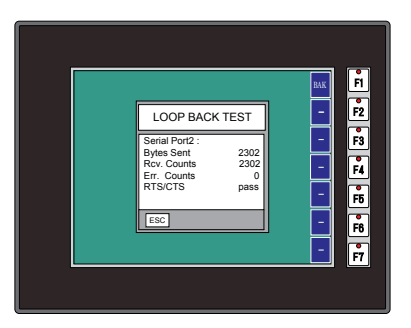

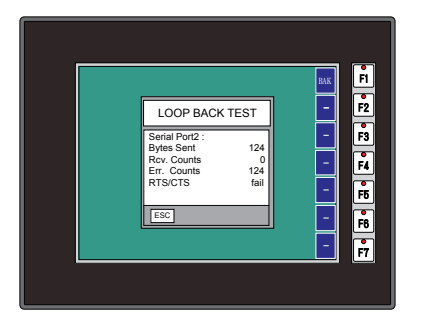

With **PLC Enquiry Test**

## **Test Menu – PLC Enquiry Test**

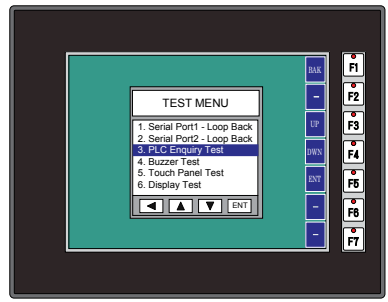

highlighted, press ENT [F5] to bring up the screen shown to the right. If the PLC is connected to the panel, press ENT [F5] to start the test. Four data tests will be performed and indicated as either **Test Passed** or **Test Failed** as shown on this page. The BAK [F1] key can be pressed to cancel the test and/or returned to the previous screen.

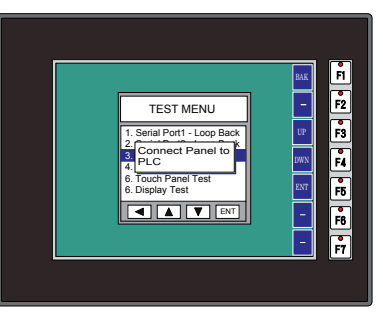

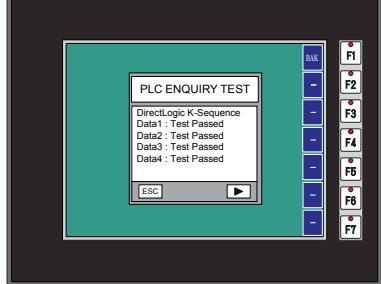

**5**

**Test Menu – Buzzer Test**

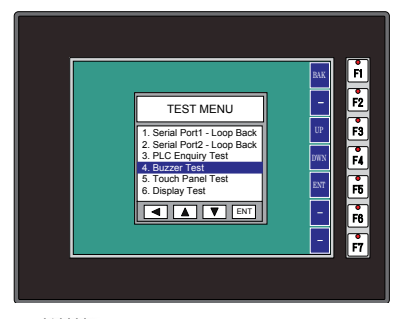

With **Buzzer Test** selection highlighted, press ENT [F5] to run the test on the internal audible beeper. The beeper will sequence up the scale through eight notes and then start over. The BAK [F1] key can be pressed to cancel the test.

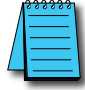

*NOTE: The beeper tone is not selectable. The beeper function can not be turned on or off from this screen, refer to the Setting menu.*

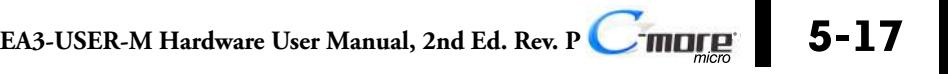

## **Test Menu - Touch Panel Test**

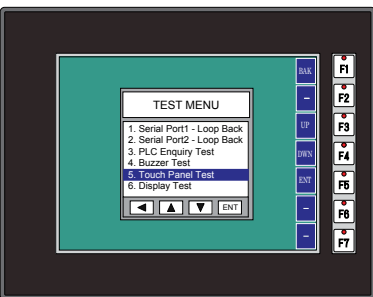

With **Touch Panel Test** highlighted, press ENT [F5] to bring up the screen shown to the right. Touch any area of the screen to visualize the active area of the touch screen. If the touch panel area is working properly, the screen will blacken at the area touched. Use this test to identify any area that is not responding properly. Press any key [F1 to F5] to return to the Test Menu.

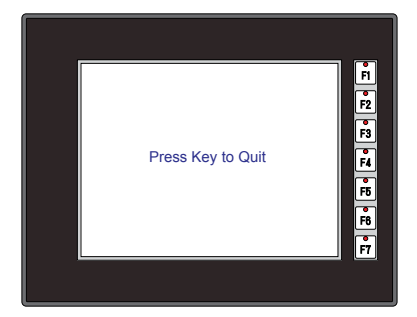

**Test Menu - Display Test**

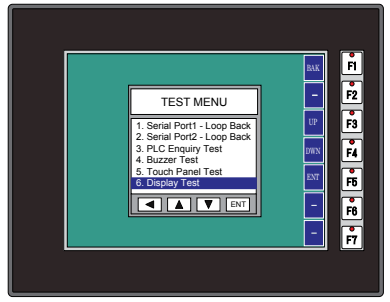

With **Display Test** 

highlighted, press ENT [F5] to bring up the screen shown to the right. After a few seconds a scrolling RGB color test will begin. Use this test to identify any area that is displaying colors incorrectly. Press any key [F1 to F5] to return to the Test Menu.

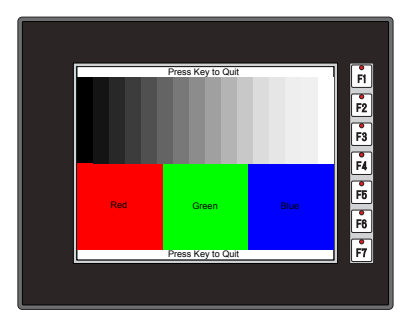

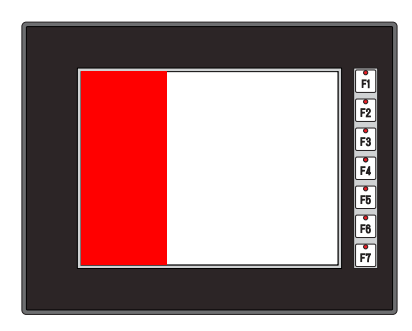

## **Exit**

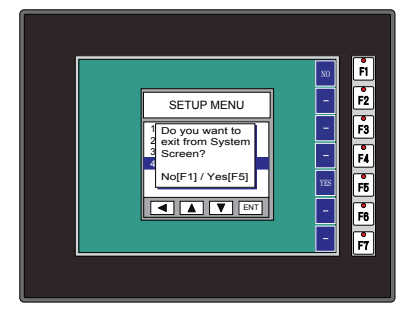

With **Exit** highlighted, press ENT [F5] to bring up the screen shown to the left. You will be given the choice to either proceed with exiting the **System Setup Screens** by pressing [F5] for YES or allowed to cancel by pressing [F1] for NO. You will be returned to the project screen if answering YES.

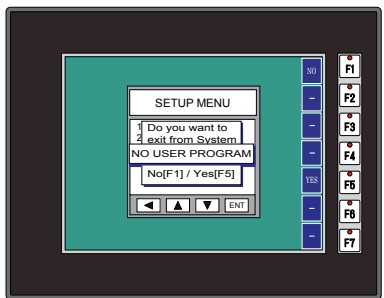

If there is no user program loaded into the panel, then a **NO USER PROGRAM** message as shown to the left will be displayed.

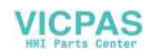

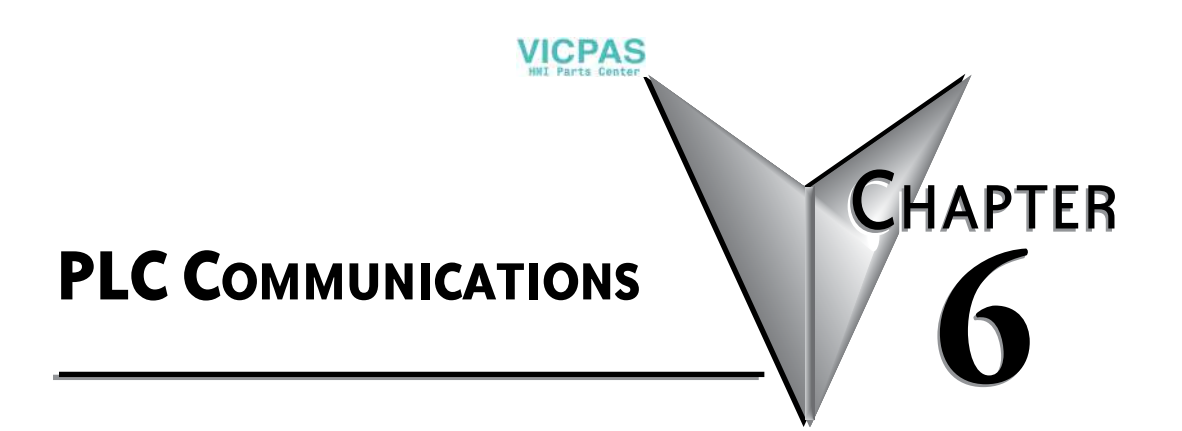

## In this Chapter...

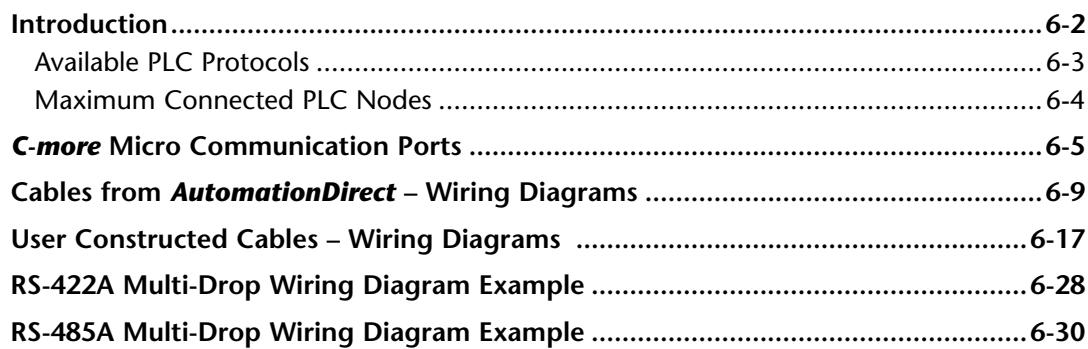

## <span id="page-91-0"></span>**Introduction**

The *C-more®* Micro panels are capable of communicating with AutomationDirect Productivity Series, Do-more, BRX, CLICK, SOLO, GS Drives and the entire *Direct*LOGIC family of PLCs. The panel is capable of communicating using RS232 on the RJ12 Port1 and RS232, RS422 or RS485 on Port2. The EA3-S3ML and EA3-4TCL have a built-in Ethernet RJ45 port capable of communicating with all AutomationDirect PLC's and Modbus slave devices. Adding the optional EA-ECOM module to the EA3 series 6, 8 and 10-inch models also allows communications via an Ethernet connection with a Cat5e cable.

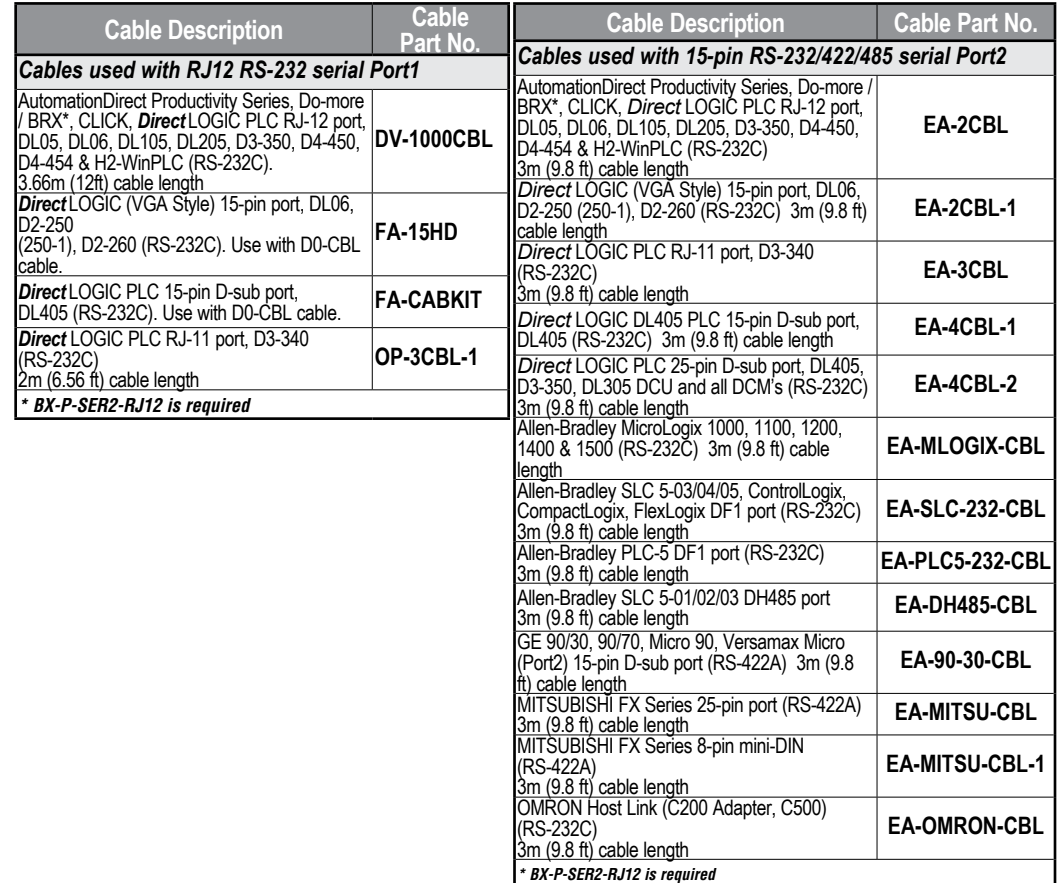

# **VICPAS**

## <span id="page-92-0"></span>**Introduction (cont'd)**

### **Available PLC Protocols**

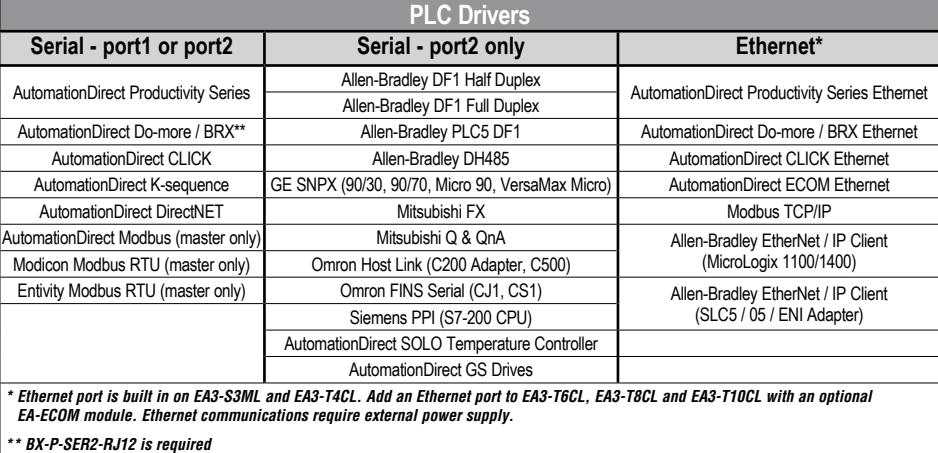

The panel can also be connected to more than one PLC by using RS-422, RS-485 or Ethernet connected in a multi-drop configuration. See the example wiring diagrams at the end of this chapter for details.

If you have difficulty determining whether the particular PLC and/or protocol you are using will work with *C-more* Micro panels, please contact our technical support group at 770-844-4200.

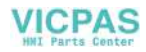

## <span id="page-93-0"></span>**Introduction (cont'd)**

### **Maximum Connected PLC Nodes**

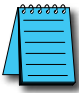

*NOTE: The maximum number of protocols that can be used on the C-more Micro is four but depends on the connection; serial or Ethernet.*

#### **Serial**

If connected serially, only one PLC protocol can be used. Up to 32 PLC's can be connected

#### **Ethernet**

If connected over Ethernet, 4 PLC Protocols can be used. Up to 8 PLC's can be connected to the Ethernet network.

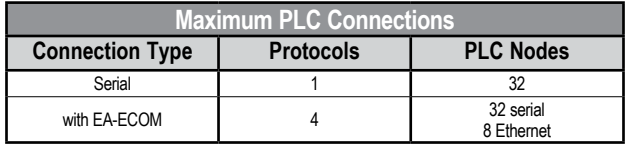

#### **Examples:**

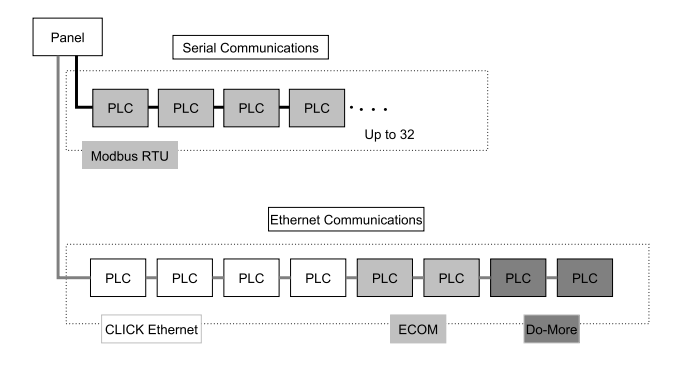

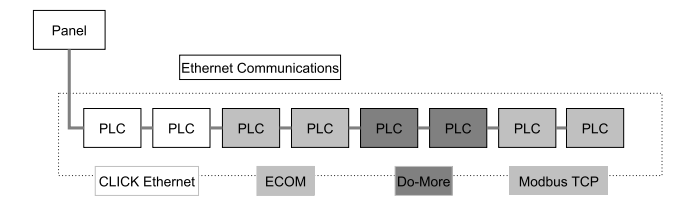

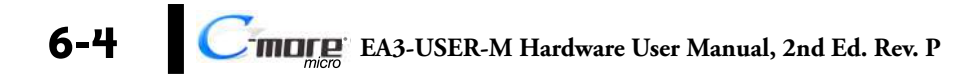

## <span id="page-94-0"></span>*C-more* **Micro Communication Ports**

## **Serial connection to a CLICK PLC example**

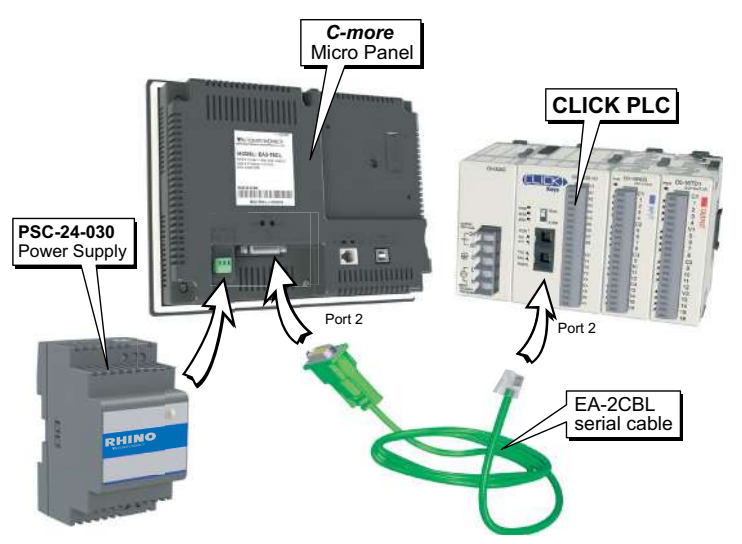

**VICPAS** 

### **Ethernet connection to a CLICK PLC example**

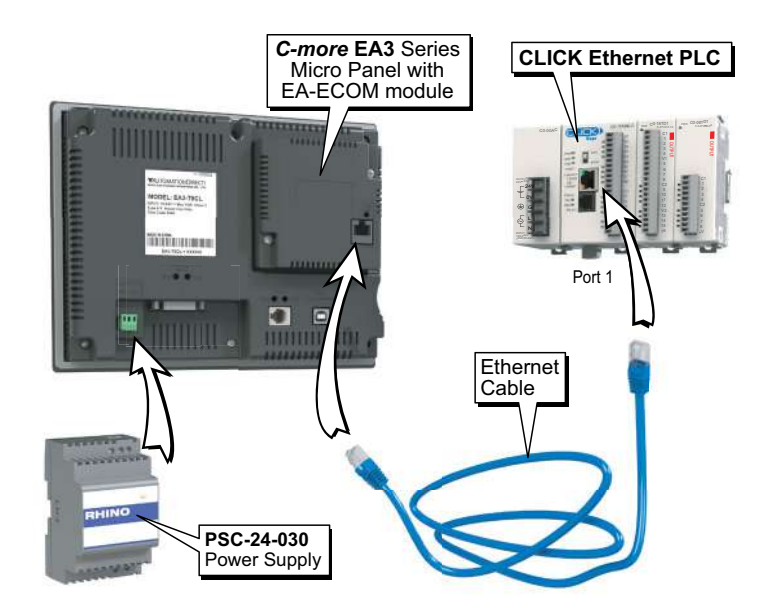

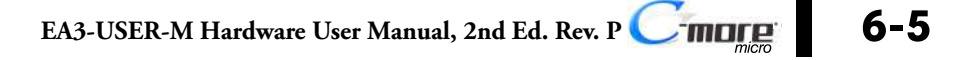

## *C-more* **Micro Communication Ports (cont'd)**

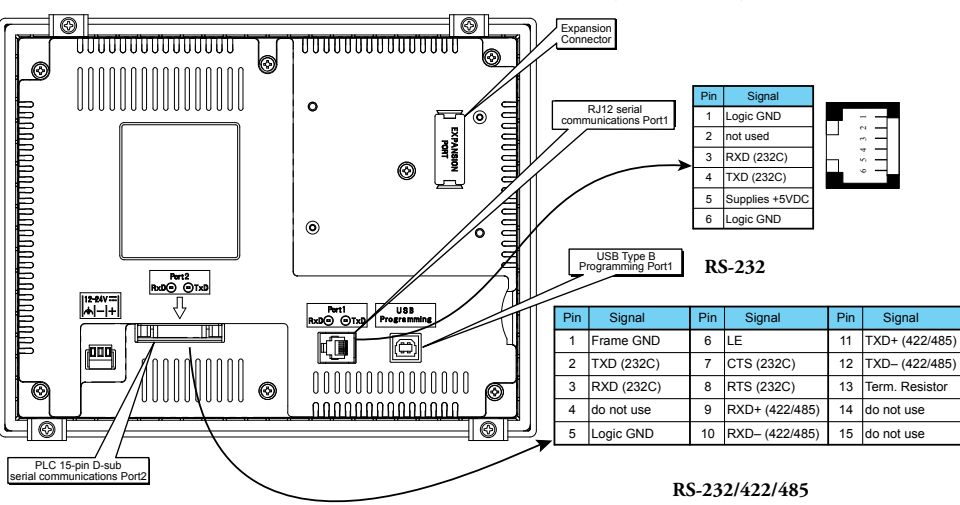

#### *Direct*LOGIC PLCs Password Protection

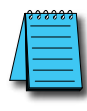

*NOTE: DirectLOGIC PLCs support multi-level password protection of the ladder program. This allows password protection while not locking the communication port to an operator interface. The multilevel password can be invoked by creating a password with an upper case "A" followed by any variation of seven numeric characters (e.g. A1234567). Please refer to the specific PLC user manual for further details.*

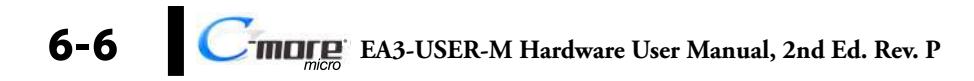

## **Cables from** *AutomationDirect*

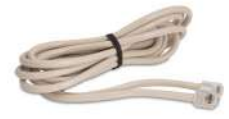

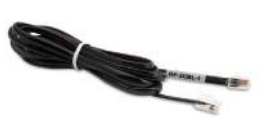

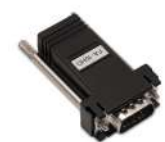

**Part No. DV-1000CBL Part No. OP-3CBL-1 Part No. FA-15HD**

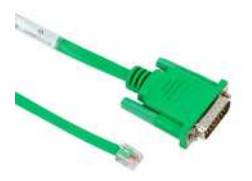

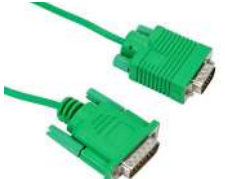

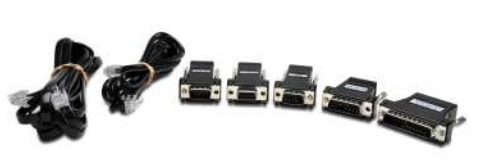

**Part No. EA-2CBL Part No. EA-2CBL-1 Part No. FA-CABKIT**

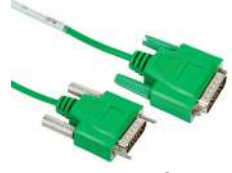

**Part No. EA-4CBL-1 Part No. EA-4CBL-2 Part No. EA-3CBL**

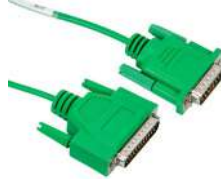

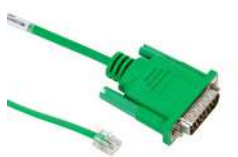

**6**

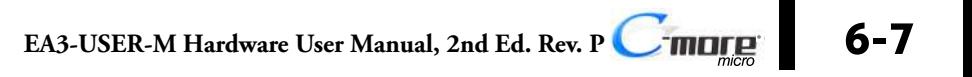

## **Cables from** *AutomationDirect* **(cont'd)**

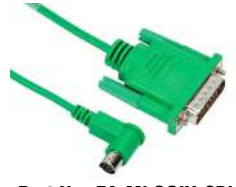

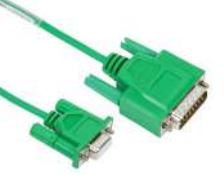

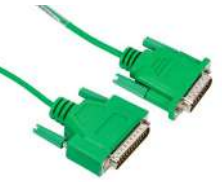

**Part No. EA-MLOGIX-CBL Part No. EA-SLC-232-CBL Part No. EA-PLC5-232-CBL**

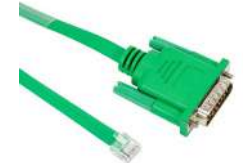

**Part No. EA-DH485-CBL Part No. EA-90-30-CBL**

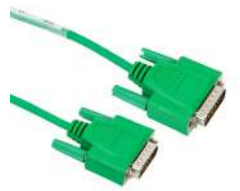

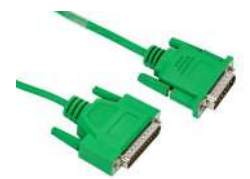

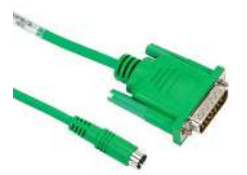

**Part No. EA-MITSU-CBL Part No. EA-MITSU-CBL-1 Part No. EA-OMRON-CBL**

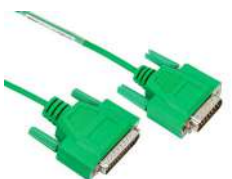

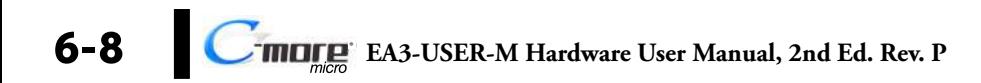

<span id="page-98-0"></span>The following series of wiring diagrams show the connectors and wiring details for the communication cables that are used between the *C-more* Micro panels and various PLCs. Part numbers are included with the pre-made cables that can be purchased from *AutomationDirect*. The information presented will allow the user to construct their own cables if so desired.

**VICPAS** 

#### **CLICK and** *Direct***LOGIC:** *EA-2CBL*

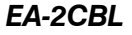

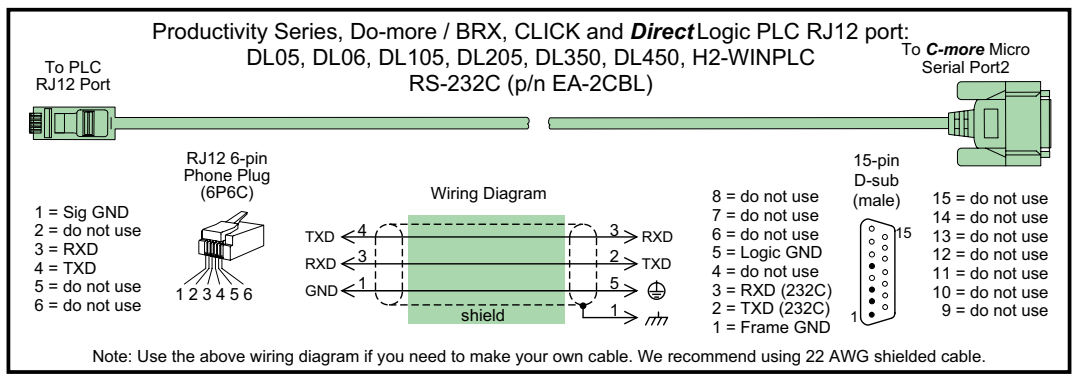

#### *Direct***LOGIC:** *EA-2CBL-1*

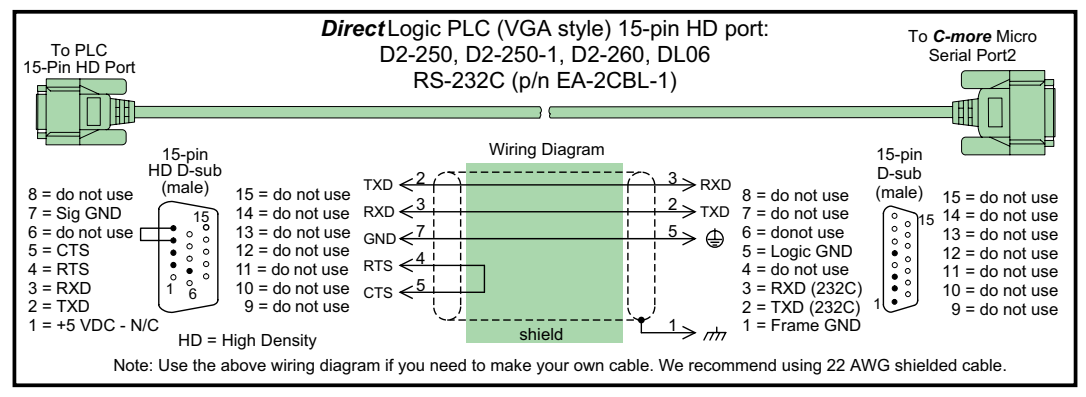

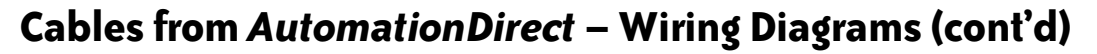

**/ICPAS** 

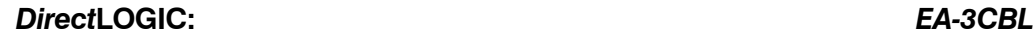

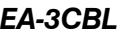

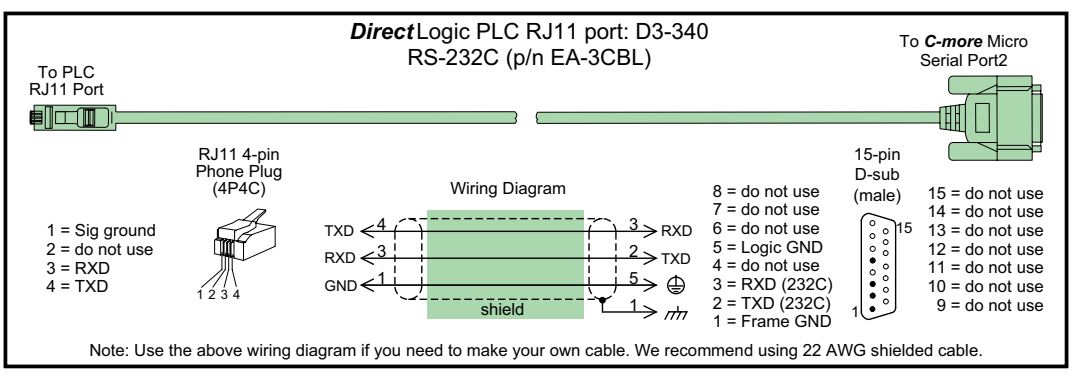

#### *Direct***LOGIC:** *EA-4CBL-1*

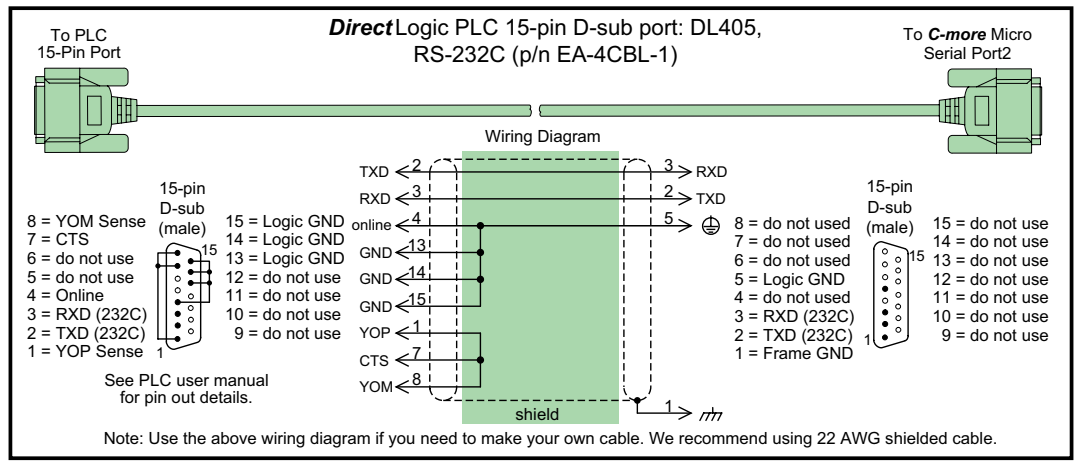

**VICPAS** 

#### *Direct***LOGIC:** *EA-4CBL-2*

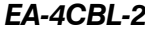

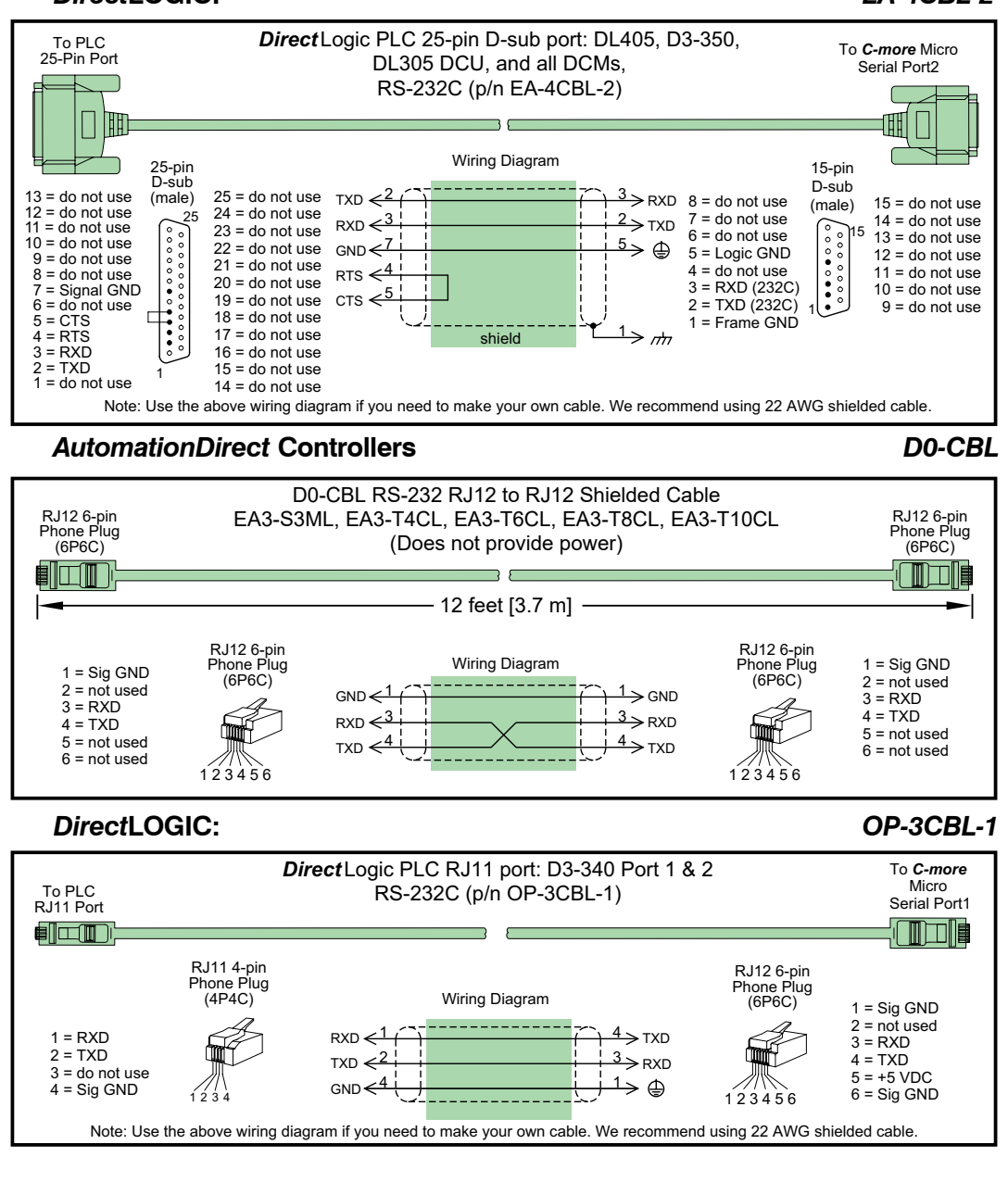

**more EA3-USER-M Hardware User Manual, 2nd Ed. Rev. P**

**6-11**

**VICPAS** 

#### **AllenBradley:** *EA-MLOGIX-CBL*

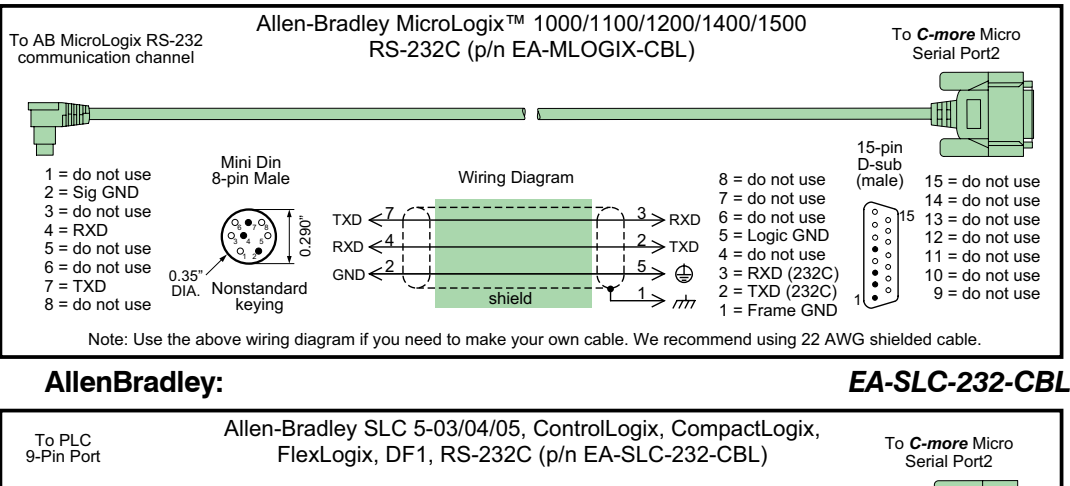

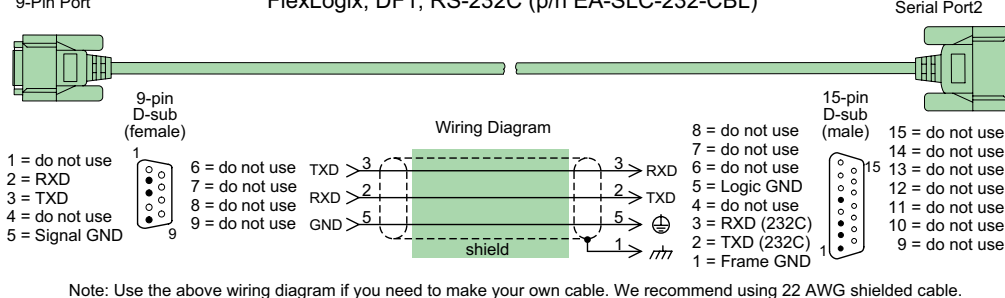

 $6 - 12$ 

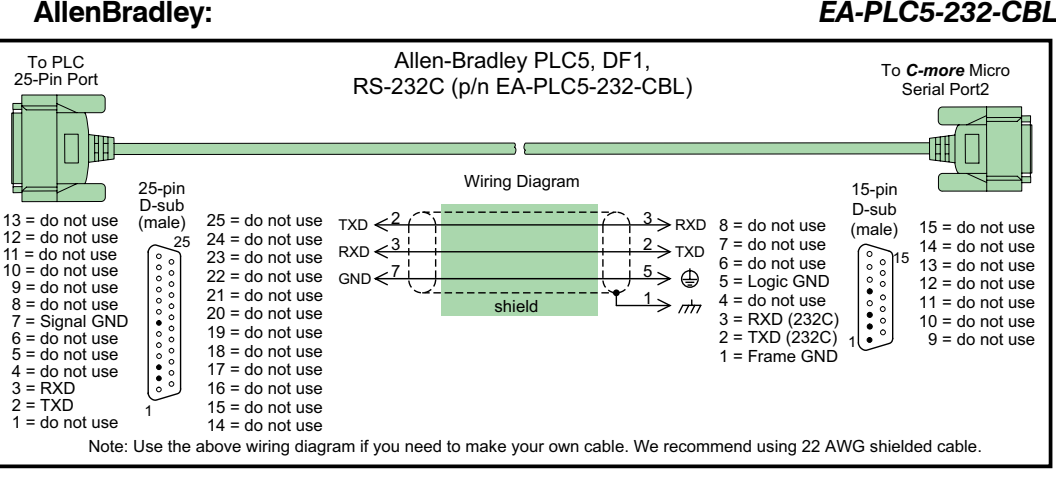

**EA3-USER-M Hardware User Manual, 2nd Ed. Rev. P**

**VICPAS** 

### **Allen-Bradley:** *EA-DH485-CBL*

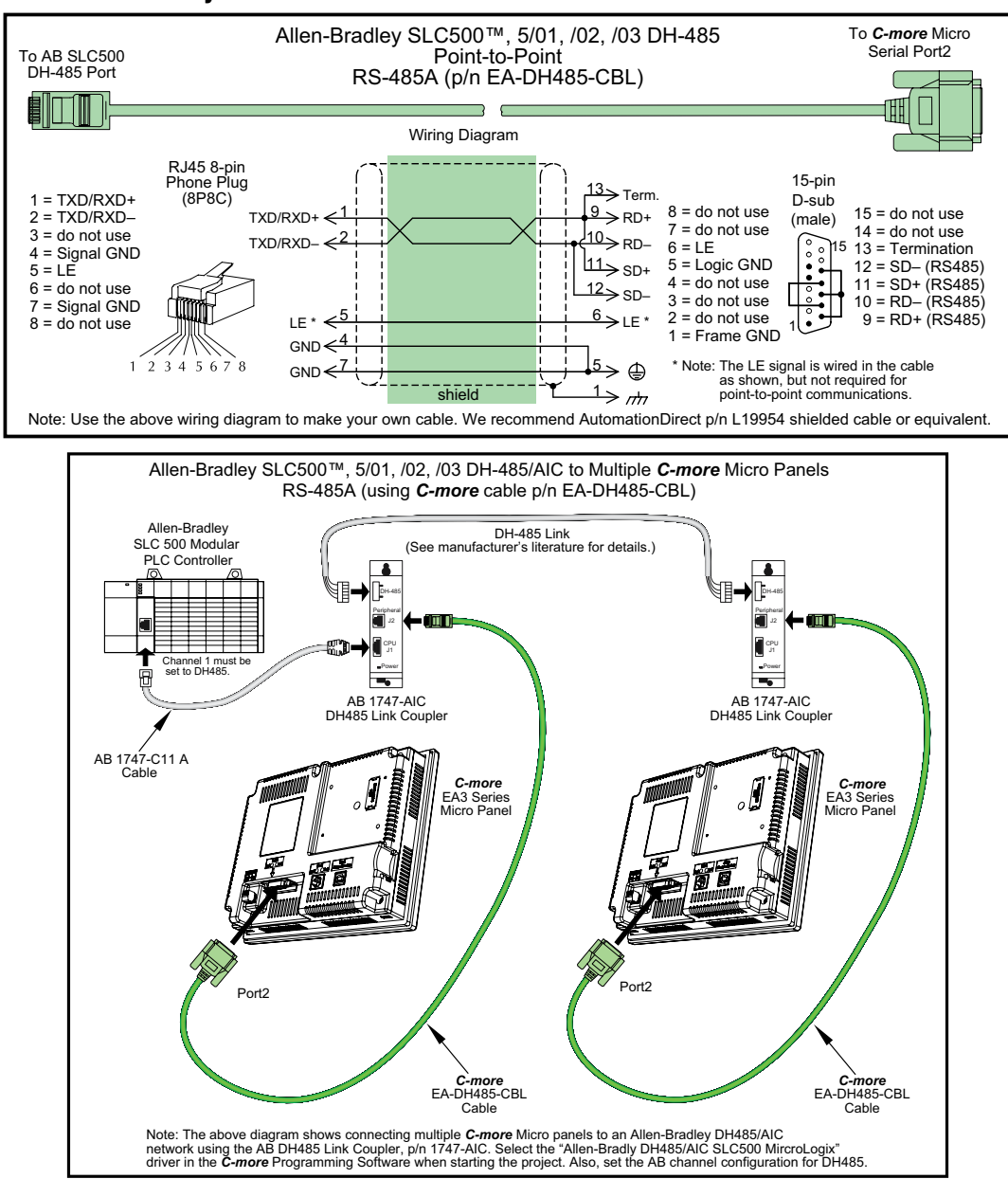

**EA3-USER-M Hardware User Manual, 2nd Ed. Rev. P**

**more** 

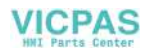

## **Allen-Bradley:**

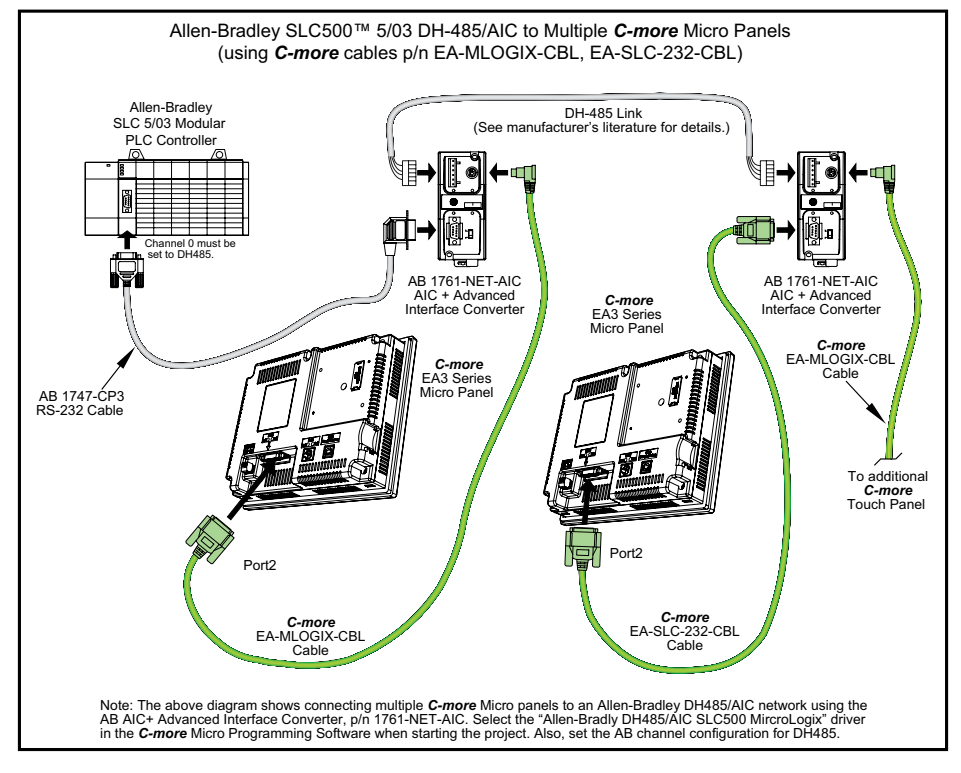

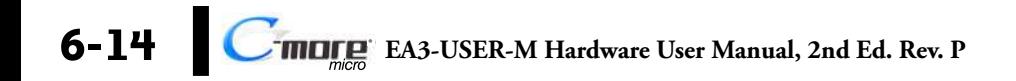

**VICPAS** 

**GE:** *EA-90-30-CBL*

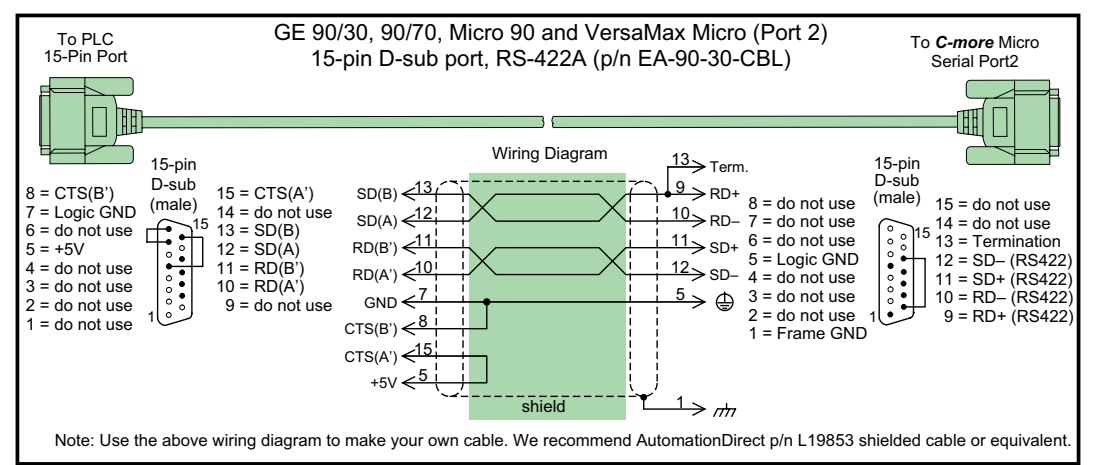

**Mitsubishi** *EA-MITSU-CBL*

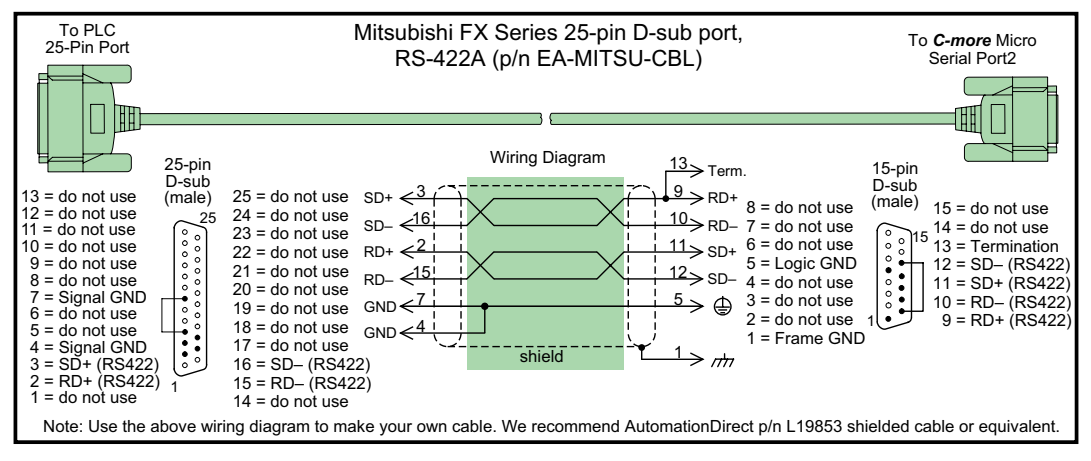

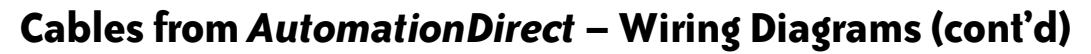

VICPAS

#### **Mitsubishi** *EA-MITSU-CBL-1*

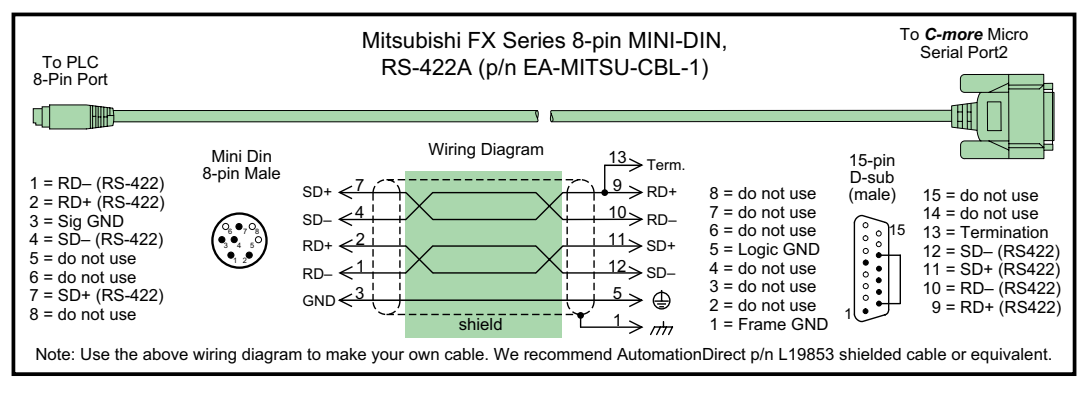

#### **Omron** *EA-OMRON-CBL*

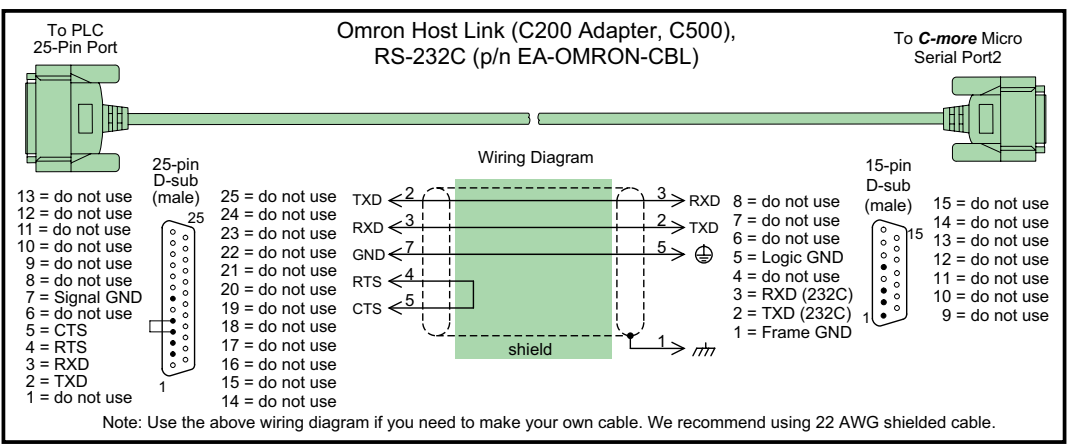

## <span id="page-106-0"></span>**User Constructed Cables – Wiring Diagrams**

### **Diagram 1** *User Constructed*

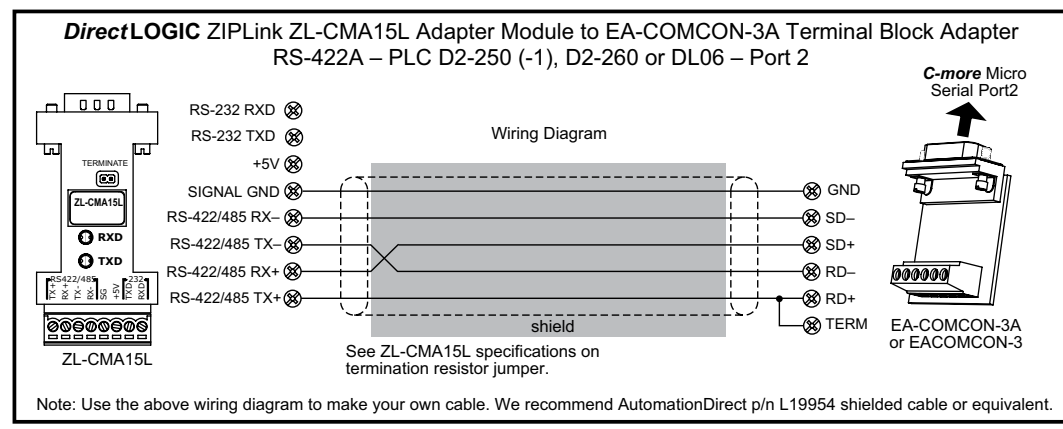

**VICPAS** 

## **Diagram 2** *User Constructed*

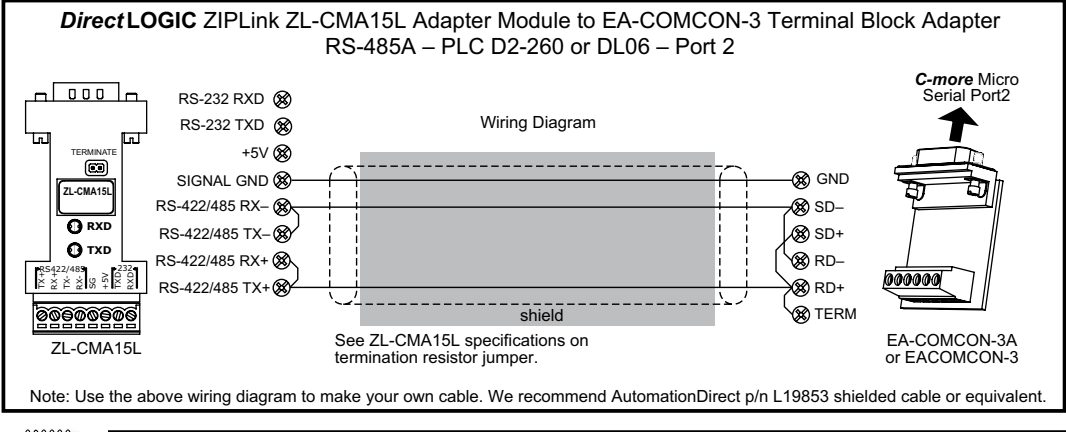

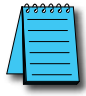

*NOTE: The RS-422 and RS-485 wiring diagrams shown above are not for multi-drop networks involving connecting more than one PLC to a panel. Refer to the wiring diagram examples starting on page 6-40 if more than one PLC will be connected to a panel.*

> ® **EA3-USER-M Hardware User Manual, 2nd Ed. Rev. P 6-17**

## **User Constructed Cables – Wiring Diagrams (cont'd)**

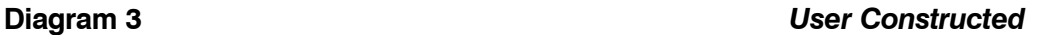

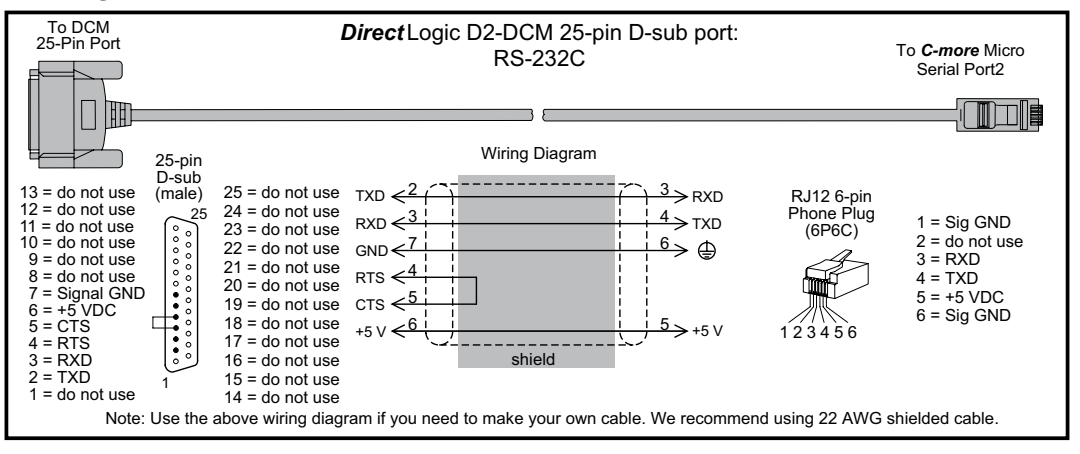

**VICPAS** 

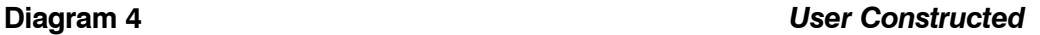

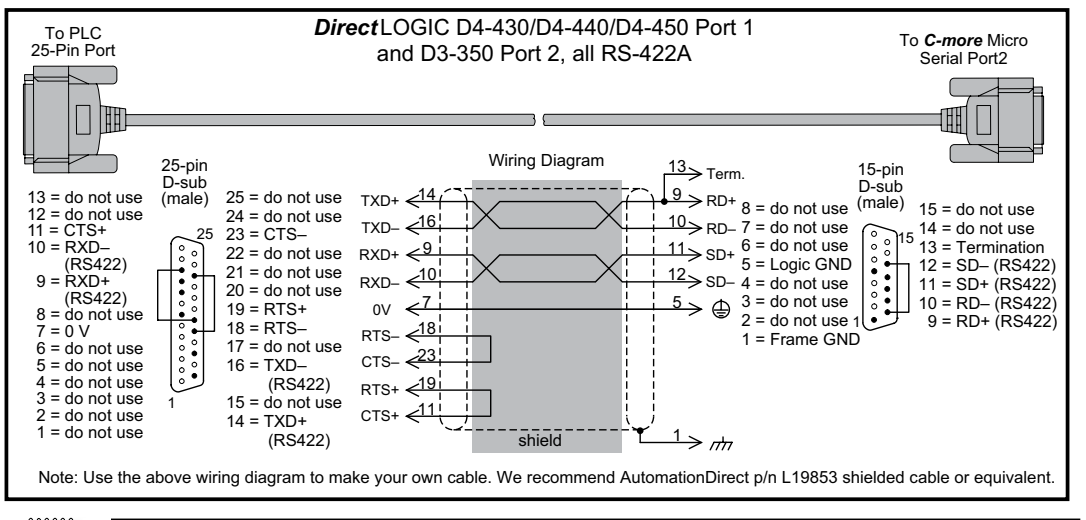

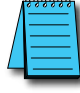

*NOTE: The RS-422 wiring diagram shown above is not for multi-drop networks involving connecting more than one PLC to a panel. Refer to the wiring diagram examples starting on page 6-40 if more than one PLC will be connected to a panel.*
**VICPAS** 

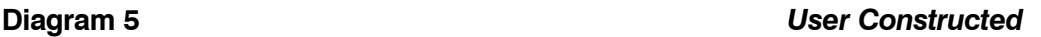

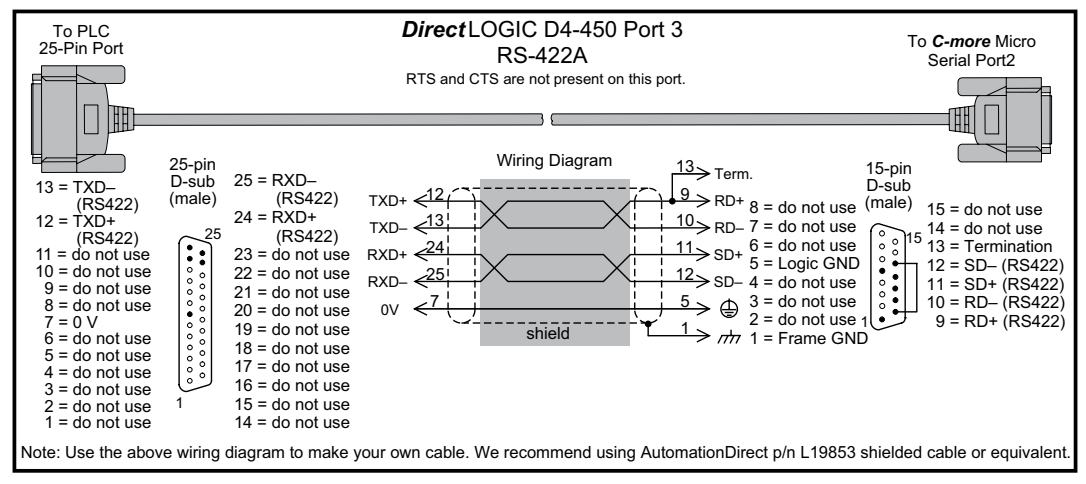

#### **Diagram 6** *User Constructed*

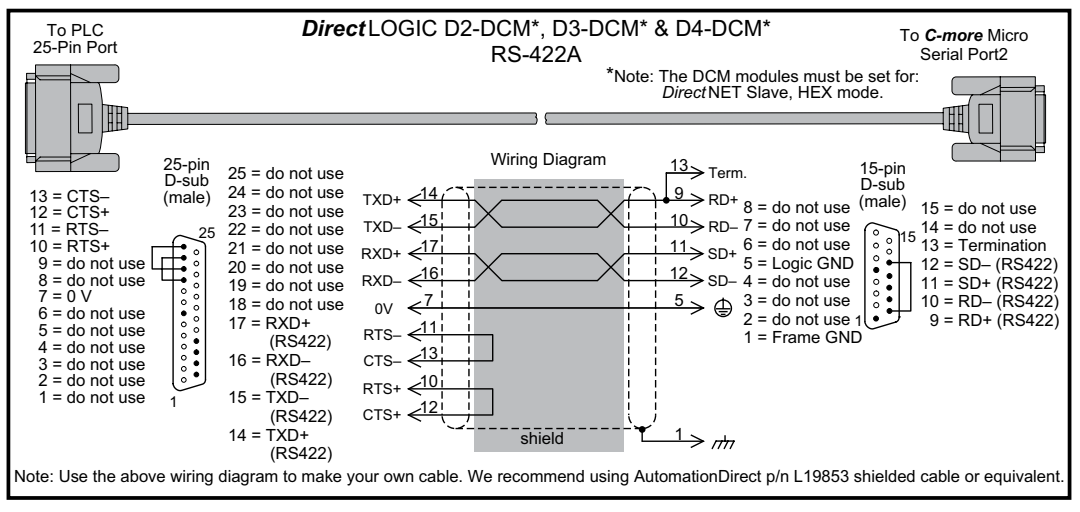

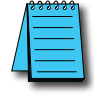

*NOTE: The RS-422 wiring diagrams shown above are not for multi-drop networks involving connecting more than one PLC to a panel. Refer to the wiring diagram examples starting on page 6-40 if more than one PLC will be connected to a panel.*

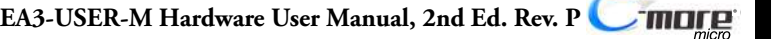

**6**

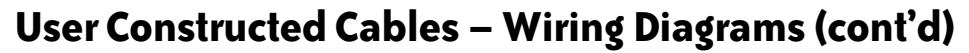

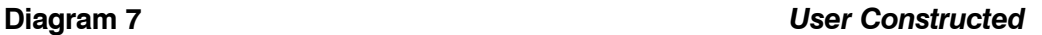

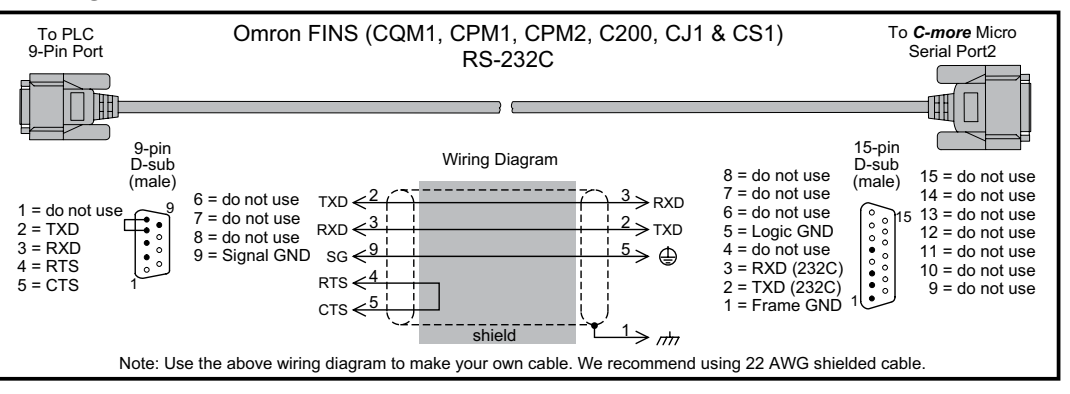

**/ICPAS** 

**Diagram 8** *User Constructed*

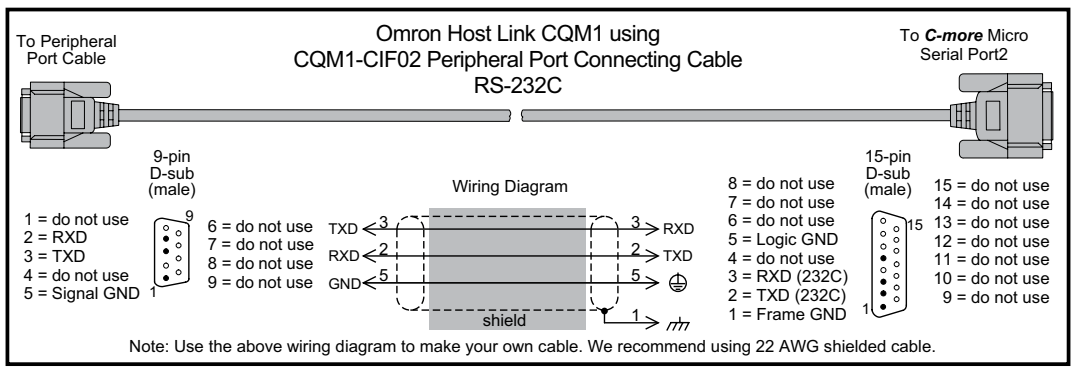

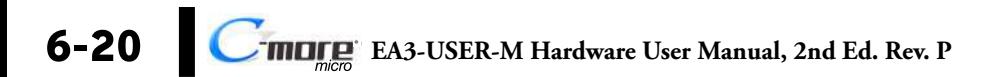

**VICPAS** 

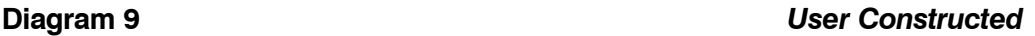

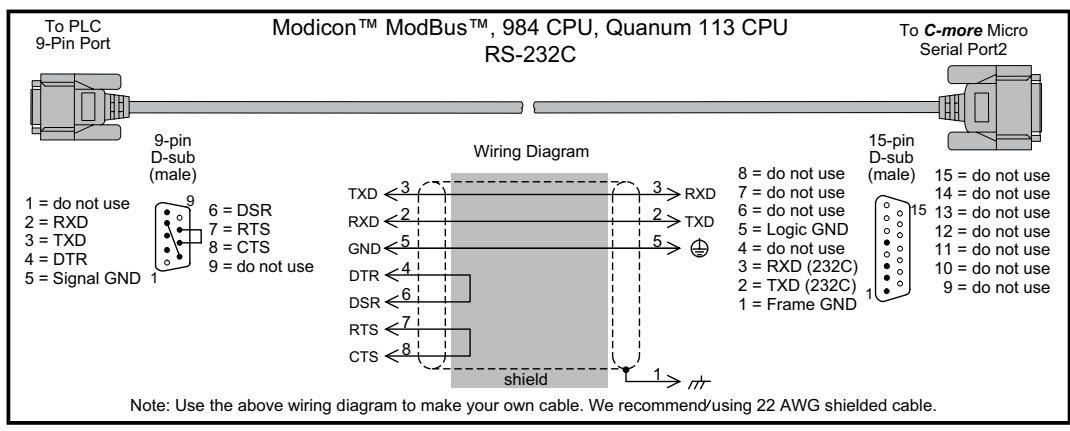

**Diagram 10** *User Constructed*

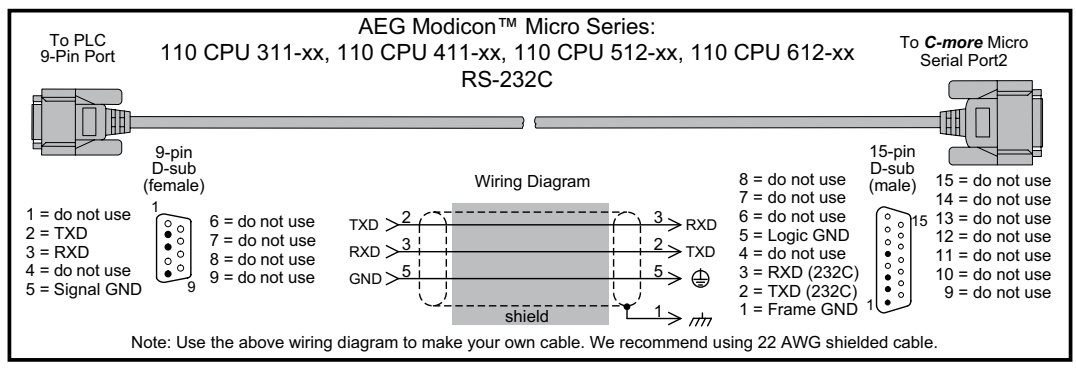

® **EA3-USER-M Hardware User Manual, 2nd Ed. Rev. P 6-21**

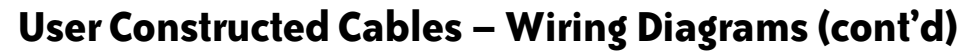

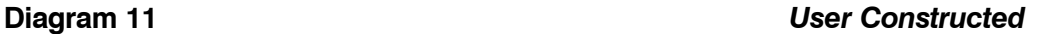

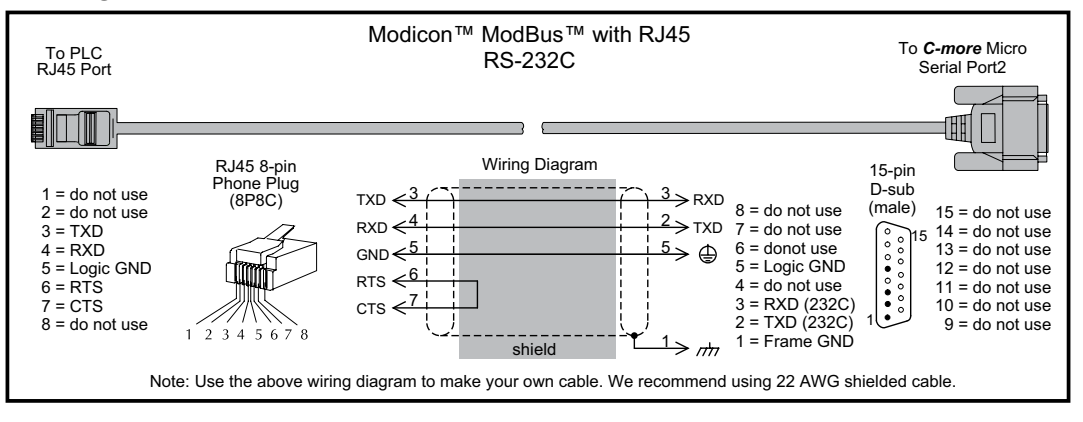

**/ICPAS** 

**Diagram 12** *User Constructed*

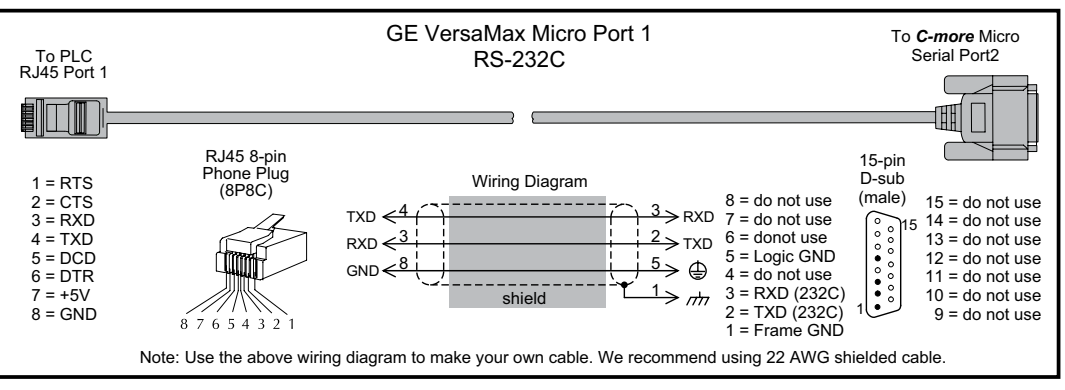

**VICPAS** 

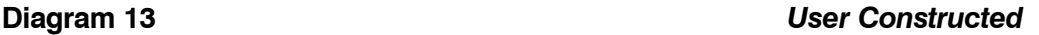

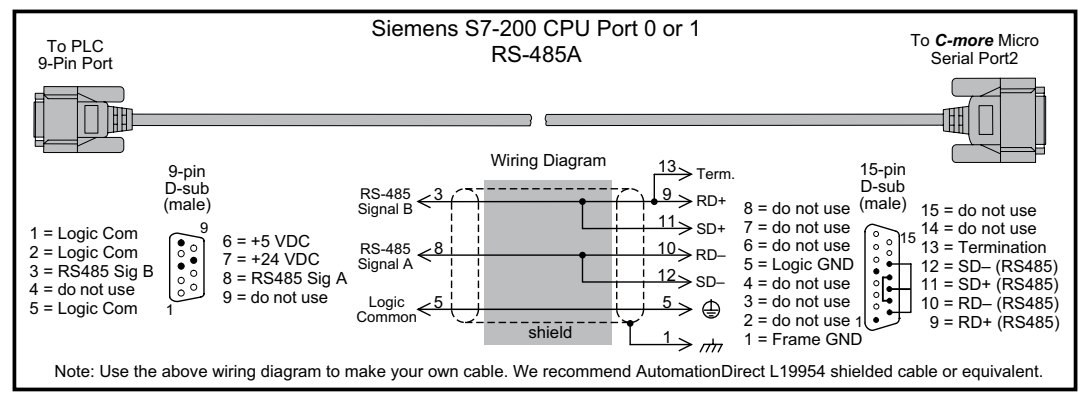

**Diagram 14** *User Constructed*

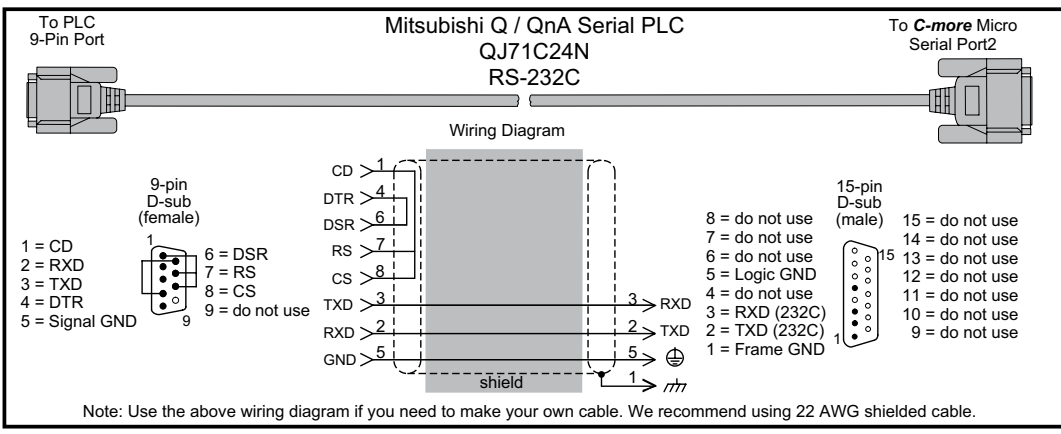

® **EA3-USER-M Hardware User Manual, 2nd Ed. Rev. P 6-23**

#### **Diagram 15** *User Constructed*

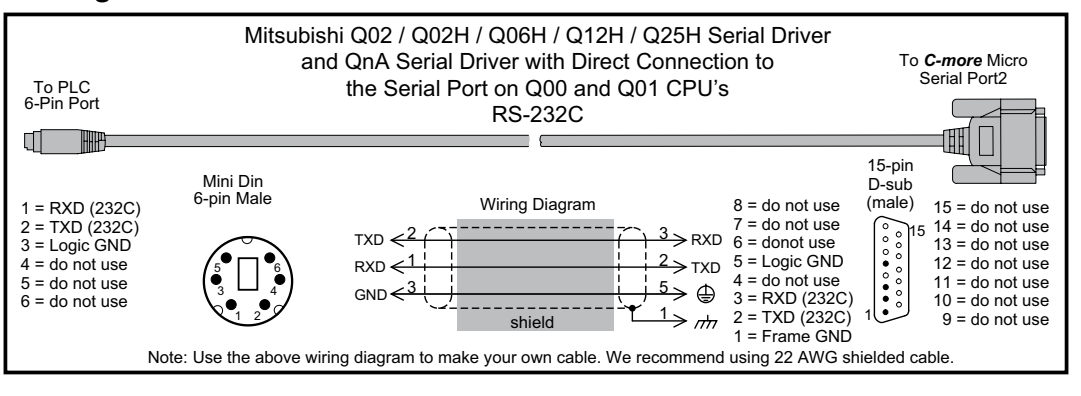

**/ICPAS** 

**Diagram 16** *User Constructed*

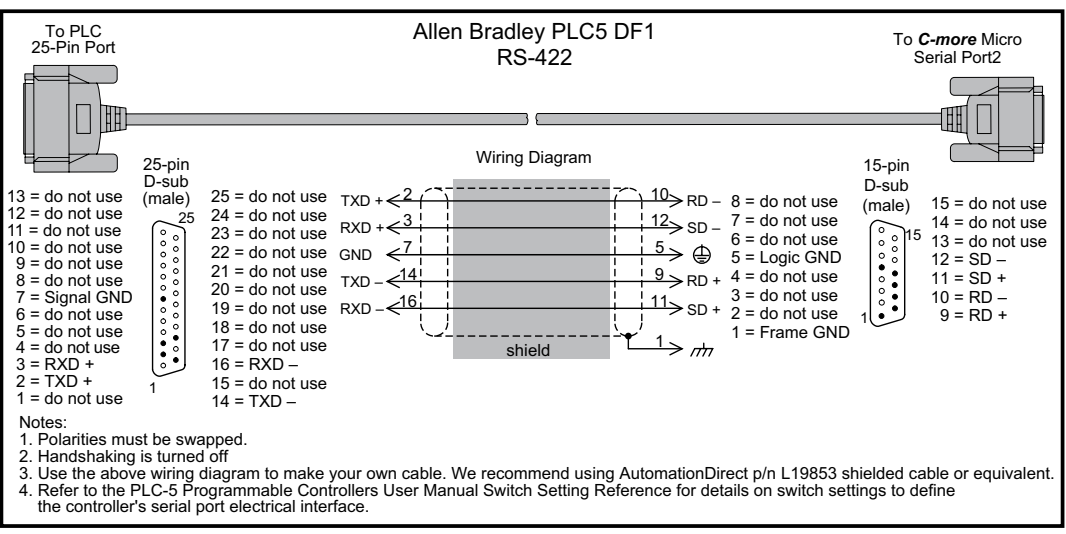

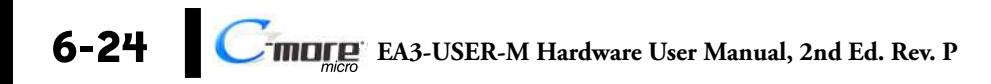

**VICPAS** 

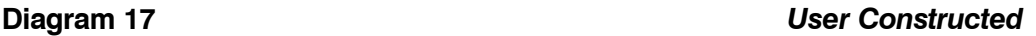

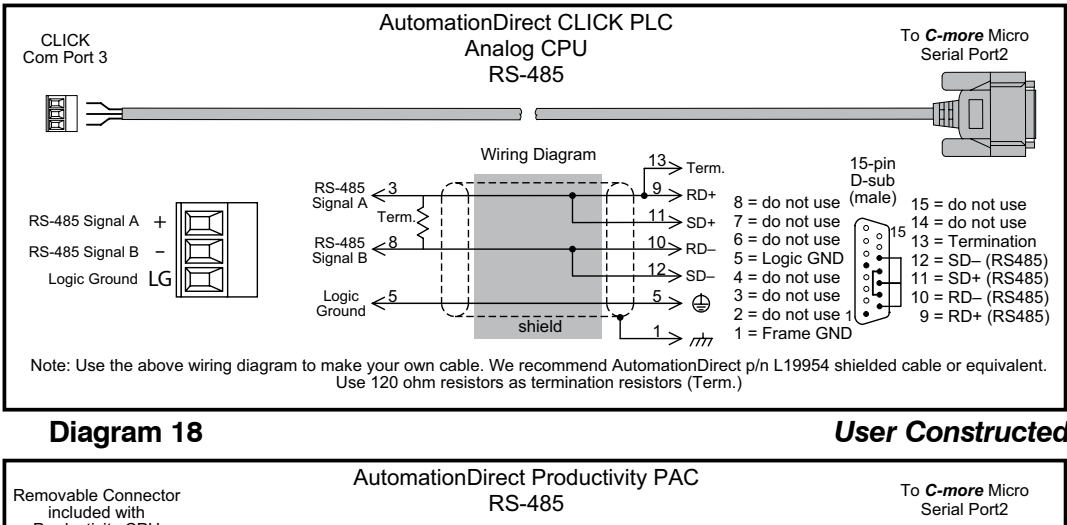

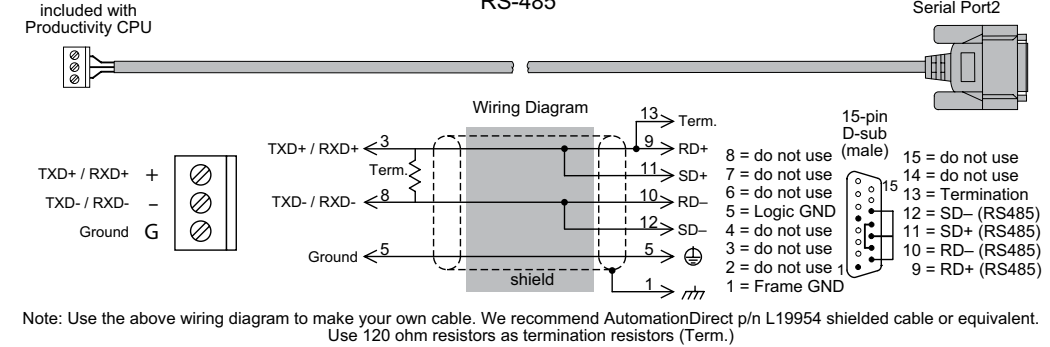

® **EA3-USER-M Hardware User Manual, 2nd Ed. Rev. P 6-25**

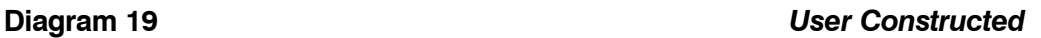

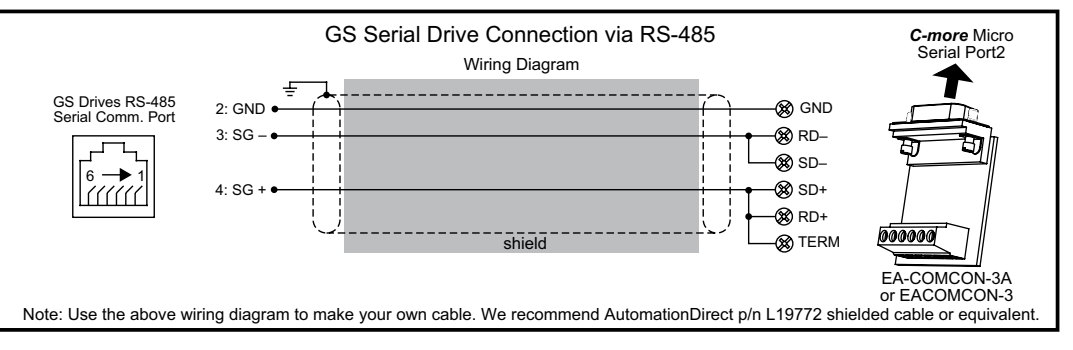

**ICPAS** 

#### **Diagram 20** *User Constructed*

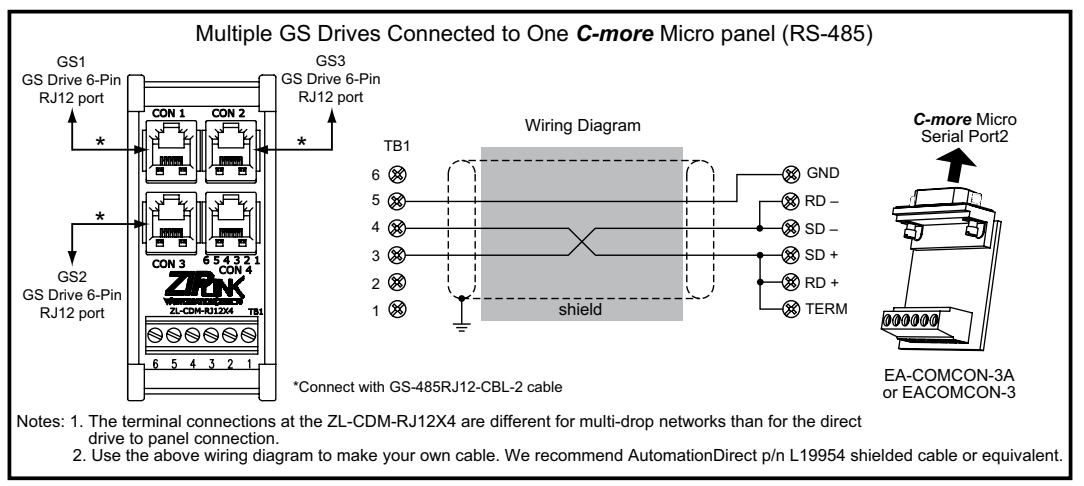

**VICPAS** 

**Diagram 21** *User Constructed*

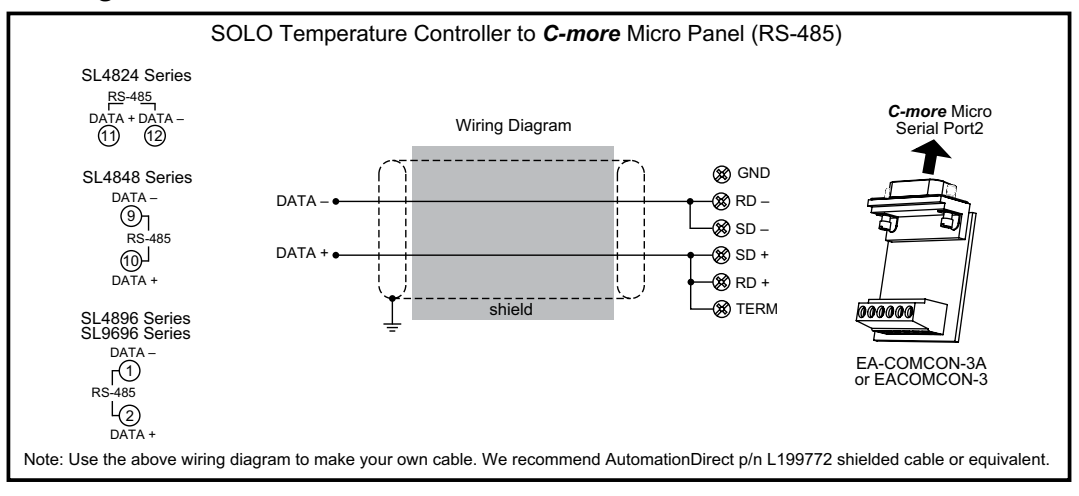

**VICPAS** 

# **RS-422A Multi-Drop Wiring Diagram Example**

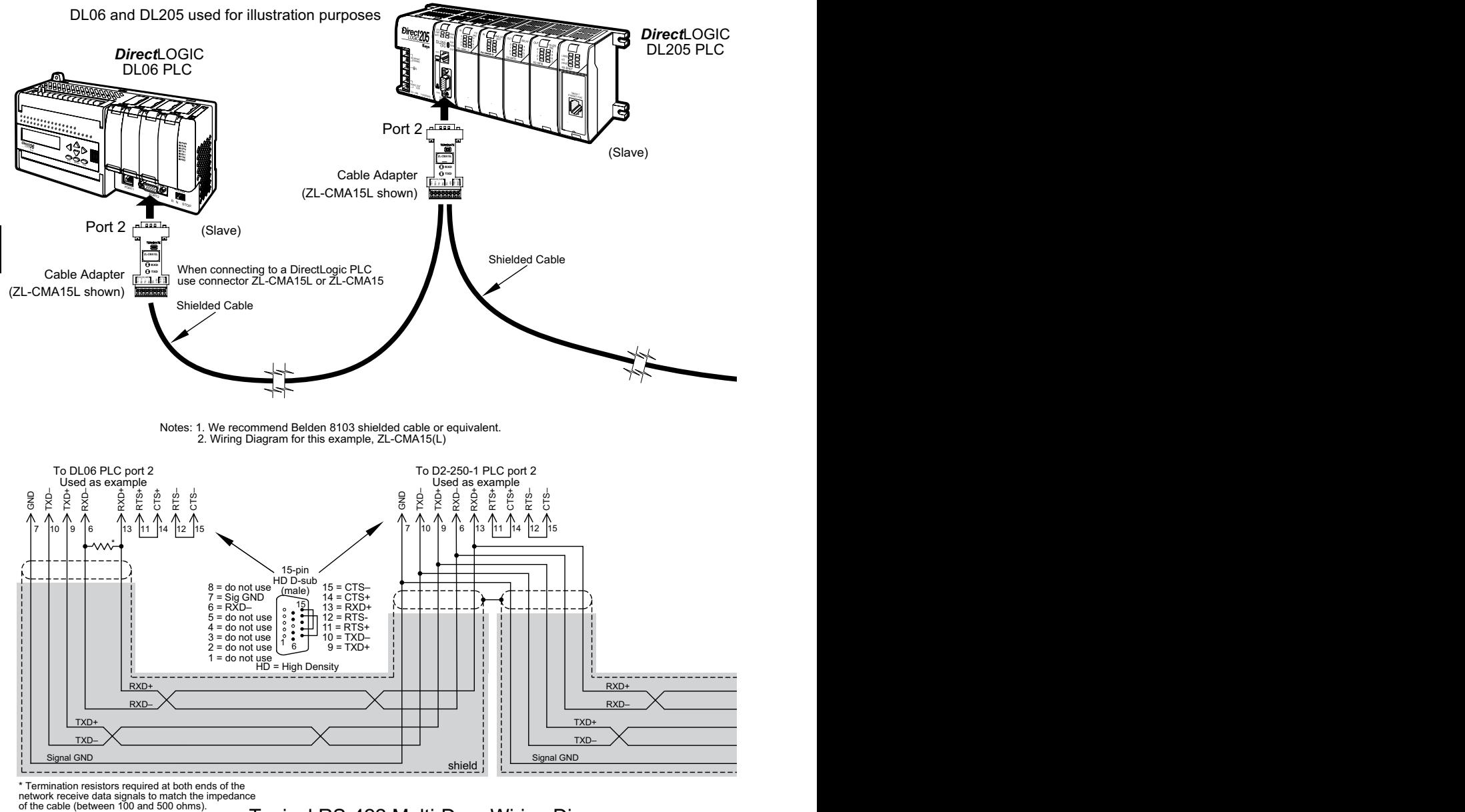

Typical RS-422 Multi-Drop Wiring Diagram using DirectLogic pin numbers to illustrate

# **RS-422A Multi-Drop Wiring Diagram Example (cont'd)**

**VICPAS** 

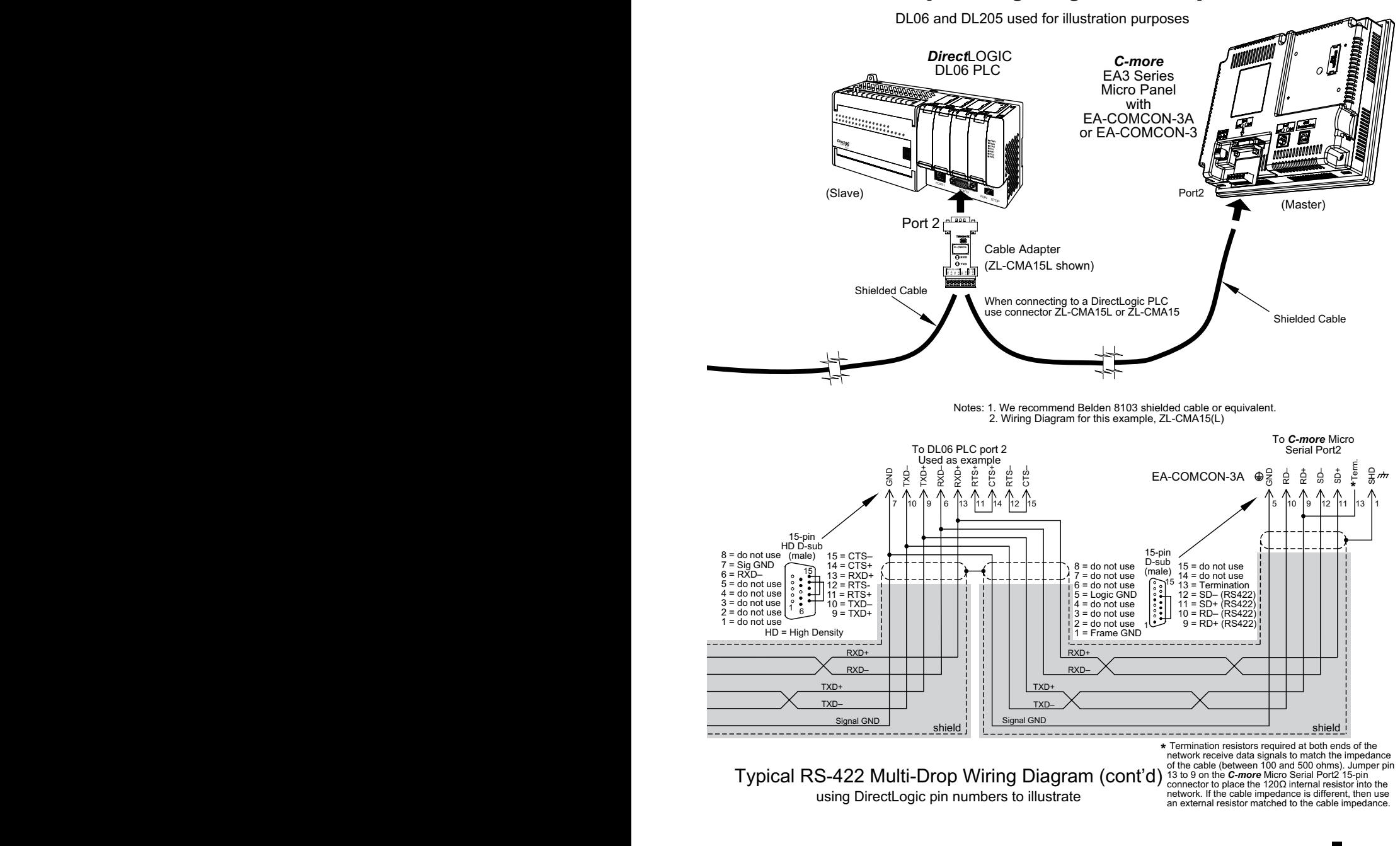

**EA3-USER-M Hardware User Manual, 2nd Ed. Rev. P**

**6**

**6-29**

®

*Imare* 

**VICPAS** 

# **RS-485A Multi-Drop Wiring Diagram Example**

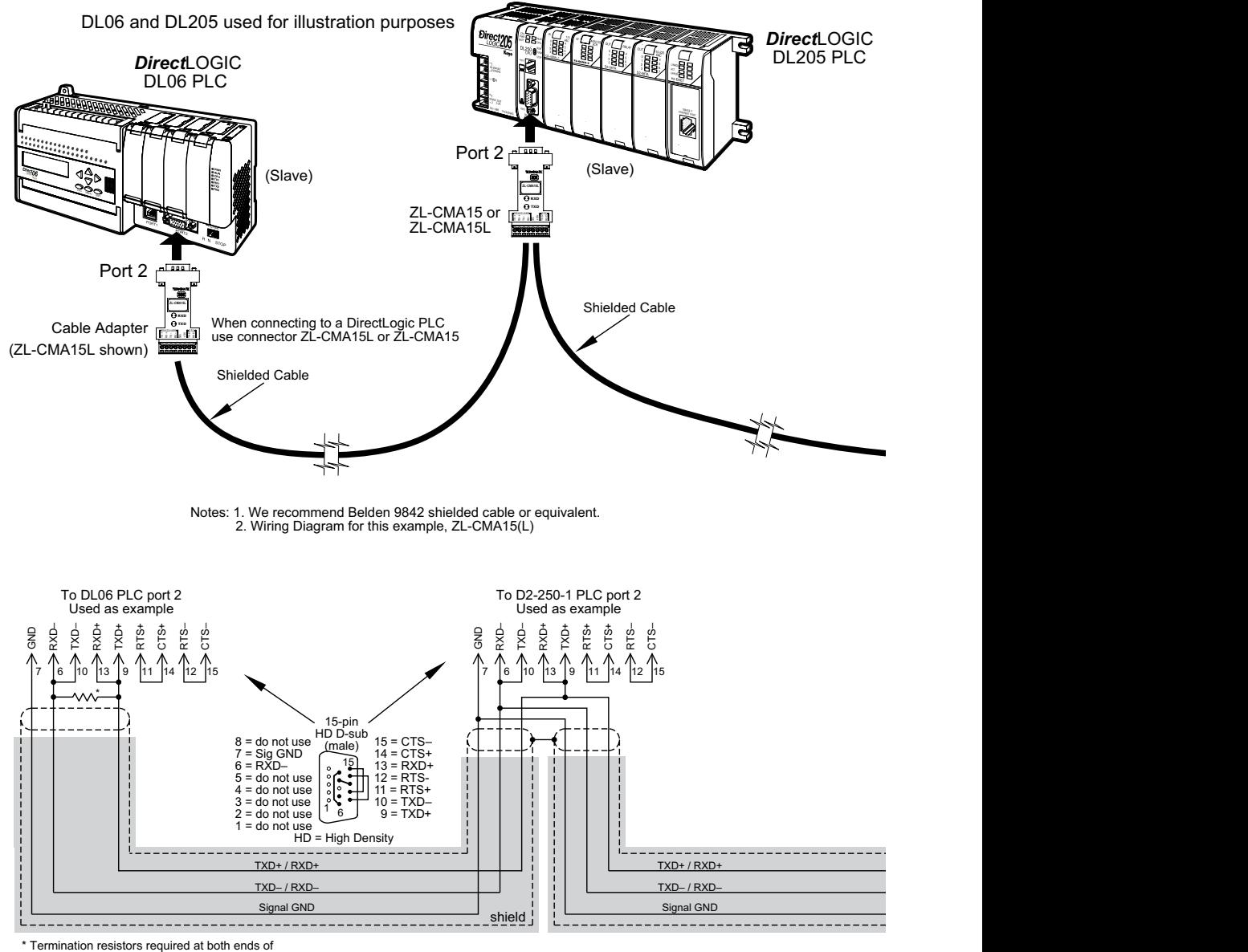

the network to match the impedance of the cable (between 100 and 500 ohms).

Typical RS-485 Multi-Drop Wiring Diagram

using DirectLogic pin numbers to illustrate

 $6 - 30$ **EA3-USER-M Hardware User Manual, 2nd Ed. Rev. P**

# **RS-485A Multi-Drop Wiring Diagram Example (cont'd)**

**VICPAS** 

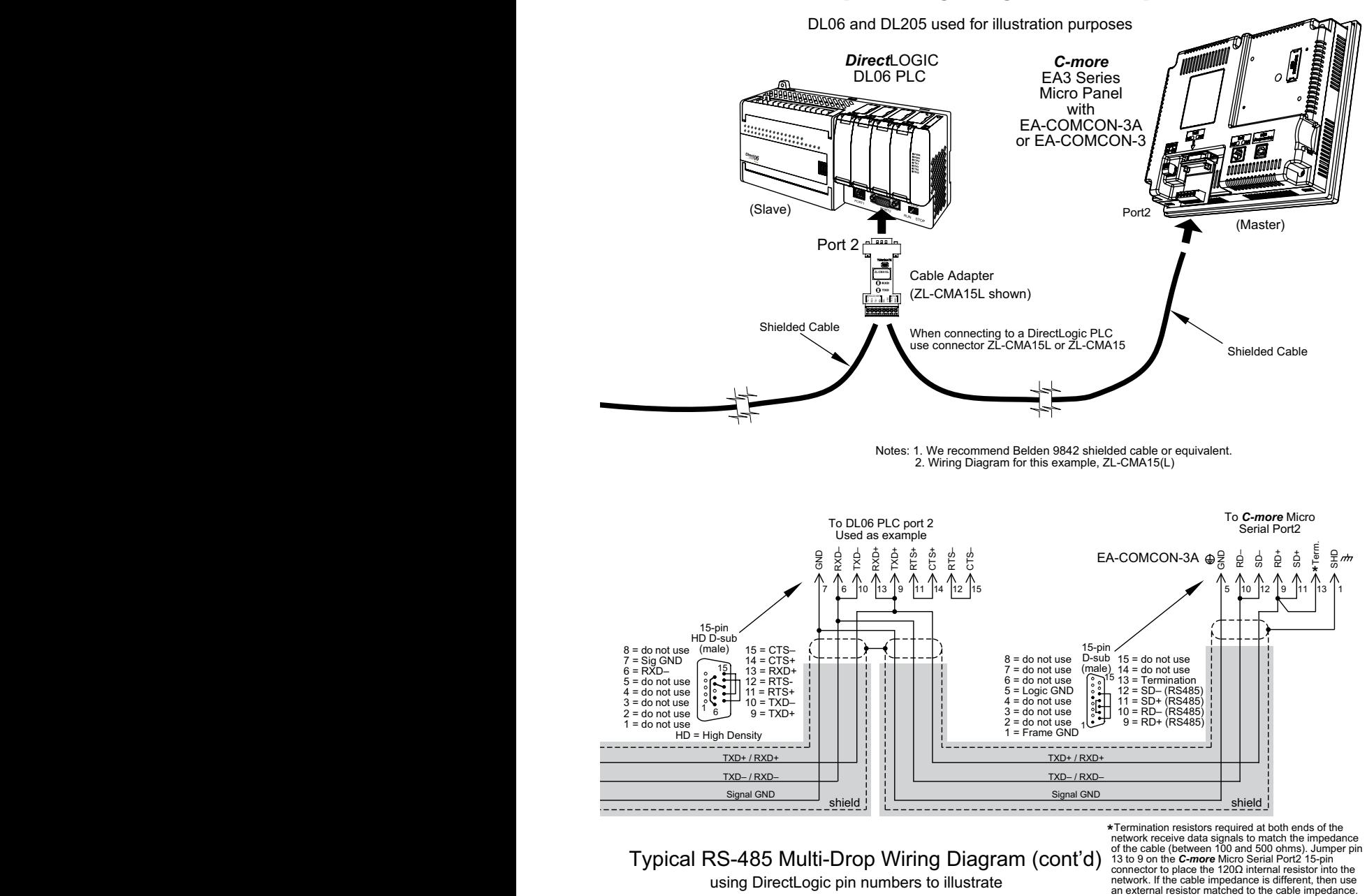

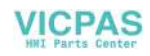

# **MAINTENANCE**

## In this Chapter...

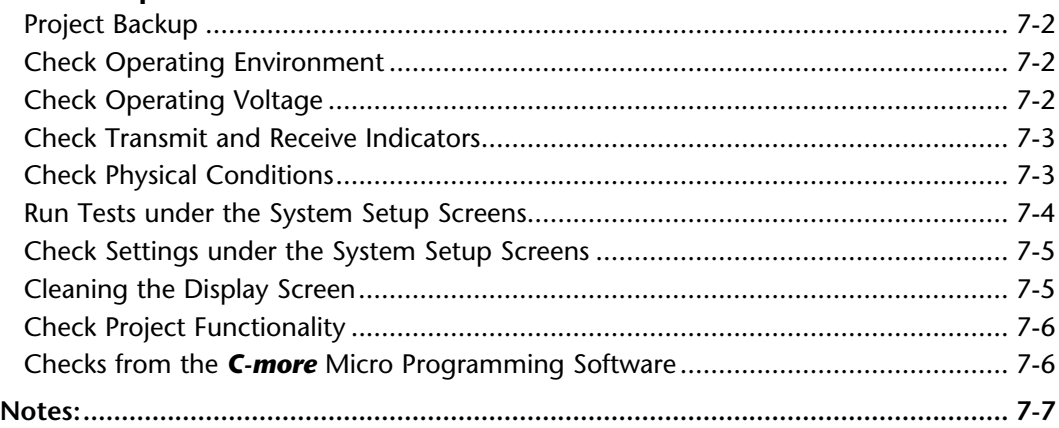

**VICPAS** 

CHAPTER

# <span id="page-123-0"></span>**Maintenance**

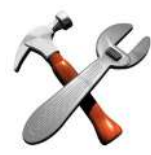

Although the *C-more*® Micro panels require very little maintenance, setting up a routine maintenance schedule will ensure the longevity of the product in your application.

The following are some suggestions of items to include in a preventive maintenance list or schedule. Most of these items should be scheduled quarterly or bi-annually.

#### **Project Backup**

During a routine preventive maintenance schedule is a good time to make sure that there is an up-to-date backup of the application project.

#### **Check Operating Environment**

Make sure the *C-more* Micro panel is operating in the proper temperature range: (0 to 50 °C (32 to 122 °F)).

Make sure the *C-more* Micro panel is operating within the specified humidity range: (5–95% RH, non-condensing).

Make sure the operating environment is free of corrosive vapors and gasses.

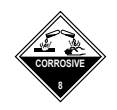

#### **Check Operating Voltage**

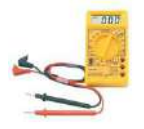

**Check the input voltage that is powering the C-more** Micro panel to make sure it is within the appropriate range.

**12-24 VDC:** The acceptable voltage range to the panel is 10.2-26.4 VDC

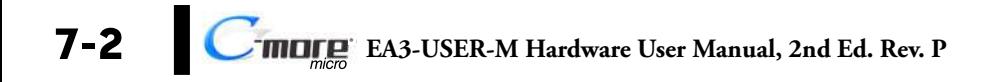

#### <span id="page-124-0"></span>**Check Transmit and Receive Indicators**

During a routine maintenance check is a good time to take a quick look at the status indicators on the back of the *C-more* Micro panel. There should be activity on both the TxD and RxD LED indicators when connected serially to a PLC or control device and data is being updated on the screen.

**VICPAS** 

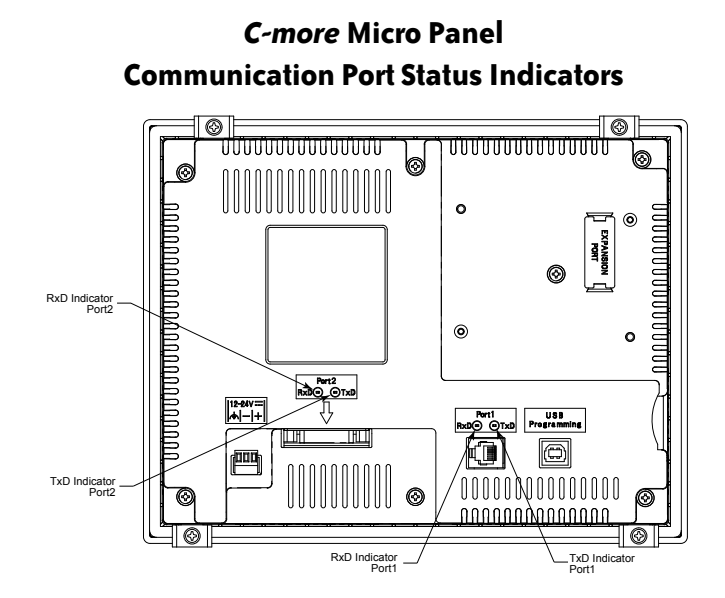

#### **Check Physical Conditions**

Make sure that harmful chemicals are not being used around the *C-more* Micro panel. Look for any deterioration of the panel's bezel and front display area. See Chapter 2: Specifications for identification of the materials on the face of the panels.

Check the mounting gasket to make sure it is sealing properly and has not deteriorated. Replace the mounting gasket if there are any signs of deterioration, or if there is any evidence that moisture/liquids have penetrated to the inside of the enclosure where the panel is mounted. Information on replacement gaskets can be found in **Chapter 9: Replacement Parts.**

Check to make sure that none of the cooling vents around the inside section of the *C-more* Micro panel are clogged with dust or debris. Also make sure that there is clearance around the panel as shown in **Chapter 4: Installation and Wiring.**

®

#### <span id="page-125-0"></span>**Run Tests under the System Setup Screens**

Use the *C-more* Micro panel's System Setup Screens to test communication port, PLC connectivity, the internal beeper and touch screen operation. See **Chapter 5: System Setup Screens** for additional details.

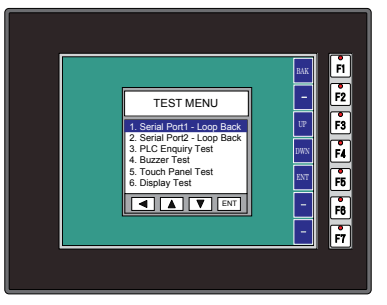

**Serial Port - Loop Back Test** - Performs a test to verify either the RS-232 or the RS485/422 serial communications functionality from the 15-pin connector (Port 2) on the panel is operating correctly. A loop back connector inserted into the port is required for proper testing. Wiring diagrams to build RS-232 and RS-485/422 loop back connectors are shown below.

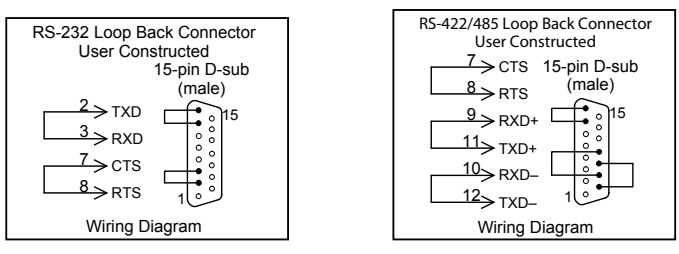

**PLC Enquiry Test** - Tests the communications with the selected PLC protocol between the panel and a connected PLC.

**Buzzer Test** - Use this option to test the internal audible beeper of the panel.

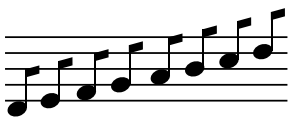

**Touch Panel Test** - Tests the response of the touch screen area to contact. This test is used to make sure the touch screen area is responding properly.

#### <span id="page-126-0"></span>**Check Settings under the System Setup Screens**

Use the *C-more* Micro panel's System Setup Screens to check the various settings such as the beep and orientation. See **Chapter 5: System Setup Screens** for additional details.

**Beep** - Used to enable or disable the internal audible beeper. the default is beep on.

**Calibration** - Used to calibrate the touch screen on the panel.

#### **Cleaning the Display Screen**

The display screen should be cleaned periodically by wiping it with a lint free damp cloth using a mild soap solution. Dry the surface when finished with a lint free cloth. Do not use cleaning solvents (ammonia, alcohol, acetone, etc.) which may damage the plastic housing and touch screen.

The longevity of the touch screen can be increased by the use of the **EA-x-COV2** clear screen overlay. See **Chapter 3: Accessories** for additional information on the screen overlay.

To prevent damage to the touch screen, avoid touching the screen with sharp objects, striking the screen with a hard object, using abrasives on the screen, or using excessive force when pressing the touch screen.

#### <span id="page-127-0"></span>**Check Project Functionality**

During routine maintenance is a good time to check the functionality of your application, making sure that various areas on different screens do what they were designed to do. An outline or specification for the application is a useful tool for testing the various aspects of your application. As a starting point, you may want to run through all the screens to make sure they are accessible if the project allows this.

If there are any trouble-shooting procedures programmed into the *C-more* Micro panel application, now is a good time to also check these aids.

#### **Checks from the** *C-more* **Micro Programming Software**

If you have a PC available with the *C-more* Micro Programming Software, EA-MG-PGMSW, installed, and the panel is connected to the PC, you can check the status of the panel from the **Panel Information** window.

The **Panel Information** window shown below will indicate the panel type, the total memory, memory used, free memory, firmware version, mask ROM version, and the PLC protocol selected for its serial communication ports. The programming software can also be used to update the panel's firmware to the latest version.

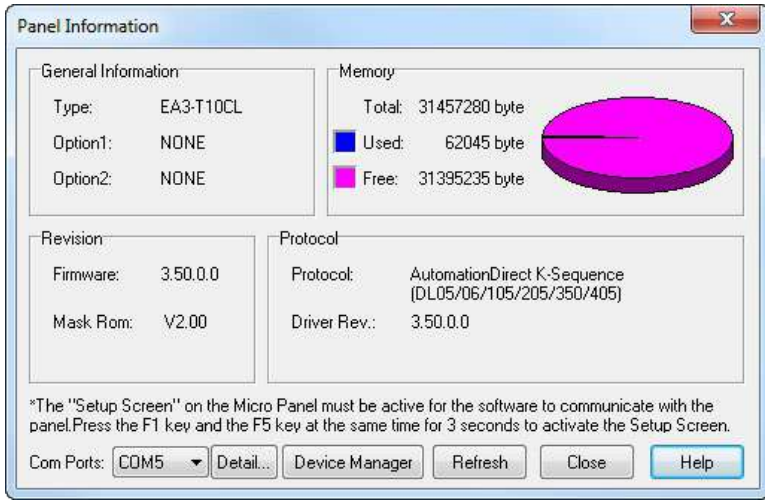

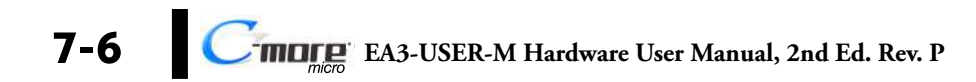

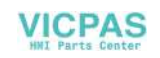

# <span id="page-128-0"></span>Notes<sup>.</sup>

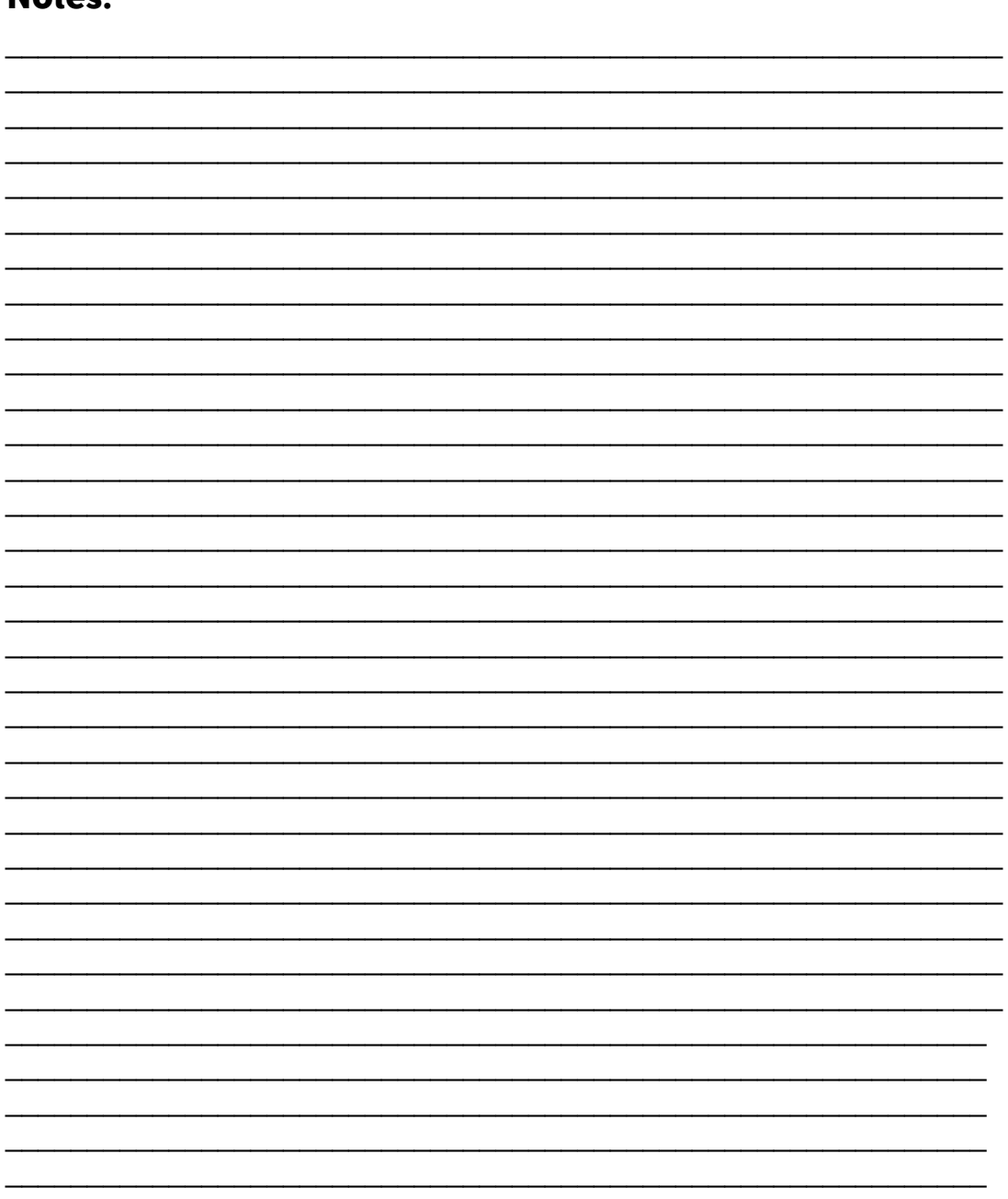

Ð

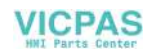

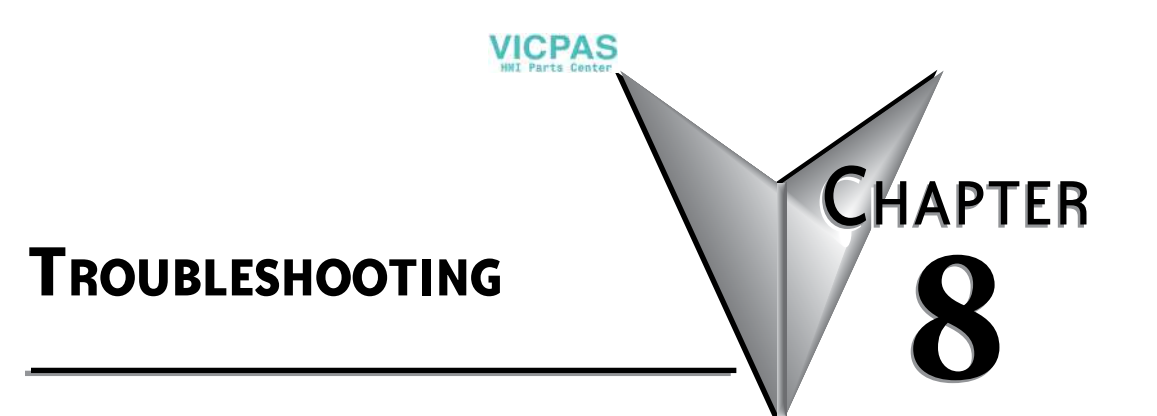

# In this Chapter...

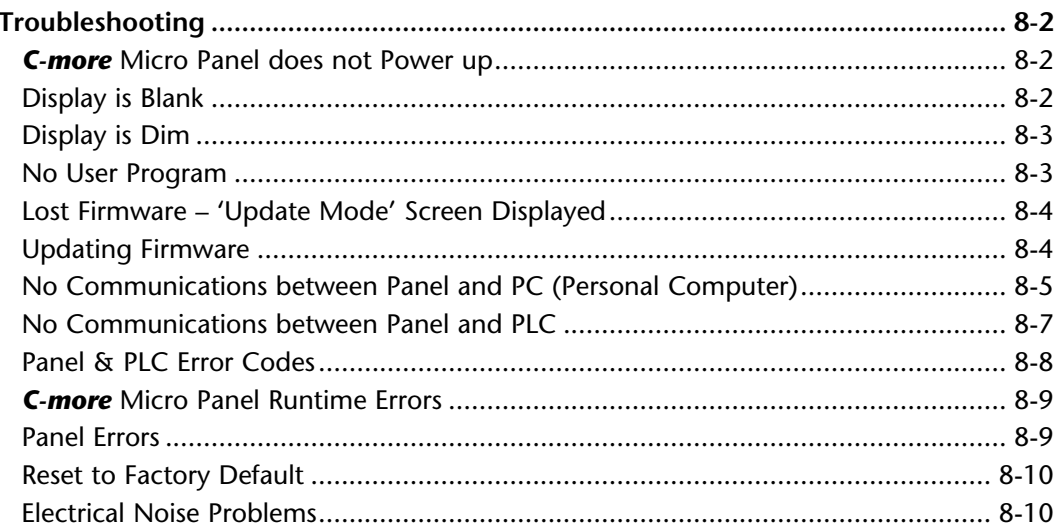

# <span id="page-131-0"></span>**Troubleshooting**

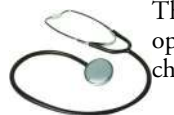

The following are some problems that may be encountered during the installation and operation of your *C-more*® Micro panel. We have made some suggestions on what to check in order to correct the problem.

#### *C-more* **Micro Panel does not Power up**

- 1. If the panel's display is blank, not responding, and the panel is powered from a 12-24 VDC power source, check the incoming DC voltage level to the adapter with a voltmeter. The DC voltage level to the adapter should be in the range of 10.2-26.4 VDC.
- 2. If the incoming DC voltage is zero, check any fusing that may be in the circuit. If the fuse is open, determine cause and replace.

#### **Display is Blank**

- 1. If the panel's display is blank, but the panel has power, check the TxD and RxD indicators on the back side of the panel while the panel is communicating with the PLC. The LED indicators should be on or flashing at a fast rate. Indicator activity shows that the panel is communicating with the PLC.
- 2. If there is communication activity, but the display is still blank, there is the possibility the program in the PLC is controlling the display. Press the F1 and F5 keys simultaneously for three seconds. The panel will change to the System Setup Screen menu even if the screen is being forced to display a blank screen by the PLC program.
- 3. If the setup screen displays, check the PLC program. The screen will be in the off state if a 0 has been placed in the current screen tag.

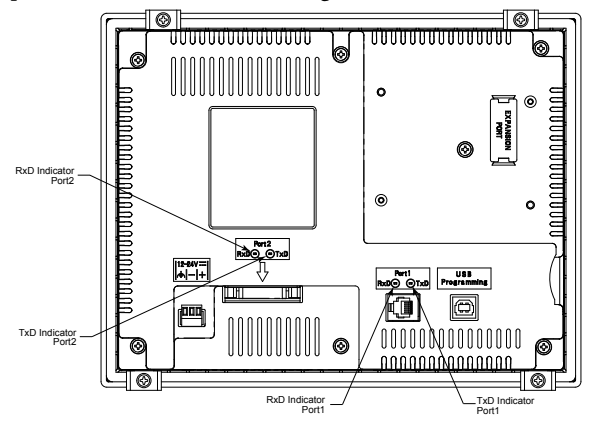

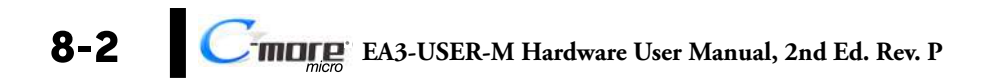

#### **Display is Dim**

<span id="page-132-0"></span>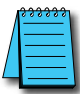

*NOTE: When powered from a PC, EA3-T6CL will operate in Low-Power mode and the screen brightness is diminished.*

**VICPAS** 

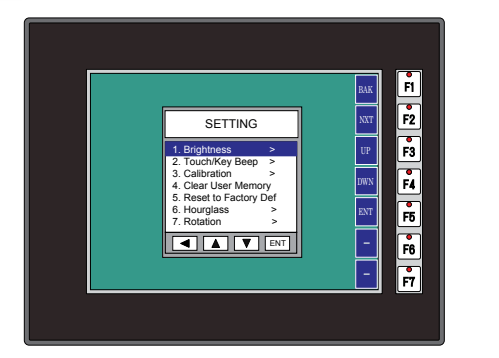

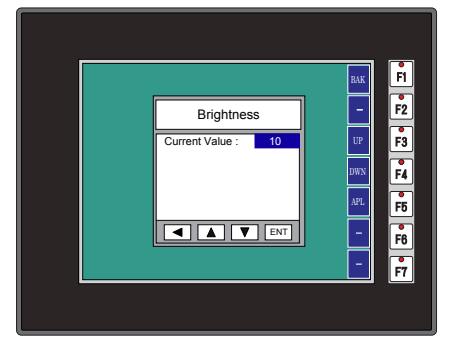

- 1. Press the F1 and F5 keys simultaneously for three seconds and the panel will bring up the System Setup Screen menu.
- 2. Select the Setting menu, and then select item 1: Brightness. The default value is 10.
- 3. Adjust the current value from 1 to 16 and the panel's brightness should become greater as the value moves toward 16 and it should become less as the value moves toward 1.
- 4. If this does not happen, then the panel may need to be replaced. See note above.

#### **No User Program**

- 1. If the panel is displaying the message **"No User Program"** after it is powered up, then there is no project downloaded into the panel.
- 2. Using the EA-MG-PGMSW *C-more* Micro Programming Software, download your project to the panel.

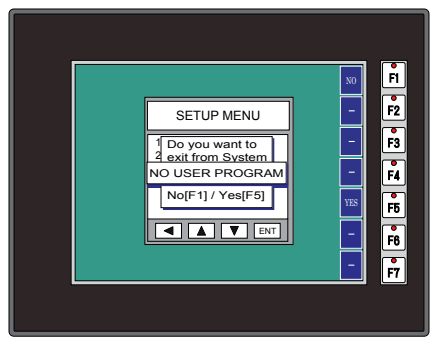

### <span id="page-133-0"></span>**Lost Firmware – 'Update Mode' Screen Displayed**

If the *C-more* Micro panel's firmware becomes corrupted or for some reason is lost from the panel's memory, the panel will display the **Update Mode** screen as shown below. This can happen if communication between the PC and the panel is interupted during a firmware update. To resolve the problem, try the following steps in the order shown:

1.) Cycle power to the panel.

2.) If the problem persists, update the firmware to the panel using the **Update Firmware** utility under the **Panel** pull down menu in the EA-MG-PGMSW Programming Software.

3.) If the problem persists, depress function keys F1 and F5 while cycling power to the panel. The panel should come up in the **Update Mode** screen as shown below. Perform Step 2 again.

4.) If there is still a problem, call Tech Support @ 770-844-4200 in the U.S.A.

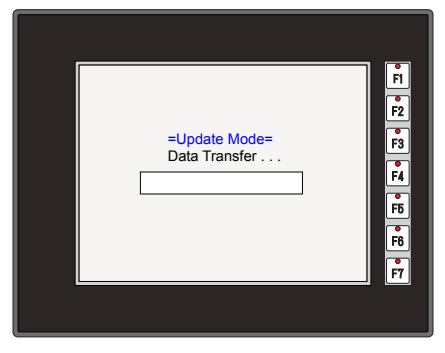

#### **Updating Firmware**

The panel firmware version must match both the programming software version and the version that the program was saved as. For example, if a version needs to be updated to take advantage of new functionality or product line additions follow these steps:

1.) Create a backup copy of the project on the PC. From the *C-more* Micro programming software, read the project from the panel and save to a desired location.

2.) Update the programming software on the PC.

3.) Cycle power to the panel.

4.) Update the firmware to the panel using the **Update Firmware** utility under the **Panel** pull down menu in the EA-MG-PGMSW Programming Software.

5.) Open the project in the updated programming software. Save the project. Transfer the project to the panel.

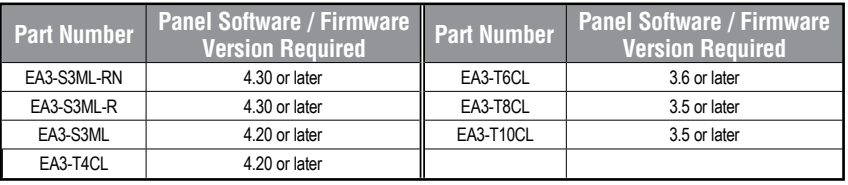

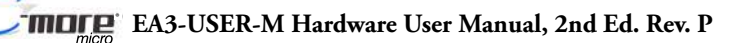

#### <span id="page-134-0"></span>**No Communications between Panel and PC (Personal Computer)**

There are three possible causes that prevent transferring the project to the *C-more* Micro panel.

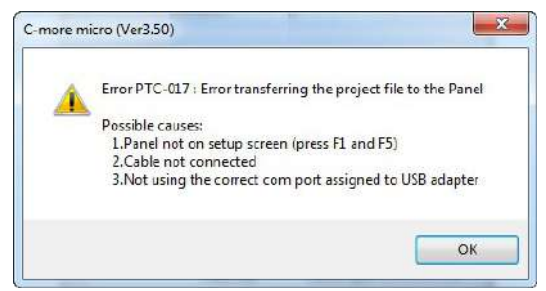

**1. Panel not on setup screen (press F1 and F5) -** Press and hold the F1 and F5 buttons simultaneously for three seconds to enter the setup screen.

**2. Cable not connected -** Double check the programming cable to make sure the panel is correctly connected to the USB port on the PC.

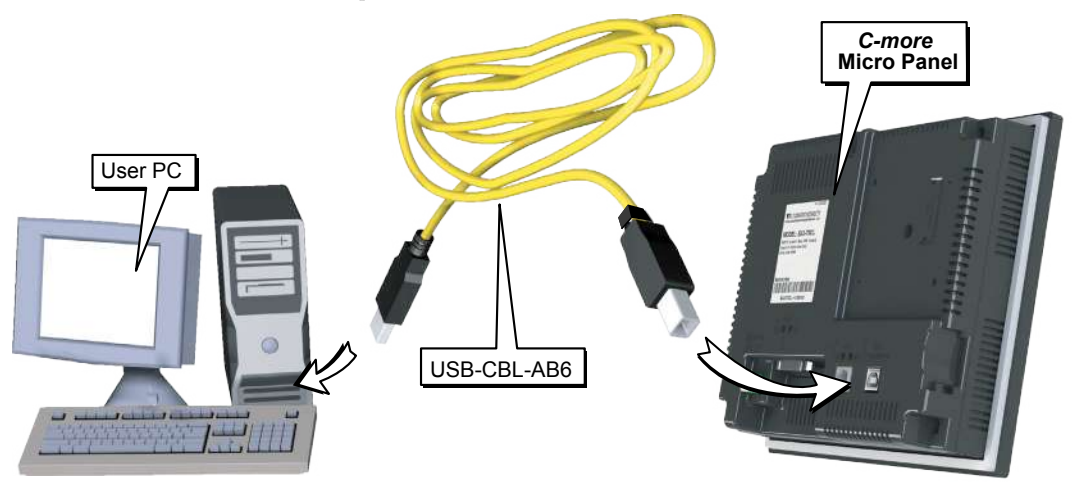

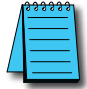

*NOTE: The USB Type B programming port has an internal USB to serial converter. When the device is properly installed and the USB programming cable connects the panel to the PC, the port will be identified as a serial communications port with an assigned COM port number.*

No communications between panel and PC continued top of next page.

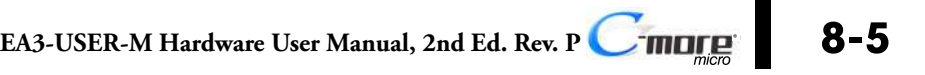

#### **No Communications between Panel and PC (Personal Computer) (cont'd)**

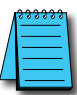

*NOTE: The USB Type B programming port has an internal USB to serial converter. When the device is properly installed and the USB programming cable connects the panel to the PC, the port will be identified as a serial communications port with an assigned COM port number.*

#### **3. Not using the correct COM port assigned to the USB connection** - If the *C-more* Micro panel

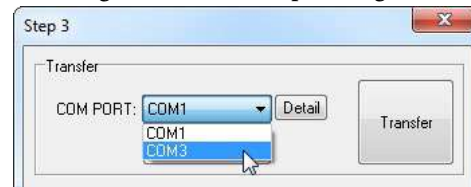

is on the setup screen and the cable connection is correct, then check the PC COM port setting.

If you are unsure which COM port the *C-more* Micro programming cable is connected to, click on the **Device Manager** button. This will open Windows ® **Device Manager**.

In the **Device Manager** window, view the active ports by clicking the + button beside the Ports (COM & LPT) menu item. The *C-more* Micro panel uses a USB driver called *C-more* **Micro**.

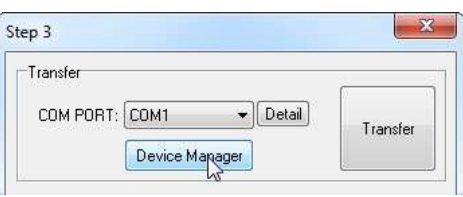

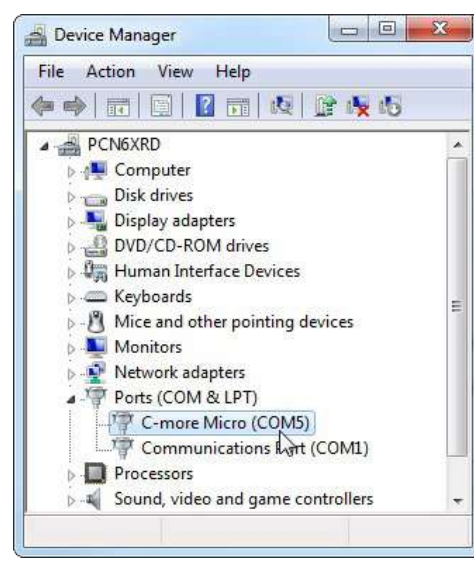

COM4 is the USB port used in this example. If you cannot find the *C-more* Micro Comm Port under Ports (COM & LPT) in **Device Manager**, the USB driver may not be correctly installed or the driver has a problem. Follow these steps to re-install the driver:

- **1.** Uninstall the *C-more* Micro programming software.
- **2.** Unplug the cable between the PC and the *C-more* Micro panel.
- **3.** Re-install the *C-more* Micro programming software. Make sure the install USB driver checkbox is selected.
- **4.** If you have selected the correct COM port and the error still occurs, try connecting the programming cable to a different USB port on the PC and try again.
- **5.** If the problem persists, call Technical Support at (770) 844-4200, available from 9:00 A.M. to 6:00 P.M. Eastern Time.

#### <span id="page-136-0"></span>**No Communications between Panel and PLC**

The *C-more* Micro panel communicates with a designated PLC or controlling device through the panel's RS-232 / RS-485 / RS-422 communications port (Port1 or Port2).

1. Check the Txd and Rxd status indicators on the back of the panel. The indicator LED's should be on or flashing at a fast rate. If there is activity on the LED indicators, then the panel and PLC are communicating.

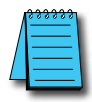

*NOTE: For communications to be present between the panel and PLC, the panel must contain a project requesting data from the PLC.*

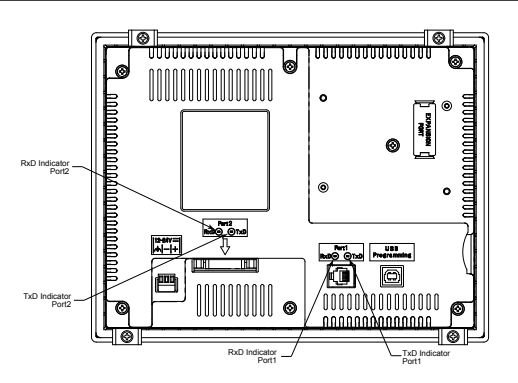

If there is no activity on one or both TxD and RxD LED status indicators, then it should be suspected that either:

1. The communication settings are incorrect - Open Panel Manager in the *C-more* Micro programming software and verify that the correct panel Comm. Port is selected. Verify that the correct PLC protocol is selected and properly configured.

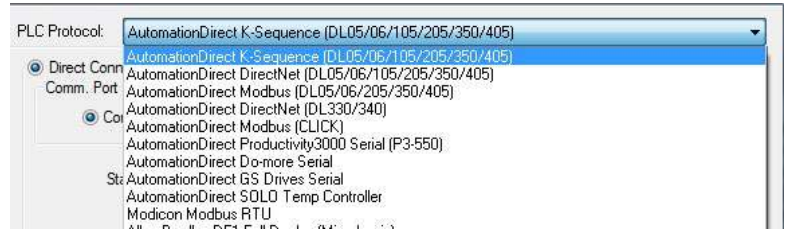

2. The cable is bad and needs to be replaced - Try a proven cable.

3. Test panel serial port. See **Chapter 5, Serial Port - Loop Back Test**. If possible switch the panel with a panel that is communicating properly.

4. The serial port on the PLC is defective.

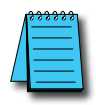

*NOTE: Electrical noise, pulse generating wiring and/or improper grounding can also cause problems with communications. Refer to the Electrical Noise Problems section in this chapter for additional help if electrical noise is suspected. Selecting a lower communication rate in Panel Manager may help the panel resist noise..*

**EA3-USER-M Hardware User Manual, 2nd Ed. Rev. P**

®

#### <span id="page-137-0"></span>**Panel & PLC Error Codes**

The *C-more* Micro panel includes built-in PLC communication protocol diagnostics that monitor the exchange of data between the panel and the PLC. The diagnostics look for the proper exchange of data, correct handshaking signals, addressing errors, incorrect data bytes, wrong packet format, etc. The diagnostics also monitor and display any of the errors that the designated PLC generates if there is a problem with the PLC's communications. The PLC generated errors are interpreted by the *C-more* Micro programming software and are displayed across the top of the panel's display embedded as a hexadecimal value in error code P499.

If a *C-more* Micro communication error does occur, the error message will be displayed in the upper left of the panel's display screen along with the error code number. The error code with error message will blink off and on.

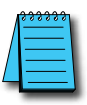

*NOTE: See Appendix A: Panel & PLC Error Code Tables for a complete list of all error codes.*

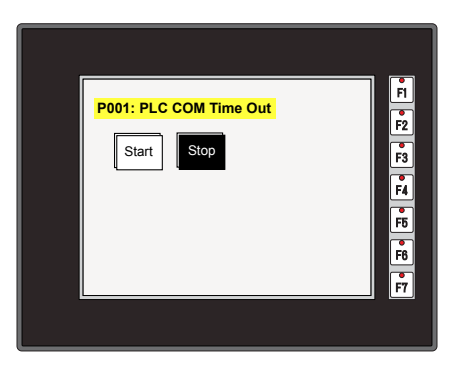

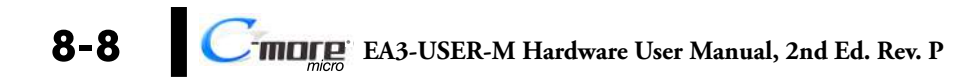

#### <span id="page-138-0"></span>*C-more* **Micro Panel Runtime Errors**

The *C-more* Micro panel includes built-in diagnostics that check for proper operation of the panel when it is running a project that has been transferred to its memory. Faults detected while the panel is running will produce a "Runtime" error. These errors are displayed in a popup window in the center of the panel's display.

#### **Troubleshooting a Panel Runtime Error:**

Follow these steps to troubleshoot a panel runtime error.

- 1. Check the panel cable connections.
- 2. Cycle power at the panel.
- 3. Resend the project.
- 4. If the error still occurs, reset the panel back to factory default. Refer to Chapter 5 for details.

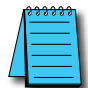

*NOTE: User memory is cleared when factory defaults are reset. Use the C-more Micro programming software to read the program from the panel and save a backup copy.*

#### **Panel Errors**

If more than one panel error occurs, each error message will display sequentially for three seconds with a two second delay between each message.

When only one panel error is active, that message will display continuously until it is no longer active.

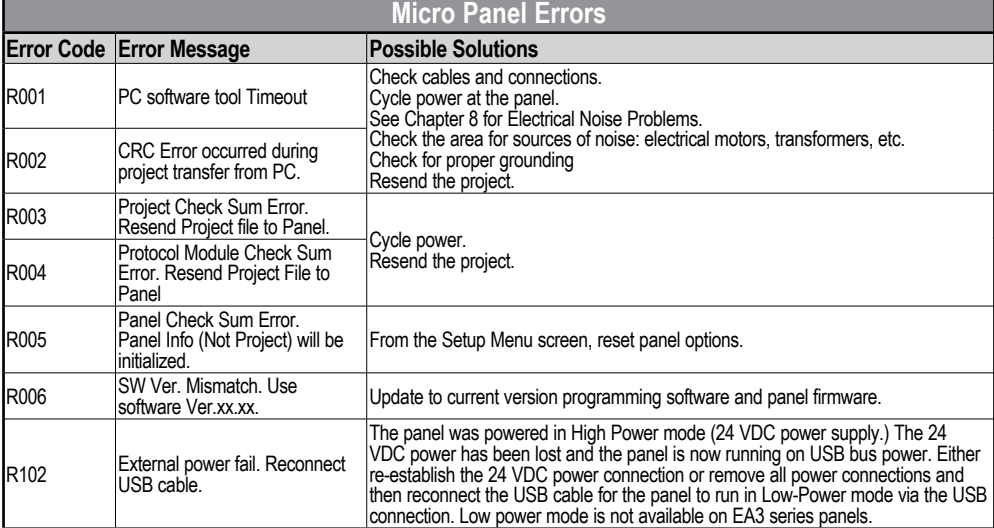

### <span id="page-139-0"></span>**Reset to Factory Default**

Factory default values can be reset by pressing F2 and F4 while cycling power to the panel.

The Factory Default values are:

- Brightness value of 10
- The internal audible beeper enabled
- Forced touch panel calibration
- User program cleared from memory
- Hourglass icon delay of 350 ms.
- Horizontal orientation

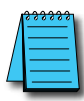

*NOTE: User memory is cleared when factory defaults are reset. Use the C-more Micro programming software to read the program from the panel and save a backup copy.*

#### **Electrical Noise Problems**

Most noise problems result from improper grounding of the system. A good earth ground can be the single most effective way to correct noise problems. If a ground is not available, install a ground rod as close to the system as possible. Ensure all ground wires are single point grounds and are not daisy chained from one device to another. Ground metal enclosures around the system. A loose wire can act as a large antenna, introducing noise into the system. Therefore, tighten all connections in your system. Loose ground wires are more susceptible to noise than the other wires in your system. Review **Chapter 4: Installation & Wiring** if you have questions regarding how to ground the touch panel.

Electrical noise can enter the system through the power source for the touch panel. Installing a properly wired isolation transformer (neutral grounded) for all AC sources can help the problem, but only if wired correctly. DC sources should be well-grounded good quality supplies.

Never run communication cables or low-voltage power wiring close to high voltage wiring or pulse generating wiring that controls such devices as solenoids, servos, VFDs, etc.

Selecting a lower communication rate in Panel Manager may help the panel better handle noise.

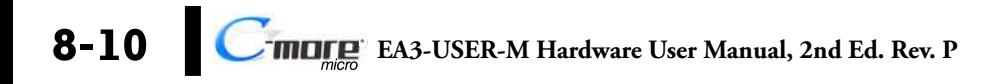

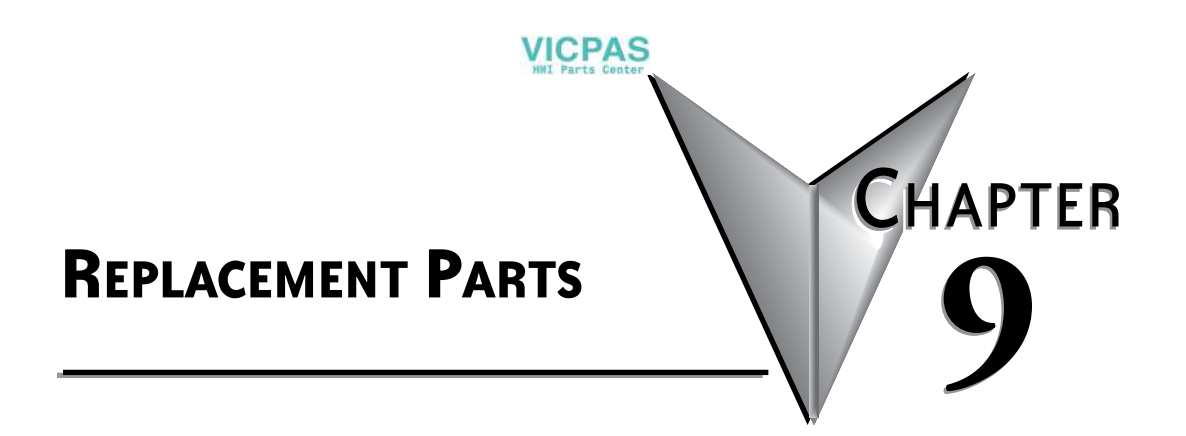

### **In this Chapter...**

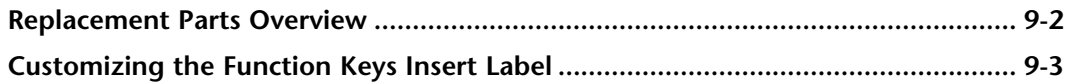

# <span id="page-141-0"></span>**Replacement Parts**

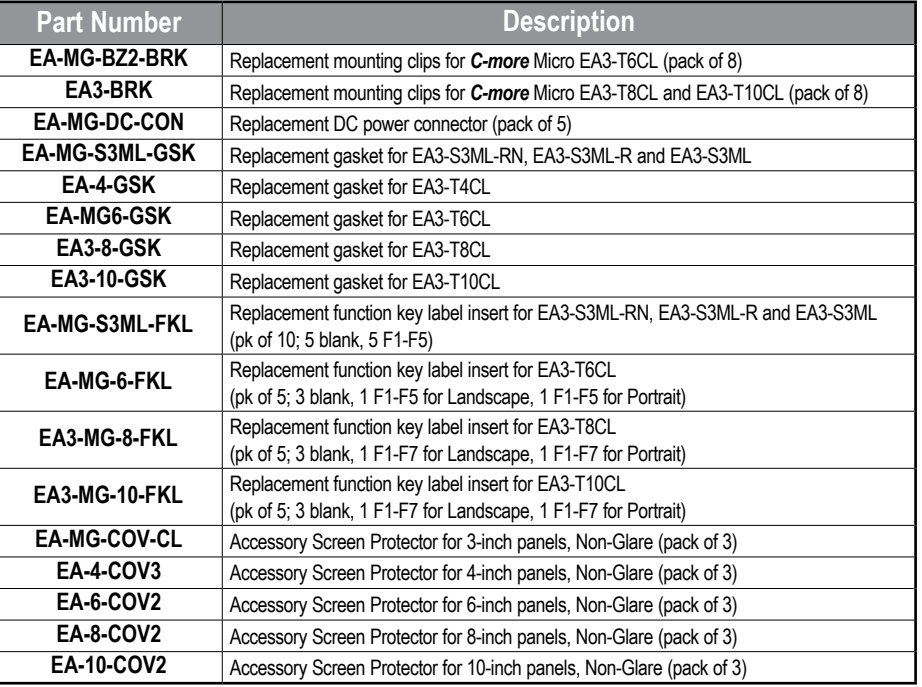

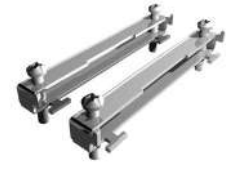

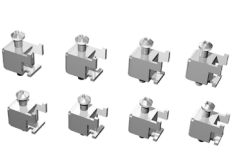

**EA-MG-BZ2-BRK EA3-BRK EA-MG-S3ML-BRK**

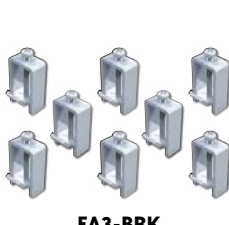

**EA-MG6-GSK**

**EA-4-GSK EA3-8-GSK EA3-10-GSK**

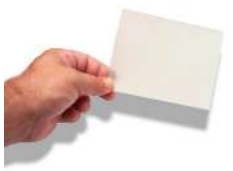

**EA-MG-COV-CL EA-4-COV3 EA-6-COV2 EA-8-COV2 EA-10-COV2**

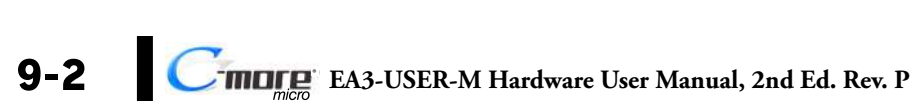

# <span id="page-142-0"></span>**Replacement Parts (cont'd)**

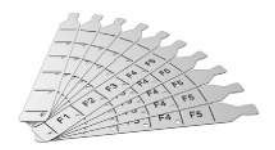

**VICPAS** 

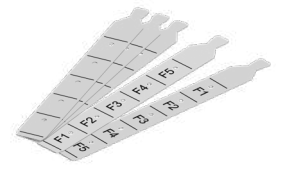

**EA-MG-S3ML-FKL EA-MG-6-FKL**

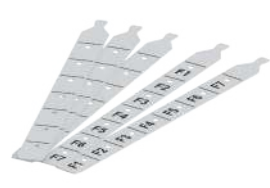

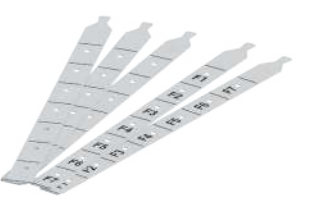

**EA3-MG-8-FKL EA3-MG-10-FKL**

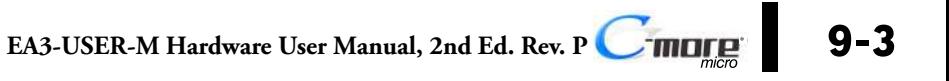

# **VICPAS**

# **Customizing the Function Keys Insert Label**

**Step 1 - Remove gasket**

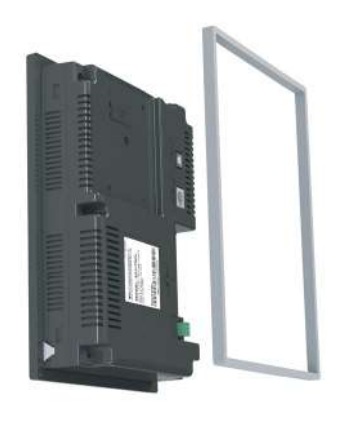

**Step 2 - Remove existing function key label insert using a small tool such as jeweler's screw driver.**

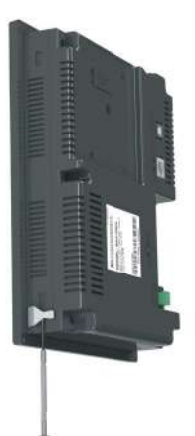

**Step 3 - Install the new insert into the slot in the side of the panel and lock tab into place. Reinstall the gasket.**

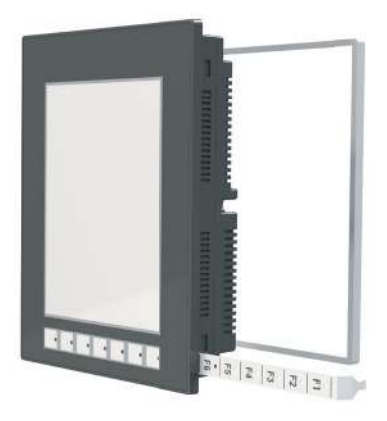

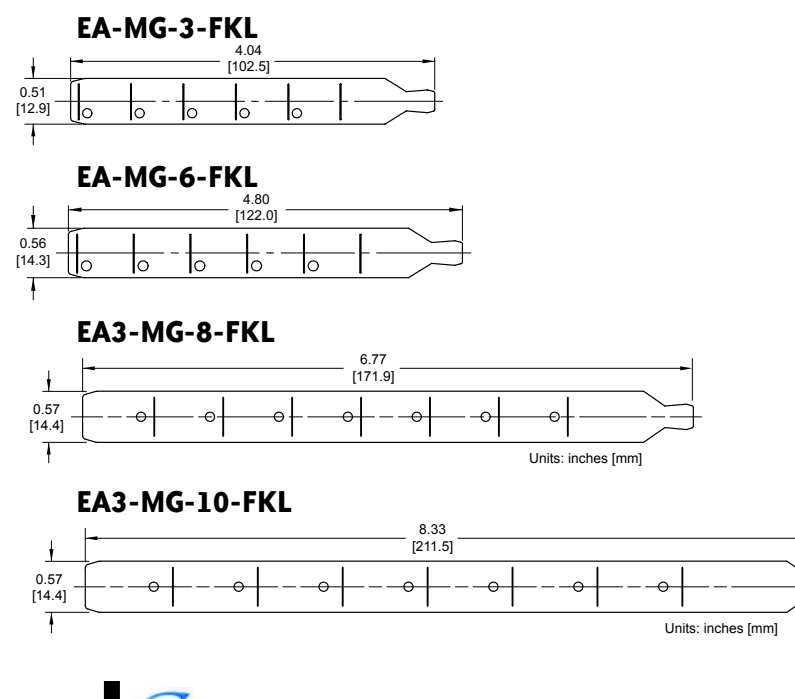

**EA3-USER-M Hardware User Manual, 2nd Ed. Rev. P**
# **Panel & PLC Error Code Tables**

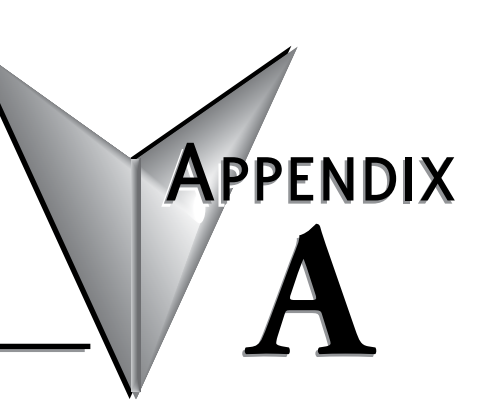

#### **In this Chapter...**

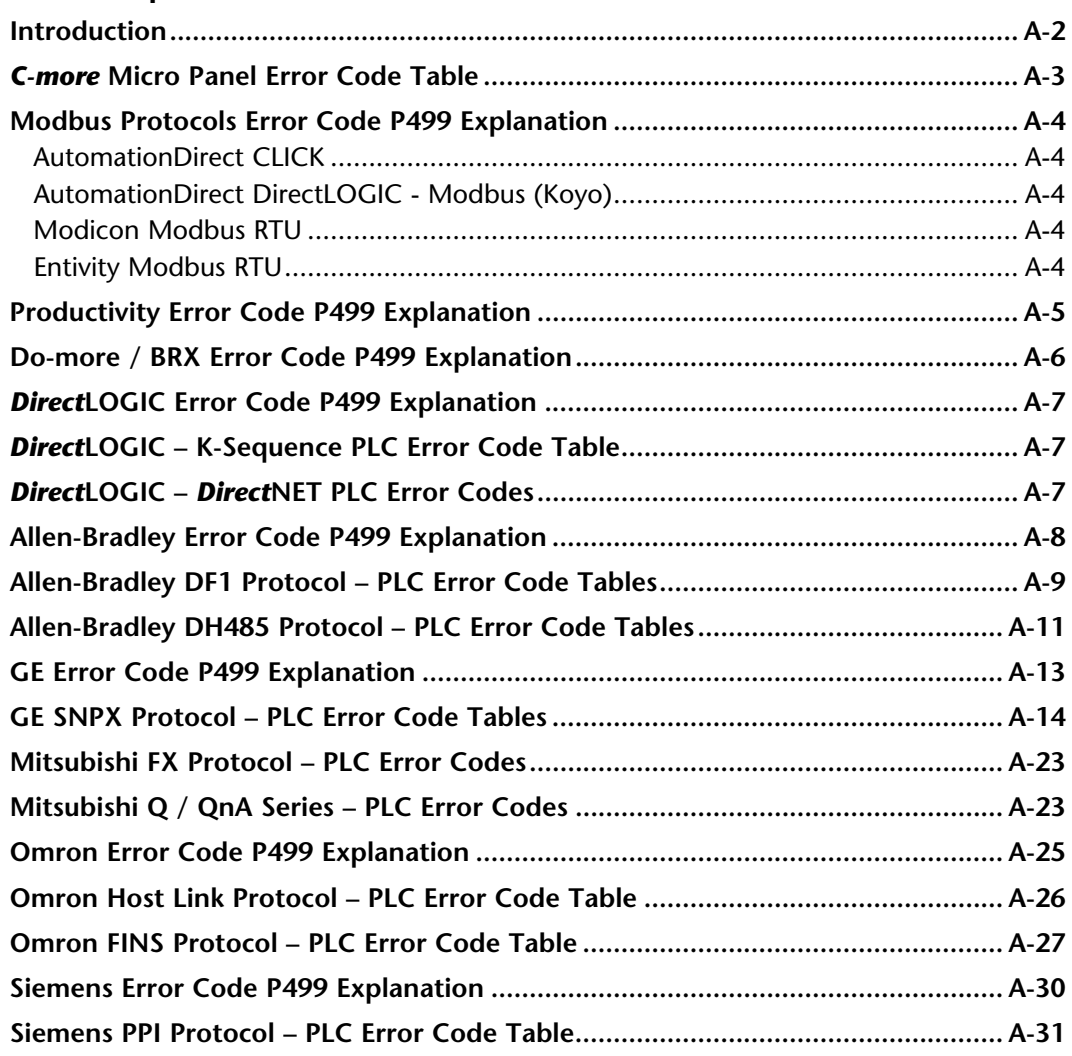

**VICPAS** 

#### <span id="page-145-0"></span>**Introduction**

The *C-more*® Micro panels are capable of communicating over RS232, RS422 and RS485 serial networks. They communicate with Productivity Series PAC's, Do-more / BRX PLC's, CLICK PLC's, all controllers in the *Direct* LOGIC family of PLCs utilizing various protocols, and certain 3rd party PLCs. For a complete list of the supported PLCs and protocols, see the PLC Drivers table in **Chapter 6: PLC Communications**.

As with any network communications, errors may occur. To simplify identification of the possible cause of the error, we have provided tables listing these errors. If a *C-more* Micro panel communications error, or other related data exchange error does occur, the error message will appear across the top of the display screen as shown in the example below. A complete table of the panel generated errors, with their respective error codes, error messages, and the possible causes of the error follows.

The *C-more* Micro panel also monitors any errors that are generated by the PLC that is connected to it. If any of the PLC generated errors are detected, they are displayed across the top of the panel's display embedded as a hexadecimal value in error code P499. An explanation of how the specific PLC error is identified in the panel error code P499 is shown preceeding the specific manufacturer's PLC error tables. How the hexadecimal error code value is interpreted is slightly different between manufacturers, so it is important to check the explanation at the beginning of each manufacturer's tables. Since these errors are generated by the PLC, refer to the PLC manufacturers documentation for further explanation.

If you have difficulty determining the cause of the error, please refer to **Chapter 8: Troubleshooting** for some troubleshooting tips or contact our technical support group at 770-844-4200.

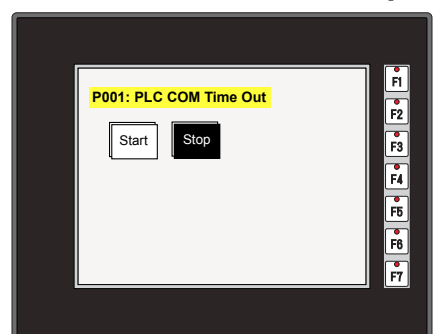

#### *C-more* **Micro Panel Error Example**

#### <span id="page-146-0"></span>*C-more* **Micro Panel Error Code Table**

The following table includes all of the error codes and error messages that the panel will display if the listed cause is detected. All of these errors involve problems that could result with the panel communicating with the connected PLC. Be aware that not all of the panel errors are used with each type of PLC that can be connected to the panel.

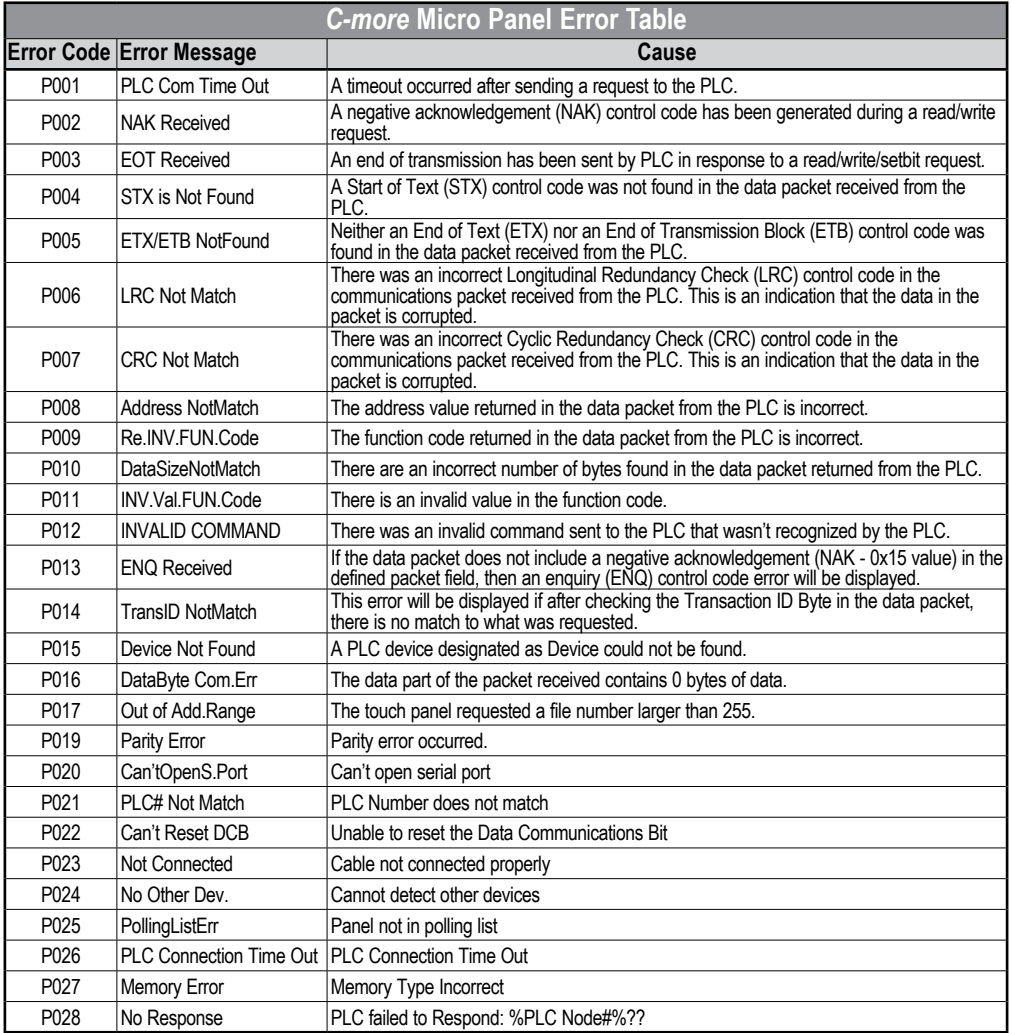

*C-more* Micro Panel Error Code Table continues on the next page.

w

**A-3**

### <span id="page-147-0"></span>*C-more* **Micro Panel Error Code Table (cont'd)**

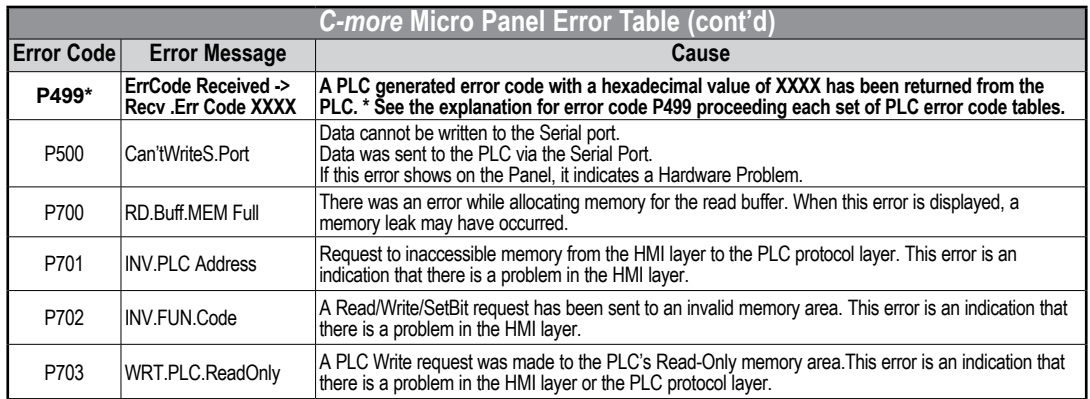

### **Modbus Protocols Error Code P499 Explanation**

The following table lists the errors that can be generated by the Modbus protocols:

#### **AutomationDirect CLICK**

#### **AutomationDirect DirectLOGIC - Modbus (Koyo)**

**Modicon Modbus RTU**

#### **Entivity Modbus RTU**

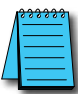

**A**

*NOTE: The following errors can be generated from the designated PLC, are monitored by the C-more Micro panel, and displayed on the panel's screen as a hexadecimal value in panel error code P499, if active.*

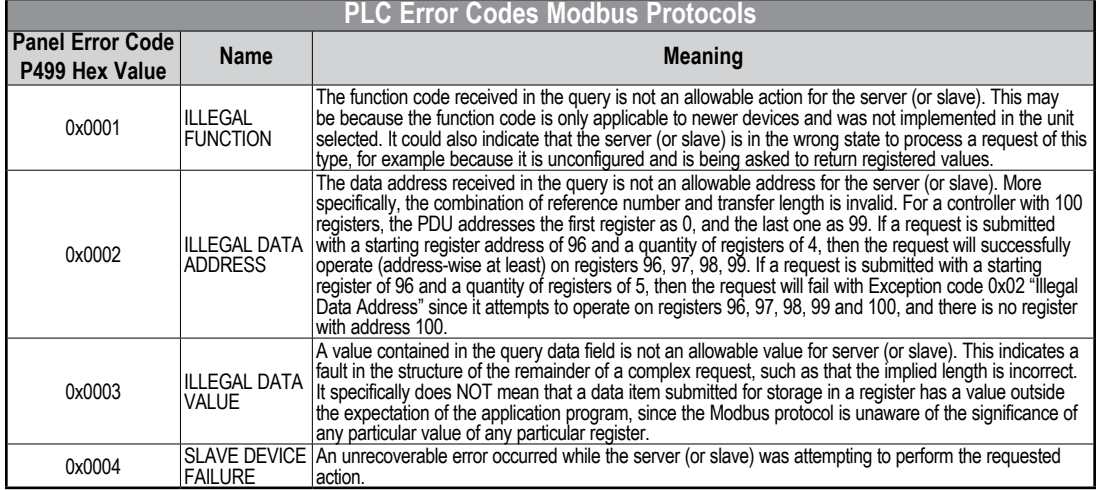

#### <span id="page-148-0"></span>**Productivity Error Code P499 Explanation**

*NOTE: The following errors can be generated from the designated PLC, are monitored by the C-more Micro panel and displayed on the touch panel's screen as a hexadecimal value in panel error code PLC-499 message, if active. Please refer to the PLC manufacturer's documentation for additional information.*

#### **PLC Error Codes for Productivity**

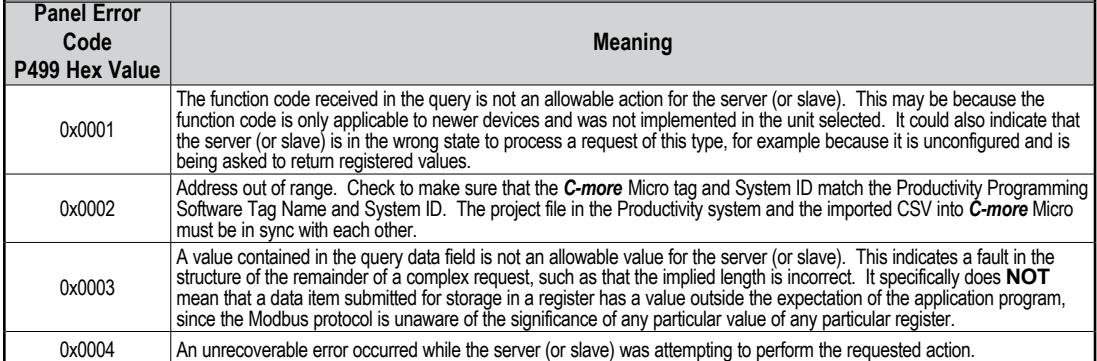

#### <span id="page-149-0"></span>**Do-more / BRX Error Code P499 Explanation**

*NOTE: The following errors can be generated from the designated PLC, are monitored by the C-more Micro panel, and displayed on the panel's screen as a hexadecimal value in panel error code P499, if active.*

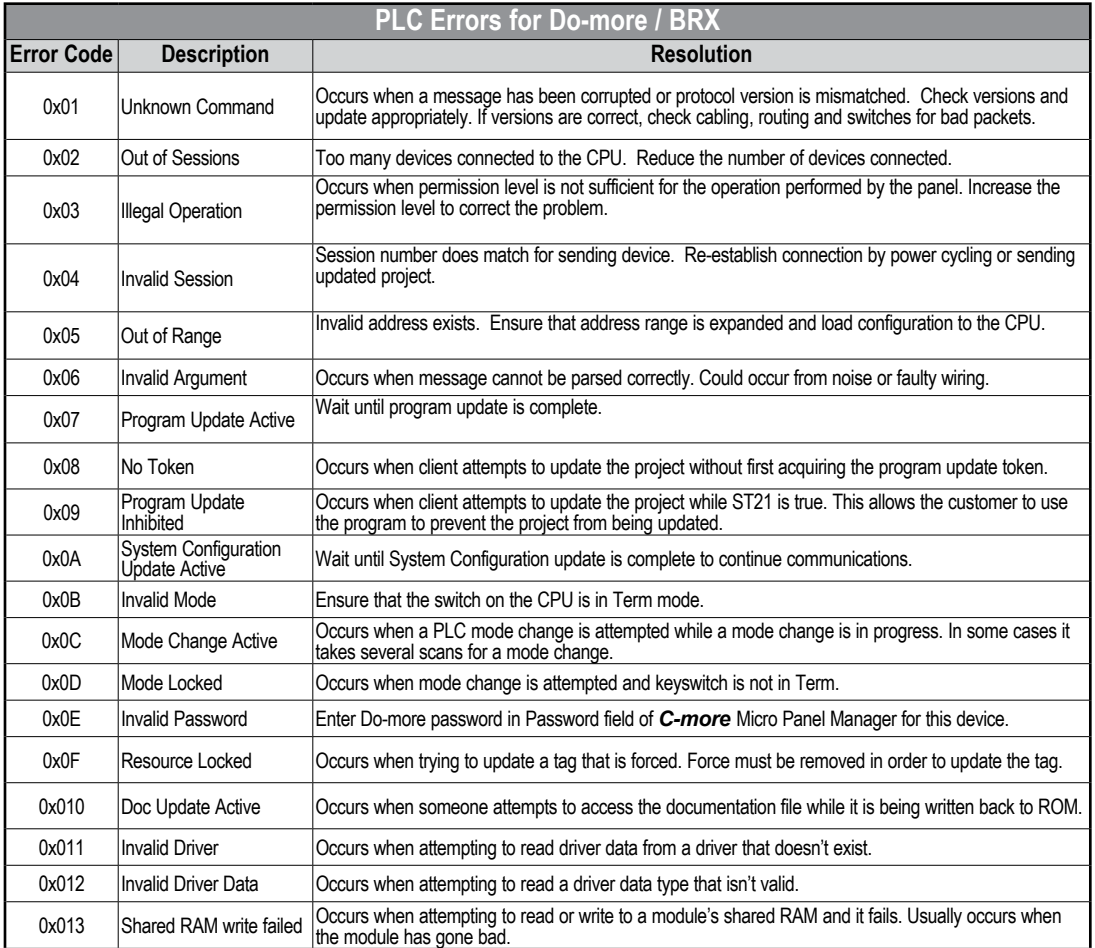

#### <span id="page-150-0"></span>*Direct***LOGIC Error Code P499 Explanation**

The P499 error code is used to show any errors that are generated by the connected PLC. The P499 error message includes a four digit hexadecimal value displayed at the end of the message. This value can be found in the specific PLC's error tables to determine the cause of the error. The possible PLC generated error codes for the various *Direct*LOGIC communication protocols breakdown into a four digit hexadecimal value.

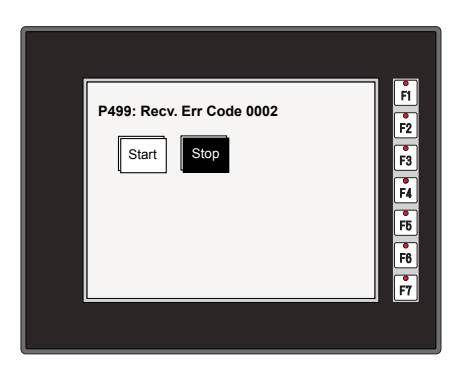

#### *Direct***LOGIC PLC Error Code Displayed Example:**

## *Direct***LOGIC – K-Sequence PLC Error Code Table**

The following table lists the errors that can be generated by the *Direct*LOGIC PLC when using the K-Sequence protocol.

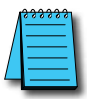

*NOTE:* The following errors can be generated from the designated PLC, are monitored by the **C-more** Micro panel and displayed on the touch panel's screen as a hexadecimal value in panel error code PLC-499 message, if active. *Please refer to the PLC manufacturer's documentation for additional information.*

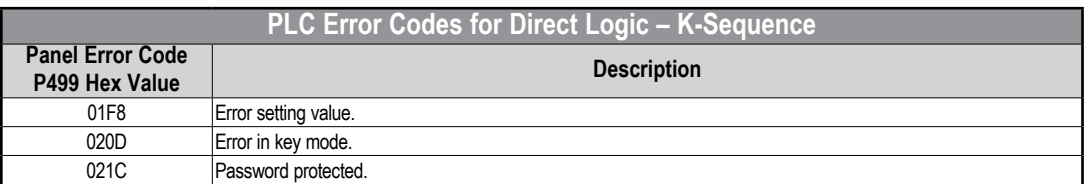

### *Direct***LOGIC –** *Direct***NET PLC Error Codes**

There are no PLC generated errors that occur when using the *Direct*NET protocol.

#### <span id="page-151-0"></span>**Allen-Bradley Error Code P499 Explanation**

The P499 error code is used to show any errors that are generated by the connected PLC. The P499 error message includes a four digit hexadecimal value displayed at the end of the message. This value can be looked up in the specific PLC's error tables to determine the cause of the error. The possible PLC generated error codes for the Allen-Bradley DF1 and DH485 communication protocol is represented by a hexadecimal value as shown in the following diagram. Please note that the error code is broken down into three sections. It is possible for more than one type of PLC error to be displayed in this value.

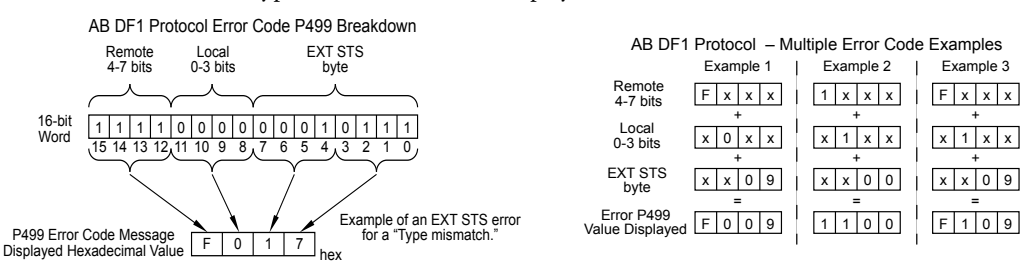

#### **Allen-Bradley PLC Error Code Displayed Example:**

#### **Error Recieved = P499: Recv. Err Code 3200**

Remote = 0x**3**000 = Remote node host is missing, disconnected or shut down.

Local - 0x0**2**00 = Cannot Guarantee Delivery; Link Layer. The remote node specified does not ACK Command

EXT STS = 00**00** = None

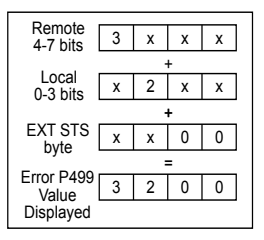

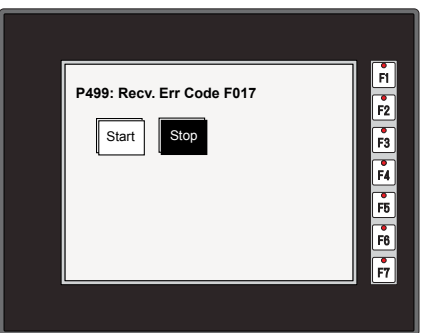

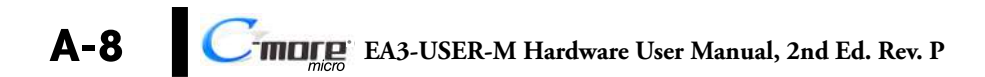

### <span id="page-152-0"></span>**Allen-Bradley DF1 Protocol – PLC Error Code Tables**

The following PLC error tables cover possible errors that are detected by the panel from Allen-Bradley PLCs using the DF1 protocol. This includes full and half duplex communications for the MicroLogix 1000, 1100. 1200, 1400 & 1500, SLC 5/03, /04, /05, ControlLogix, CompactLogix and FlexLogix, and full duplex communications for the PLC5.

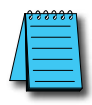

*NOTE:* The following errors can be generated from the designated PLC, are monitored by the C-more Micro panel and displayed on the touch panel's screen as a hexadecimal value in panel error code PLC-499 message, if active. *Please refer to the PLC manufacturer's documentation for additional information.*

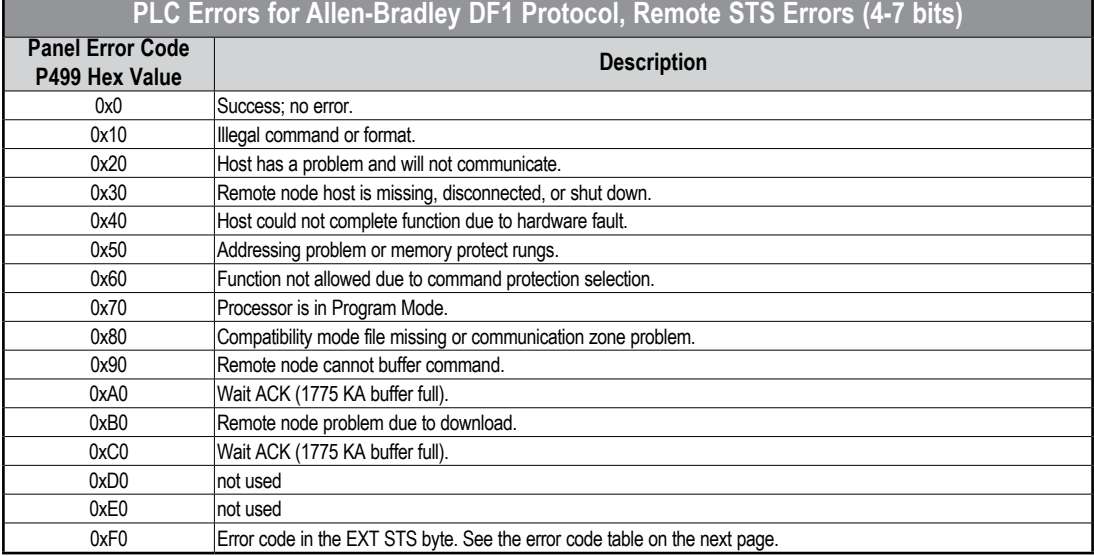

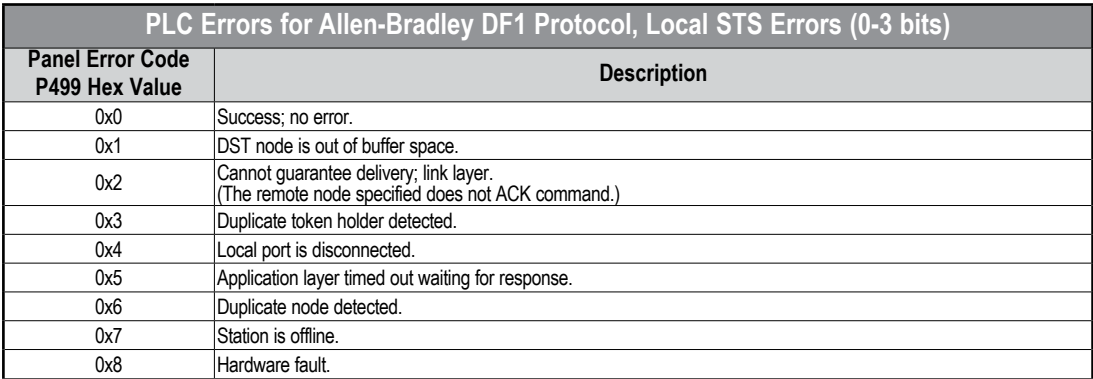

PLC generated error code for the Allen-Bradley DF1 Protocol continue on the next page.

#### **Allen-Bradley DF1 Protocol – PLC Error Code Tables (cont'd)**

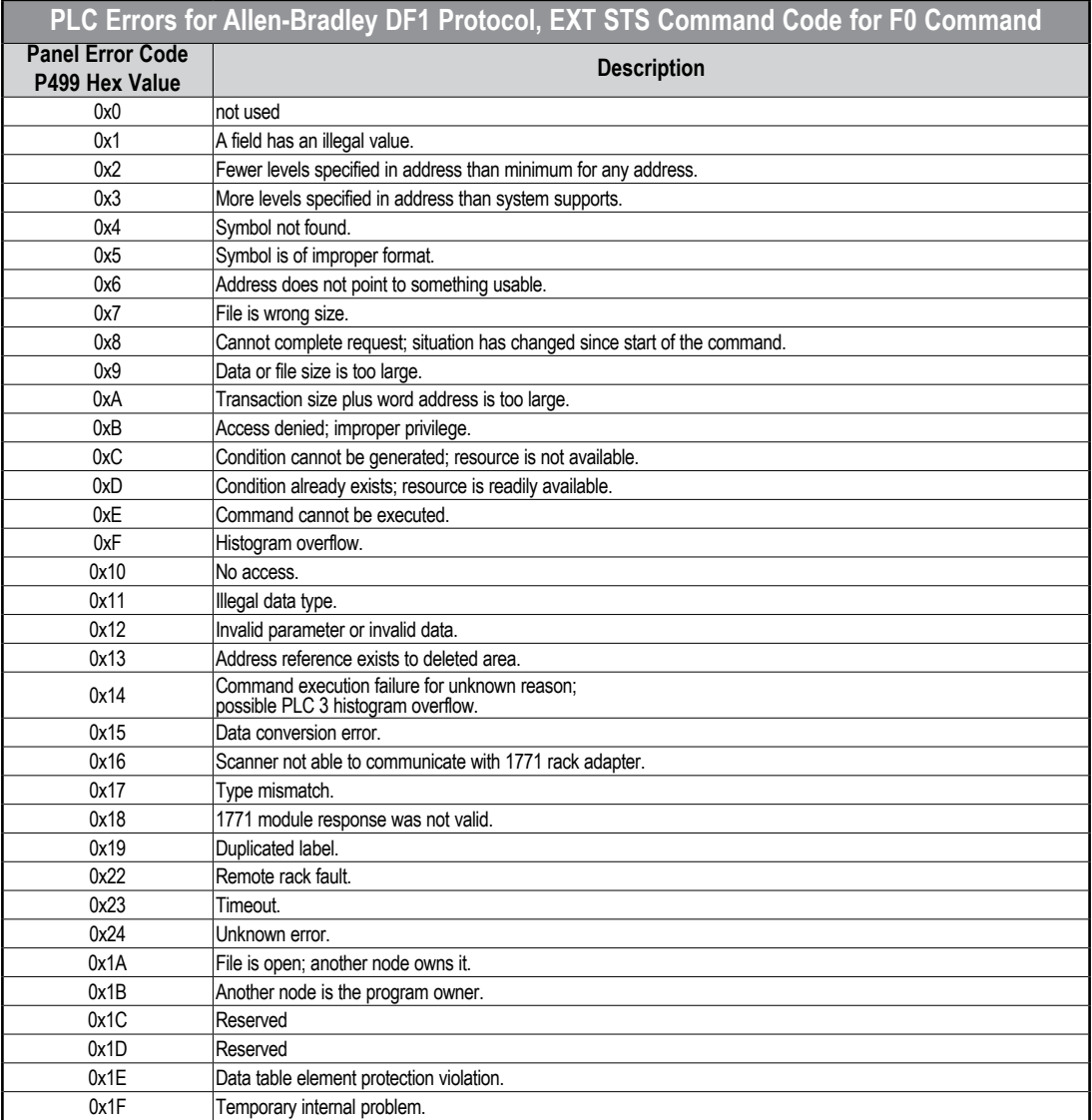

**A-10 Cmage** EA3-USER-M Hardware User Manual, 2nd Ed. Rev. P

### <span id="page-154-0"></span>**Allen-Bradley DH485 Protocol – PLC Error Code Tables**

The following PLC error code tables cover possible errors that are detected by the panel from Allen-Bradley PLCs using the DH485 protocol. This includes all MicroLogix and SLC500 PLCs, and any communication connection using an Allen-Bradley AIC device using the DH485 protocol.

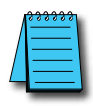

*NOTE:* The following errors can be generated from the designated PLC, are monitored by the C-more Micro panel and displayed on the touch panel's screen as a hexadecimal value in panel error code PLC-499 message, if active. *Please refer to the PLC manufacturer's documentation for additional information.*

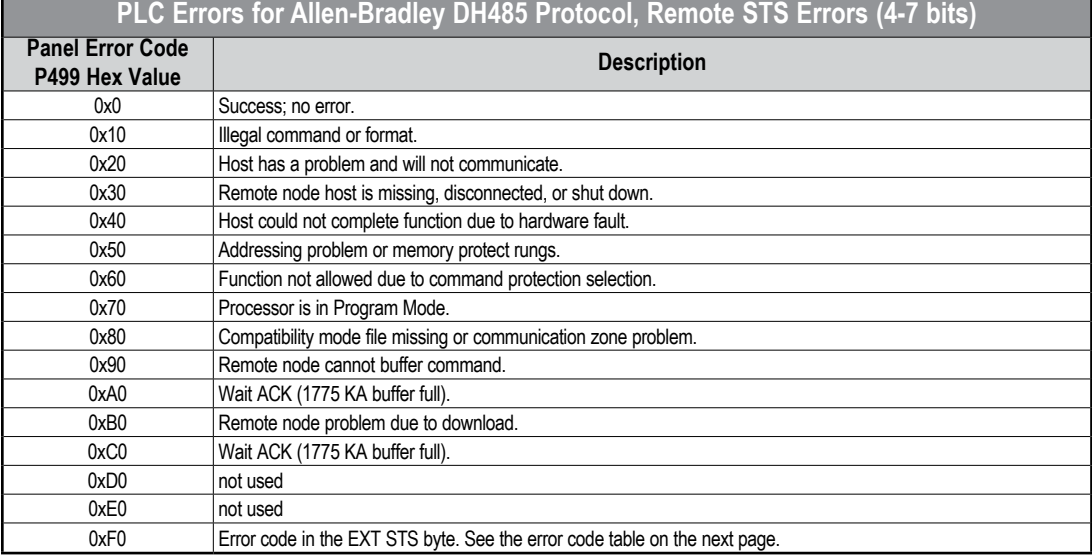

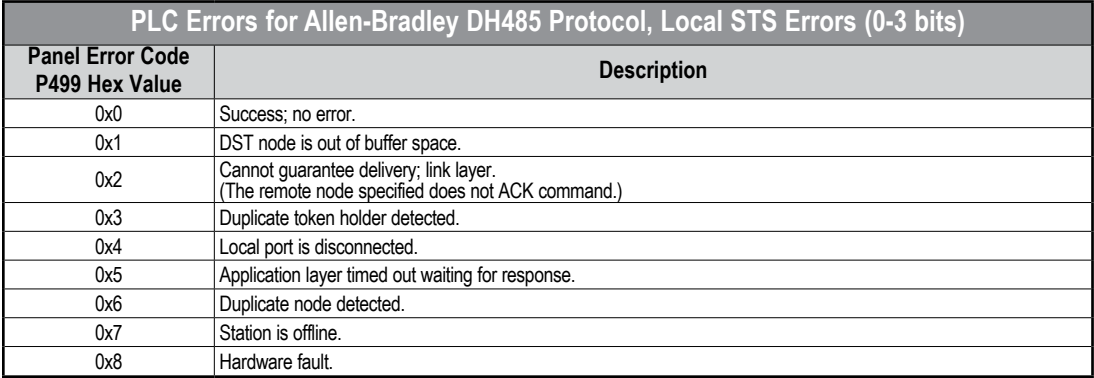

PLC generated error codes for the Allen-Bradley DH485 protocol continue on the next page.

**Example** 

### **Allen-Bradley DH485 Protocol – PLC Error Code Tables (cont'd)**

#### **PLC Errors for Allen-Bradley DH485 Protocol, EXT STS Command Code for F0 Command**

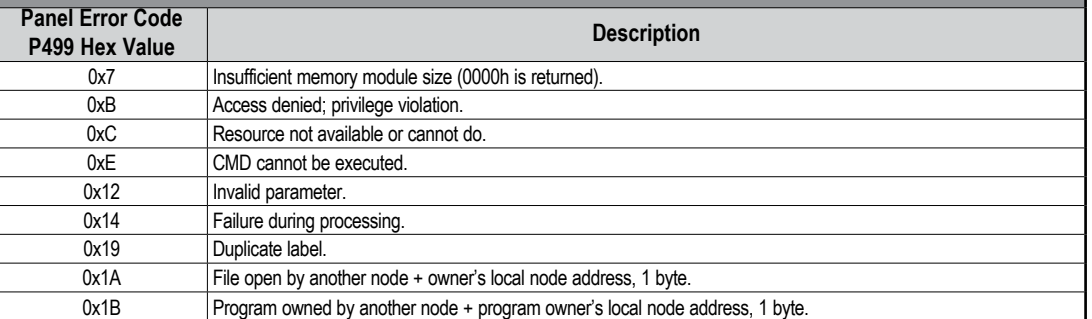

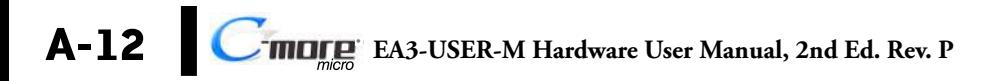

#### <span id="page-156-0"></span>**GE Error Code P499 Explanation**

The P499 error code is used to show any errors that are generated by the connected PLC. The P499 error message includes a four digit hexadecimal value displayed at the end of the message. This value can be looked up in the specific PLC's error tables to determine the cause of the error. The possible PLC generated error codes for the GE 90-30, 90-70, Micro 90 and VersaMax Micro SNPX communication protocols breakdown into a four digit hexadecimal value.

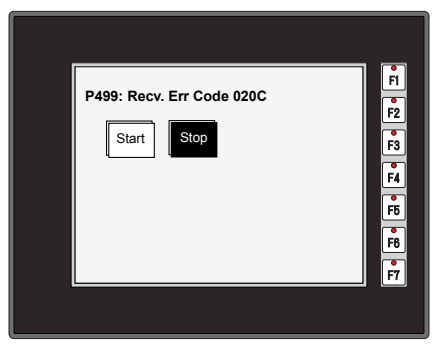

#### **GE Error Code P499 Message Example:**

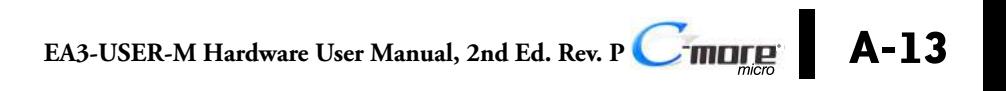

### <span id="page-157-0"></span>**GE SNPX Protocol – PLC Error Code Tables**

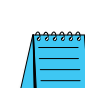

The following table lists the errors that can be generated by the GE 90-30, 90-70 and VersaMax PLC when using the SNPX protocol.

*NOTE: The following errors can be generated from the designated PLC, are monitored by the C-more Micro panel and displayed on the touch panel's screen as a hexadecimal value in panel error code PLC-499 message, if active. Please refer to the PLC manufacturer's documentation for additional information.*

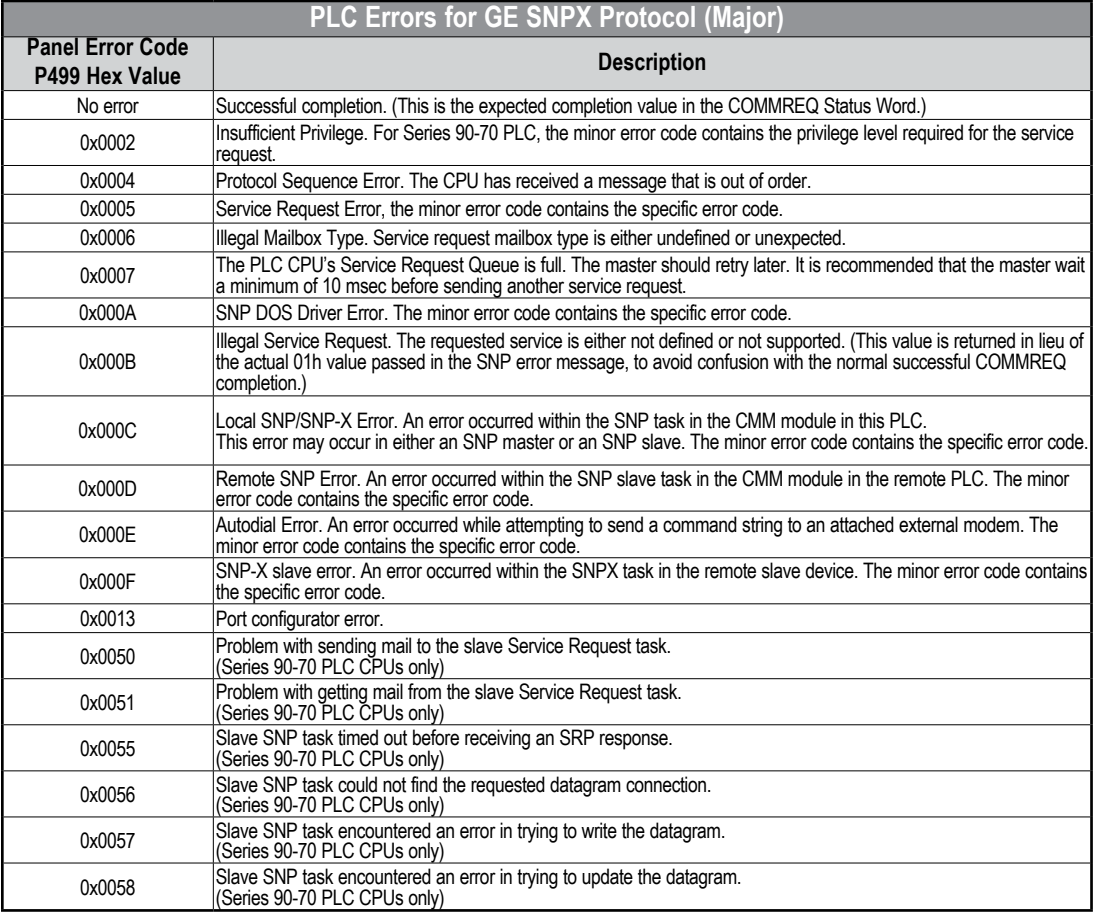

PLC generated error codes for the GE 90-30, 90-70 and VersaMax SNPX protocol continue on the next page.

#### **GE SNPX Protocol – PLC Error Code Tables (cont'd)**

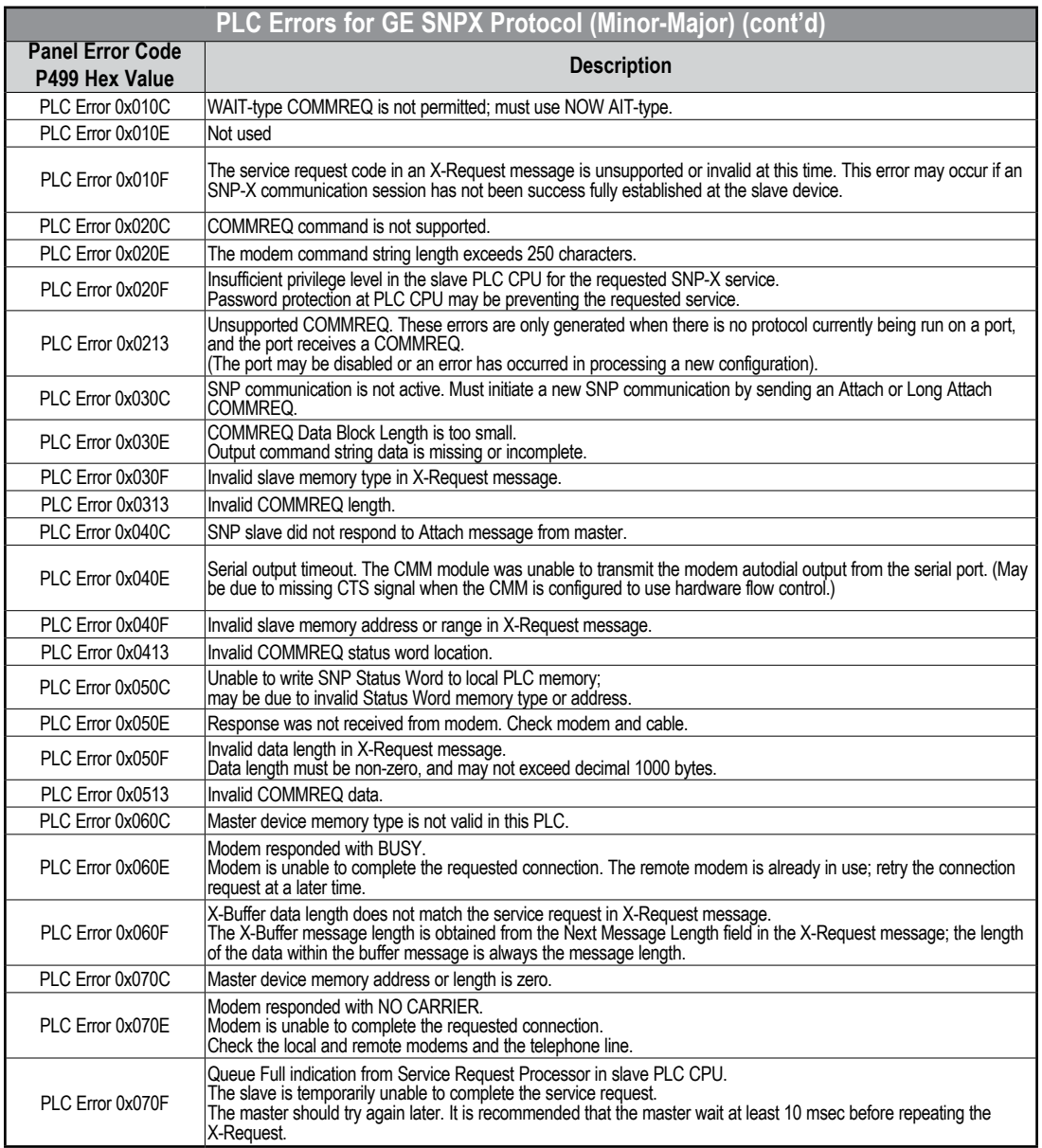

PLC generated error codes for the GE 90-30, 90-70 and VersaMax SNPX protocol continued on the next page.

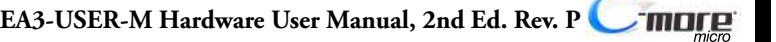

**A**

Ð

#### **GE SNPX Protocol – PLC Error Code Tables (cont'd)**

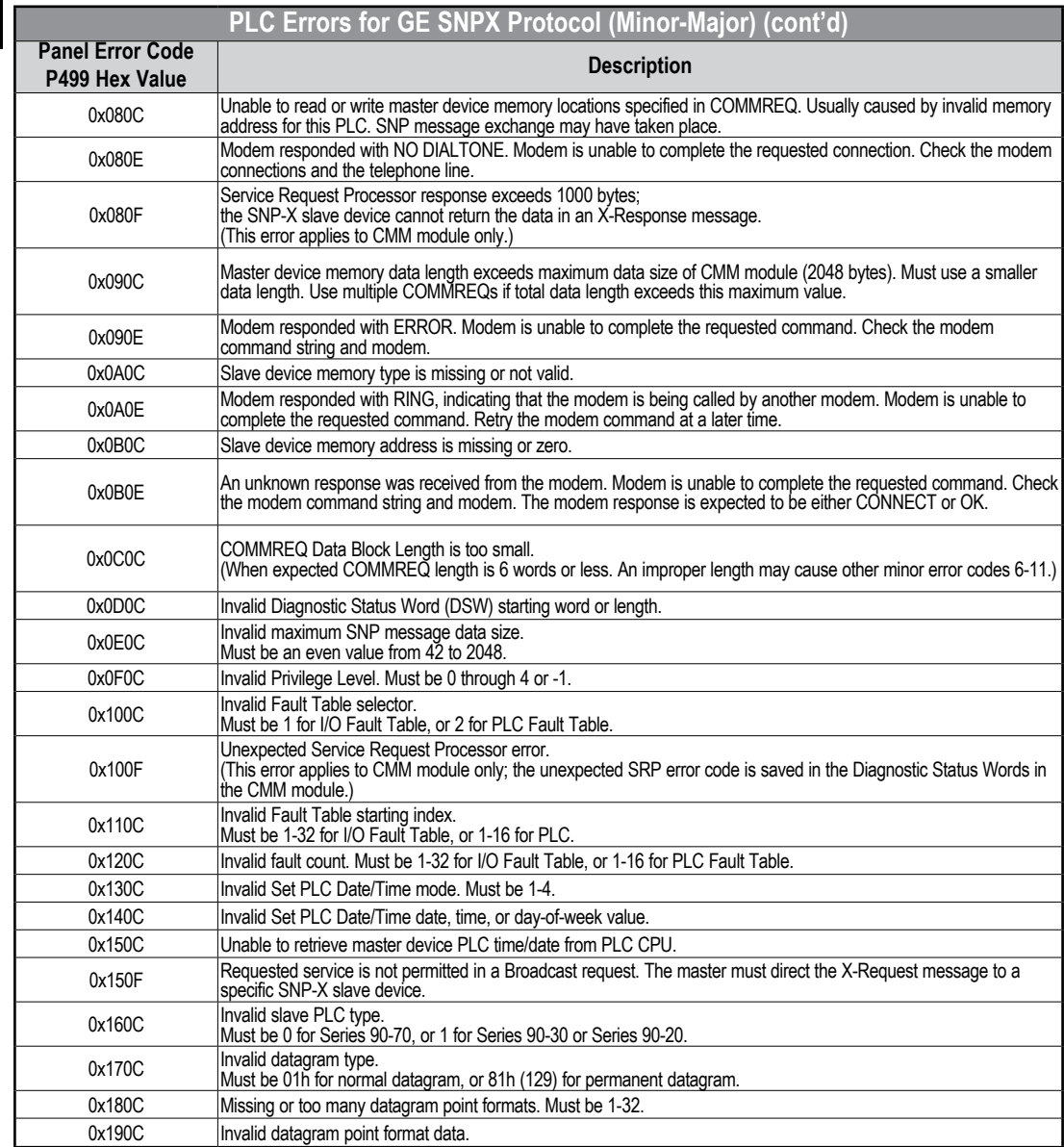

PLC generated error codes for the GE 90-30, 90-70 and VersaMax SNPX protocol continue on the next page.

#### **GE SNPX Protocol – PLC Error Code Tables (cont'd)**

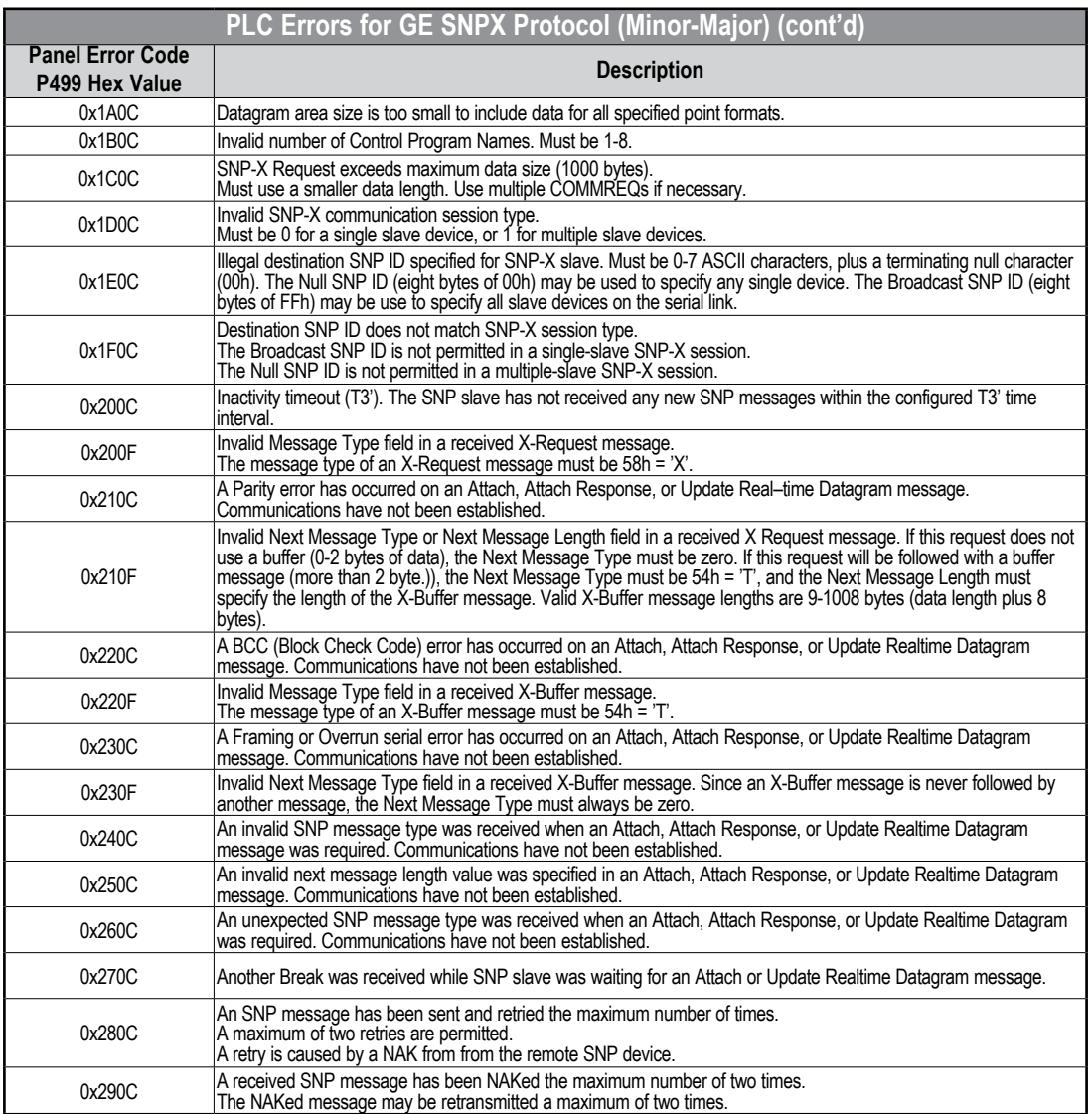

PLC generated error codes for the GE 90-30, 90-70 and VersaMax SNPX protocol continue on the next page.

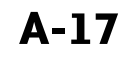

® **EA3-USER-M Hardware User Manual, 2nd Ed. Rev. P**

H

#### **GE SNPX Protocol – PLC Error Code Tables (cont'd)**

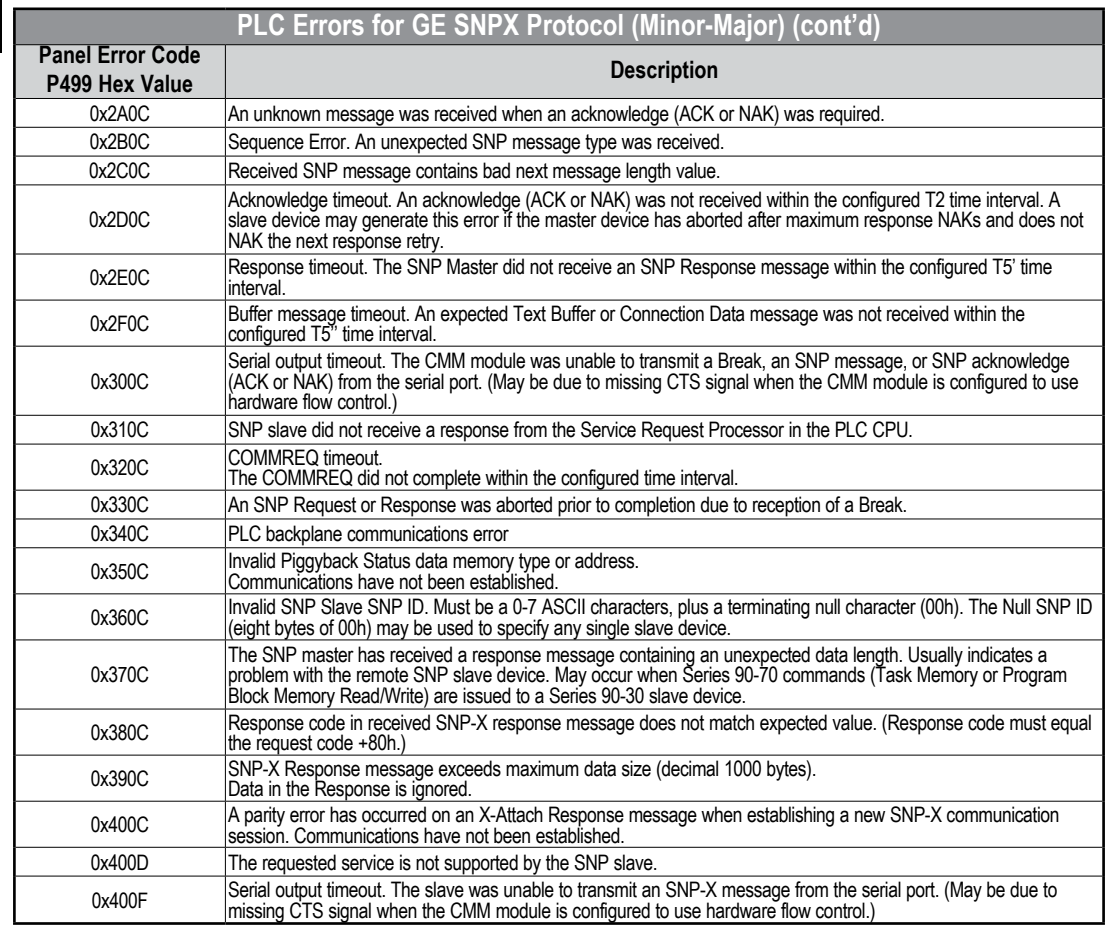

PLC generated error codes for the GE Fanuc 90-30, 90-70 and VersaMax SNPX protocol continue on the next page.

**A-18 C**<sup>-</sup>**mage** EA3-USER-M Hardware User Manual, 2nd Ed. Rev. P

#### **GE SNPX Protocol – PLC Error Code Tables (cont'd)**

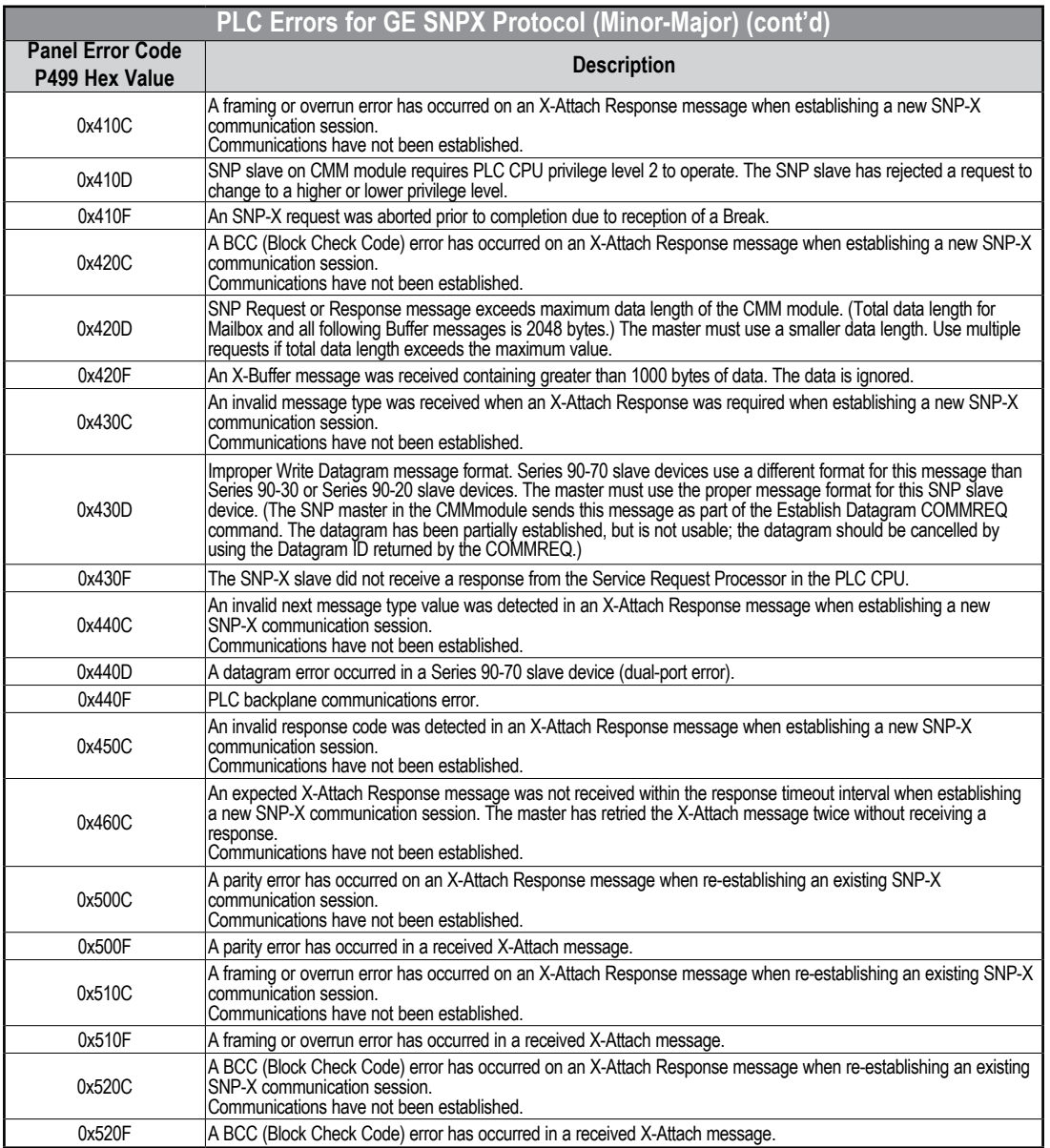

PLC generated error codes for the GE Fanuc 90-30, 90-70 and VersaMax SNPX protocol continue on the next page.

**A**

H

**A-19**

#### **GE SNPX Protocol – PLC Error Code Tables (cont'd)**

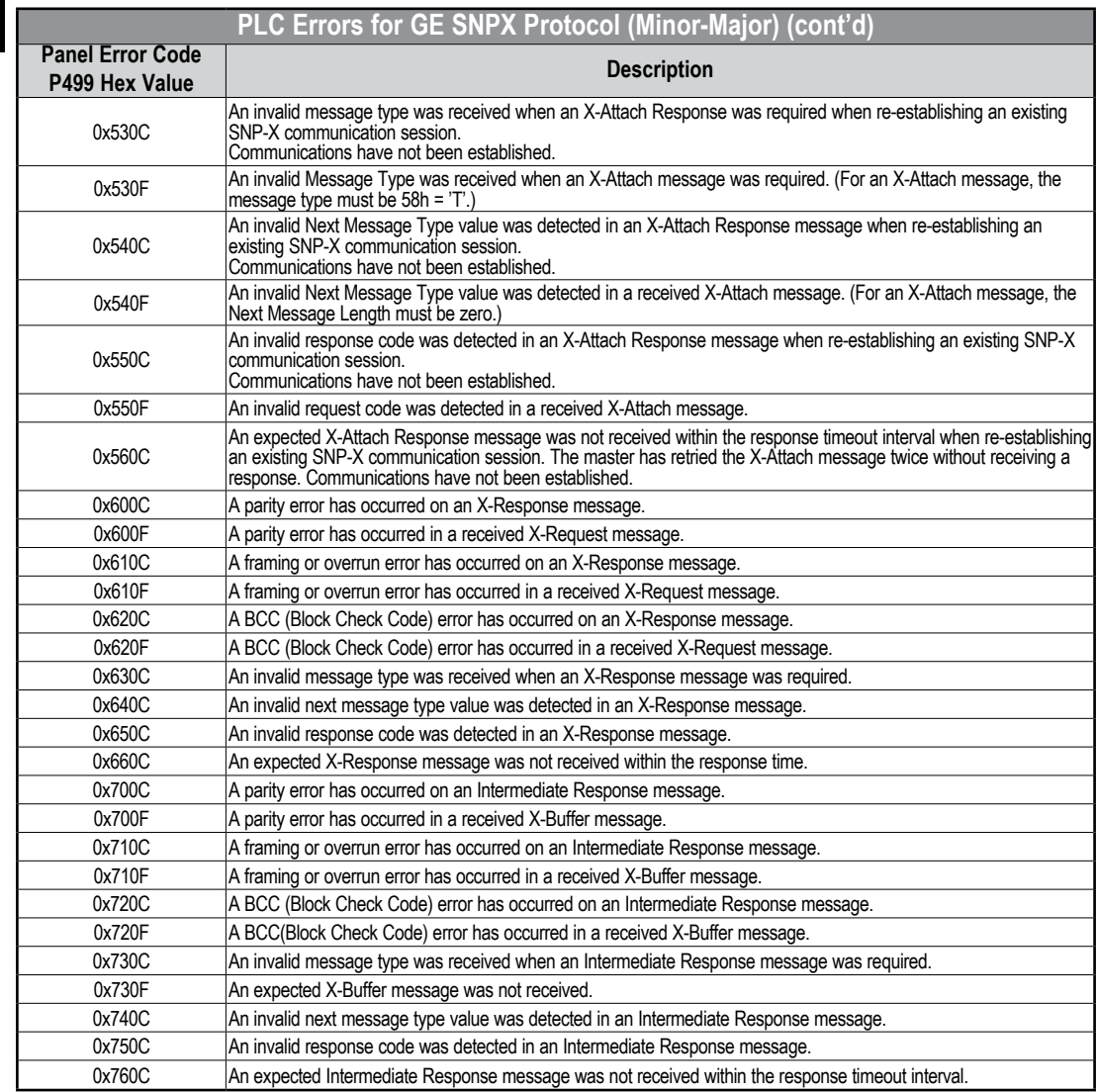

PLC generated error codes for the GE Fanuc 90-30, 90-70 and VersaMax SNPX protocol continue on the next page.

#### **GE SNPX Protocol – PLC Error Code Tables (cont'd)**

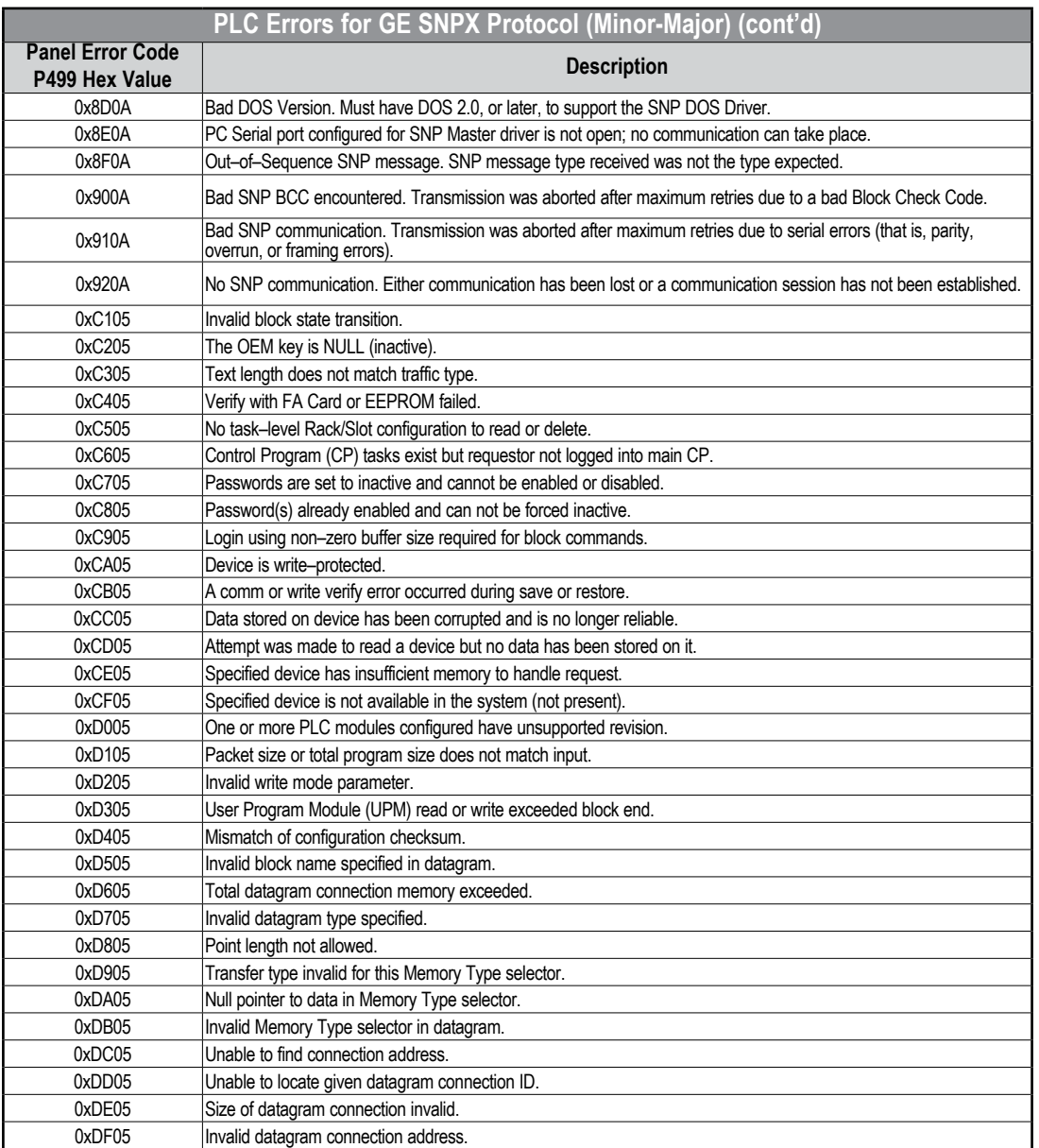

PLC generated error codes for the GE Fanuc 90-30, 90-70 and VersaMax SNPX protocol continue on the next page.

**A**

H

**EA3-USER-M Hardware User Manual, 2nd Ed. Rev. P**

#### **GE SNPX Protocol – PLC Error Code Tables (cont'd)**

#### **A**

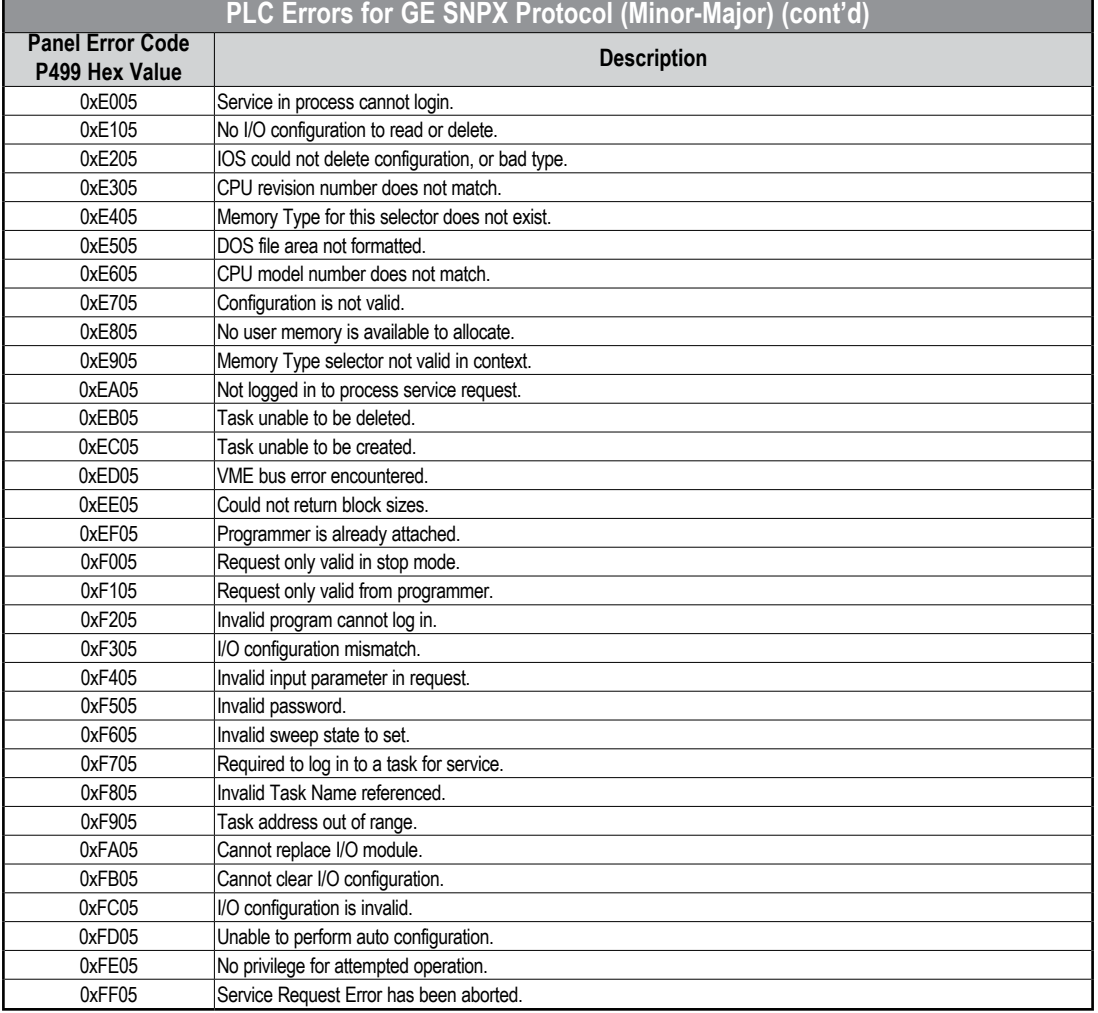

### <span id="page-166-0"></span>**Mitsubishi FX Protocol – PLC Error Codes**

Only errors as listed in the *C-more* Micro Panel Error Code Table shown on page A-3 can occur when using the Mitsubishi FX protocol, there are no PLC generated errors.

### **Mitsubishi Q / QnA Series – PLC Error Codes**

The following table lists the errors that can be generated by the Mitsubisht Q / QnA Series PLC when using the Q / QnA protocol.

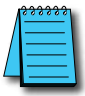

*NOTE:* The following errors can be generated from the designated PLC, are monitored by the **C-more** Micro panel *and displayed on the touch panel's screen as a hexadecimal value in panel error code PLC-499 message, if active. Please refer to the PLC manufacturer's documentation for additional information.*

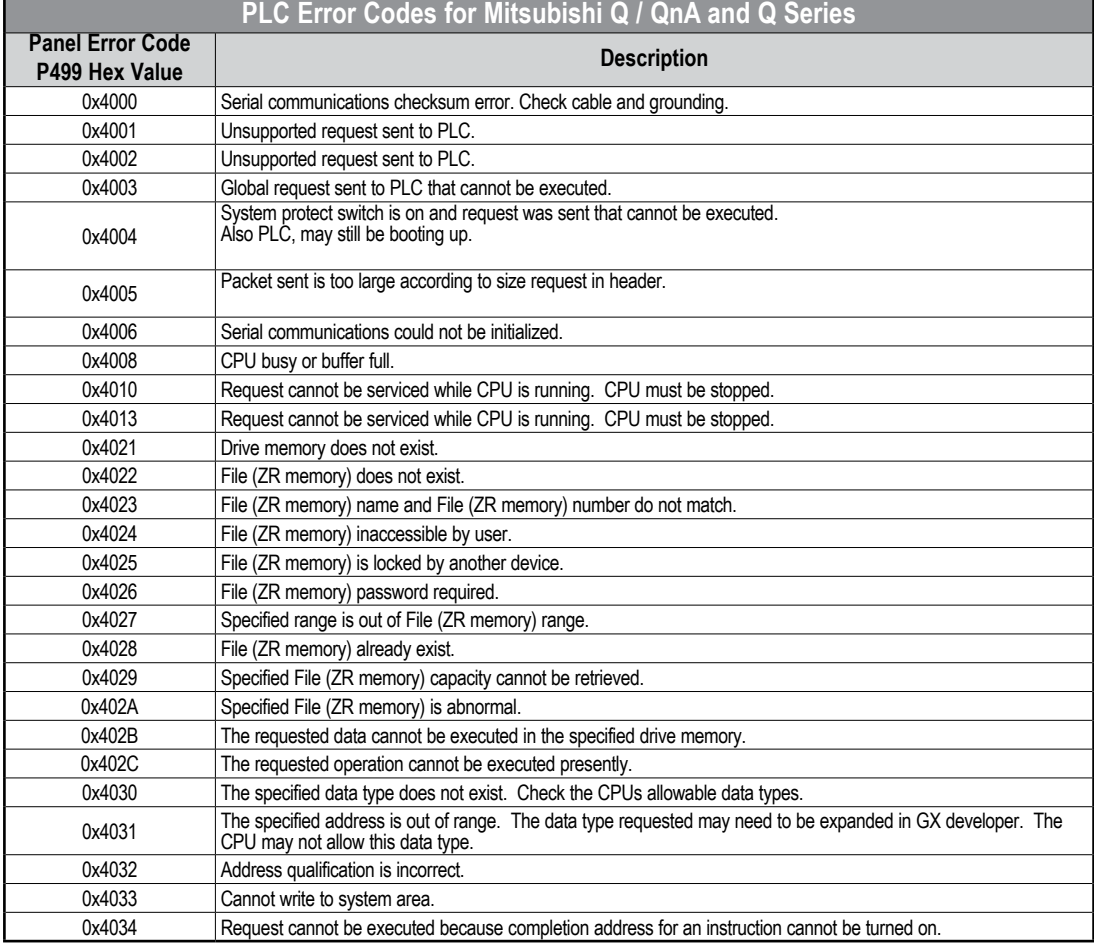

PLC generated error codes for the Mitsubishi Q / QnA protocol continue on the next page.

#### **Mitsubishi Q / QnA Series – PLC Error Codes (cont'd)**

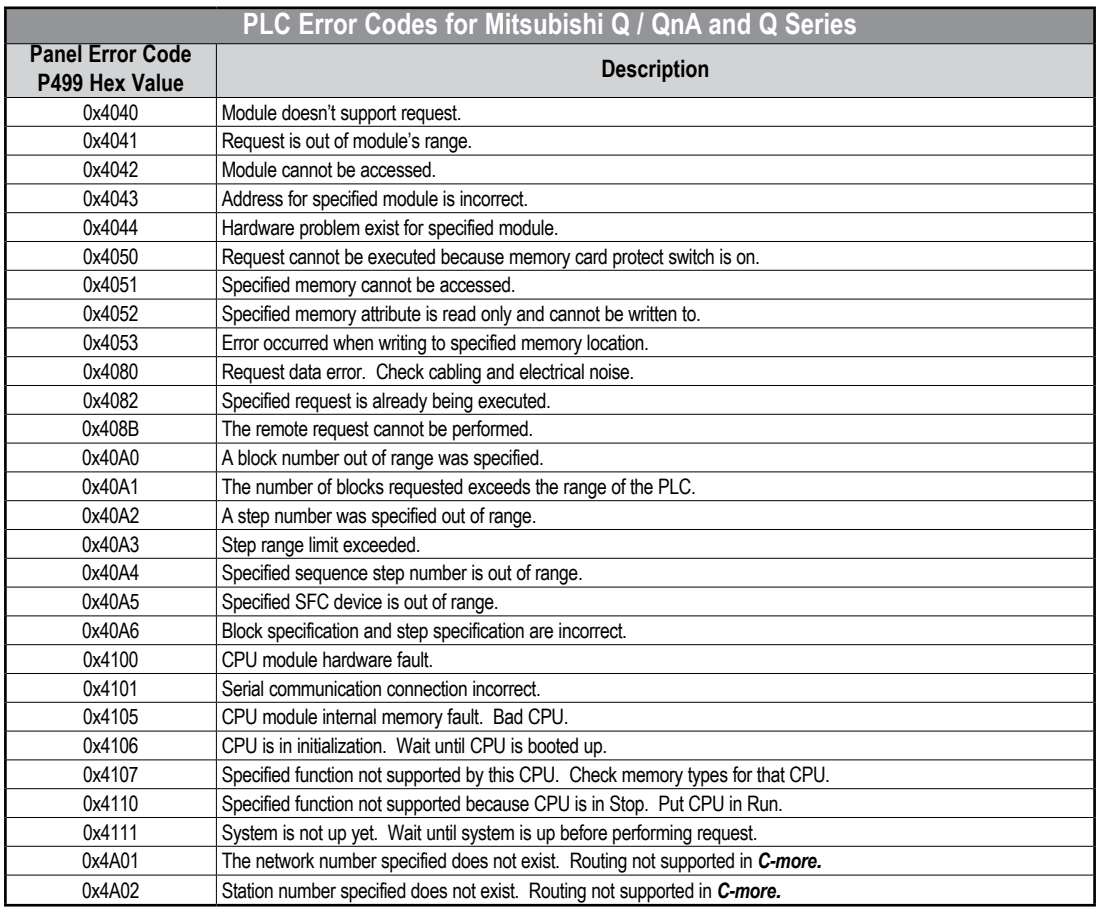

**A-24 C**<sup>-</sup>**mage** EA3-USER-M Hardware User Manual, 2nd Ed. Rev. P

#### **VICPAS Appendix A: Panel & PLC Error Code Tables**

### <span id="page-168-0"></span>**Omron Error Code P499 Explanation**

The P499 error code is used to show any errors that are generated by the connected PLC. The P499 error message includes a four digit hexadecimal value displayed at the end of the message. This value can be looked up in the specific PLC's error tables to determine the cause of the error. The possible PLC generated error codes for the Omron Host Link communication protocols breakdown into a four digit hexadecimal value.

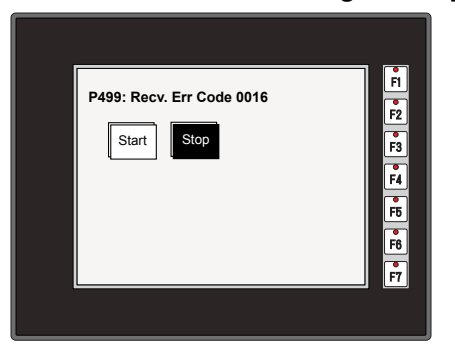

#### **Omron Error Code P499 Message Example:**

### <span id="page-169-0"></span>**Omron Host Link Protocol – PLC Error Code Table**

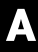

The following table lists the errors that can be generated by the Omron PLC when using the Host Link protocol.

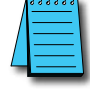

*NOTE: The following errors can be generated from the designated PLC, are monitored by the C-more Micro panel and displayed on the touch panel's screen as a hexadecimal value in panel error code PLC-499 message, if active. Please refer to the PLC manufacturer's documentation for additional information.*

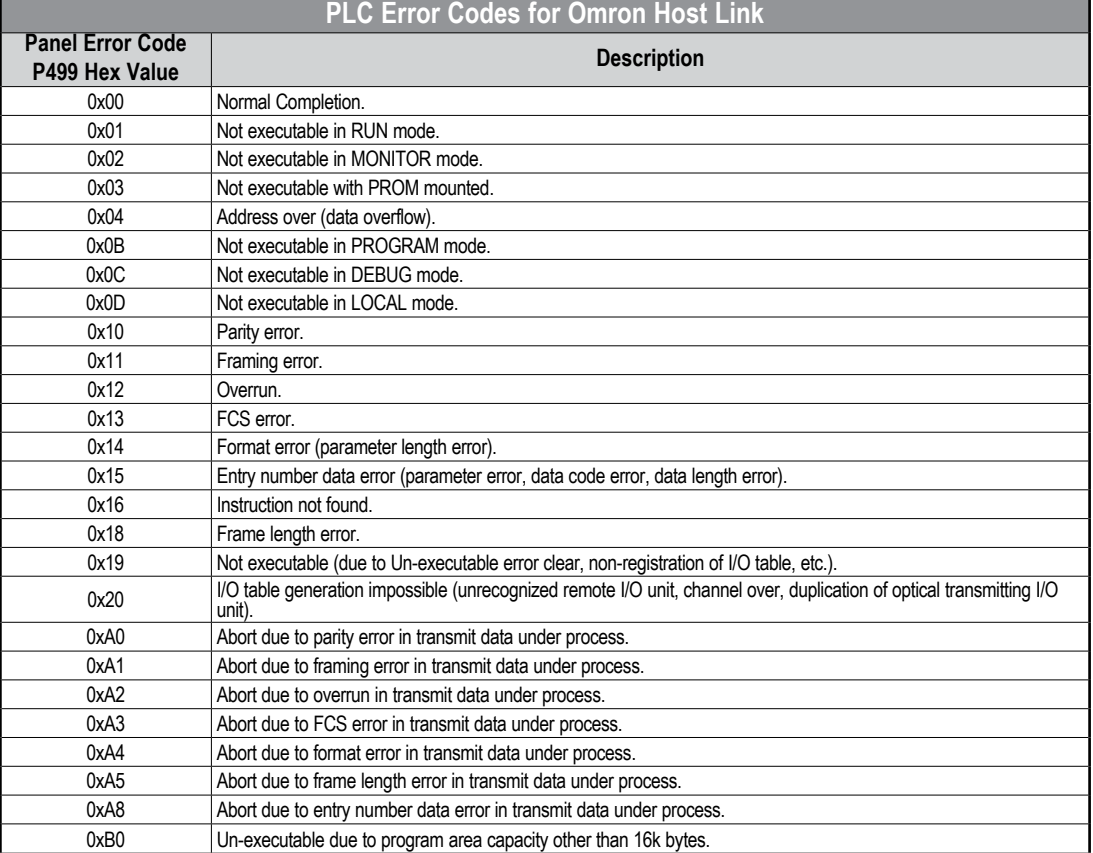

#### <span id="page-170-0"></span>**Omron FINS Protocol – PLC Error Code Table**

The following table lists the errors that can be generated by the Omron PLC when using the FINS protocol.

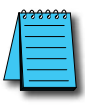

*NOTE:* The following errors can be generated from the designated PLC, are monitored by the **C-more** Micro panel and displayed on the touch panel's screen as a hexadecimal value in panel error code PLC-499 message, if active. *Please refer to the PLC manufacturer's documentation for additional information.*

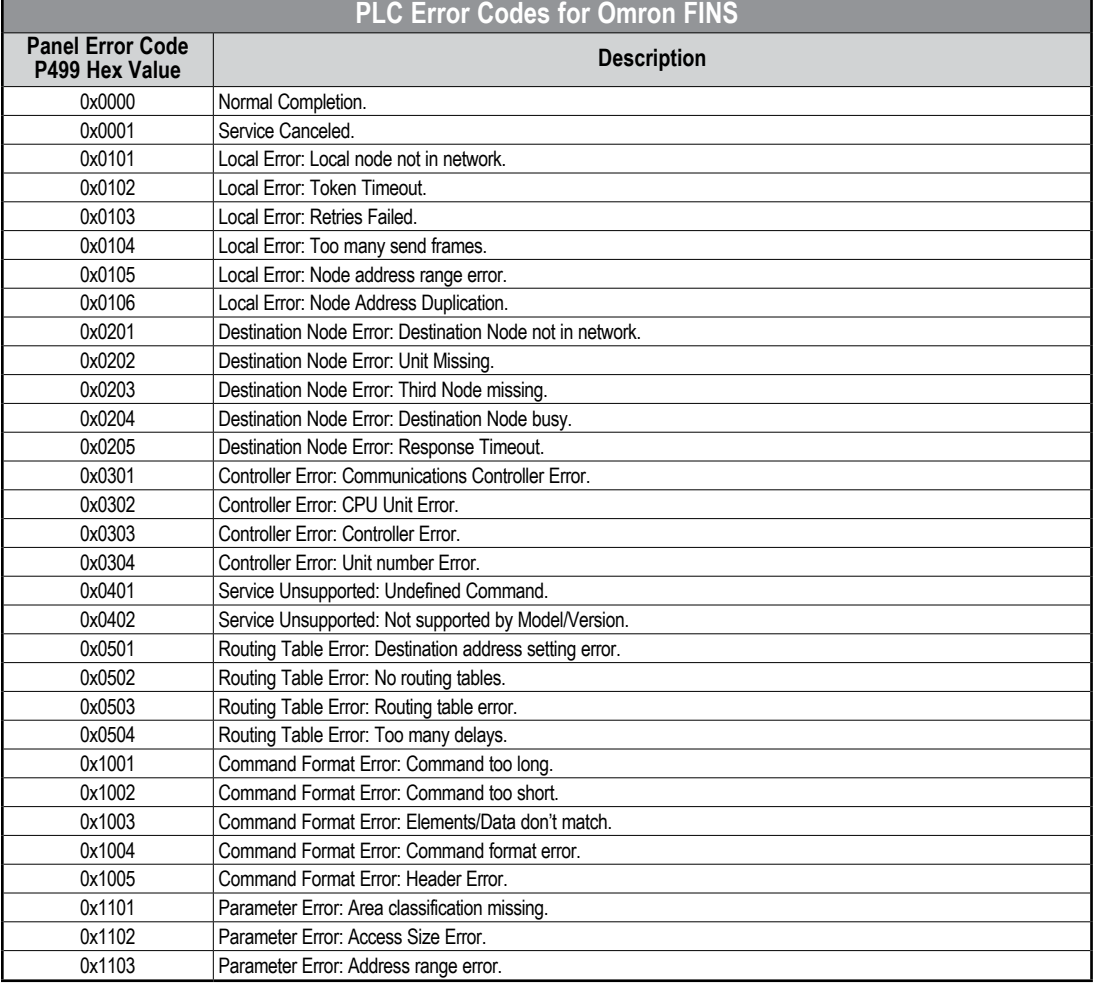

PLC generated error codes for the Omron FINS protocol continue on the next page.

#### **Omron FINS Protocol – PLC Error Code Table (cont'd)**

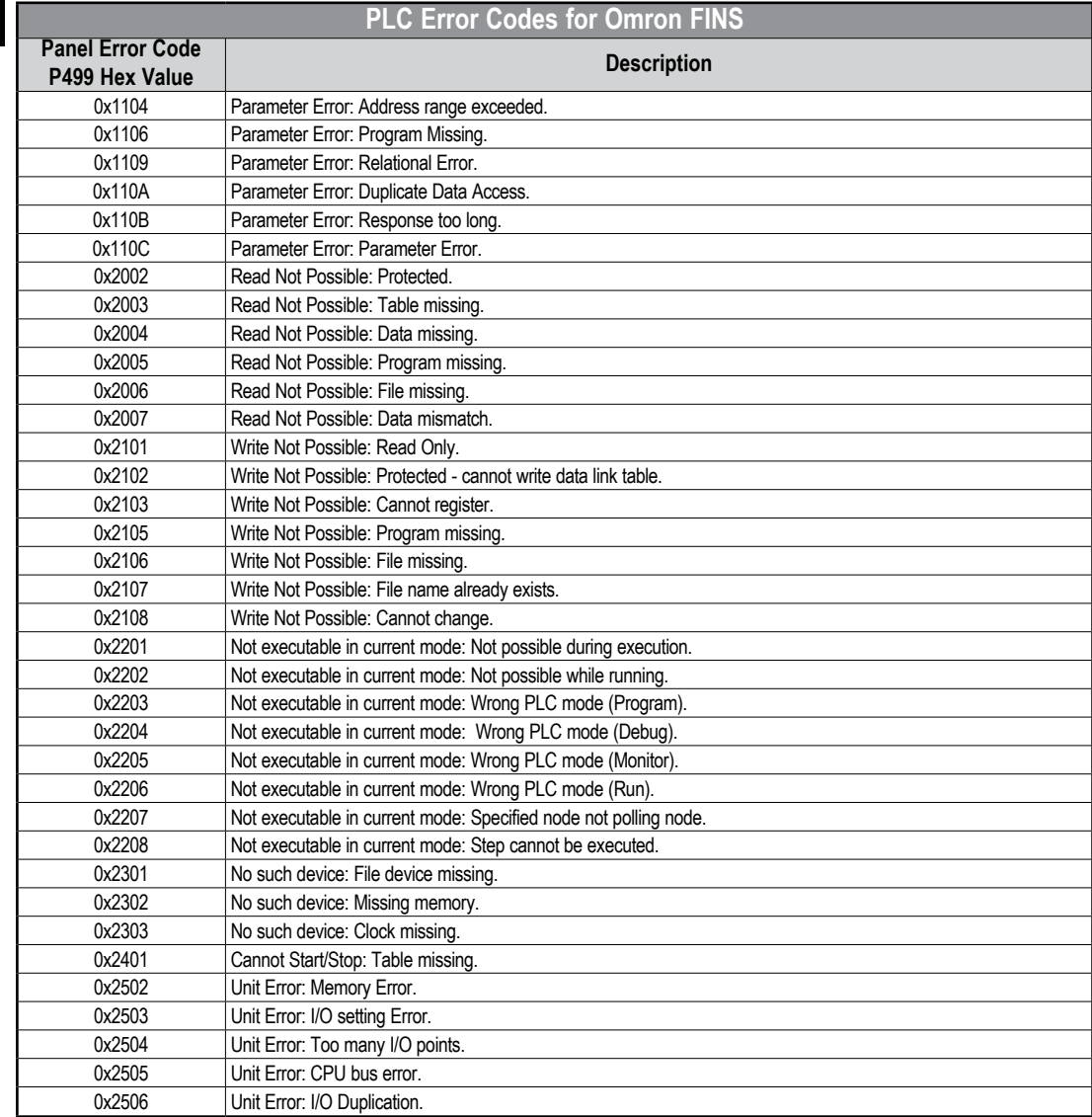

PLC generated error codes for the Omron FINS protocol continue on the next page.

**A-28 C**<sup>-</sup>**mage** EA3-USER-M Hardware User Manual, 2nd Ed. Rev. P

### **Omron FINS Protocol – PLC Error Code Table (cont'd)**

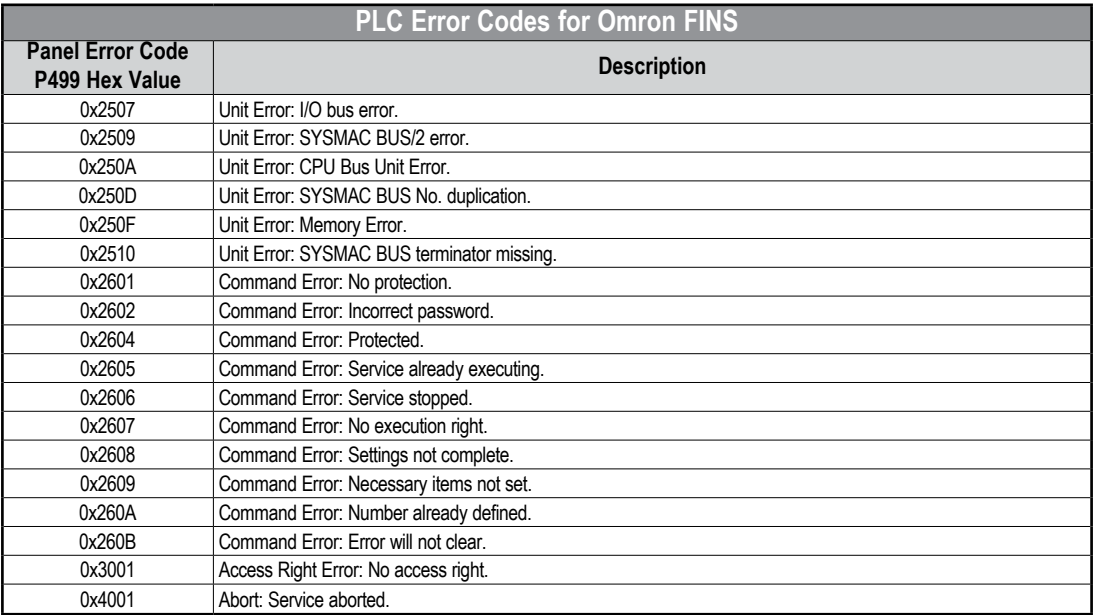

Ð

#### <span id="page-173-0"></span>**Siemens Error Code P499 Explanation**

The P499 error code is used to show any errors that are generated by the connected PLC. The P499 error message includes a four digit hexadecimal value displayed at the end of the message. This value can be looked up in the specific PLC's error tables to determine the cause of the error. The possible PLC generated error codes for the Siemens PPI communication protocols breakdown into a four digit hexadecimal value as shown in the following diagram.

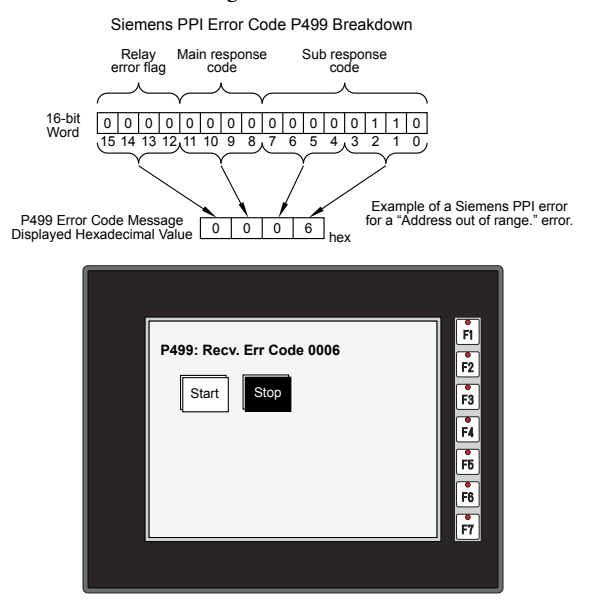

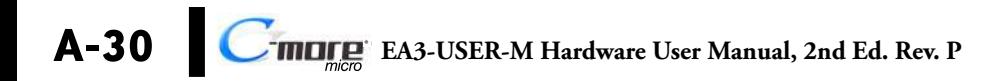

### <span id="page-174-0"></span>**Siemens PPI Protocol – PLC Error Code Table**

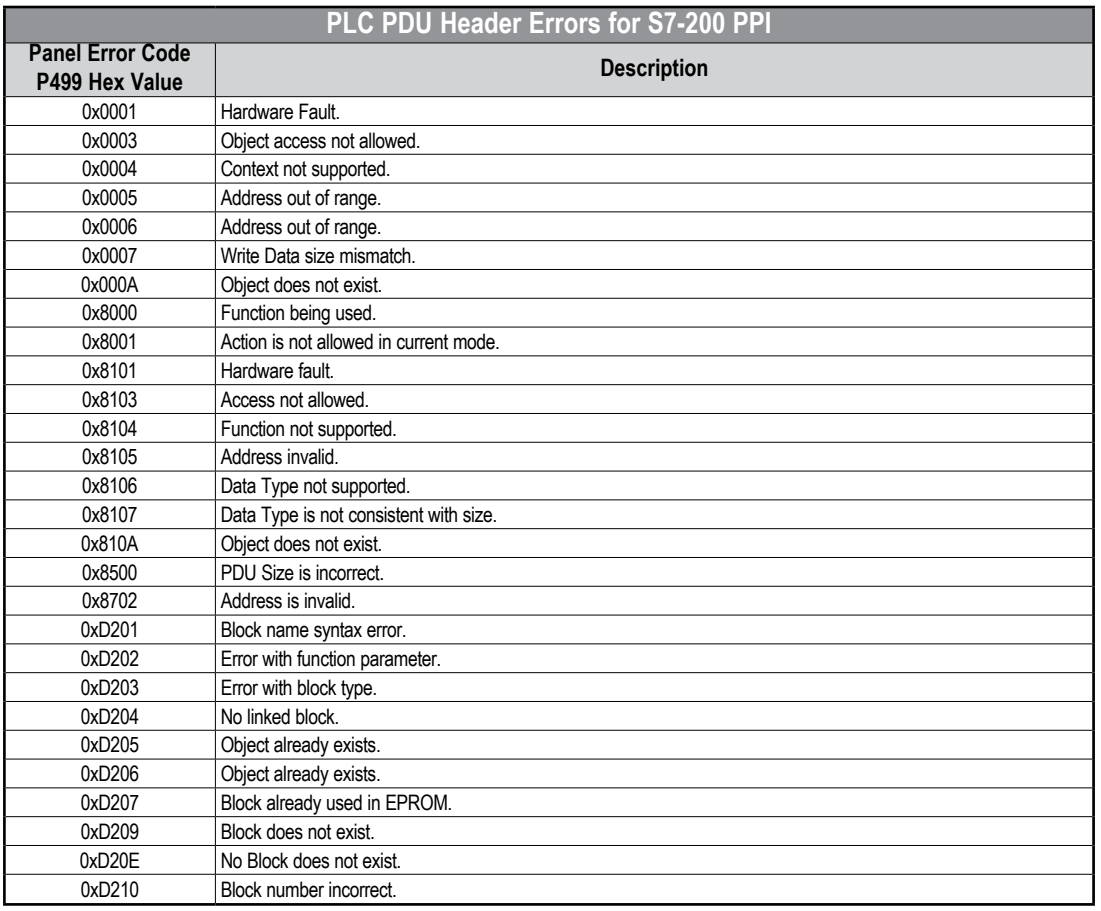

п

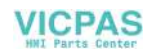

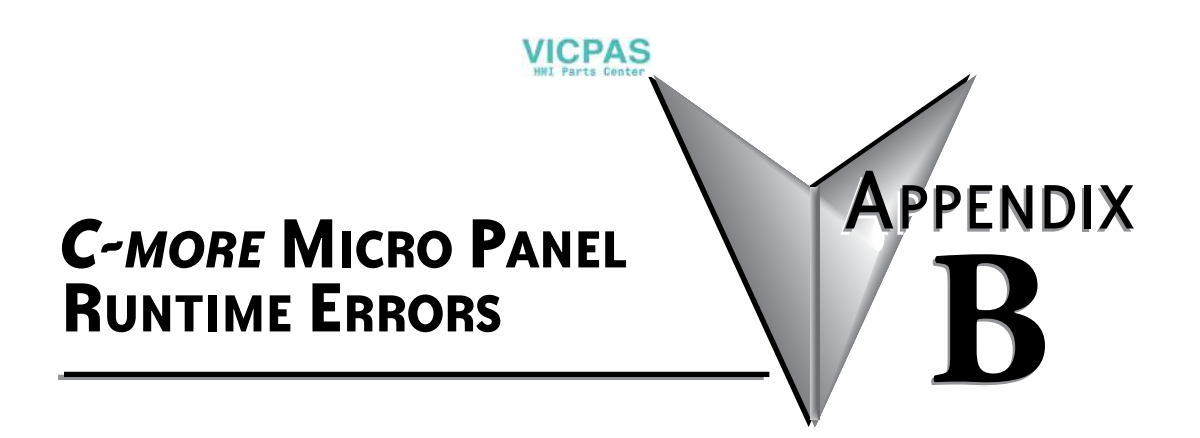

In this Appendix...

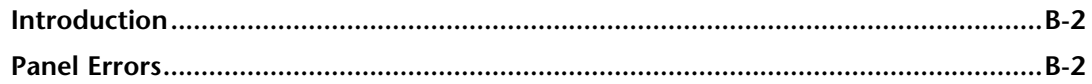

#### <span id="page-177-0"></span>**Introduction**

The runtime errors detected by the *C-more*® Micro panel will display in a popup window in the center of the panel display. The most common cause for runtime errors is a bad serial connection during a project transfer or firmware update. To resolve the problem, try the following steps in the order shown:

- 1. Check that all connections are secure and cables are in good condition.
- 2. Cycle power to the panel.
- 3. Reset factory default system settings.
- 4. Transfer the project again.

#### **Panel Errors**

If more than one panel error occurs, each error message will display sequentially for three seconds with a two second delay between each message.

When only one panel error is active, that message will display continuously until it is no longer active.

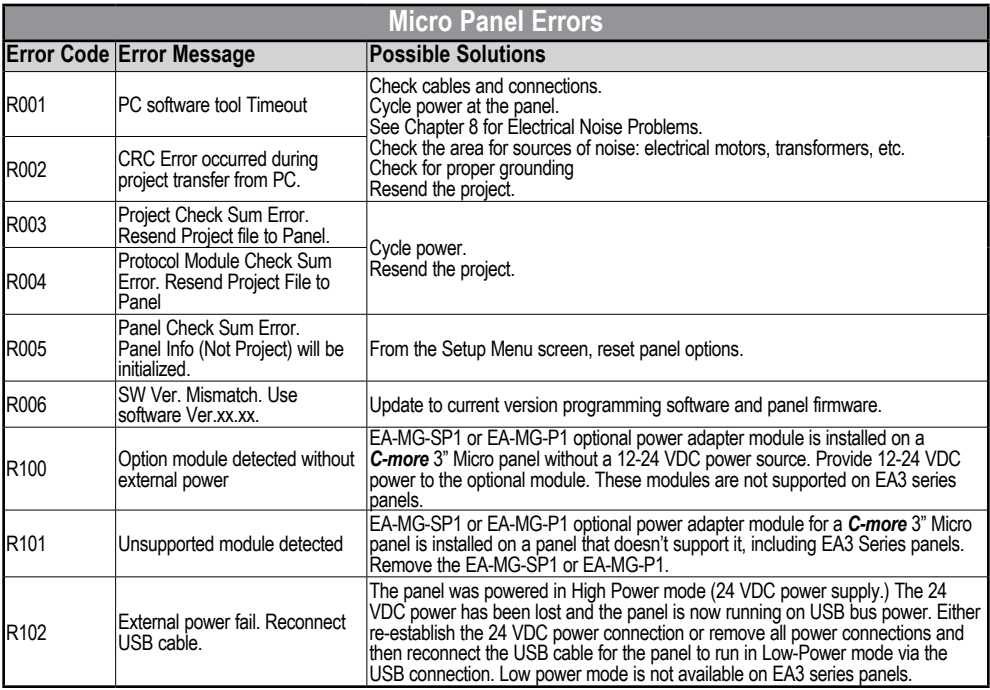

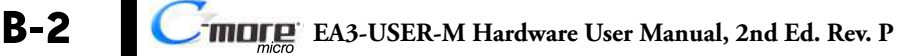

### **Panel Errors (cont'd)**

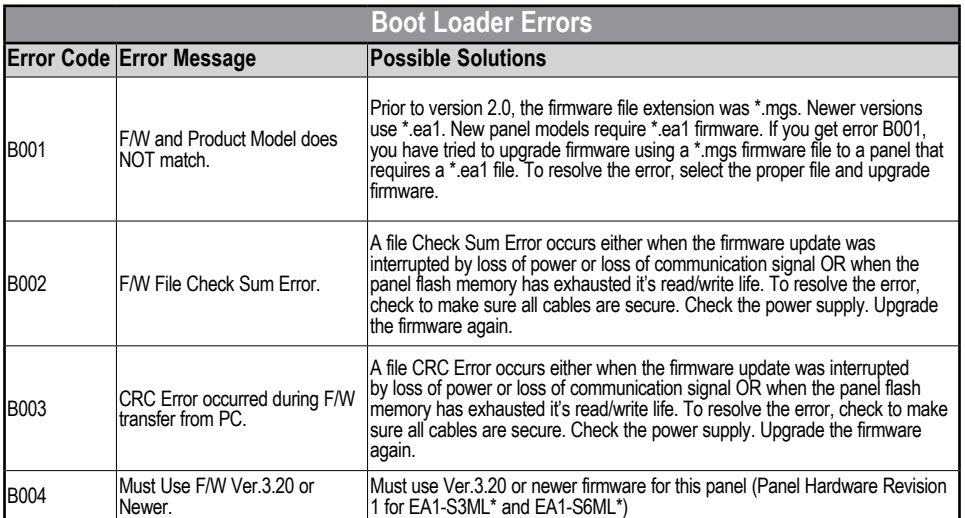

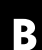

Ð

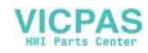

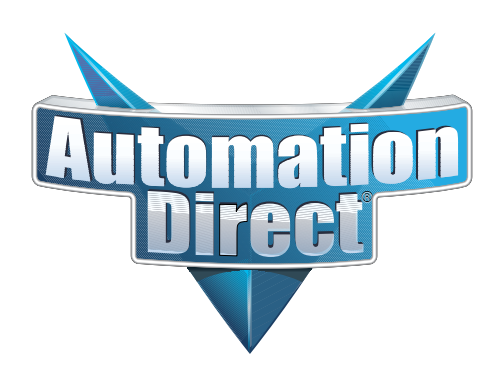